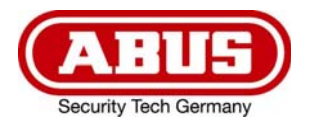

# **ABUS ANALOG HD VIDEO-ÜBERWACHUNG**

**TVVR33602**  6-KANAL HYBRID REKORDER

**TVVR33802**  8-KANAL HYBRID REKORDER

# D **Anleitung lokale Bedienoberfläche**

*Originalbedienungsanleitung in deutscher Sprache. Für künftige Verwendung aufbewahren.* 

 $\epsilon$ 

 $\overline{a}$ Version 06/2022

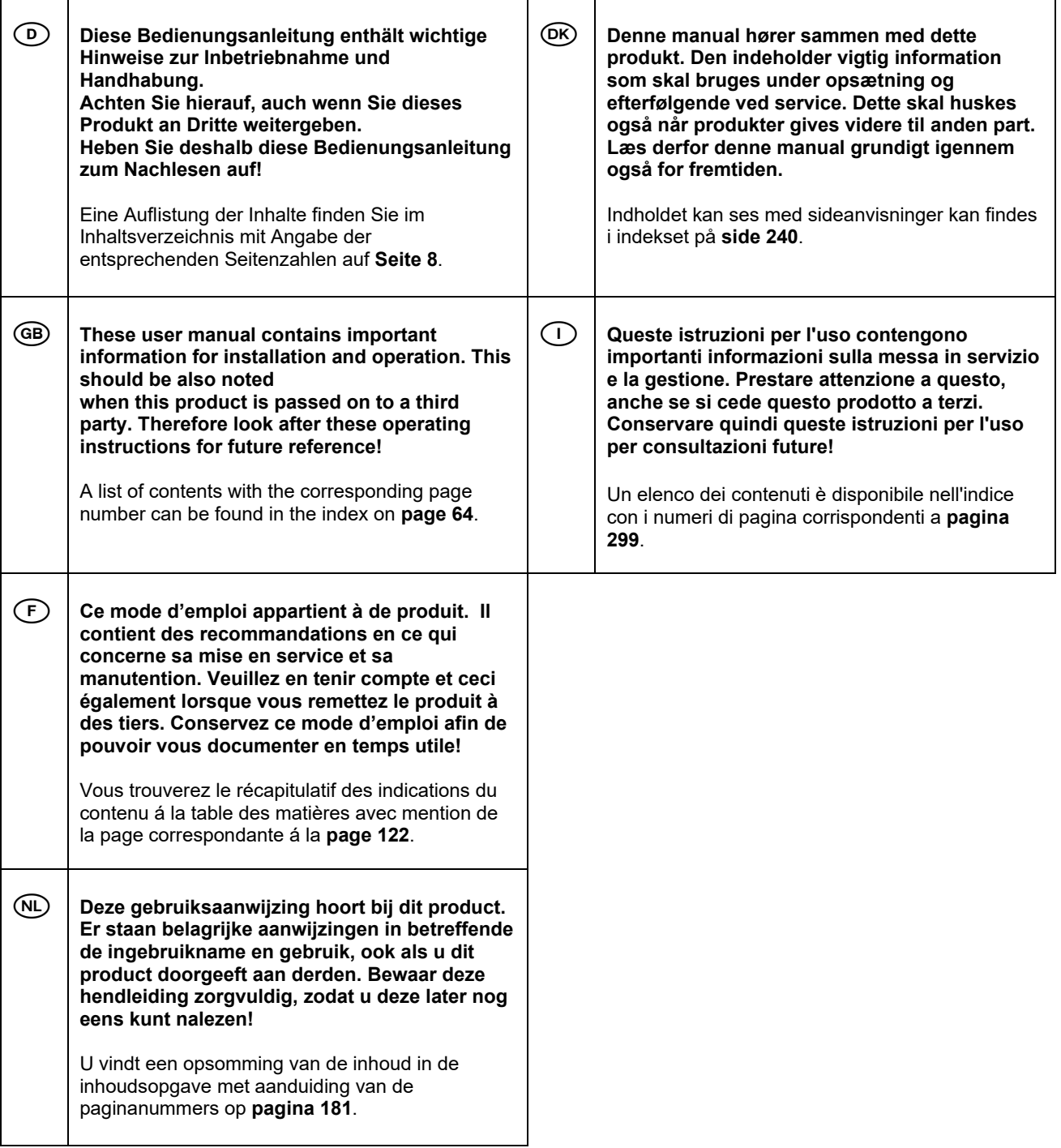

# Inhaltsverzeichnis

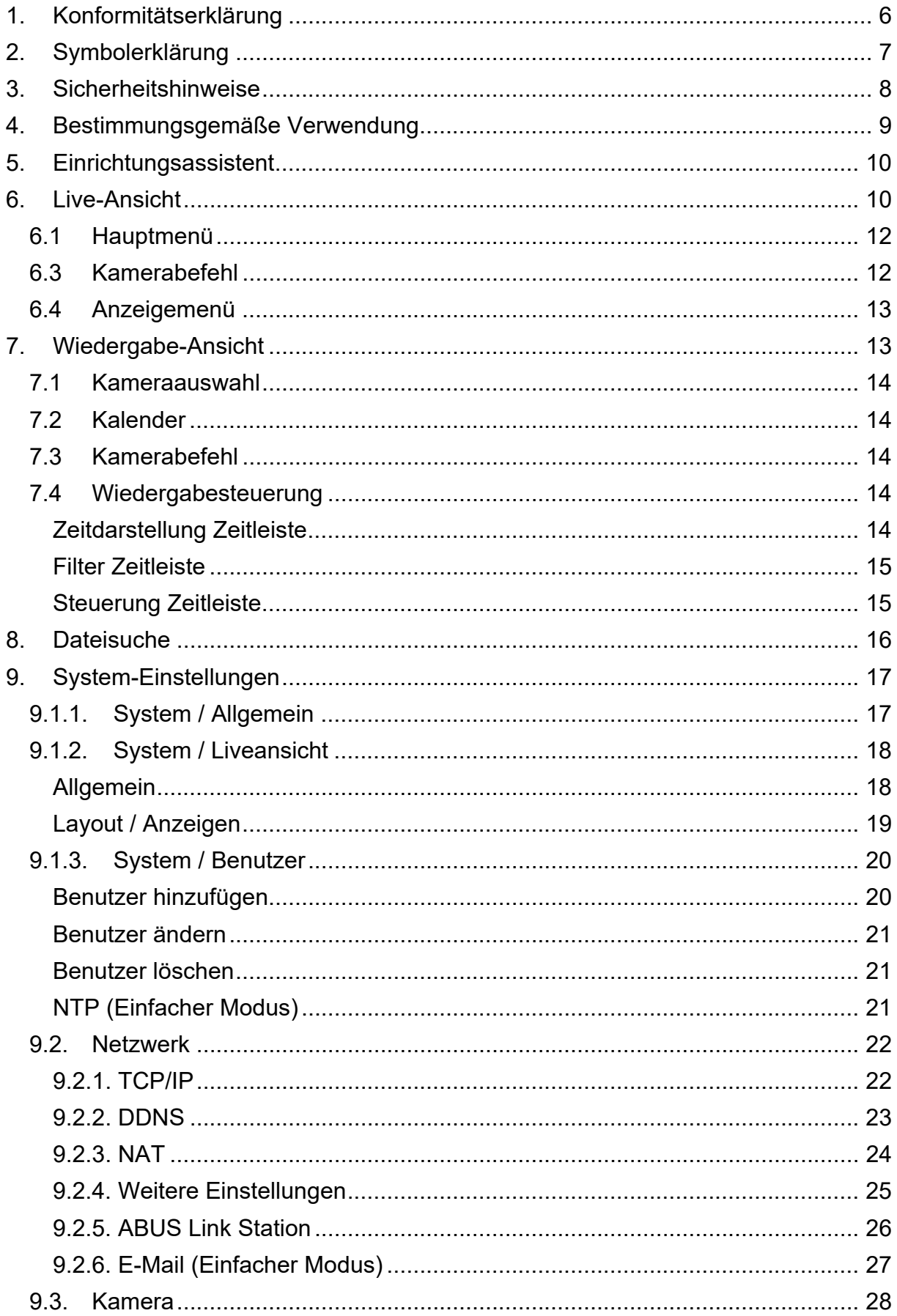

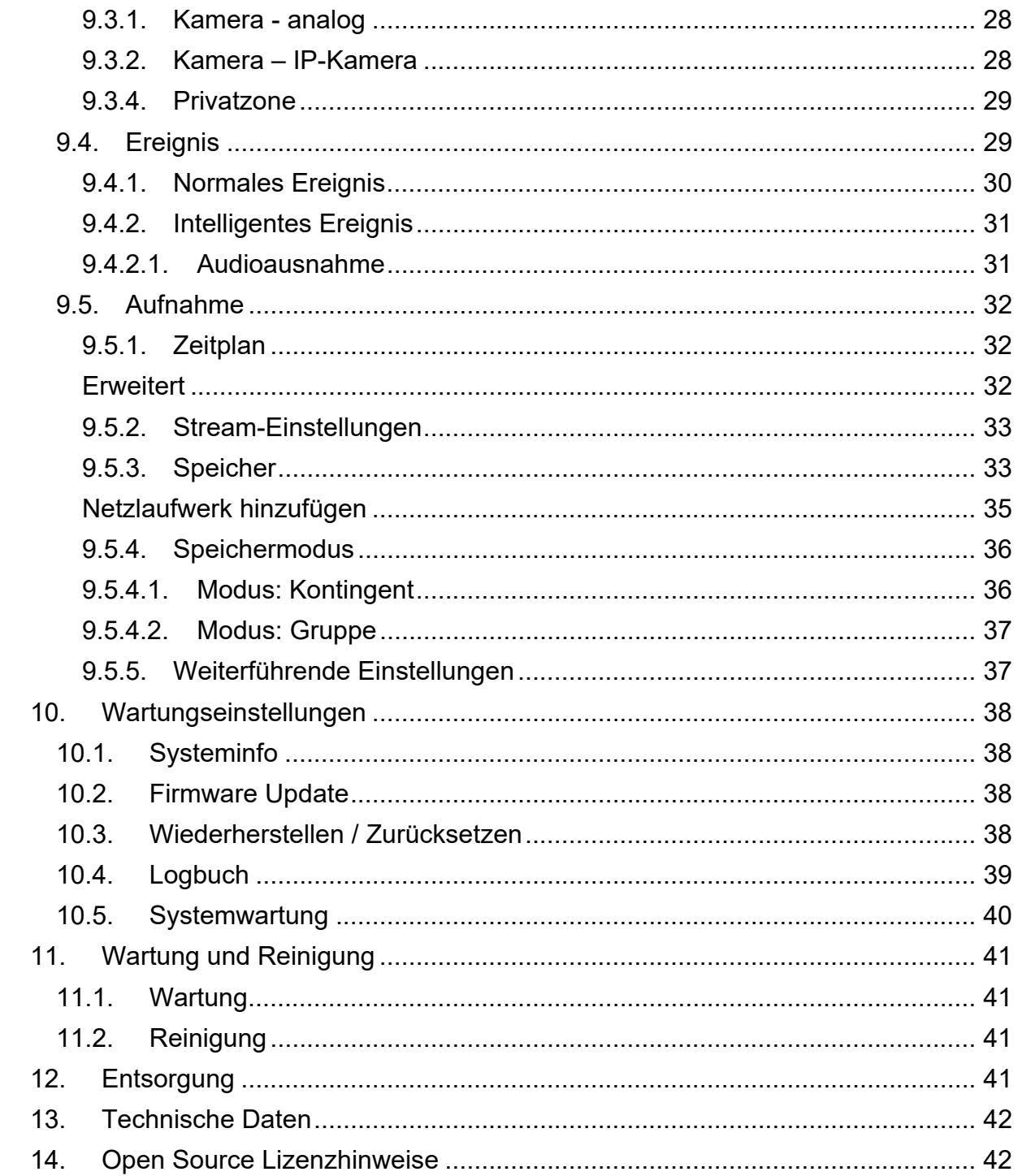

# **1. Konformitätserklärung**

Hiermit erklärt ABUS Security Center, dass das beiliegende Produkt die folgenden Richtlinien, die das Produkt betreffen, erfüllt:

EMV-Richtlinie 2014/30/EU Nieder-Spannungsrichtlinie 2014/35/EU RoHS-Richtlinie 2011/65/EU

Die vollständige EU-Konformitätserklärung kann unter folgender Adresse bezogen werden:

ABUS Security Center GmbH & Co. KG Linker Kreuthweg 5 86444 Affing **GERMANY** 

www.abus.com/product/Artikelnummer ("Artikelnummer" im Link ist mit der Artikelnummer des beiliegenden Produktes zu ersetzen)

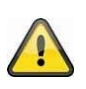

#### **Haftungsausschluss**

Diese Bedienungsanleitung wurde mit größter Sorgfalt erstellt. Sollten Ihnen dennoch Auslassungen oder Ungenauigkeiten auffallen, so teilen Sie uns diese bitte schriftlich unter der auf der Rückseite des Handbuchs angegebenen Adresse mit.

Die ABUS Security Center GmbH & Co. KG übernimmt keinerlei Haftung für technische und typographische Fehler und behält sich das Recht vor, jederzeit ohne vorherige Ankündigung Änderungen am Produkt und an den Bedienungsanleitungen vorzunehmen.

ABUS Security-Center ist nicht für direkte und indirekte Folgeschäden haftbar oder verantwortlich, die in Verbindung mit der Ausstattung, der Leistung und dem Einsatz dieses Produkts entstehen. Es wird keinerlei Garantie für den Inhalt dieses Dokuments übernommen.

# **2. Symbolerklärung**

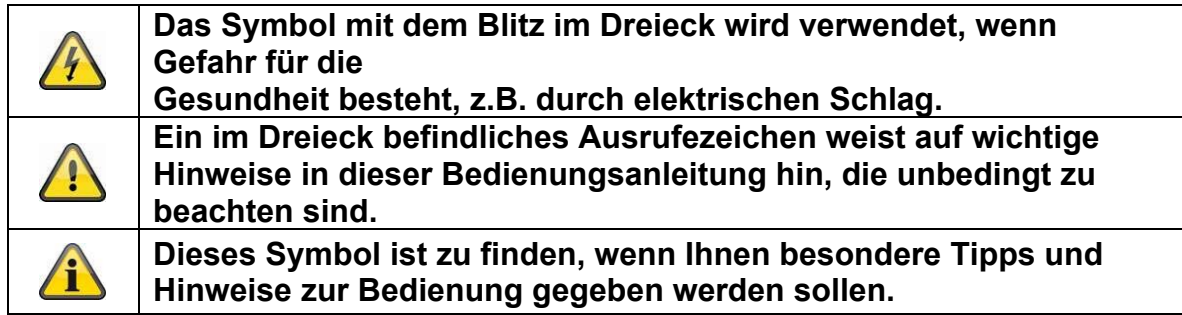

#### **Wichtige Sicherheitshinweise**

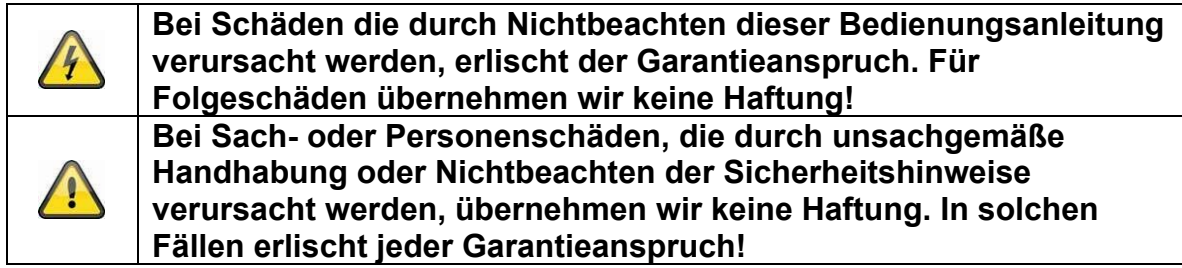

#### **Sehr geehrte Kundin, sehr geehrter Kunde, die folgenden Sicherheits- und Gefahrenhinweise dienen nicht nur zum Schutz Ihrer Gesundheit, sondern auch zum Schutz des Geräts. Lesen Sie sich bitte die folgenden Punkte aufmerksam durch:**

- Es sind keine zu wartenden Teile im Inneren des Produktes. Außerdem erlischt durch das Zerlegen die Zulassung (CE) und die Garantie/Gewährleistung.
- Durch den Fall aus bereits geringer Höhe kann das Produkt beschädigt werden.
- Montieren Sie das Produkt so, dass direkte Sonneneinstrahlung nicht auf den Bildaufnehmer des Gerätes fallen kann. Beachten Sie die Montagehinweise in dem entsprechenden Kapitel dieser Bedienungsanleitung.
- Das Gerät ist für den Einsatz im Innen- und Außenbereich (IP66) konzipiert.

Vermeiden Sie folgende widrige Umgebungsbedingungen bei Betrieb:

- Nässe oder zu hohe Luftfeuchtigkeit
- Extreme Kälte oder Hitze
- Direkte Sonneneinstrahlung
- Staub oder brennbare Gase, Dämpfe oder Lösungsmittel
- starke Vibrationen
- starke Magnetfelder, wie in der Nähe von Maschinen oder Lautsprechern.
- Die Kamera darf nicht auf unbeständigen Flächen installiert werden.

Allgemeine Sicherheitshinweise:

 Lassen Sie das Verpackungsmaterial nicht achtlos liegen! Plastikfolien/-tüten, Styroporteile usw., könnten für Kinder zu einem gefährlichen Spielzeug werden.

 Die Videoüberwachungskamera darf aufgrund verschluckbarer Kleinteile aus Sicherheitsgründen nicht in Kinderhand gegeben werden.

- Bitte führen Sie keine Gegenstände durch die Öffnungen in das Geräteinnere
- Verwenden Sie nur die vom Hersteller angegebenen

Zusatzgeräte/Zubehörteile. Schließen Sie keine nicht kompatiblen Produkte an.

 Bitte Sicherheitshinweise und Bedienungsanleitungen der übrigen angeschlossenen Geräte beachten.

 Überprüfen Sie vor Inbetriebnahme das Gerät auf Beschädigungen, sollte dies der Fall sein, bitte das Gerät nicht in Betrieb nehmen!

 Halten Sie die Grenzen der in den technischen Daten angegebenen Betriebsspannung ein. Höhere Spannungen können das Gerät zerstören und ihre Sicherheit gefährden (elektrischer Schlag).

# **3. Sicherheitshinweise**

1. Stromversorgung: Achten Sie auf die auf dem Typenschild angegebenen Angaben für die Versorgungsspannung und den Stromverbrauch.

## 2. Überlastung

Vermeiden Sie die Überlastung von Netzsteckdosen, Verlängerungskabeln und Adaptern, da dies zu einem Brand oder einem Stromschlag führen kann.

### 3. Reinigung

Reinigen Sie das Gerät nur mit einem feuchten Tuch ohne scharfe Reinigungsmittel. Das Gerät ist dabei vom Netz zu trennen.

## **Warnungen**

Vor der ersten Inbetriebnahme sind alle Sicherheits- und Bedienhinweise zu beachten!

1. Beachten Sie die folgenden Hinweise, um Schäden an Netzkabel und Netzstecker zu vermeiden:

 Wenn Sie das Gerät vom Netz trennen, ziehen Sie nicht am Netzkabel, sondern fassen Sie den Stecker an.

 Achten Sie darauf, dass das Netzkabel so weit wie möglich von Heizgeräten entfernt ist, um zu verhindern, dass die Kunststoffummantelung schmilzt.

2. Befolgen Sie diese Anweisungen. Bei Nichtbeachtung kann es zu einem elektrischen Schlag kommen:

- Öffnen Sie niemals das Gehäuse oder das Netzteil.
- Stecken Sie keine metallenen oder feuergefährlichen Gegenstände in das Geräteinnere.
- Um Beschädigungen durch Überspannungen (Beispiel Gewitter) zu vermeiden, verwenden Sie bitte einen Überspannungsschutz.

3. Bitte trennen Sie defekte Geräte sofort vom Stromnetz und informieren Ihren Fachhändler.

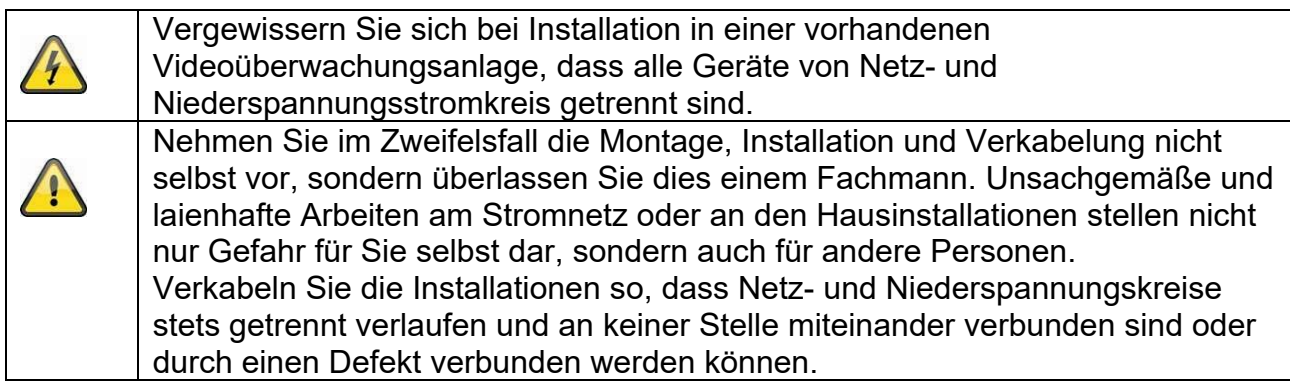

## **Auspacken**

Während Sie das Gerät auspacken, handhaben sie dieses mit äußerster Sorgfalt.

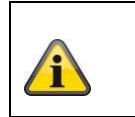

Bei einer eventuellen Beschädigung der Originalverpackung, prüfen Sie zunächst das Gerät. Falls das Gerät Beschädigungen aufweist, senden Sie dieses mit Verpackung zurück und informieren Sie den Lieferdienst.

# **4. Bestimmungsgemäße Verwendung**

Diese Rekorder dient zur Videoüberwachung im Innen- bzw. Außenbereich (je nach Modell) in Verbindung mit einem Aufzeichnungsgerät oder einem entsprechendem Anzeigegerät (z.B PC).

Eine andere Verwendung als oben beschrieben kann zur Beschädigung des Produkts führen, außerdem bestehen weitere Gefahren. Jeder andere Einsatz ist nicht bestimmungsgemäß und führt zum Verlust der Garantie bzw. Gewährleistung; sämtliche Haftung wird ausgeschlossen. Dies gilt auch, wenn Umbauten und/oder Veränderungen am Produkt vorgenommen wurden.

Lesen Sie sich die Bedienungsanleitung vollständig und aufmerksam durch, bevor Sie das Produkt in Betrieb nehmen. Die Bedienungsanleitung enthält wichtige Informationen für Montage und Bedienung.

# **5. Einrichtungsassistent**

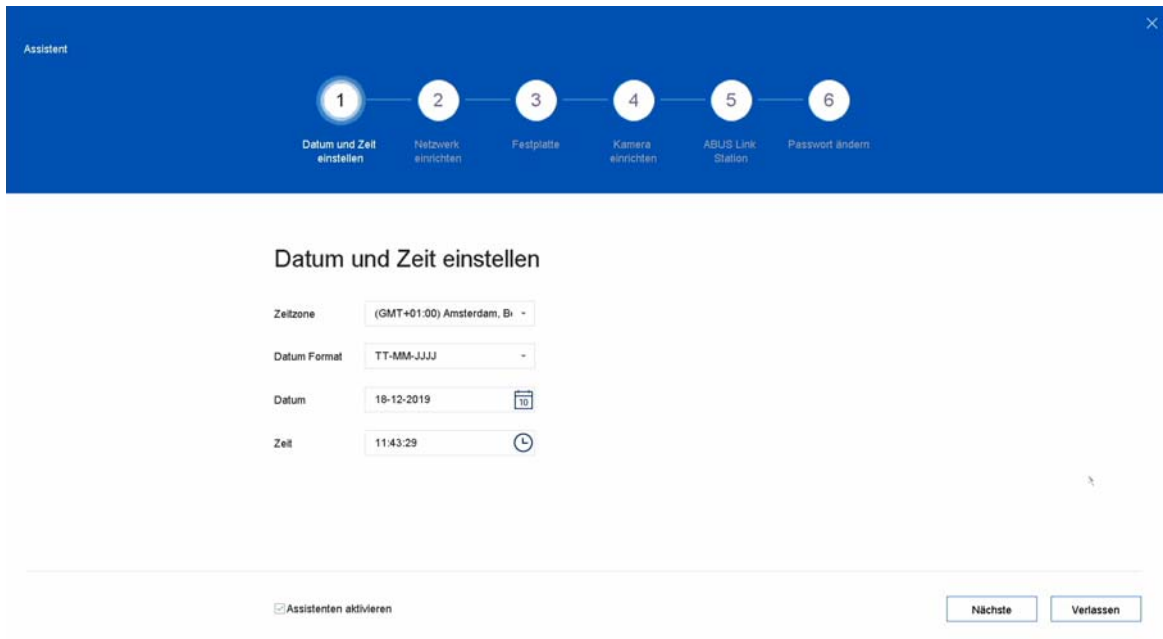

Der Einrichtungsassistent führt Sie durch die notwendigen Grundeinstellungen des Systems. Danach ist der Rekorder grundsätzlich zur Aufnahme und Überwachung eingerichtet.

# **6. Live-Ansicht**

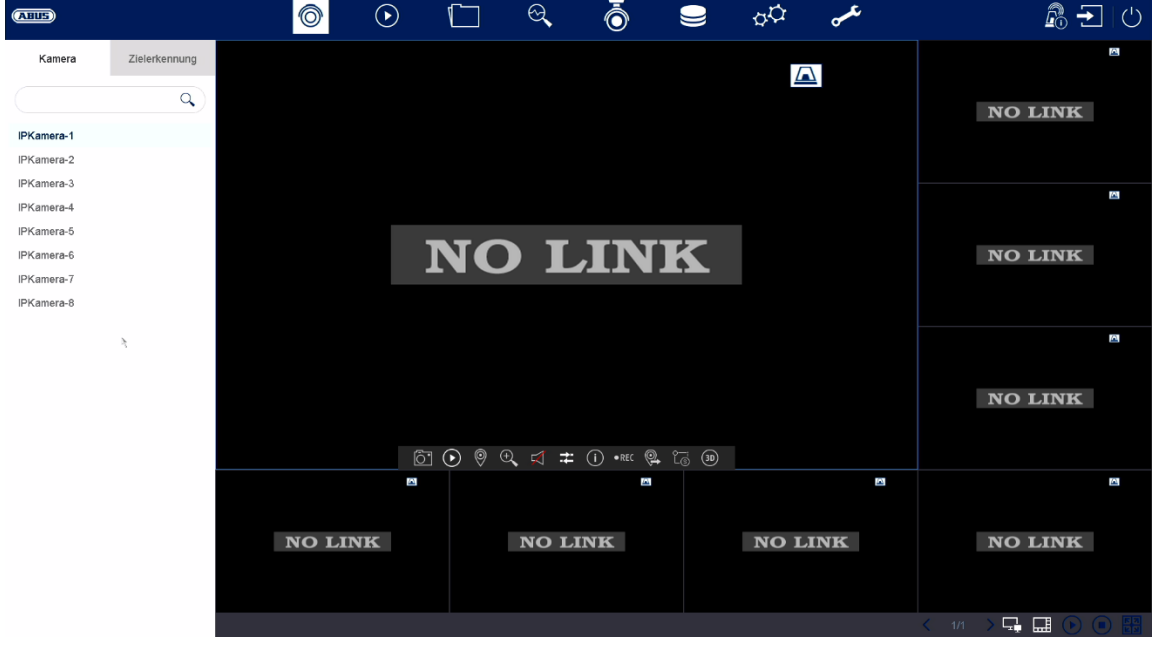

Die Live-Ansicht startet automatisch nach dem Einschalten des Gerätes. Diese Ansicht bietet die Möglichkeit Livebilder und Kamerabefehle von allen angeschlossenen Kameras am Rekorder anzuzeigen bzw. auszuführen.

- Mit Doppelklick der linken Maustaste können Sie das jeweilige Kamerabild als Vollbild darstellen oder wieder zu ursprünglicher Ansicht zurückschalten.
- Mit einem Klick der rechten Maustaste können Sie die Menüstruktur aus- und einblenden, um nur die jeweilige Kameralayout als Vollbild darzustellen.

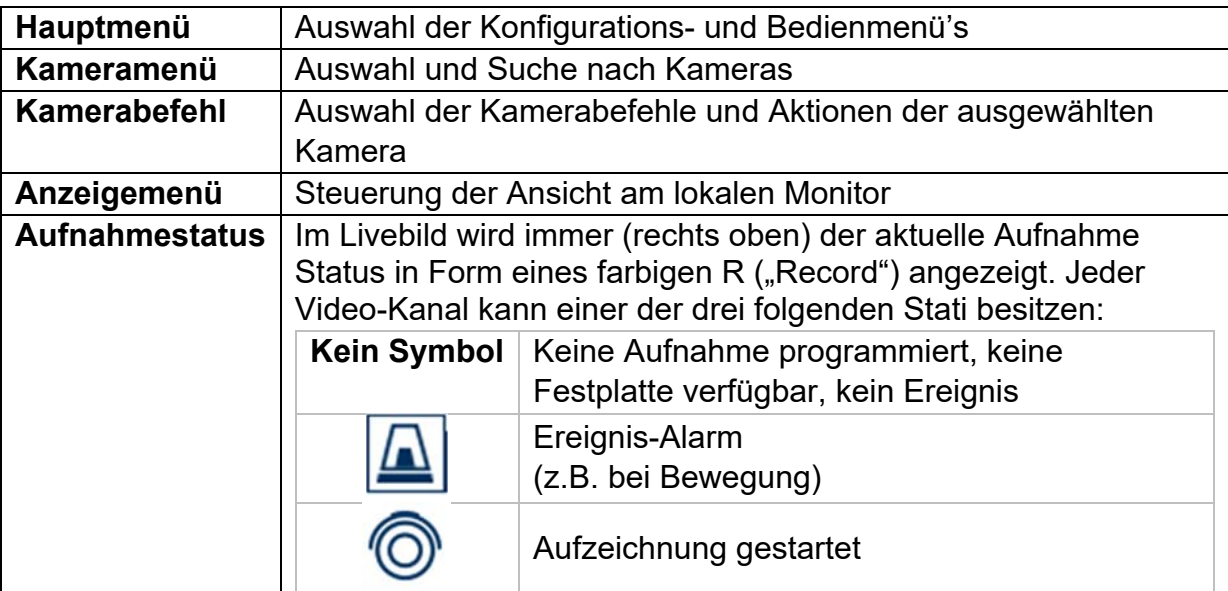

Die Live-Ansicht ist in folgende Funktionsbereiche unterteilt:

# **6.1 Hauptmenü**

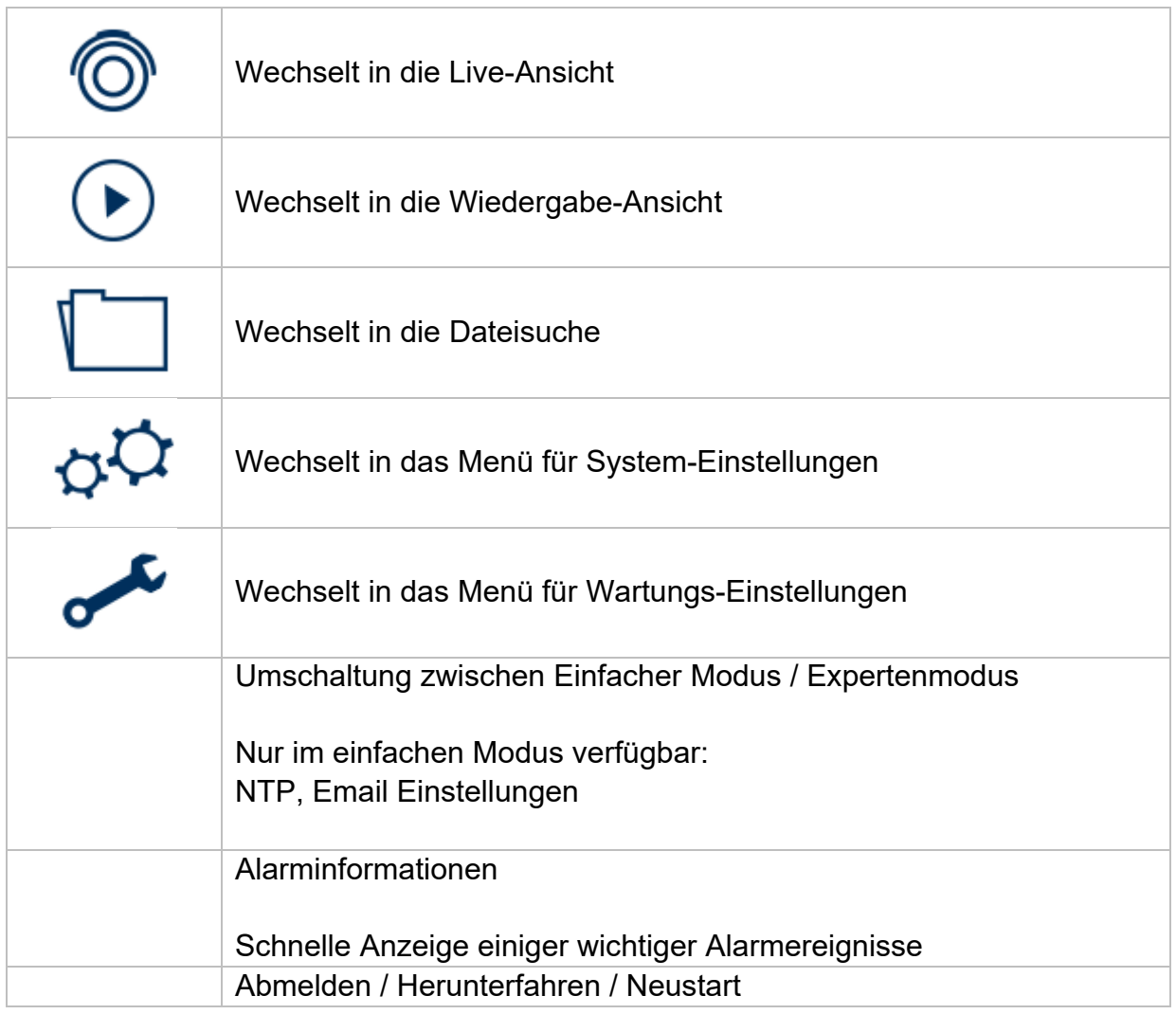

# **6.3 Kamerabefehl**

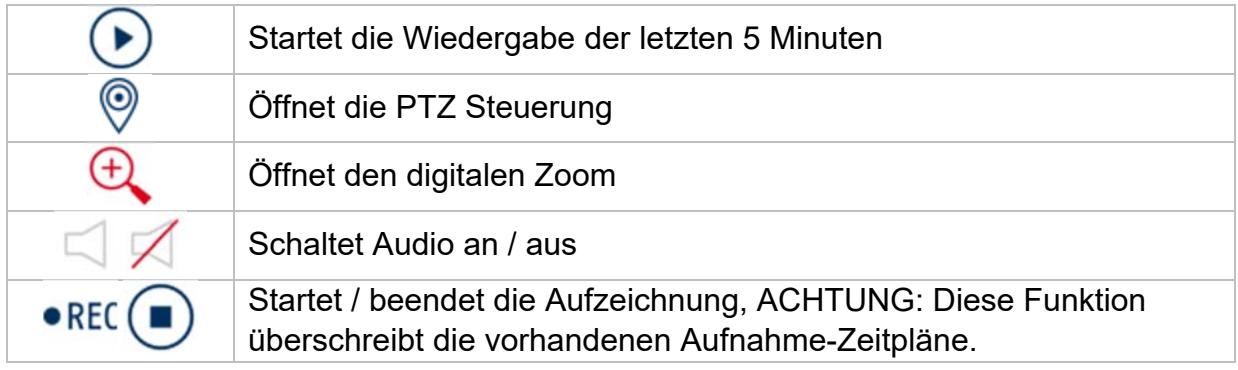

# **6.4 Anzeigemenü**

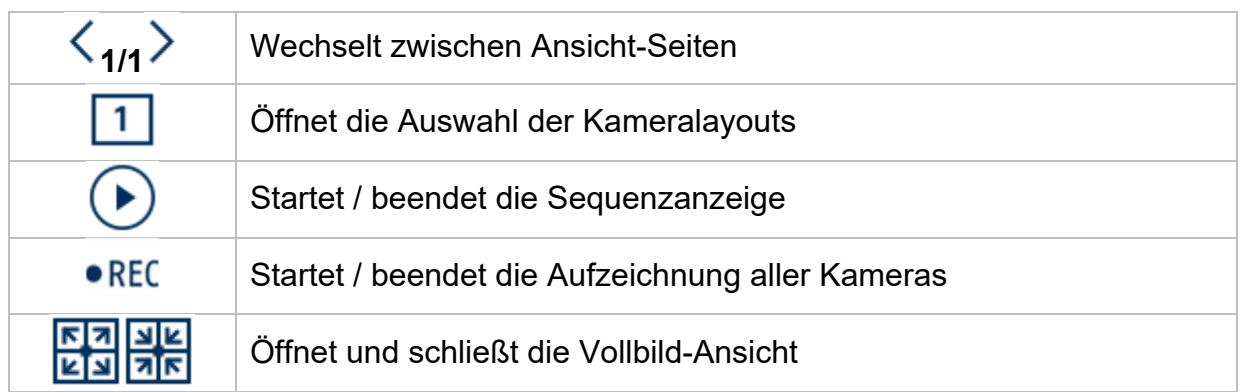

# **7. Wiedergabe-Ansicht**

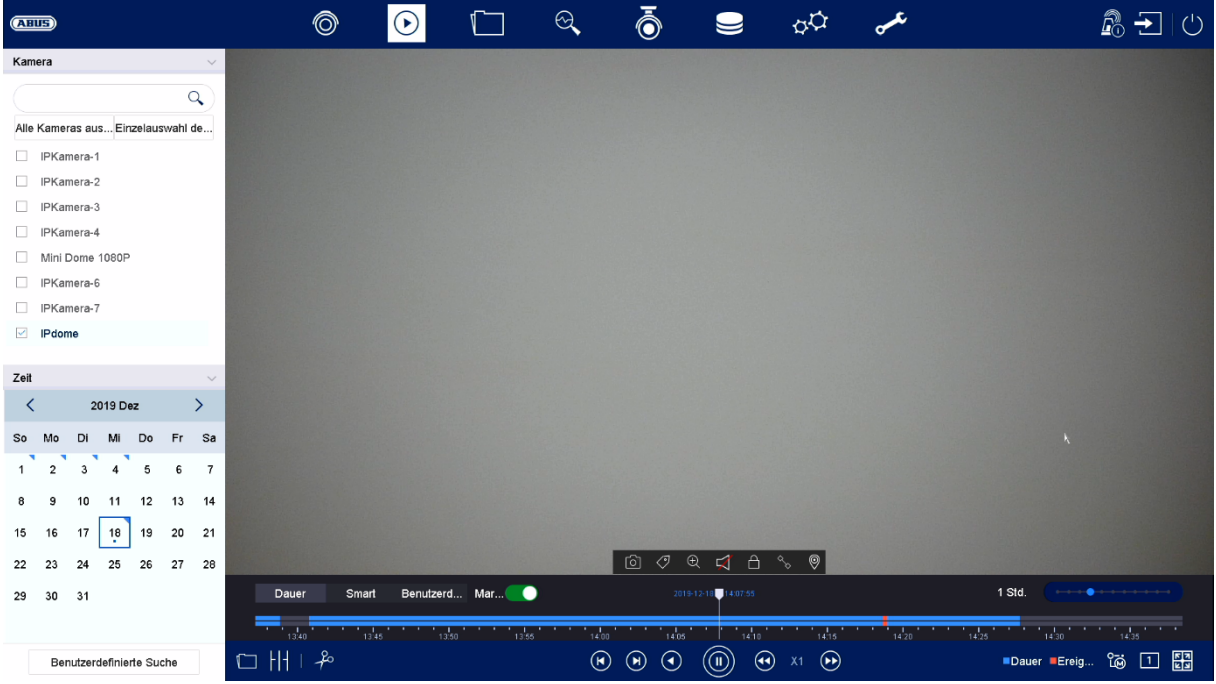

Die Wiedergabe ermöglicht das Abspielen der aufgezeichneten Videodaten von Kameras am Rekorder.

Die Wiedergabe-Ansicht ist in folgende Funktionsbereiche unterteilt:

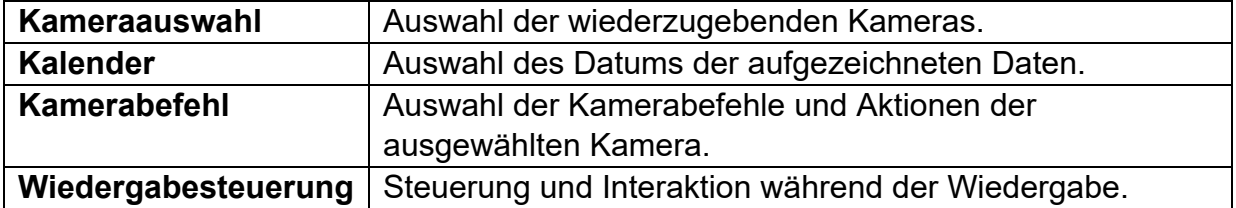

# **7.1 Kameraauswahl**

Die Kameraliste dient zur Auswahl der aufgezeichneten Kamera-Archive am Rekorder. Durch Anklicken der Auswahlfelder □ in der Liste können mehrere Kameras gleichzeitig wiedergegeben werden.

# **7.2 Kalender**

Im Kalender können Sie den Tag für die mit der zu durchsuchenden Aufzeichnung direkt auswählen.

Eine dreieckige Markierung am Tag bedeutet, dass Aufzeichnungen vorhanden sind.

# **7.3 Kamerabefehl**

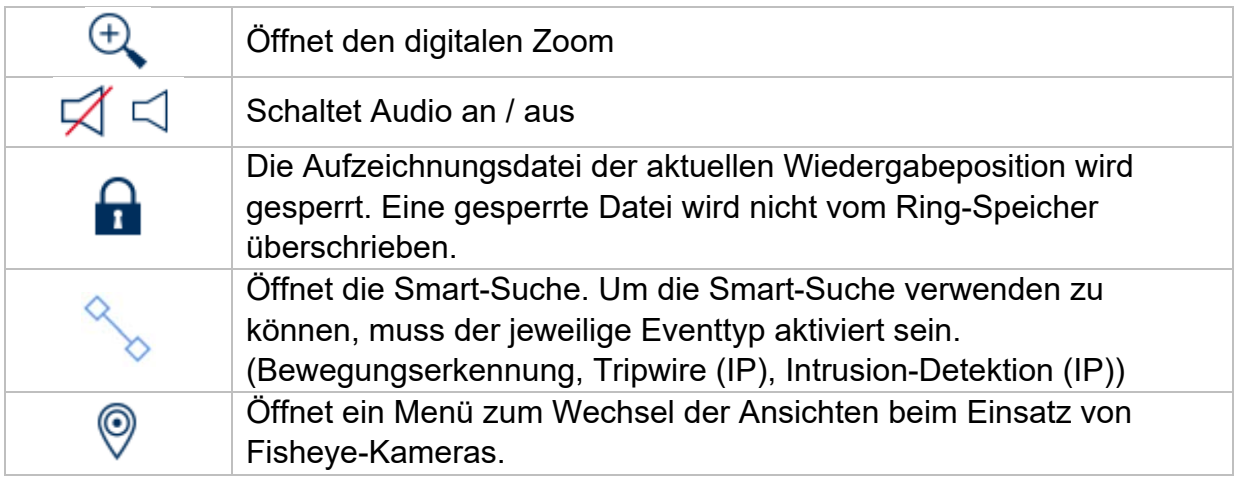

# **7.4 Wiedergabesteuerung**

Klicken Sie anschließend auf die Zeitleiste, um die Wiedergabe an der gewünschten Zeit zu starten / fortzusetzen. Aufzeichnungen werden durch farbige Balken in der Zeitleiste angezeigt. Die Farbkodierung ist wie folgt:

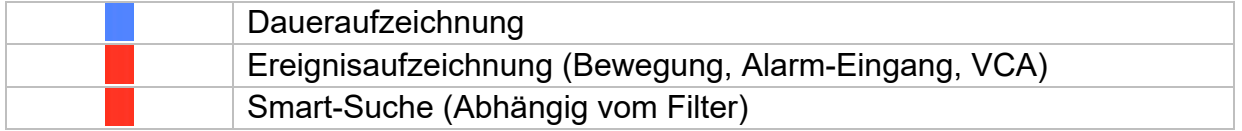

## **Zeitdarstellung Zeitleiste**

Die Standard-Einstellung des Anzeigebereiches der Zeitleiste ist 24h. Die Skalierung vom Zeitstrahl kann mit dem Mausrad verändert werden. Halten Sie dazu den Mauszeiger über die Zeitleiste und betätigen das Mausrad.

## **Filter Zeitleiste**

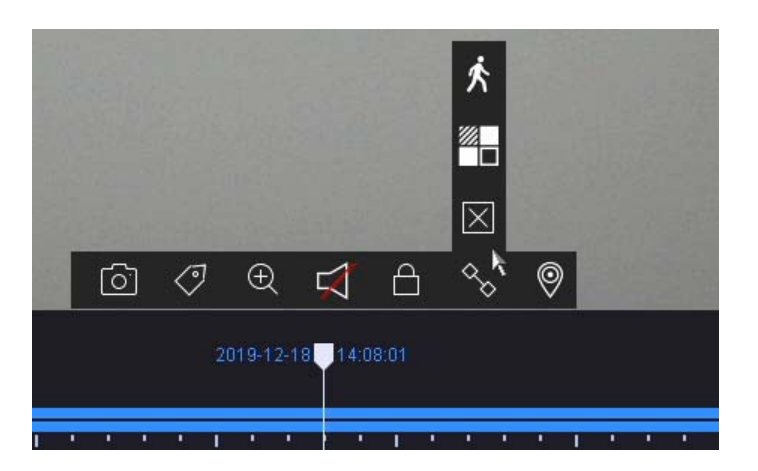

Es stehen vier verschiedene Filter zur Verfügung, um die Suche nach bestimmten Aufzeichnungen zu vereinfachen. Dabei wird auch immer die Darstellung der Zeitleiste angepasst.

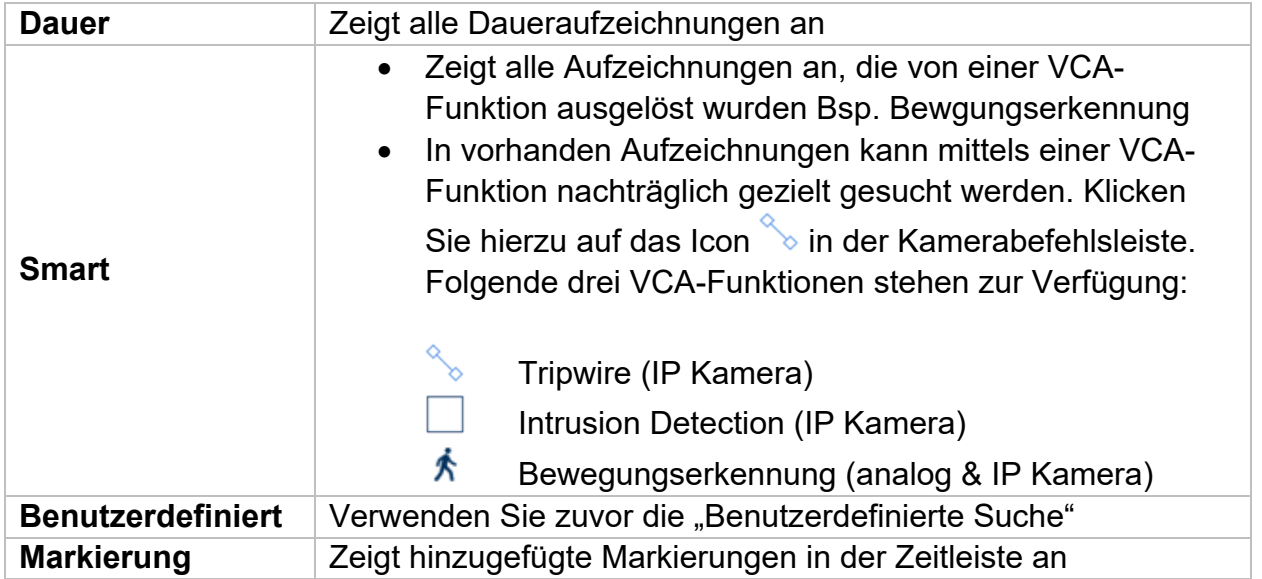

#### **Steuerung Zeitleiste**

Unterhalb der Zeitleiste stehen folgende Funktionen zur Auswahl:

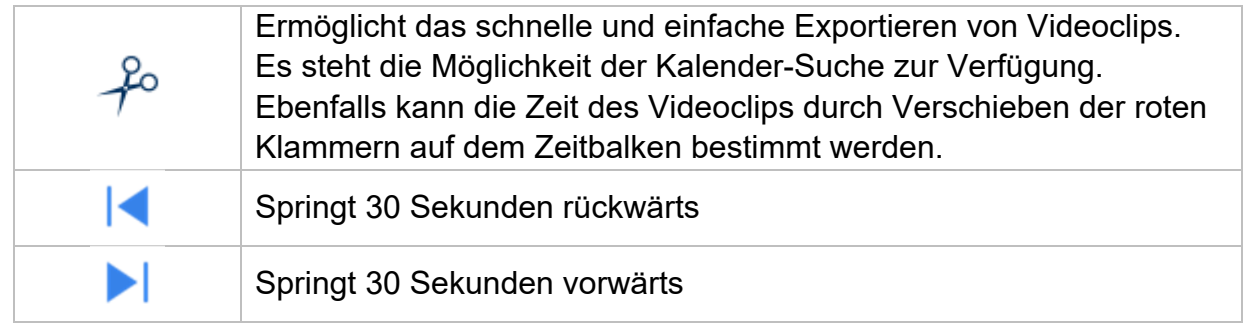

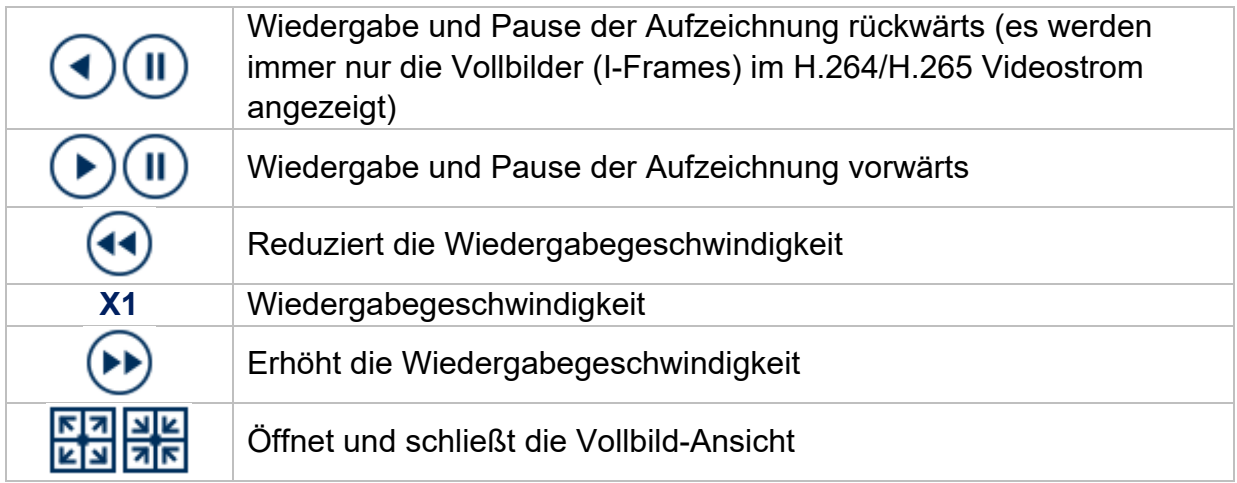

# **8. Dateisuche**

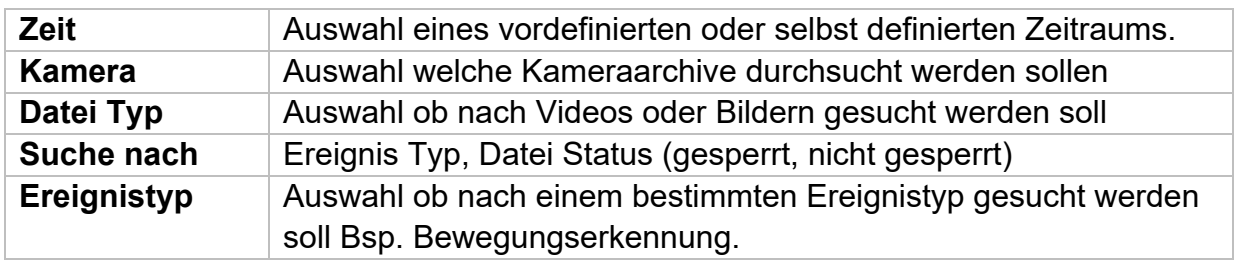

# **9. System-Einstellungen**

Im Menü "System" werden sämtliche grundlegende Geräteeinstellungen verwaltet.

*Achtung: Vergewissern Sie sich, dass Datum und Uhrzeit korrekt eingestellt wurden. Nachträgliche Änderungen können zum Datenverlusten führen! Sorgen Sie rechtzeitig für eine Datensicherung.* 

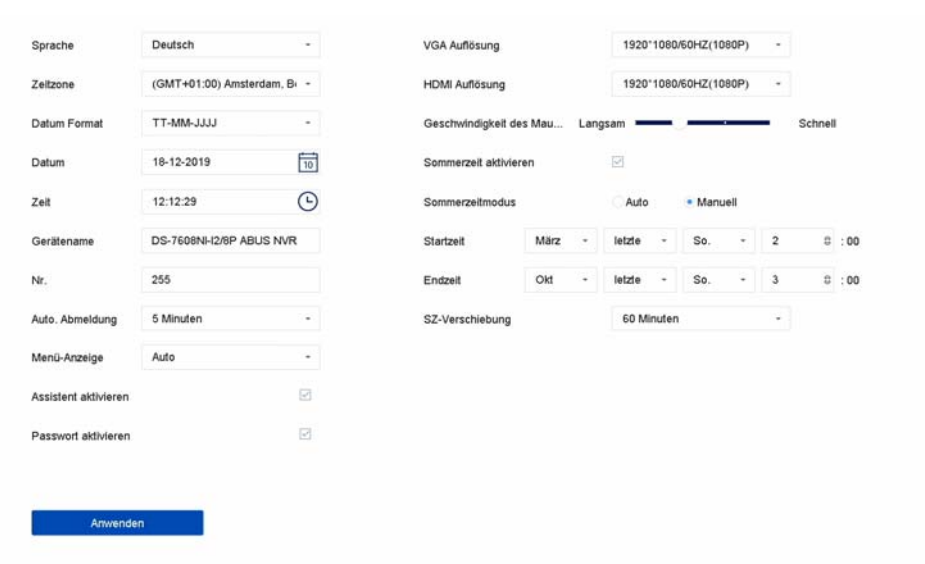

# **9.1.1. System / Allgemein**

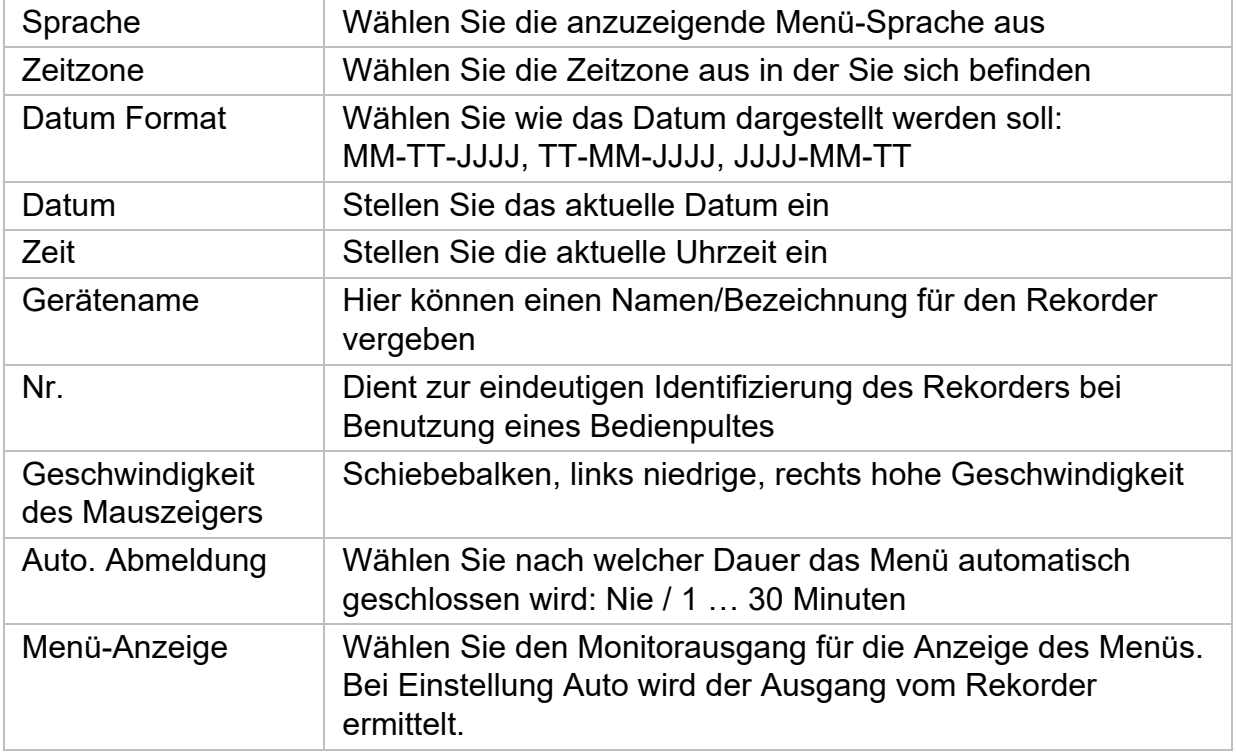

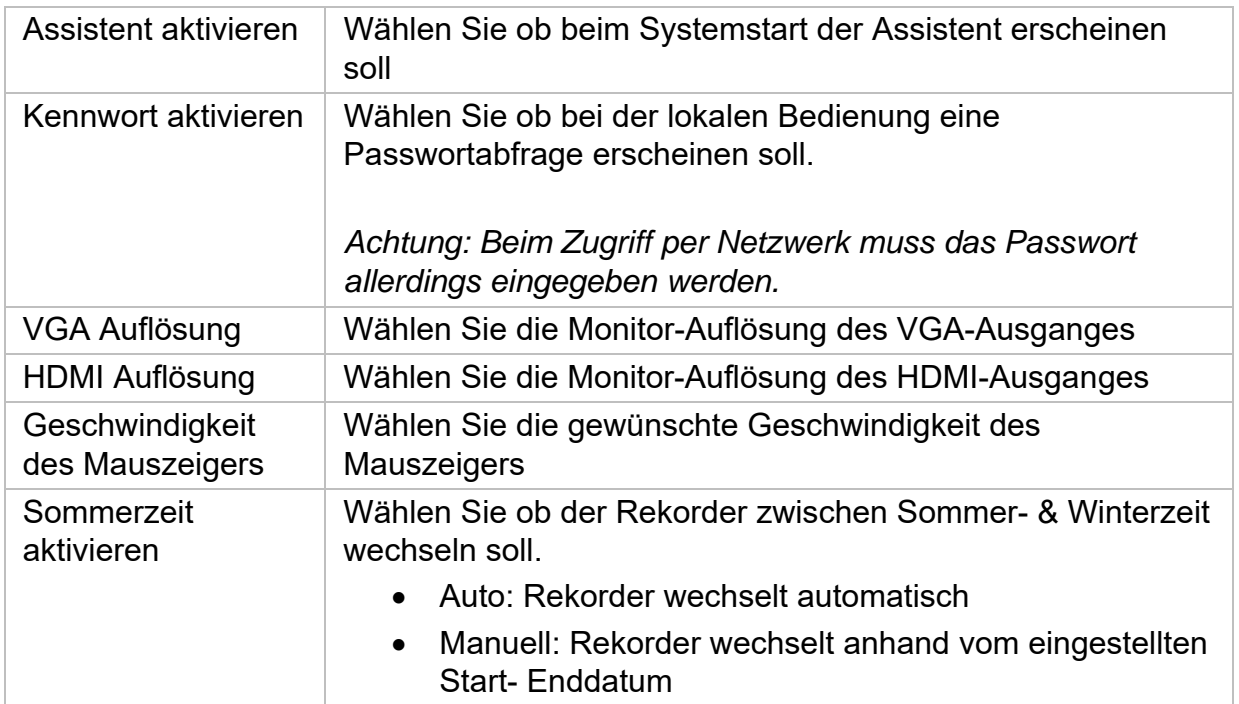

## **9.1.2. System / Liveansicht**

Im Menü Liveansicht legen Sie das Verhalten der lokalen Bildausgabe am Rekorder fest.

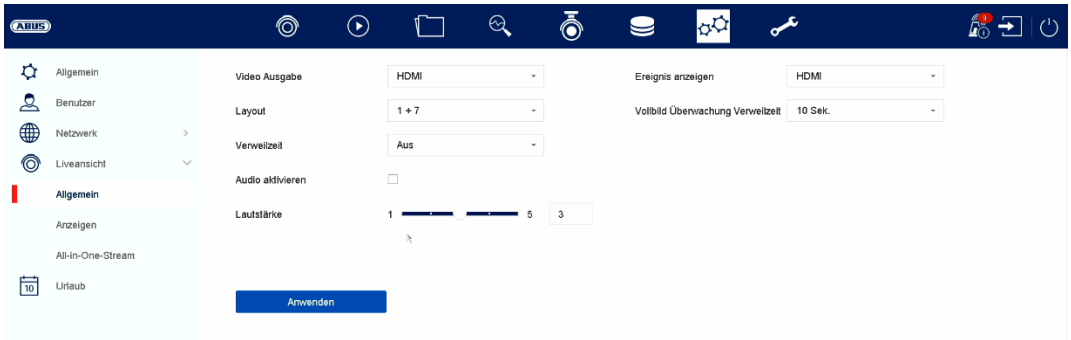

# **Allgemein**

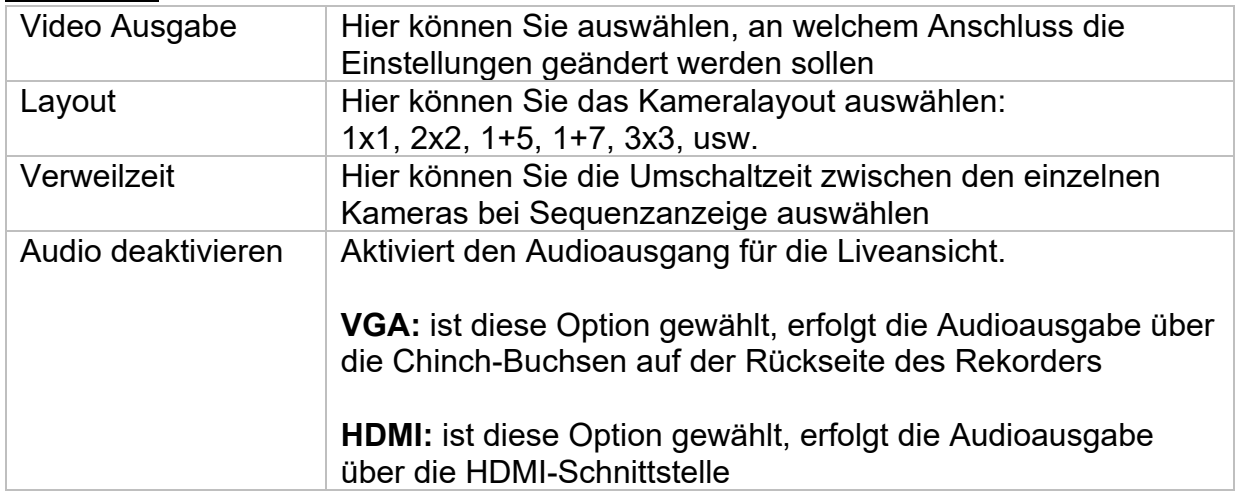

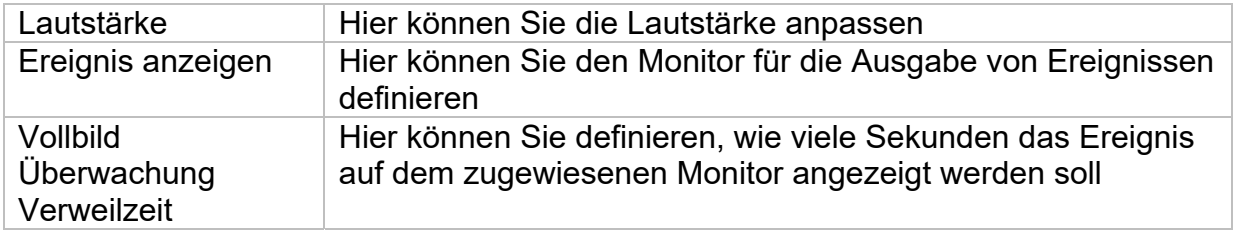

# **Layout / Anzeigen**

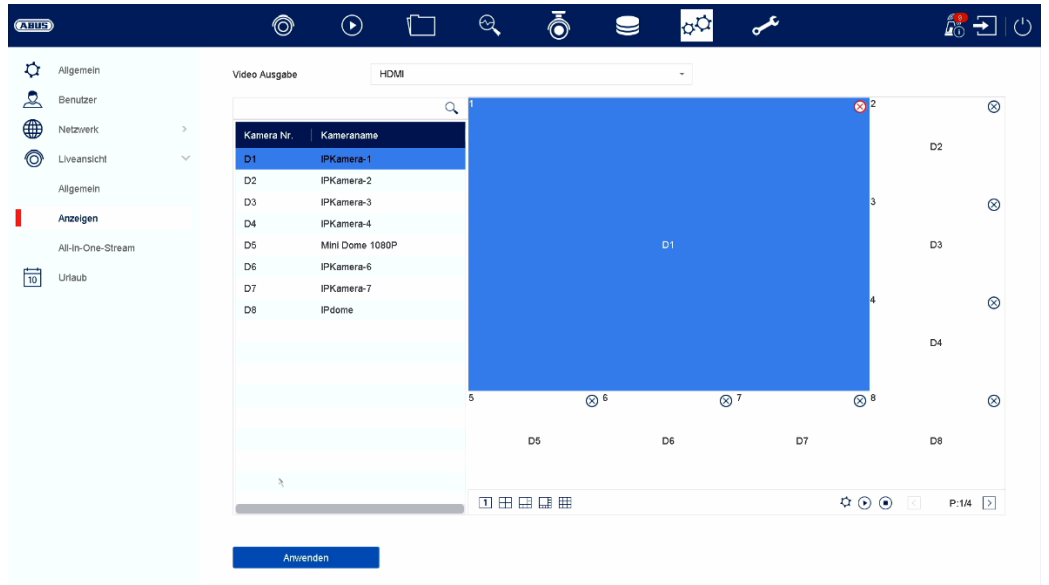

Hier können Sie das Kameralayout für den ausgewählten Monitor definieren.

*Hinweis: Achten Sie auf mögliche Einschränkungen in der Live-Ansicht hinsichtlich der lokalen Dekoderleistung des Rekorders.* 

# **9.1.3. System / Benutzer**

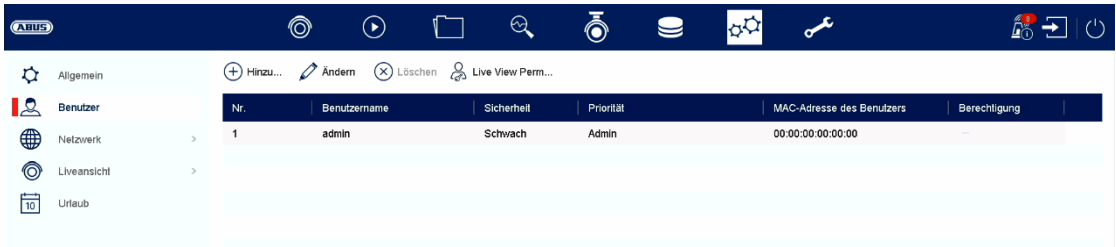

Im Menü "Benutzer" findet die Benutzerverwaltung statt.

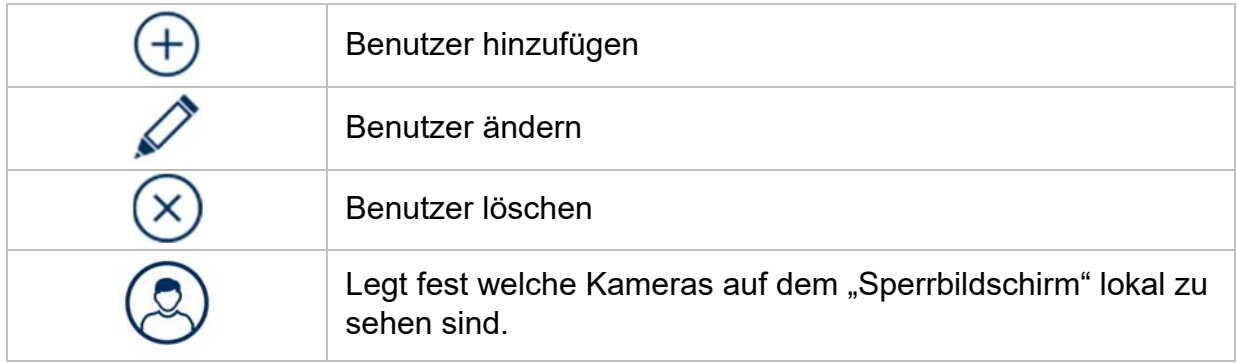

# **Benutzer hinzufügen**

Um einen Benutzer hinzuzufügen klicken Sie auf das "+" Symbol.

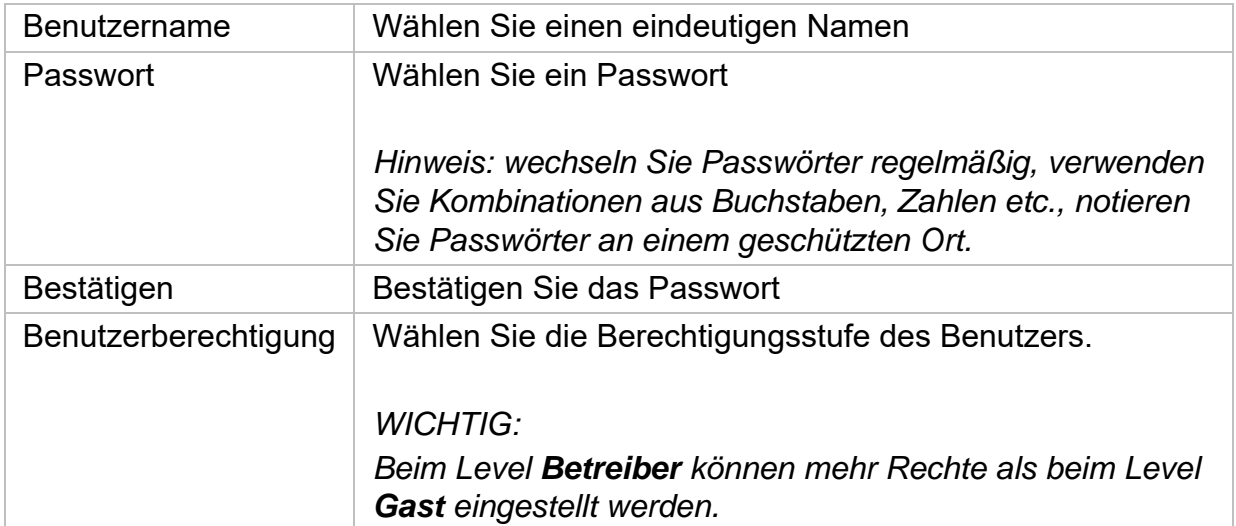

#### **Benutzer ändern**

Um die Einstellungen für einen Benutzer zu ändern, wählen Sie zuerst einen Benutzer aus und klicken dann auf das Symbol "Ändern".

Folgende Änderungen können vorgenommen werden:

- Benutzername
- Passwort
- Benutzerberechtigung

#### **Benutzer löschen**

Um einen Benutzer zu löschen, wählen Sie zuerst einen Benutzer aus und klicken dann auf das Symbol "Löschen".

#### **NTP (Einfacher Modus)**

Das Menü steht im einfachen Modus zur Verfügung (Umschaltung über Kontrollleiste oben rechts).

Das Network Time Protocol (NTP) dient zur automatischen Uhrzeit-Synchronisation über das Netzwerk oder Internet.

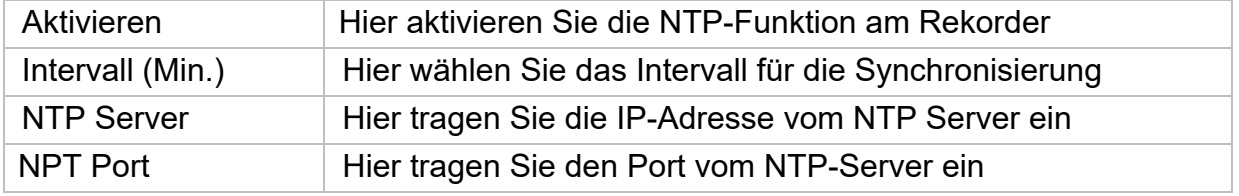

#### **Ausnahme (Einfacher Modus)**

Für bestimmte Ausnahmezustände können bestimmte Alarmierungen eingestellt werden. Folgende Ausnahmen können überwacht werden.

- HDD (Festplatte) voll
- HDD (Festplatte) Fehler
- Netzwerk getrennt
- IP-Konflikt
- Illegale Anmeldung
- Aufnahmefehler

Folgende Alarmierungen können aufgrund von Ausnahmezuständen erfolgen:

- Audio Warnung (Summer, lokal am Gerät)
- CMS benachrichtigen
- E-Mail senden

# **9.2. Netzwerk**

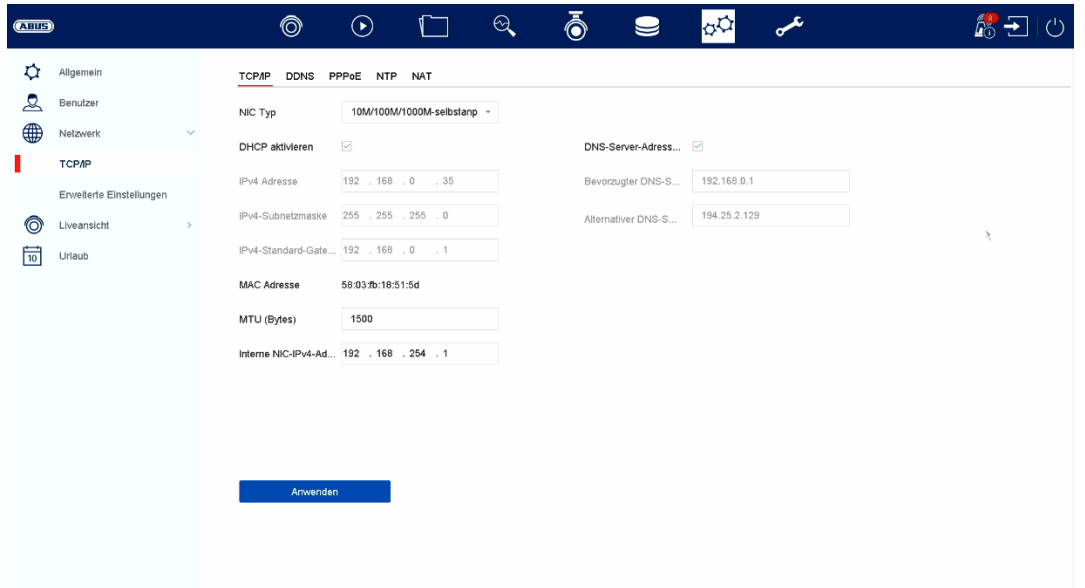

Im Menü "Netzwerk" wird die komplette Netzwerkkonfiguration des Rekorders vorgenommen. Der Rekorder muss mindestens mittels Netzwerkkabel physisch mit dem Netzwerk verbunden werden. Um einen reibungslosen Netzwerkbetrieb zu ermöglichen, empfehlen wir eine durchgängige GBit-Verkabelung zwischen Rekorder, Kamera und Switch.

#### *Hinweis*

*Die korrekten Netzwerkeinstellungen sind unabdingbar, um Netzwerkkameras einzubinden und mittels Remote-Software (Browser, CMS, App) auf den Rekorder zuzugreifen.* 

#### **9.2.1. TCP/IP**

Hier werden Einstellungen zum lokalen Netz sowie Wahl des Netzwerkmodus festgelegt.

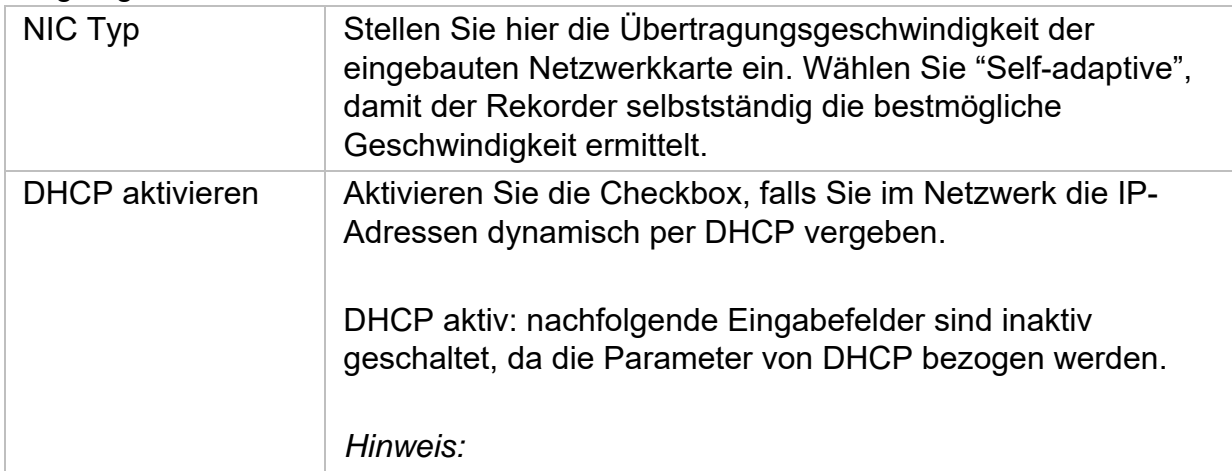

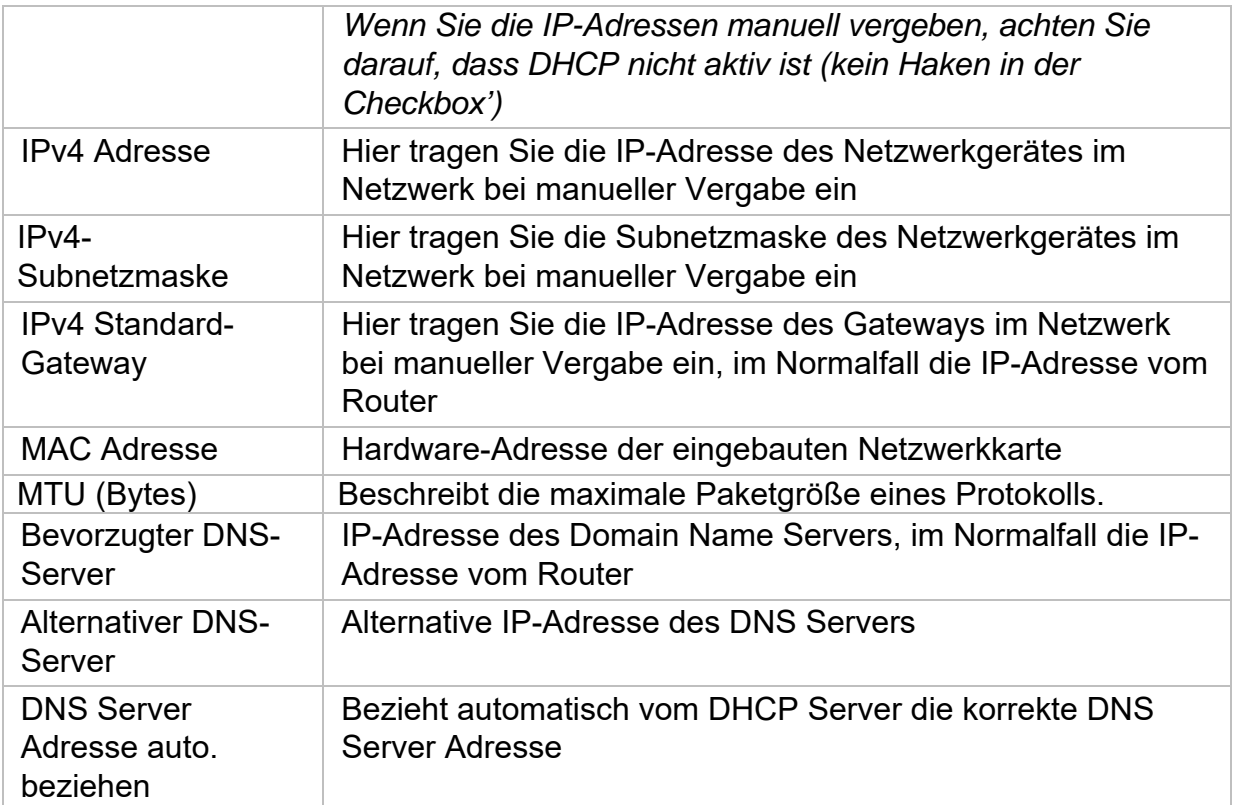

#### **9.2.2. DDNS**

Die DDNS-Funktion dient zur Aktualisierung von Hostnamen bzw. DNS-Einträgen

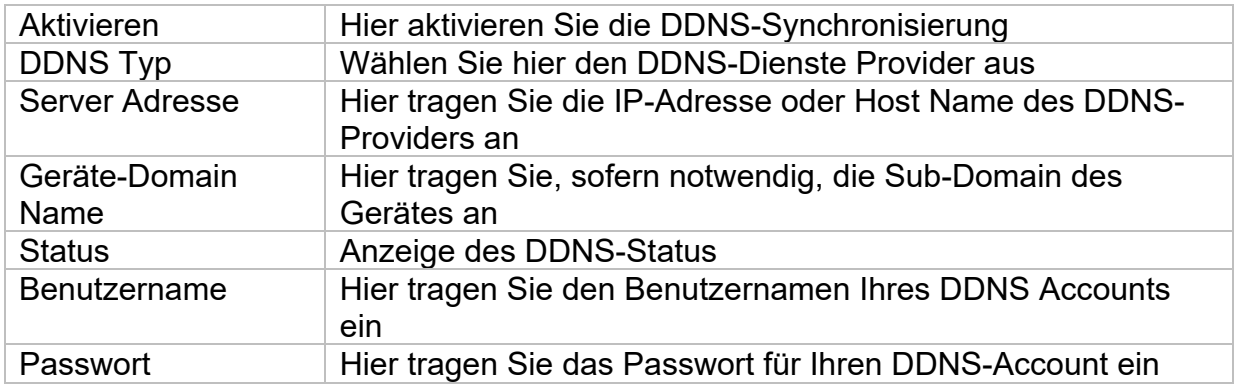

Wenn Sie ABUS-Server für den Remote-Zugriff verwenden möchten, gehen Sie wie folgt vor:

- 1) Um die ABUS DDNS Funktion nutzen zu können, müssen Sie zuvor ein kostenloses Konto bei http://www.abus-server.com einrichten. Bitte beachten Sie hierzu die FAQs auf der Webseite.
- 2) Legen Sie bitte vor dem Aktivieren der ABUS-Server-DDNS Funktion ihre ABUS Geräte im ABUS Server mit der jeweiligen MAC Adresse korrekt an.
- 3) Aktivieren Sie die DDNS Funktion
- 4) Geben Sie den Benutzernamen und Passwort ihres ABUS -Server-Accounts ein
- 5) Klicken Sie auf "Speichern.

Der NVR wird sich nun mit dem ABUS Server-Account verbinden. Dieser Vorgang kann bis zu 2 Minuten in Anspruch nehmen. Im ABUS Server werden nun die Ports automatisch in regelmäßigen Abständen übermittelt und aktualisiert.

Damit ein Zugriff von extern möglich ist und der Port-Scan des ABUS Servers den Status "grün" ermittelt, müssen die jeweiligen Ports im Router/Firewall freigeschalten / forgewarded sein.

### **9.2.3. NAT**

Network Address Translation (NAT) dient der Trennung von internen und externen Netzen.

ACHTUNG: Es wird empfohlen die AutoUPnP Funktion auf "Manuell" zu lassen. (Zuordnungstyp).

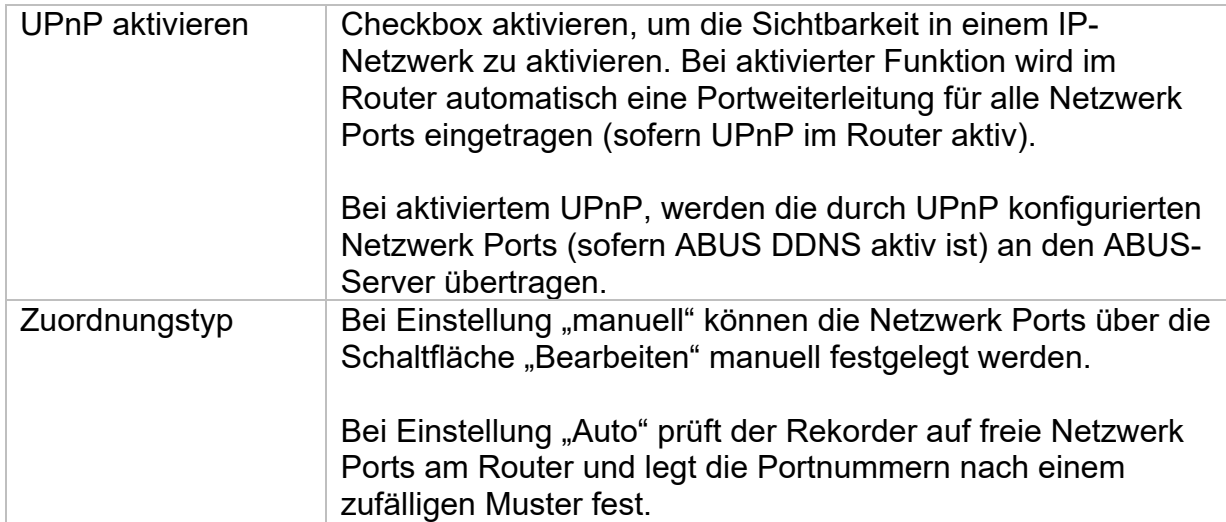

## **9.2.4. Weitere Einstellungen**

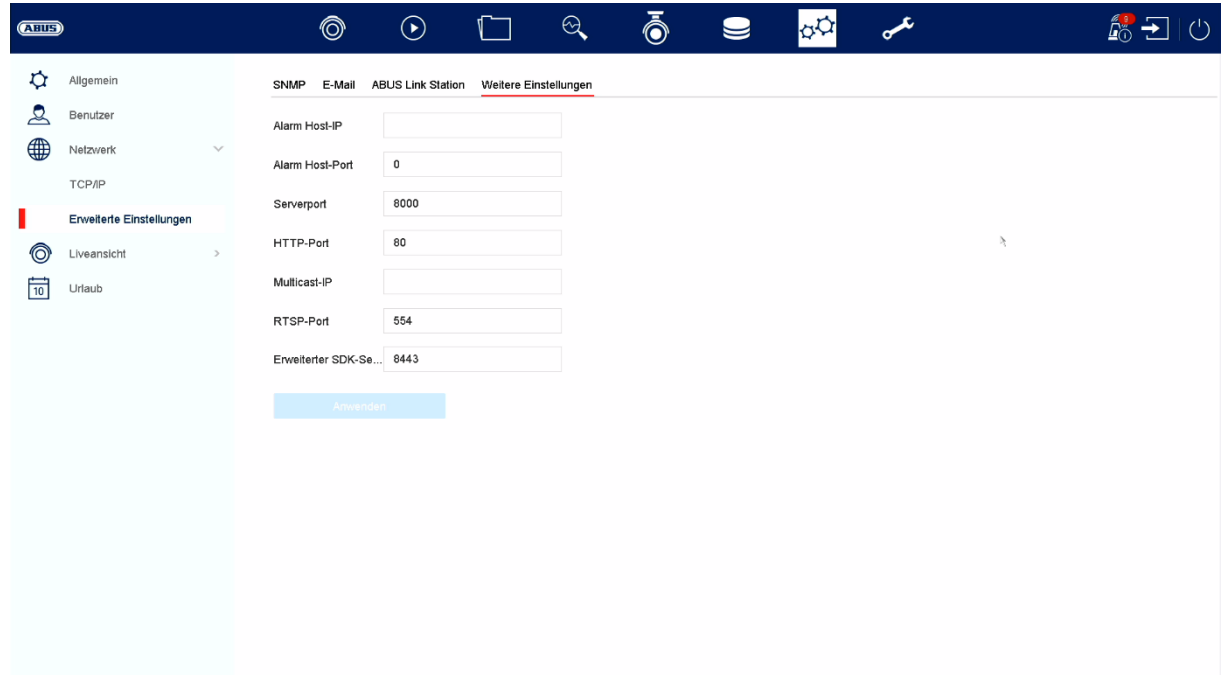

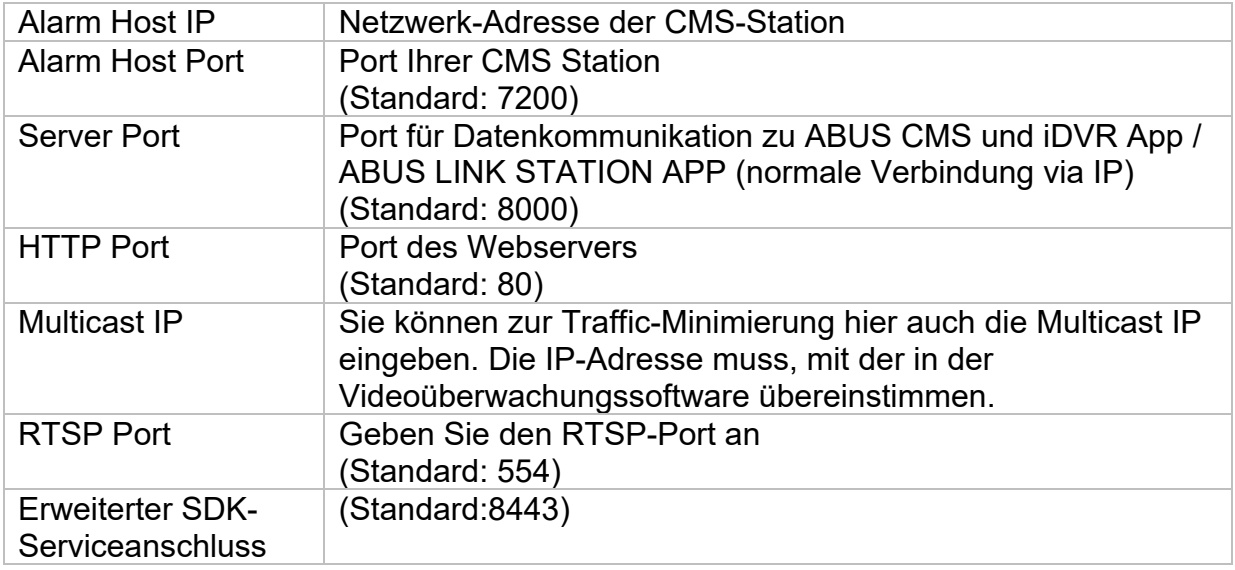

## **9.2.5. ABUS Link Station**

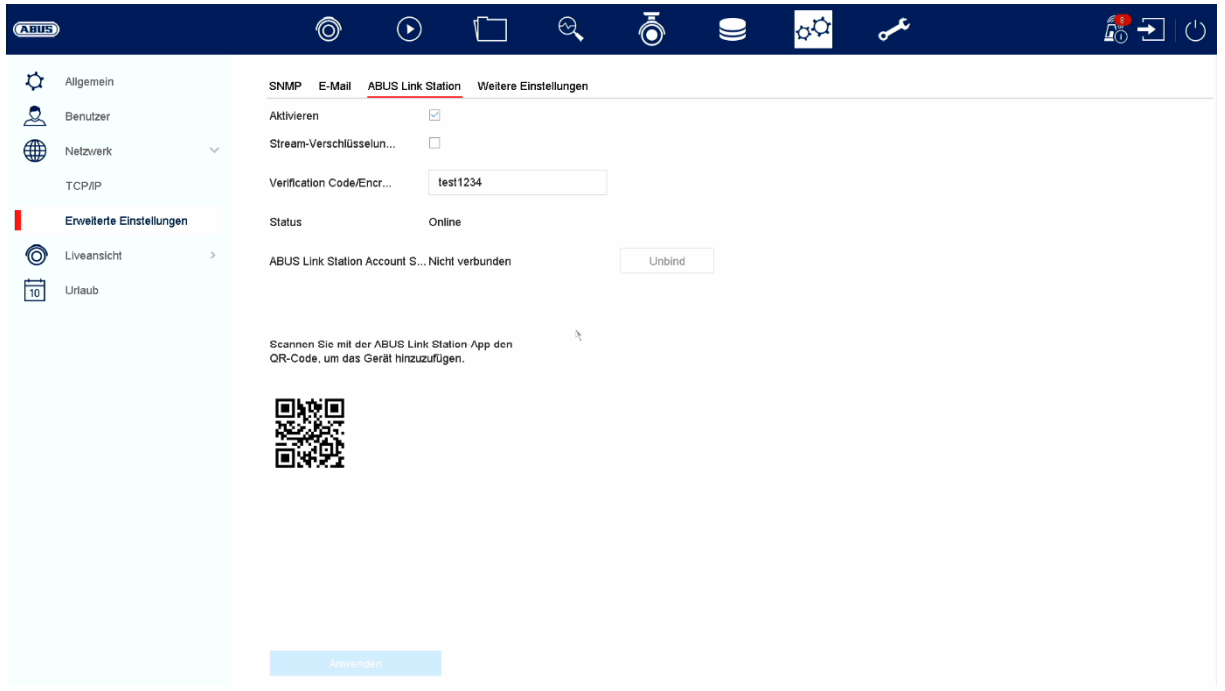

Der Dienst ABUS Link Station erlaubt einen einfachen und unkomplizierten Zugriff via Remote, z.B. via mobiles Endgerät (ohne Port-Forwarding).

*Hinweis: Zur Nutzung dieses Dienstes ist eine Internetverbindung zwingend erforderlich.* 

| Aktivieren                                        | Checkbox aktivieren um den Dienst nutzen zu können.                                                                                                    |
|---------------------------------------------------|----------------------------------------------------------------------------------------------------|
|                                                   | Nach dem Aktivieren erscheint ein Menü um den "Verification<br>Code" erstmalig einzugeben und den Nutzungsbedingungen<br>des Dienstes zuzustimmen.                                                                  |
| Stream-<br>Verschlüsselung                        | Hier können Sie die Verschlüsselung der Datenübertragung<br>aktivieren.                                                                                                    |
| <b>Verification Code</b>                          | Hier können Sie den Verification Code festlegen. Dieser wird<br>beim Verbindungsaufbau von Remote abgefragt, um einen<br>Zugriff durch unbefugten Dritten zu verhindern. (Wenn<br>Stream-Verschlüsselung aktiviert) |
| <b>Status</b>                                     | Zeigt ob der Rekorder mit dem Dienst ABUS Link Station<br>verbunden ist                                                                                                    |
| <b>ABUS Link Station</b><br><b>Account Status</b> | Zeigt ob der Rekorder mit einem Benutzer-Account von<br><b>ABUS Link Station verbunden ist</b>                                                                                                    |

In der App "ABUS Link Station" können Sie ganz einfach Geräte hinzufügen, indem Sie den QR Code des Gerätes scannen. Diesen QR Code finden Sie im Lieferumfang oder Sie können den hier im Menü angezeigten QR Code nutzen.

### **9.2.6. E-Mail (Einfacher Modus)**

Diese Optionseinstellungen stehen nur im einfachen Modus zur Verfügung (Umschaltung über Kontrollleiste oben rechts).

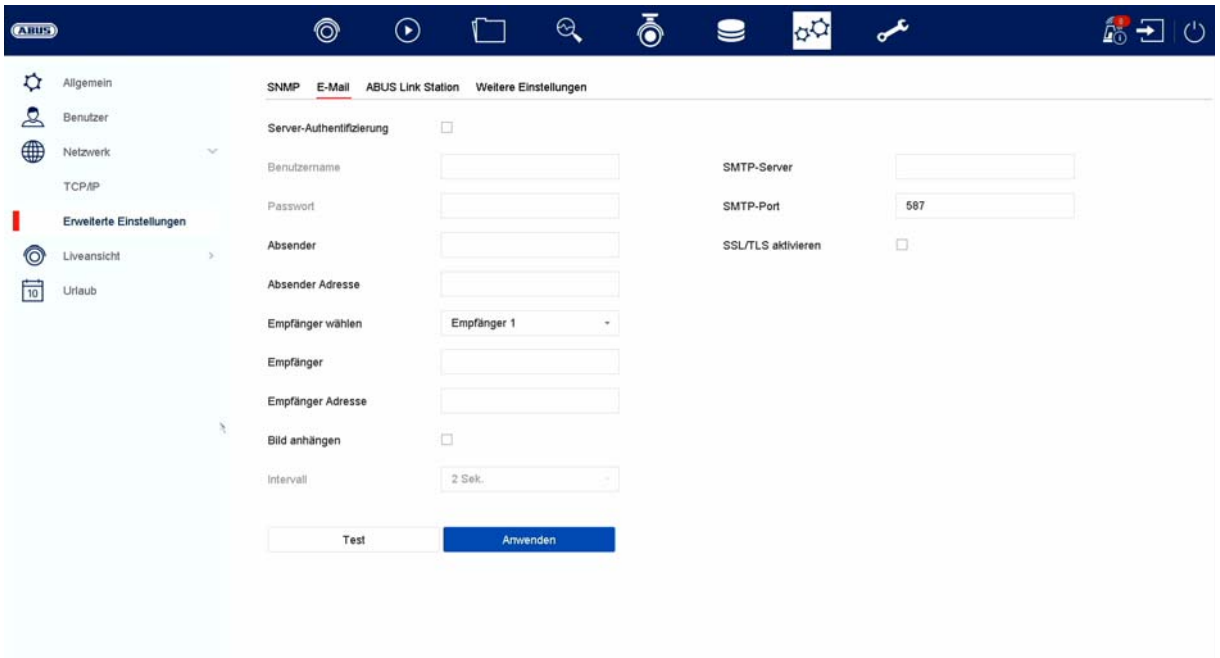

In einem Alarmfall kann das Gerät eine Nachricht per Email versenden. Geben Sie hier die E-Mail-Konfiguration ein.

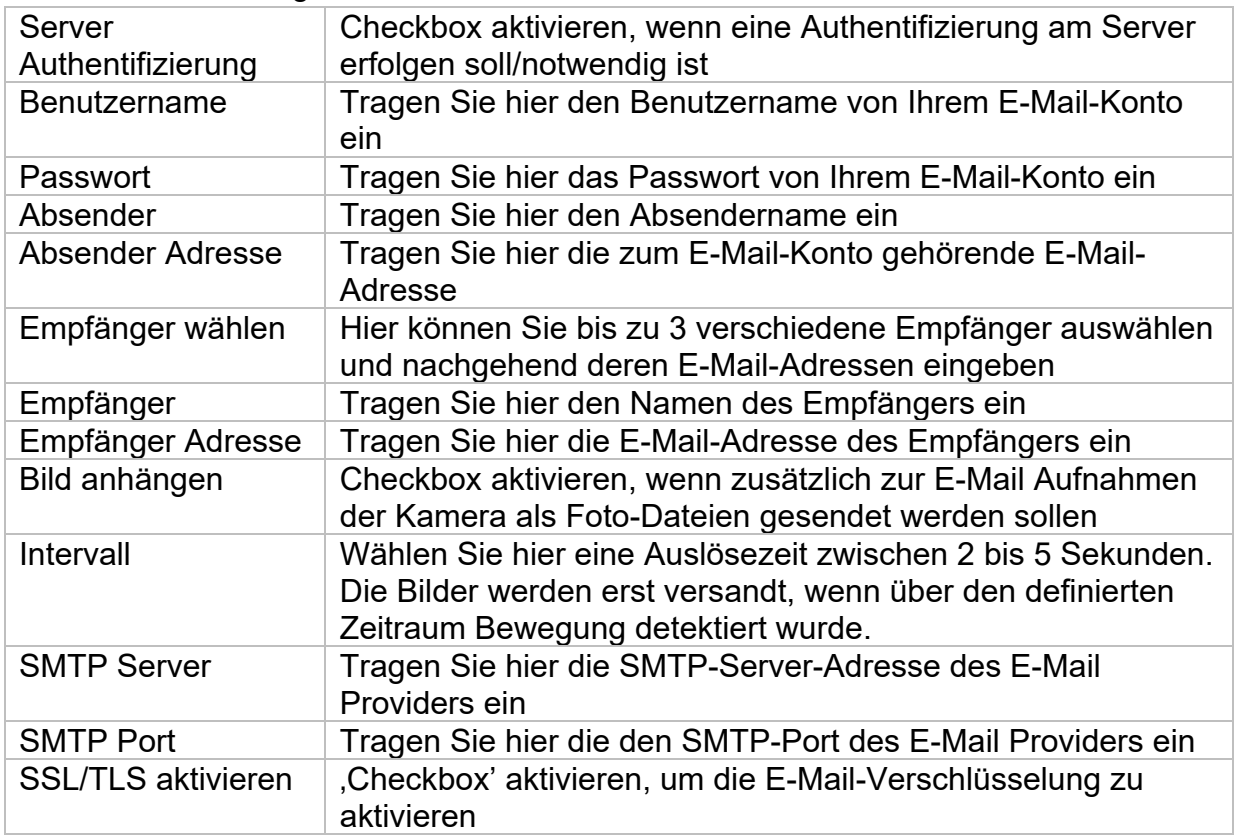

# **9.3. Kamera**

## **9.3.1. Kamera - analog**

In diesem Menü kann für die ersten 4 Kanäle festgelegt werden, ob der Kanal mit eine analogen HD Kamera (Anschluss über Rückseite) oder eine IP Kamera (Einbindung über das Ethernet) belegt werden soll.

In den weiterführenden Einstellungen kann zusätzlich die Option "Verbesserter IPC-Modus" aktiviert werden, was es ermöglich bis zusätzlich max. 2 bzw. 4 IP Kameras (TVVR33602 / TVVR33802) einzubinden.

### **9.3.2. Kamera – IP-Kamera**

Falls ein Kanal als IP-Kanal definiert ist, dann können an dieser Stelle die Verbindungsdaten zur IP Kamera eingegeben werden.

## **9.3.3. Anzeigen / Kameraeinstellungen**

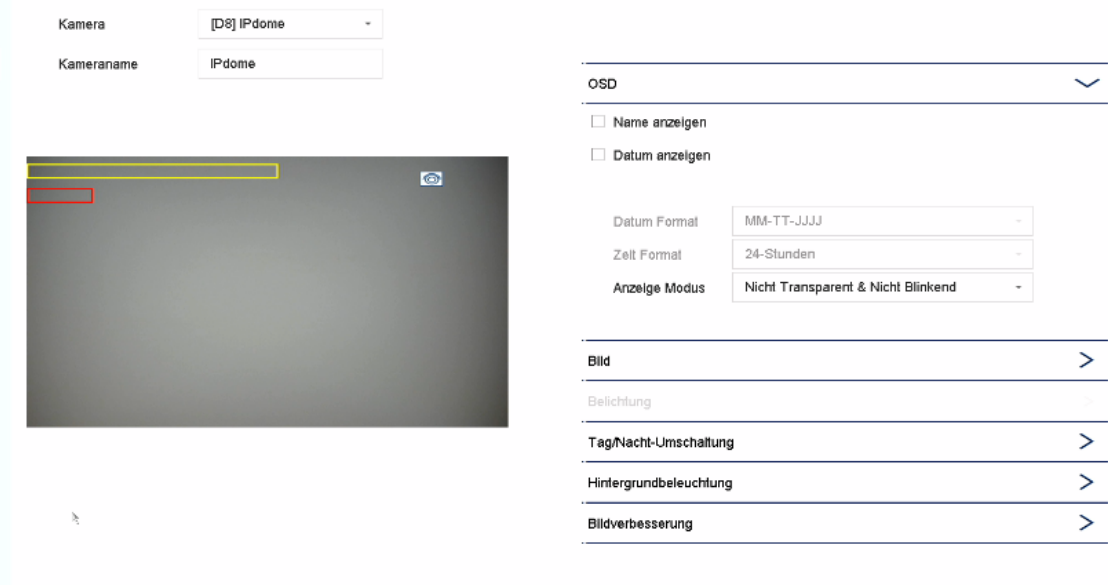

Hier haben Sie Möglichkeit. pro Kamera individuelle Einstellung zur Darstellung der Kamera vorzunehmen. Die Positionierung von Kameraname und Datum&Uhrzeit können im angezeigten Livebild direkt vorgenommen werden.

*Achtung: Je nach eingesetzten Kameramodell kann die Auswahl von Einstellungsmöglichkeiten variieren.* 

*Nähere Information zu den Einstellungen entnehmen Sie bitte der Bedienungsanleitung der Kamera.* 

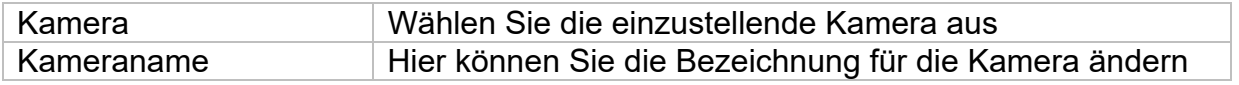

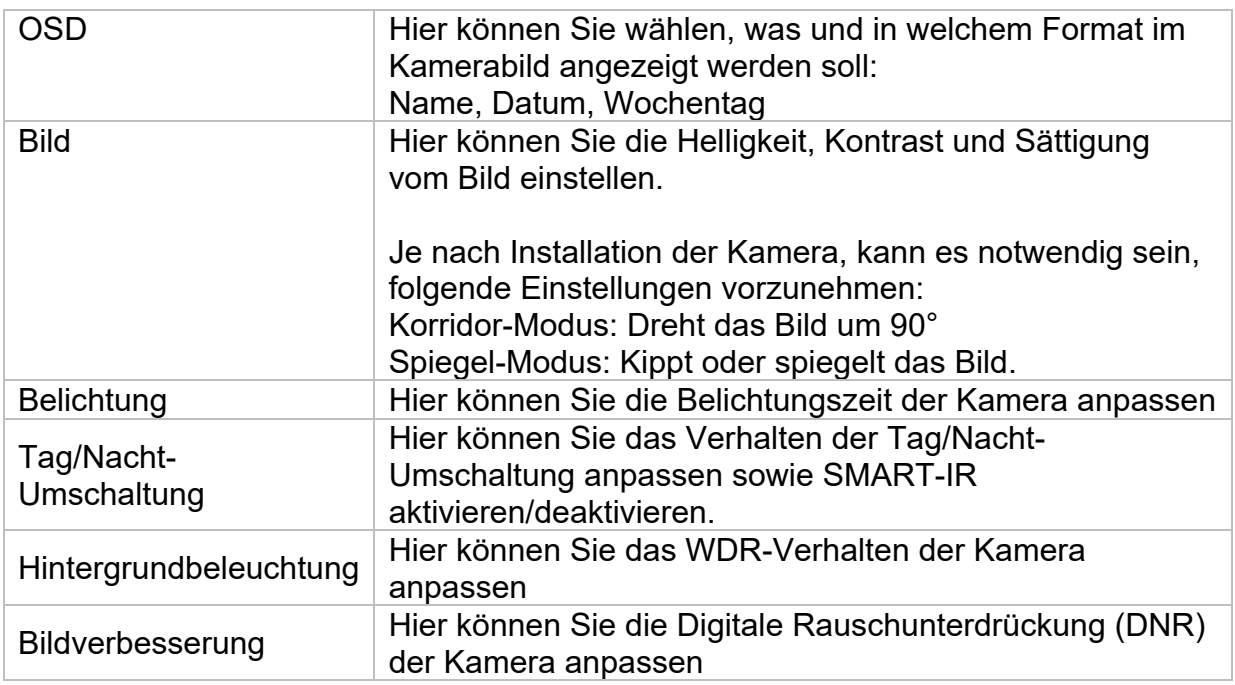

### **9.3.4. Privatzone**

Hier können Sie pro Kamera bis zu 4 Privatzonen erstellen. Durch Klicken auf die Checkbox "Aktivieren", können Sie im angezeigten Livebild direkt die Privatzone erstellen und löschen.

# **9.4. Ereignis**

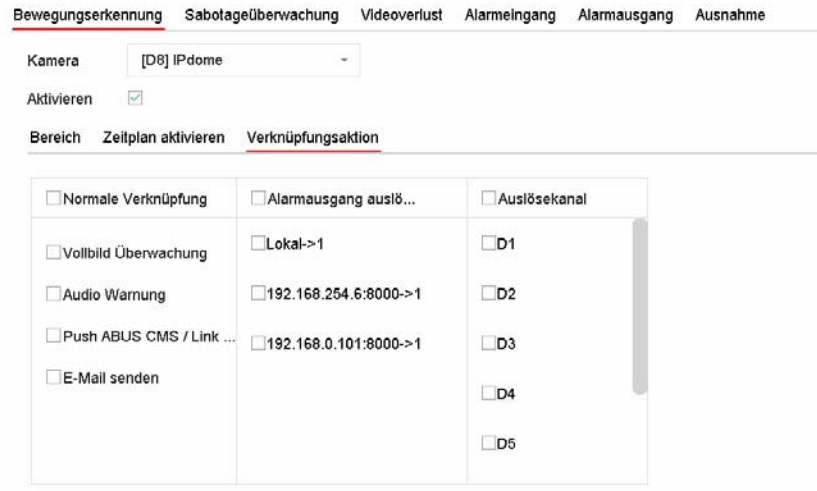

Im Menü "Ereignis" legen Sie fest, welche Reaktionen im Falle eines Ereignisses (z.B. Bewegungserkennung) ausgelöst werden sollen.

Bei einigen Ereignissen ist es notwendig einen Bereich, Empfindlichkeit und Zeitplan (wann soll dieses Ereignis überwacht werden) zu definieren. Weiterhin können Sie als Reaktion auf das Ereignis folgende "Verknüpfungsaktionen" auswählen.

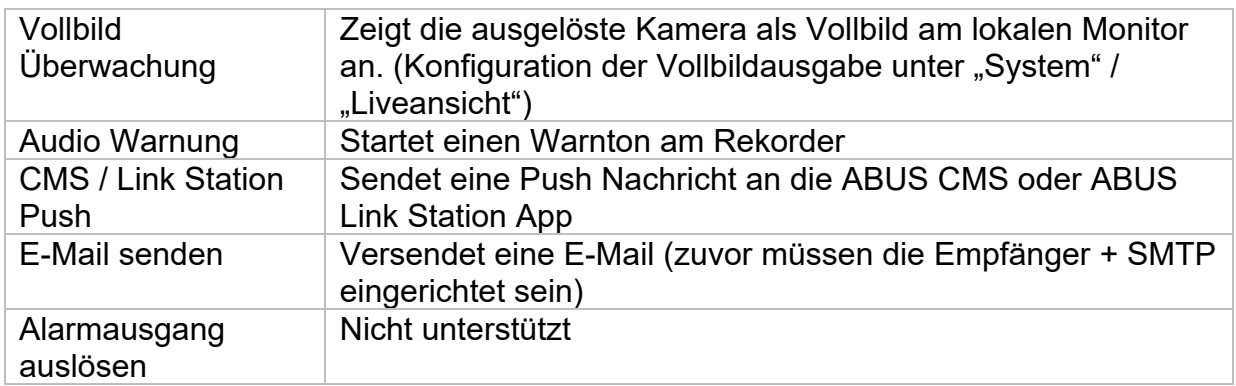

Unter "Auslösekanal" wird festgelegt, welche Kameras im Eventfall getriggert und aufgezeichnet werden.

### **9.4.1. Normales Ereignis**

Im Menü "Normales Ereignis" können folgende Ereignisse eingerichtet werden:

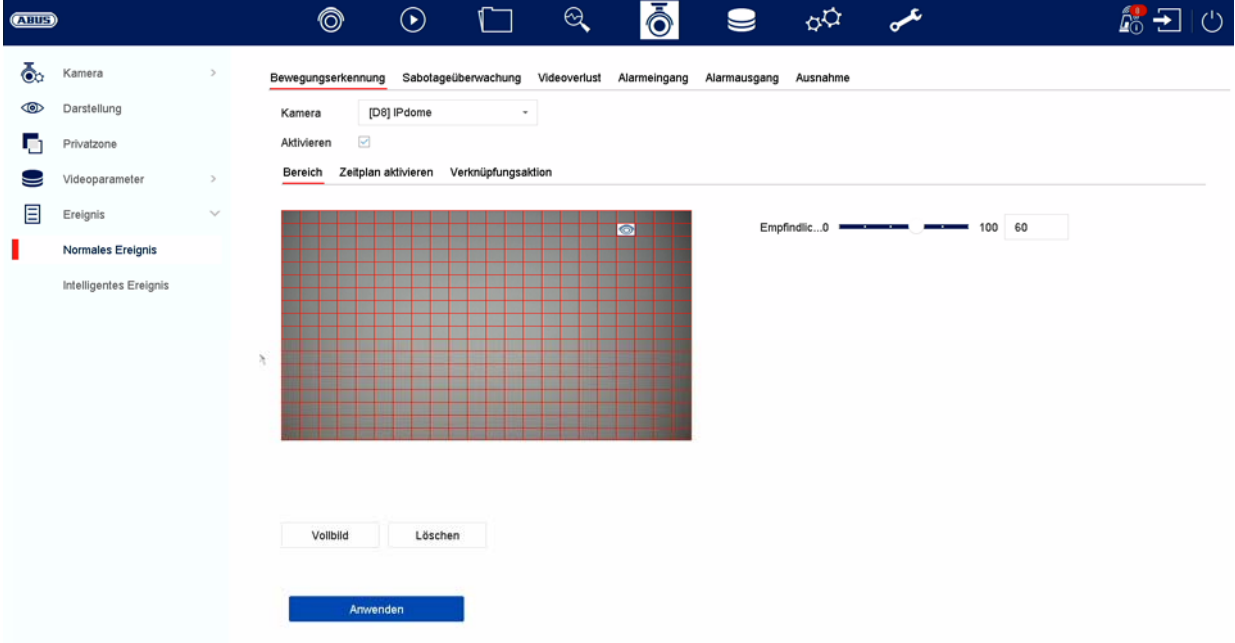

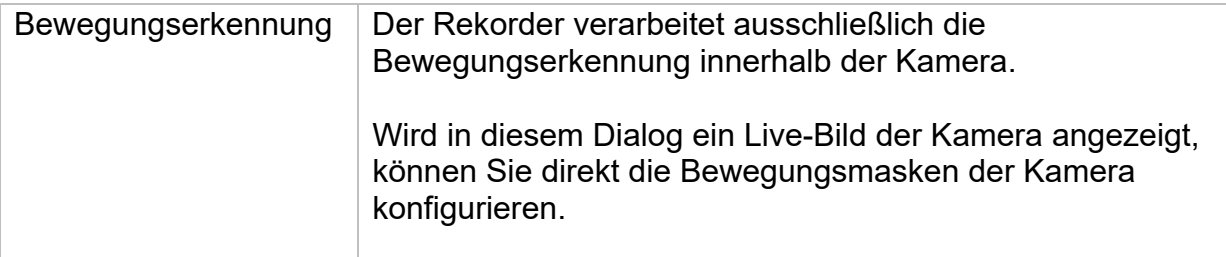

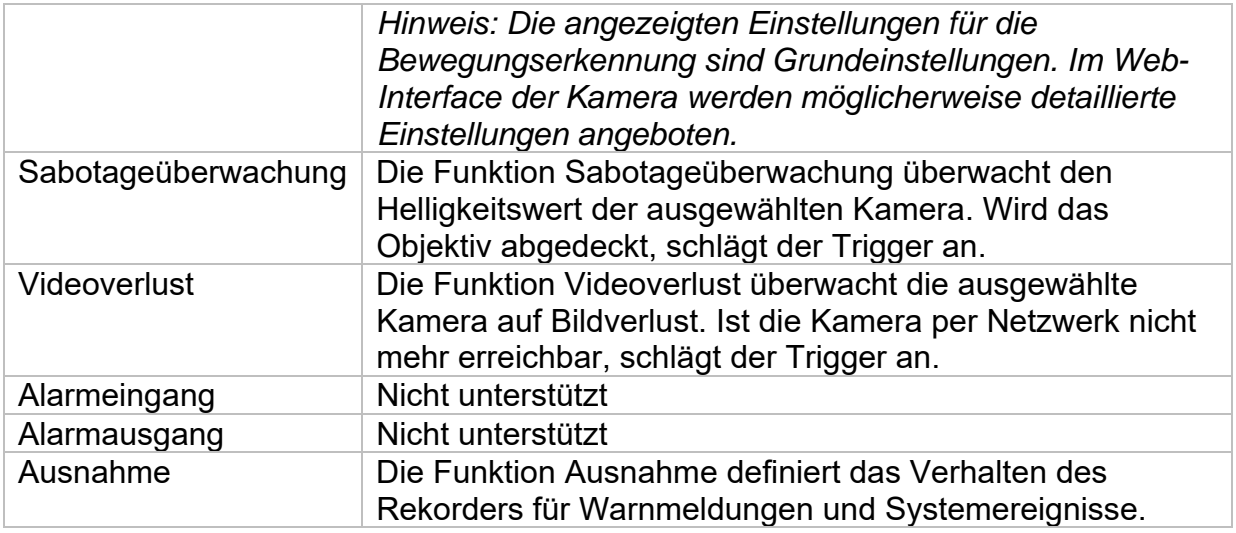

#### **9.4.2. Intelligentes Ereignis**

Die Einstellungsseiten für intelligente bzw. VCA Ereignisse werden dynamisch je nach verbundener IP Kamera geladen und angezeigt.

*Achtung: Nähere Information zu den Einstellungen entnehmen Sie bitte der Bedienungsanleitung der Kamera.* 

#### **9.4.2.1. Audioausnahme**

Ein Ereignis kann durch ein plötzliches Ansteigen oder Abfallen des Audioeingangssignals ausgelöst werden. Es können daraufhin verschiedene Aktionen verknüpft werden.

# **9.5. Aufnahme**

## **9.5.1. Zeitplan**

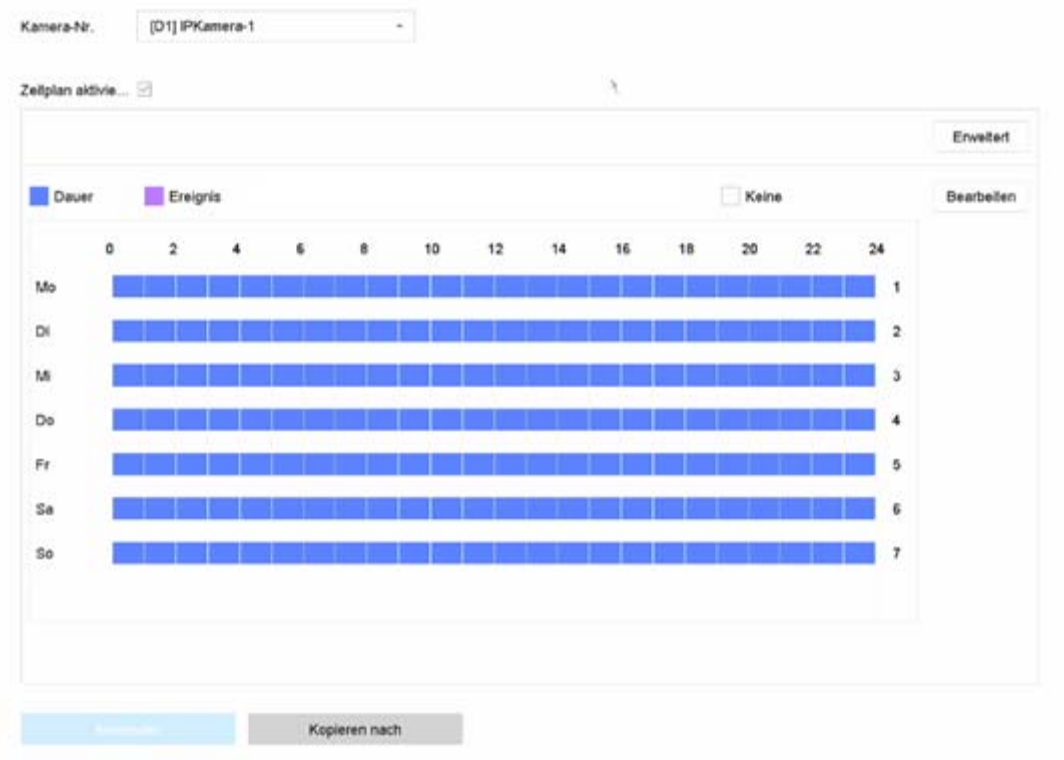

In diesem Menü definieren Sie den Zeitplan und die Auslöser für die Aufzeichnung von Videos oder Bilder.

Aktivieren Sie zuerst den Zeitplan, klicken auf einen Auslöser und ziehen dann mit gedrückter linken Maustaste im Wochenkalender, um die gewünschten Zeiten zu definieren.

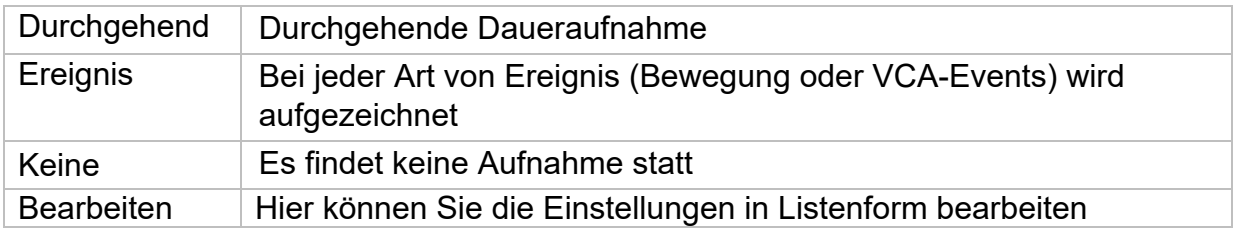

Durch Klicken auf den Button "Erweitert" können noch folgende Einstellungen vorgenommen werden.

## **Erweitert**

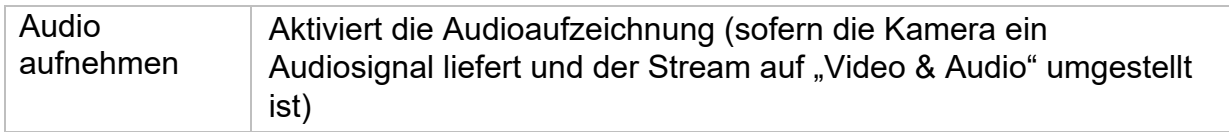

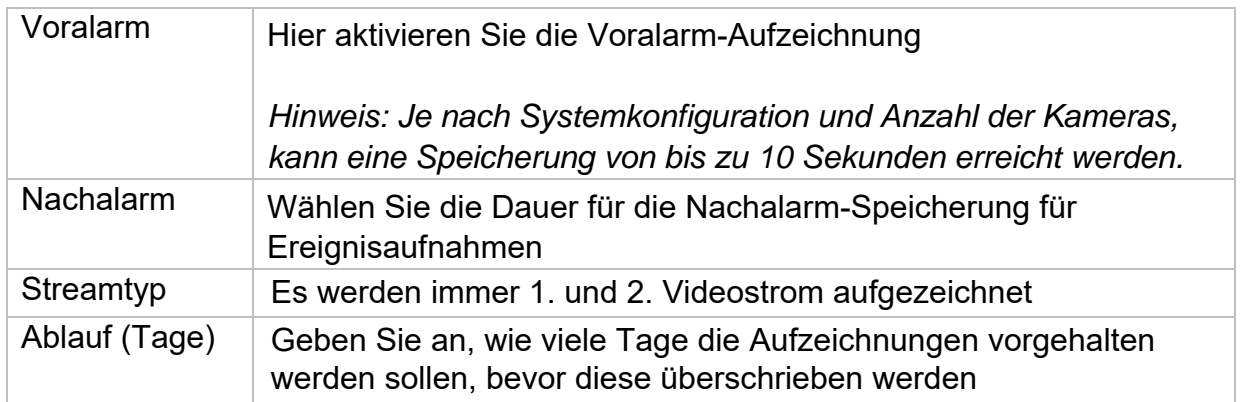

## **9.5.2. Stream-Einstellungen**

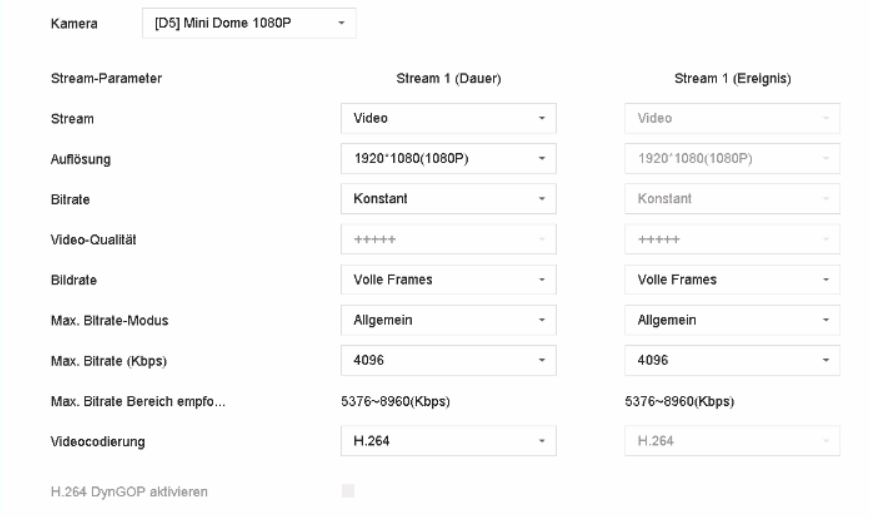

Hier können Sie die Video-Parameter für den Stream 1 und 2 anpassen.

*Achtung: Nähere Information zu den Einstellungen entnehmen Sie bitte der Bedienungsanleitung der Kamera.* 

## **9.5.3. Speicher**

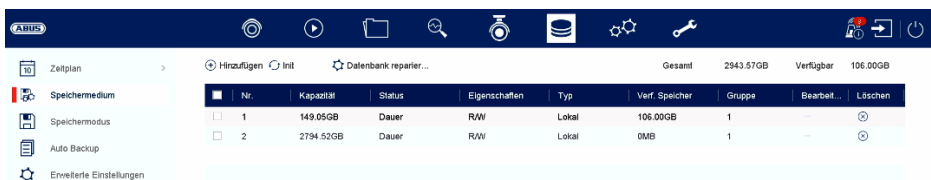

Hier können Sie lokale oder netzwerkbasierte Speichermedien konfigurieren und deren Status einsehen.

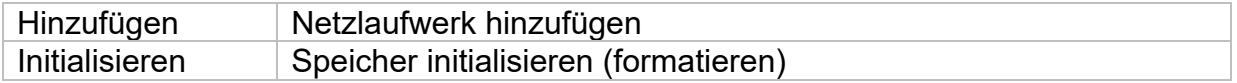

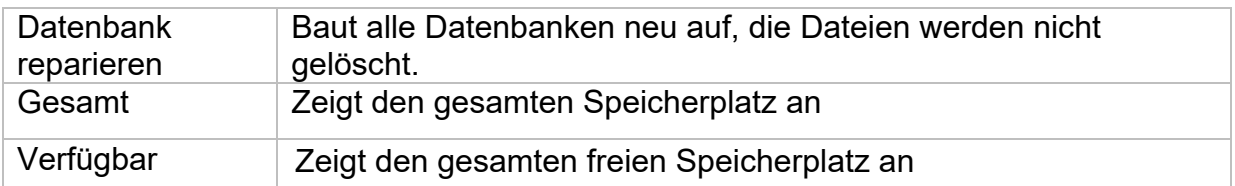

*Achtung: Bevor Sie mit dem Gerät Aufzeichnungen durchführen können, muss die*  eingebaute Festplatte "initialisiert" werden. Sämtliche Daten einer Festplatte werden *beim Initialisieren gelöscht!* 

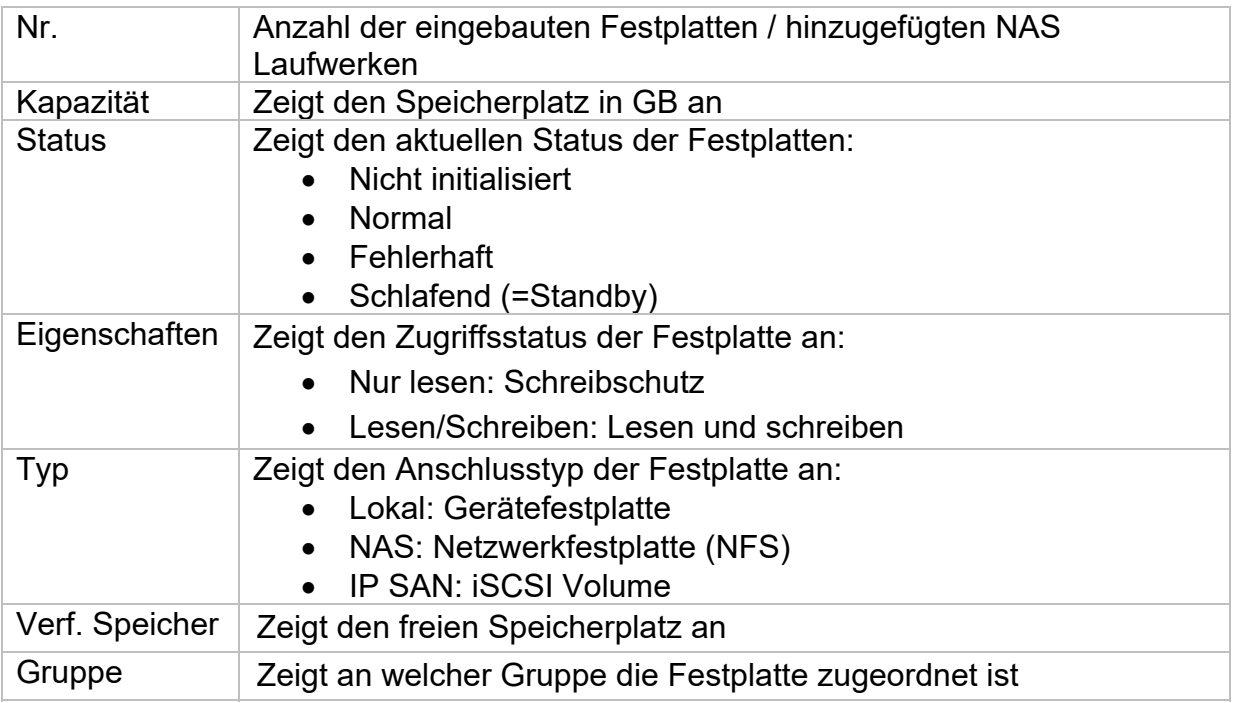

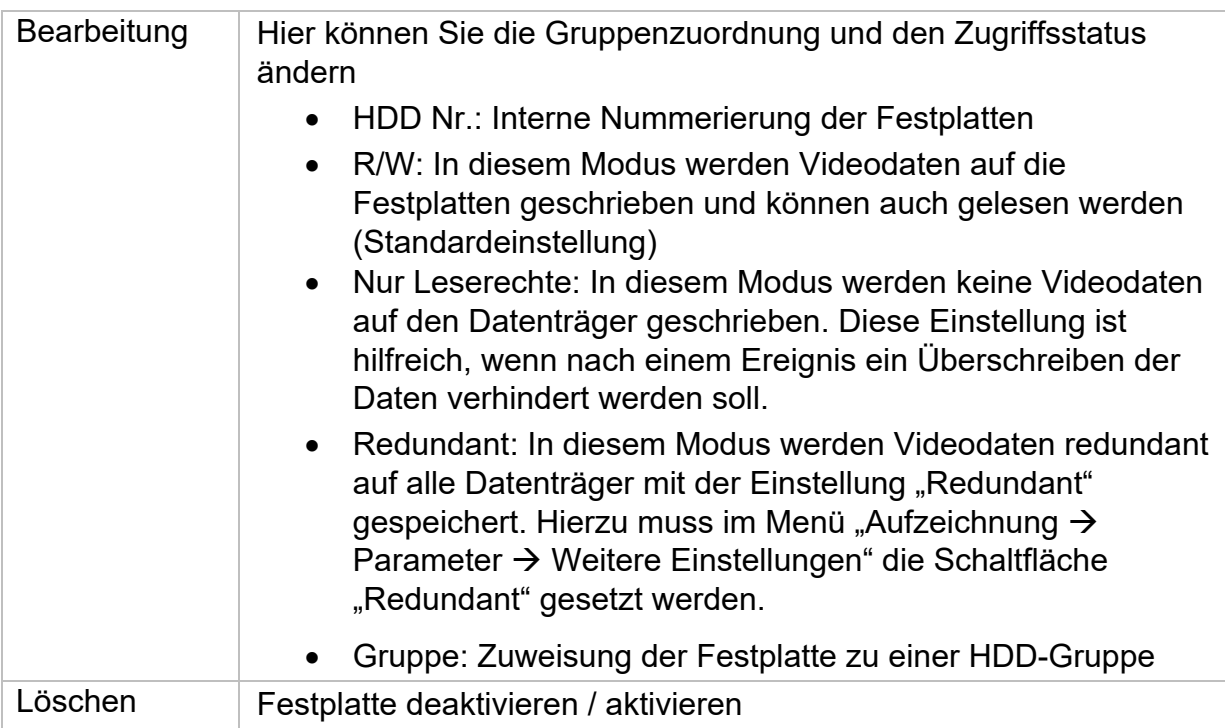

Achtung: Wenn nur eine Festplatte installiert ist und diese den Status "Nur lesen" *erhält, kann das Gerät keine Aufzeichnungen durchführen!* 

#### **Netzlaufwerk hinzufügen**

Klicken Sie auf "Hinzufügen", um ein Netzlaufwerk hinzu-zufügen.

**Achtung:** Es wird empfohlen pro NVR ein eigenes Volume auf dem NAS zu verwenden, da es bei Mehrfachnutzung zu Problemen kommen könnte.

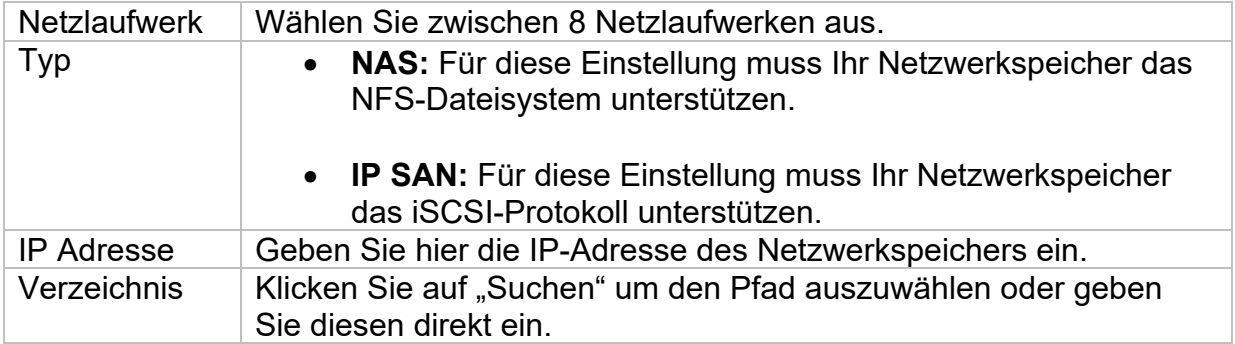

## **9.5.4. Speichermodus**

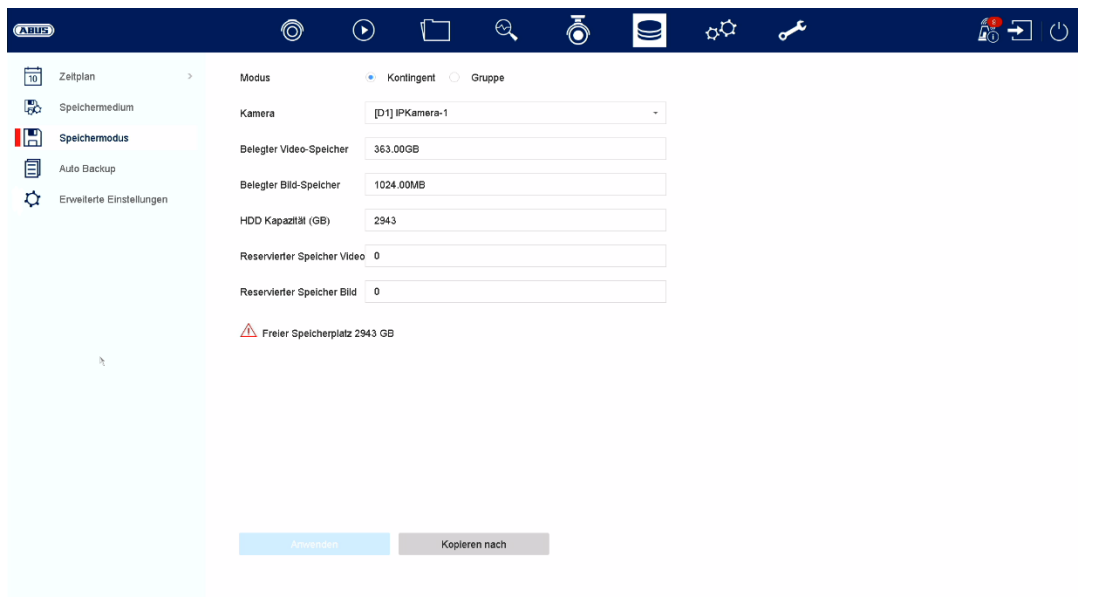

In diesem Menü stellen Sie den Speichermodus des Rekorders ein. Es stehen zwei unterschiedliche Speicher-Modi zur Verfügung, um Videodaten entweder auf alle Festplatten zu verteilen oder gezielt Schreibvorgänge auf einzelne Datenträger zu ermöglichen.

#### **9.5.4.1. Modus: Kontingent**

In diesem Modus werden die Videodaten auf die Gesamtzahl aller angeschlossenen Datenträger verteilt geschrieben.

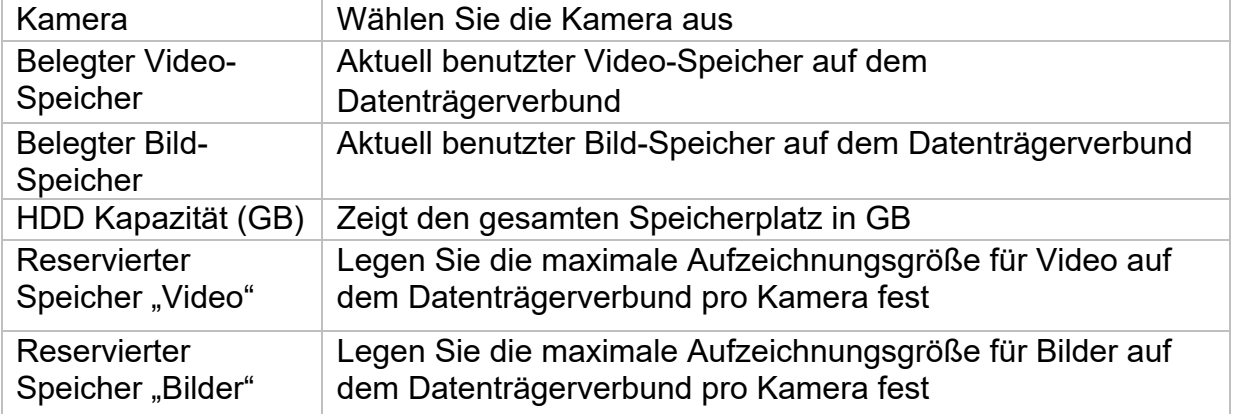

## **9.5.4.2. Modus: Gruppe**

In diesem Modus können die Videodaten gezielt (auch redundant) auf ausgewählte Datenträger geschrieben werden. Hierzu werden die Datenträger in "Gruppen" organisiert. Eine Gruppe muss mindestens eine HDD beinhalten.

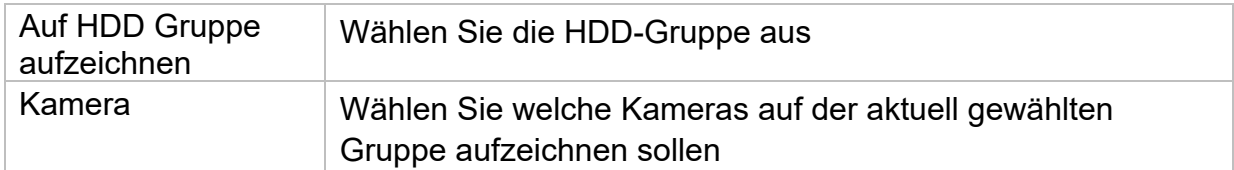

*Hinweis: Um Einstellungen an der HDD-Gruppe vorzunehmen, klicken Sie bei der*  jeweiligen Festplatte auf "Bearbeiten" im Menü "Speicher\Speichergerät".

### **9.5.5. Weiterführende Einstellungen**

Hier können Sie allgemeine Einstellungen für alle installierten Festplatten vornehmen.

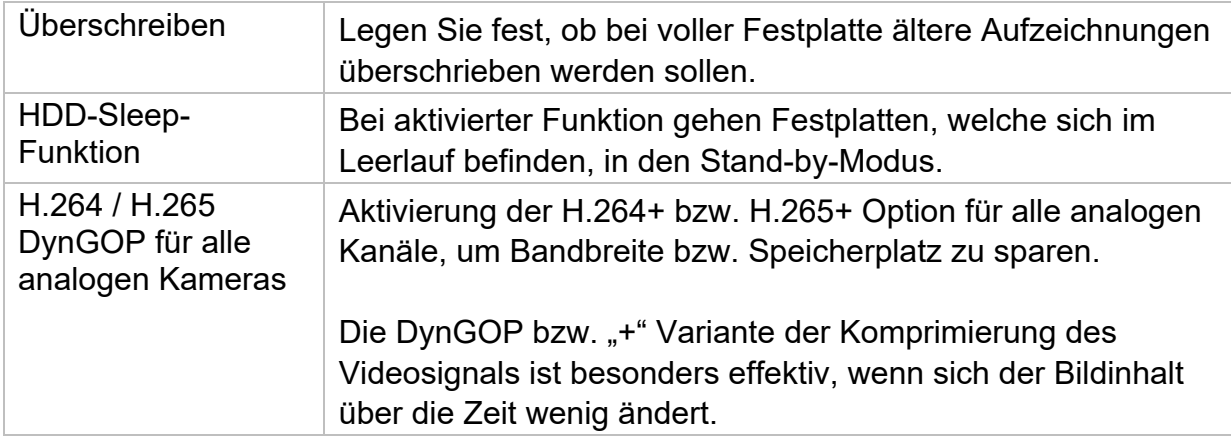
## **10. Wartungseinstellungen**

In diesem Menü können Sie u.a. wichtige Statusinformationen, sowie Konfigurationsdaten exportieren und importieren und den Rekorder auf Werkseinstellungen zurücksetzen.

### **10.1. Systeminfo**

In diesem Menü werden diverse Informationen zum System, Kameras, Aufzeichnung, Alarm, Netzwerk und Speichermedien dargestellt.

## **10.2. Firmware Update**

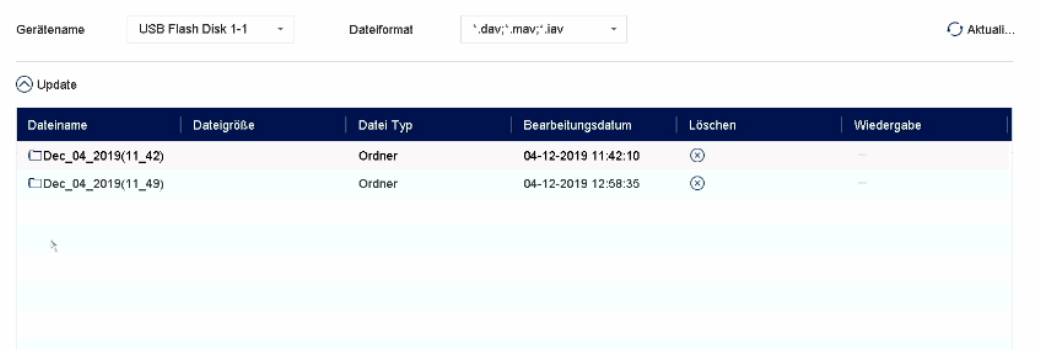

Hier können Sie den Rekorder mit der aktuellen Firmware updaten.

### **10.3. Wiederherstellen / Zurücksetzen**

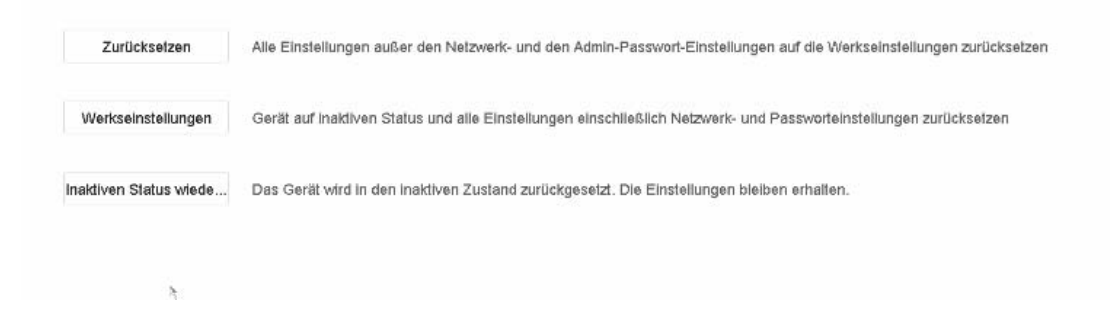

Hier können Sie die Einstellungen vom Rekorder zurücksetzen, den Rekorder komplett auf Werkseinstellungen zurücksetzen oder den Rekorder wieder auf "inaktiv" setzen.

## **10.4. Logbuch**

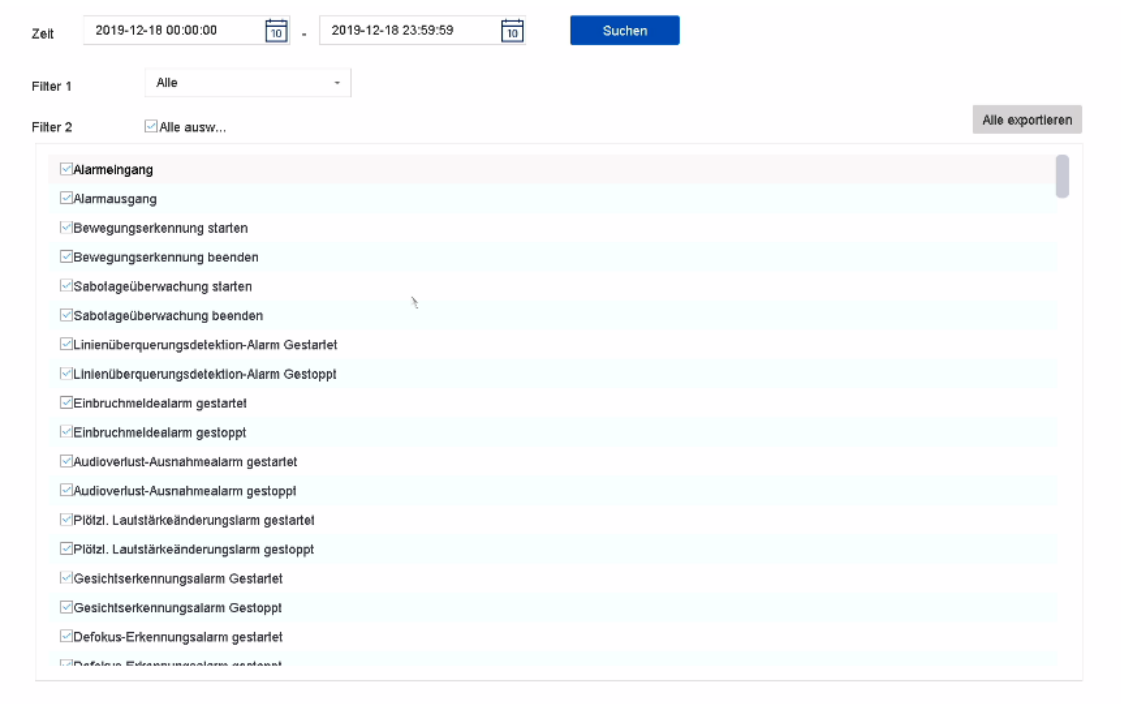

Alle Interaktionen und Ereignisse werden im Logbuch protokolliert. Hier können Einträge nach bestimmten Kriterien gefiltert und angezeigt werden.

## **10.5. Systemwartung**

In diesem Menü können verschiedene Protokolleinstellungen und vorgenommen werden.

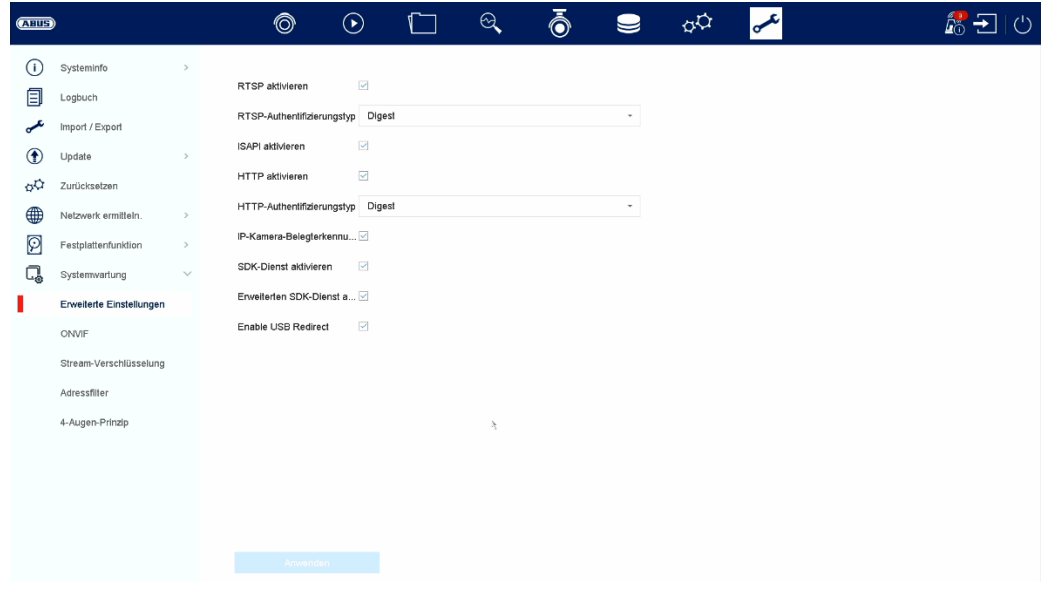

## **11. Wartung und Reinigung**

### **11.1. Wartung**

Überprüfen Sie regelmäßig die technische Sicherheit des Produkts, z.B. Beschädigung des Gehäuses.

Wenn anzunehmen ist, dass ein gefahrloser Betrieb nicht mehr möglich ist, so ist das Produkt außer Betrieb zu setzen und gegen unbeabsichtigten Betrieb zu sichern.

Es ist anzunehmen, dass ein gefahrloser Betrieb nicht mehr möglich ist, wenn

- das Gerät sichtbare Beschädigungen aufweist,
- das Gerät nicht mehr funktioniert

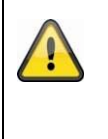

#### **Bitte beachten Sie:**

Das Produkt ist für Sie wartungsfrei. Es sind keinerlei für Sie überprüfende oder zu wartende Bestandteile im Inneren des Produkts, öffnen Sie es niemals.

### **11.2. Reinigung**

Reinigen Sie das Produkt mit einem sauberen trockenen Tuch. Bei stärkeren Verschmutzungen kann das Tuch leicht mit lauwarmem Wasser angefeuchtet werden.

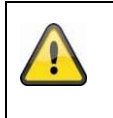

Achten Sie darauf, dass keine Flüssigkeiten in das Gerät gelangen. Verwenden Sie keine chemischen Reiniger, dadurch könnte die Oberfläche des Gehäuses und des Bildschirms angegriffen werden (Verfärbungen).

## **12. Entsorgung**

Achtung: Die EU-Richtlinie 2002/96/EG regelt die ordnungsgemäße Rücknahme, Behandlung und Verwertung von gebrauchten Elektronikgeräten. Dieses Symbol bedeutet, dass im Interesse des Umweltschutzes das Gerät am Ende seiner Lebensdauer entsprechend den geltenden gesetzlichen Vorschriften und getrennt vom Hausmüll bzw. Gewerbemüll entsorgt werden muss. Die Entsorgung des Altgeräts kann über entsprechende offizielle Rücknahmestellen in Ihrem Land erfolgen. Befolgen Sie die örtlichen Vorschriften bei der Entsorgung der Materialien. Weitere Einzelheiten über die Rücknahme (auch für Nicht-EU Länder) erhalten Sie von Ihrer örtlichen Verwaltung. Durch das separate Sammeln und Recycling werden die natürlichen Ressourcen geschont und es ist sichergestellt, dass beim Recycling des Produkts alle Bestimmungen zum Schutz von Gesundheit und Umwelt beachtet werden.

## **13. Technische Daten**

Die technischen Daten der einzelnen Kameras sind unter www.abus.com über die Produktsuche verfügbar.

## **14. Open Source Lizenzhinweise**

Wir weisen auch an dieser Stelle darauf hin, dass die Netzwerküberwachungskamera u.a. Open Source Software enthalten. Lesen Sie hierzu die dem Produkt beigefügten Open Source Lizenzinformationen.

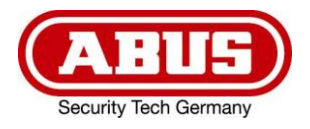

# **ABUS ANALOG HD VIDEO SURVEILLANCE**

**TVVR33602** 6-CHANNEL HYBRID RECORDER

**TVVR33802** 8-CHANNEL HYBRID RECORDER

# **Instructions for local user interface**

 *Original operating instructions in German. Keep for future use.*

 $C\in$ 

 $\frac{1}{2}$ Version 06/2022

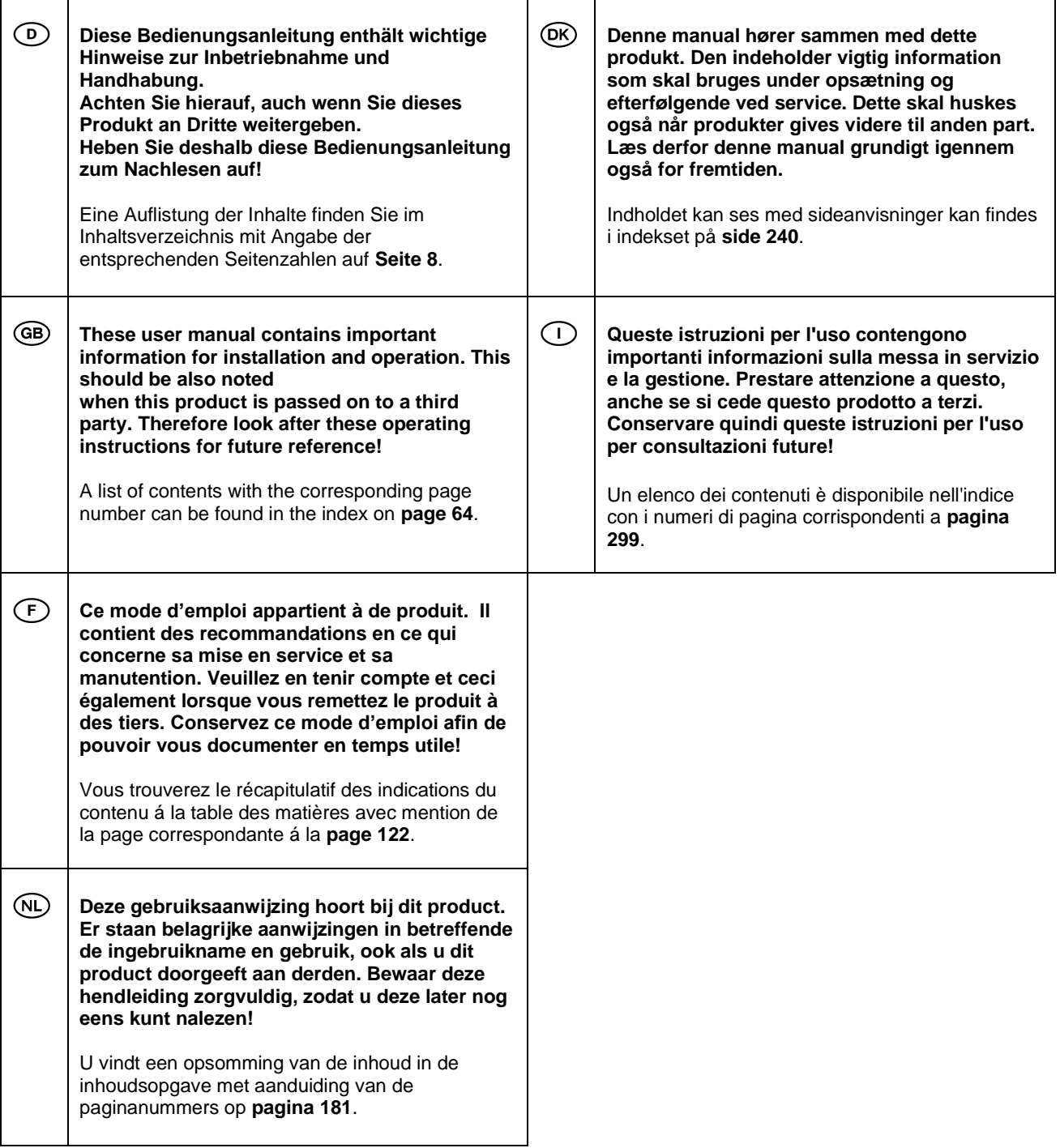

## **Table of contents**

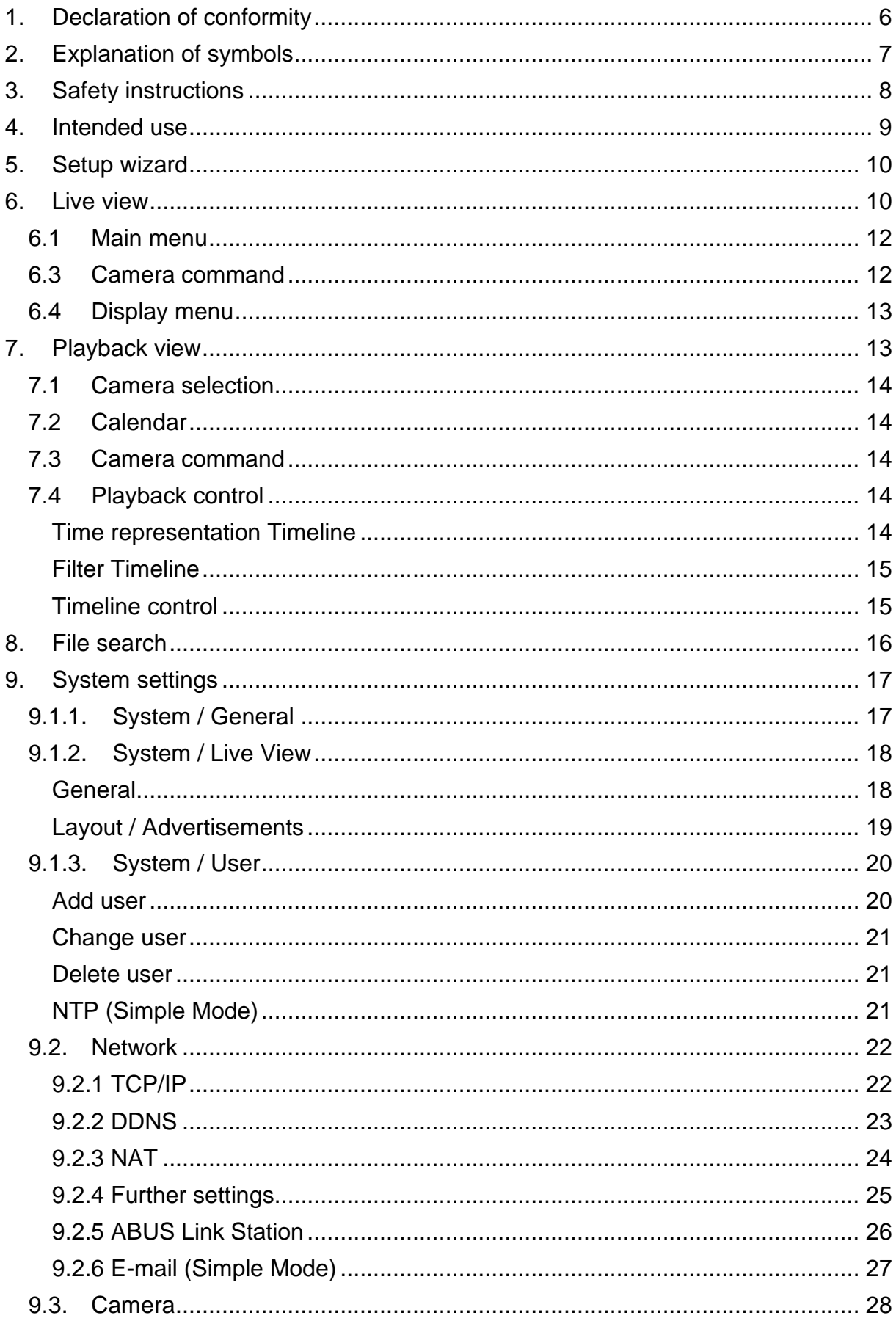

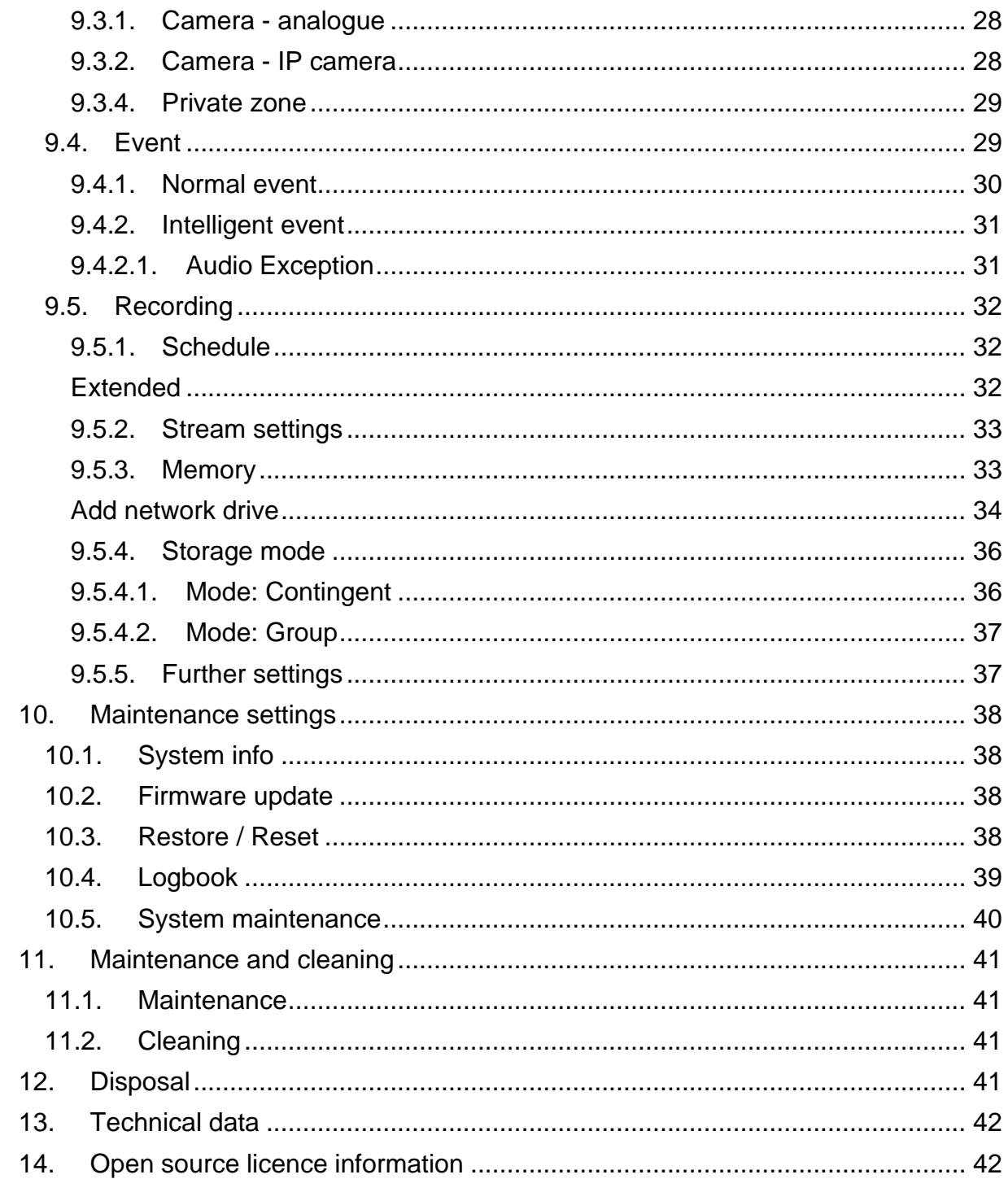

## <span id="page-45-0"></span>**1. Declaration of conformity**

ABUS Security Center hereby declares that the enclosed product complies with the following directives concerning the product:

EMC Directive 2014/30/EU Low Voltage Directive 2014/35/EU RoHS Directive 2011/65/EU

The complete EU Declaration of Conformity can be obtained from the following address:

ABUS Security Center GmbH & Co KG Left Kreuthweg 5 86444 Affing GERMANY

www.abus.com/product/Artikelnummer ("Item number" in the link is identical to the item number of the enclosed product)

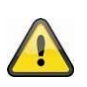

#### **Disclaimer**

These operating instructions have been prepared with the greatest care. However, if you notice any omissions or inaccuracies, please let us know in writing at the address given on the back of the manual.

ABUS Security Center GmbH & Co KG accepts no liability for technical and typographical errors and reserves the right to make changes to the product and operating instructions at any time without prior notice.

ABUS Security-Center shall not be liable or responsible for any direct or indirect consequential damages arising in connection with the equipment, performance or use of this product. No warranty of any kind is given for the contents of this document.

## <span id="page-46-0"></span>**2. Explanation of symbols**

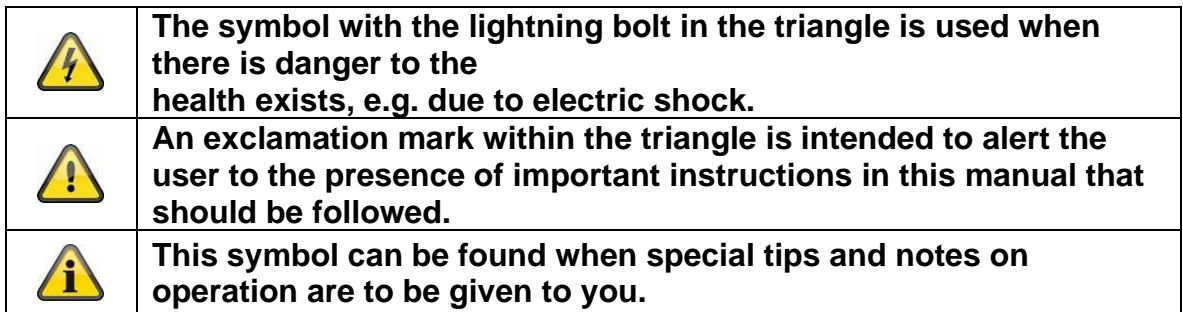

#### **Important safety instructions**

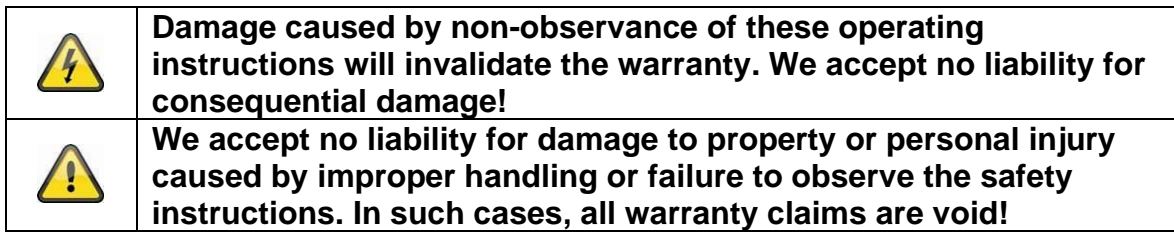

#### **Dear customer, the following safety and hazard information is intended not only to protect your health but also to protect the appliance. Please read the following points carefully:**

- There are no serviceable parts inside the product. In addition, disassembly voids the approval (CE) and the guarantee/warranty.
- Falling from even a small height can damage the product.
- Mount the product so that direct sunlight cannot fall on the unit's image sensor. Observe the mounting instructions in the corresponding chapter of these operating instructions.
- The unit is designed for indoor and outdoor use (IP66).

Avoid the following adverse environmental conditions during operation:

- Wetness or excessive humidity
- Extreme cold or heat
- Direct sunlight
- Dust or flammable gases, vapours or solvents
- strong vibrations
- strong magnetic fields, such as near machines or loudspeakers.
- The camera must not be installed on unstable surfaces.

General safety instructions:

• Do not leave the packaging material lying around carelessly! Plastic foils/ bags, polystyrene parts etc., could become a dangerous toy for children.

• For safety reasons, the video surveillance camera must not be placed in children's hands due to small parts that can be swallowed.

• Please do not insert any objects through the openings into the interior of the unit.

• Use only the attachments/accessories specified by the manufacturer. Do not connect any non-compatible products.

• Please observe the safety instructions and operating instructions of the other connected units.

• Check the unit for damage before putting it into operation. If this is the case, please do not put the unit into operation!

• Keep within the limits of the operating voltage specified in the technical data. Higher voltages can destroy the unit and endanger their safety (electric shock).

## <span id="page-47-0"></span>**3. Safety instructions**

1. Power supply: Pay attention to the information on the type plate for the supply voltage and power consumption.

#### 2. Overload

Avoid overloading mains sockets, extension cords and adapters as this may cause a fire or electric shock.

#### 3. Cleaning

Clean the unit only with a damp cloth without harsh detergents. The unit must be disconnected from the mains.

#### **Warnings**

Before using the unit for the first time, all safety and operating instructions must be observed!

1. Observe the following instructions to avoid damage to the mains cable and mains plug:

• When disconnecting the unit from the mains, do not pull on the mains cable, but grasp the plug.

Make sure that the mains cable is as far away as possible from heaters to prevent the plastic sheathing from melting.

2. Follow these instructions. Failure to do so may result in electric shock:

- Never open the housing or the power supply unit.
- Do not insert any metal or flammable objects inside the appliance.

• To avoid damage due to overvoltage (e.g. thunderstorms), please use a surge protector.

3. Please disconnect defective units from the mains immediately and inform your specialist dealer.

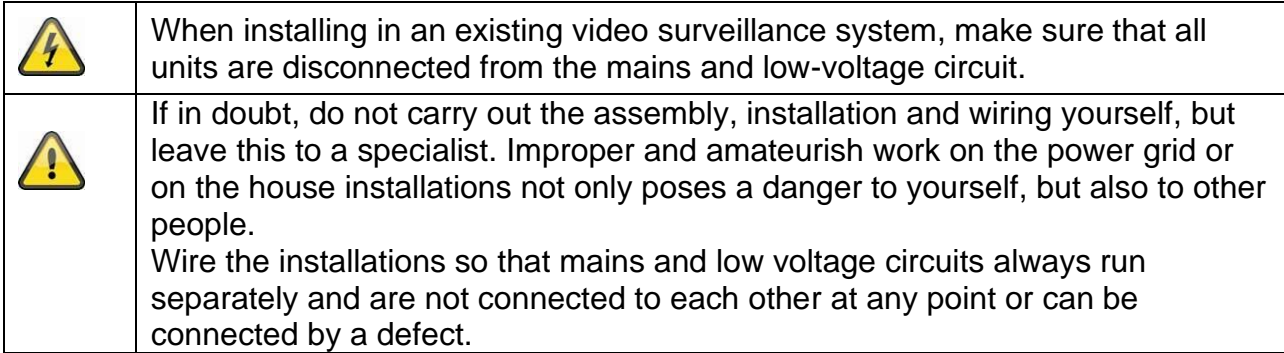

#### **Unpack**

While unpacking the unit, handle it with extreme care.

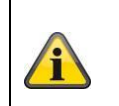

If the original packaging is damaged, first check the unit. If the unit is damaged, return it with the packaging and inform the delivery service.

## <span id="page-48-0"></span>**4. Intended use**

This recorder is used for video surveillance indoors or outdoors (depending on the model) in connection with a recording device or a corresponding display device (e.g. PC).

Any use other than that described above may result in damage to the product, and there are also other dangers. Any other use is not in accordance with the intended use and leads to the loss of the guarantee or warranty; all liability is excluded. This also applies if conversions and/or modifications have been made to the product. Read the operating instructions completely and carefully before using the product. The operating instructions contain important information for installation and operation.

## <span id="page-49-0"></span>**5. Setup wizard**

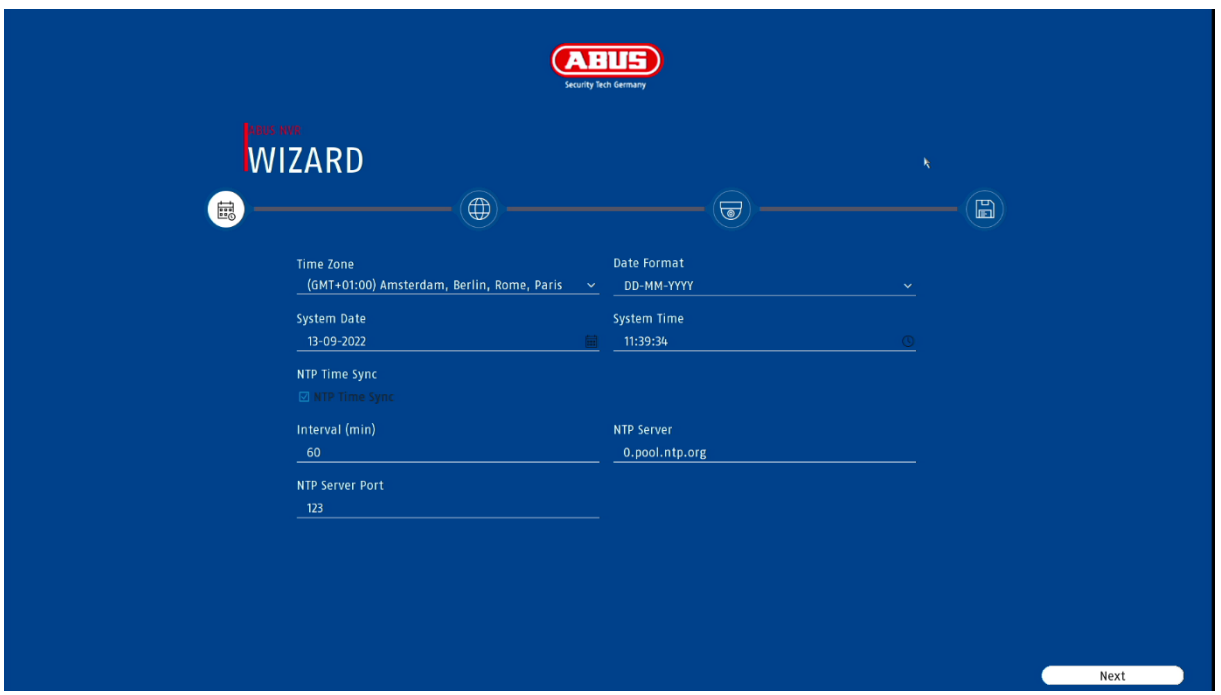

The setup wizard guides you through the necessary basic settings of the system. After that, the recorder is basically set up for recording and monitoring.

## <span id="page-49-1"></span>**6. Live view**

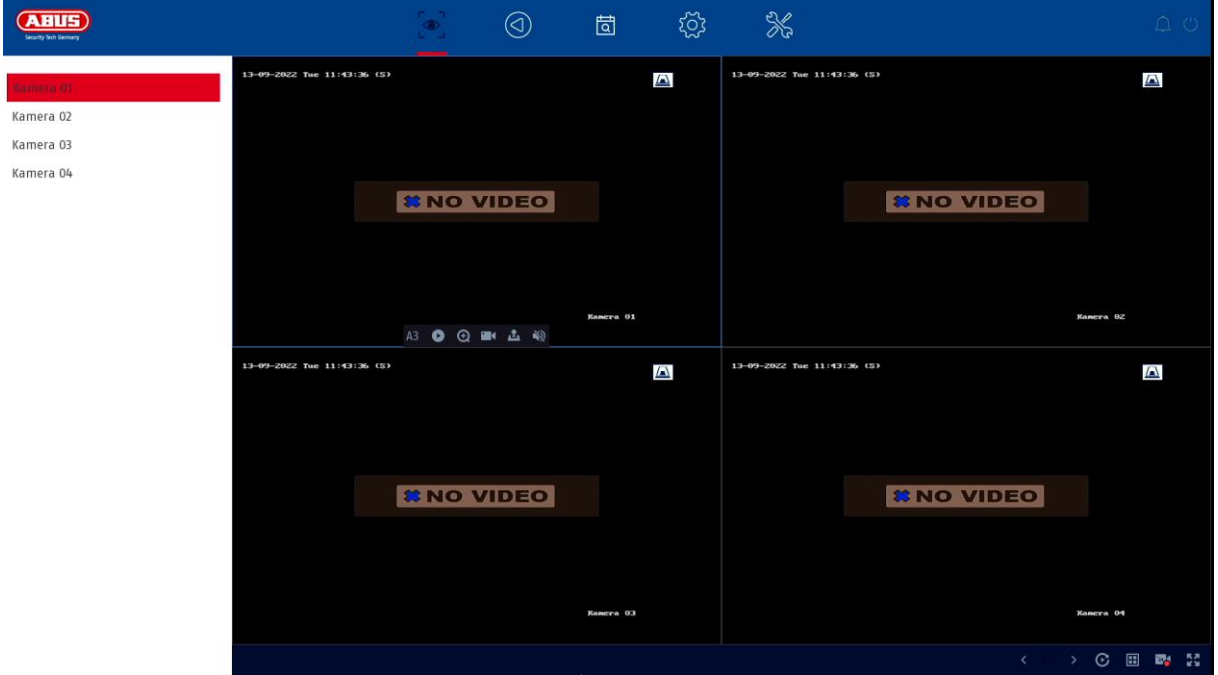

The live view starts automatically after the unit is switched on.

This view offers the possibility of displaying or executing live images and camera commands from all connected cameras on the recorder.

- By double-clicking the left mouse button, you can display the respective camera image in full screen or switch back to the original view.
- With a click of the right mouse button, you can hide and show the menu structure to display only the respective camera layout as a full screen.

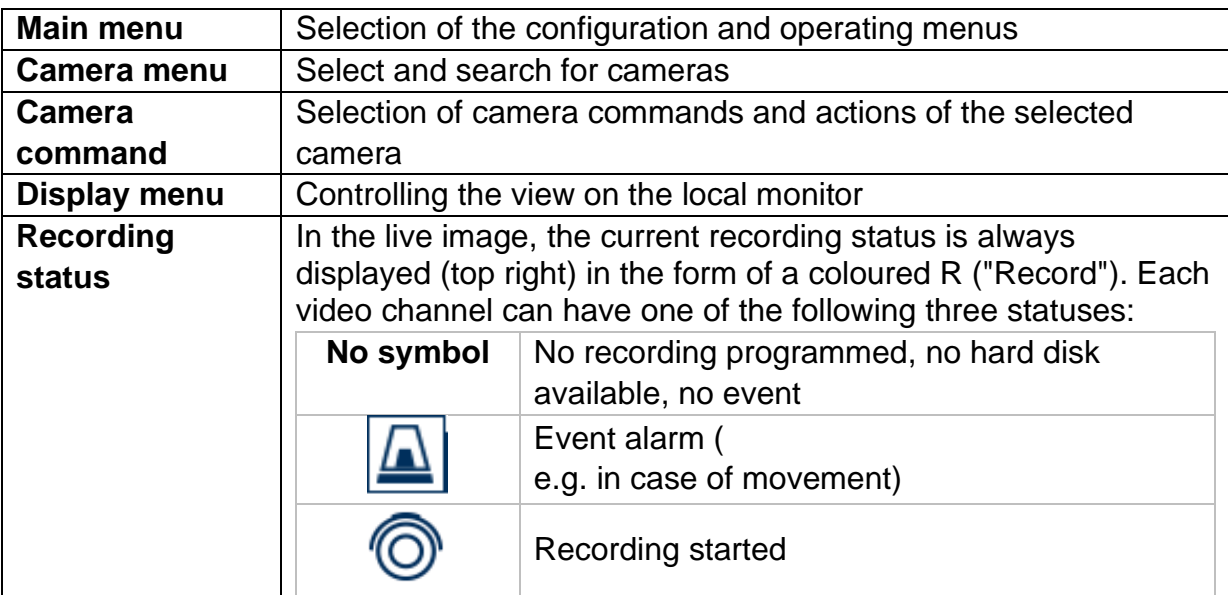

The live view is divided into the following functional areas:

## <span id="page-51-0"></span>**6.1 Main menu**

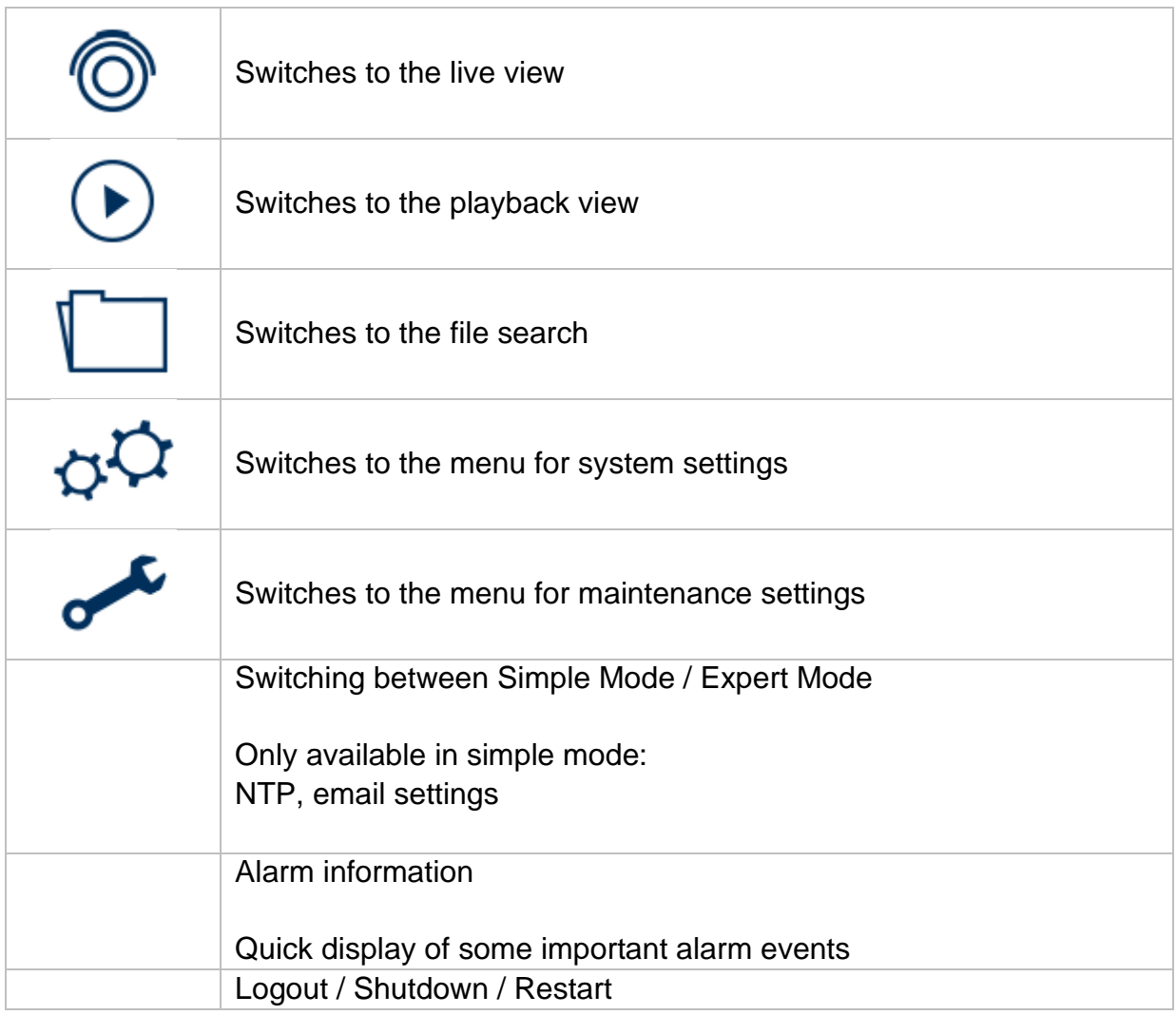

### <span id="page-51-1"></span>**6.3 Camera command**

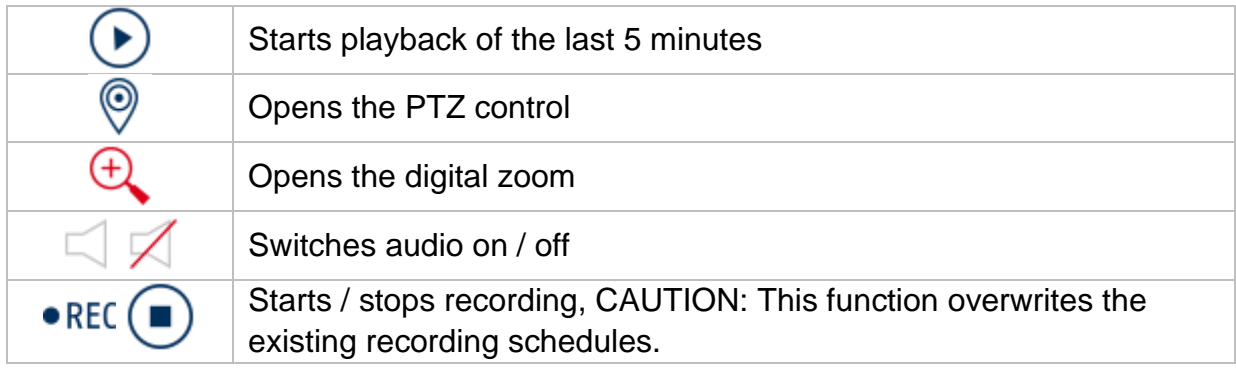

## <span id="page-52-0"></span>**6.4 Display menu**

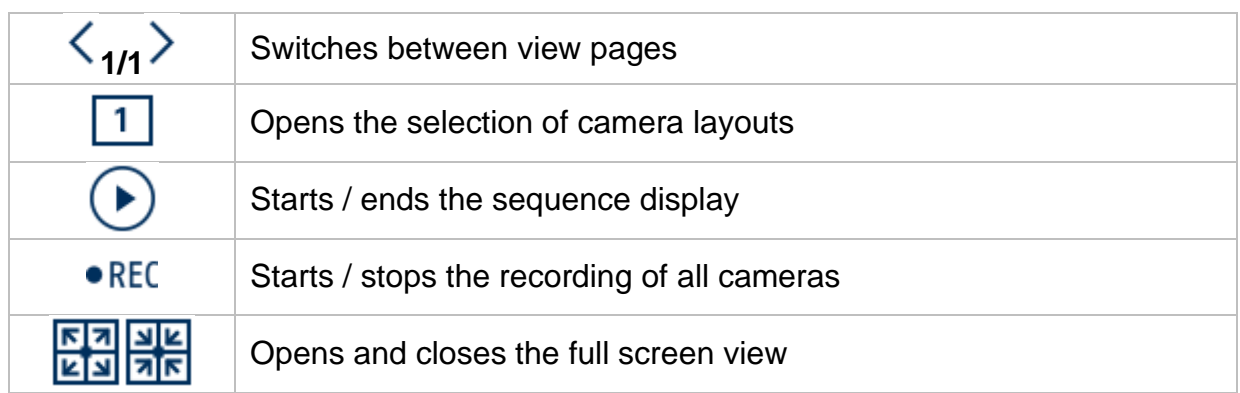

## <span id="page-52-1"></span>**7. Playback view**

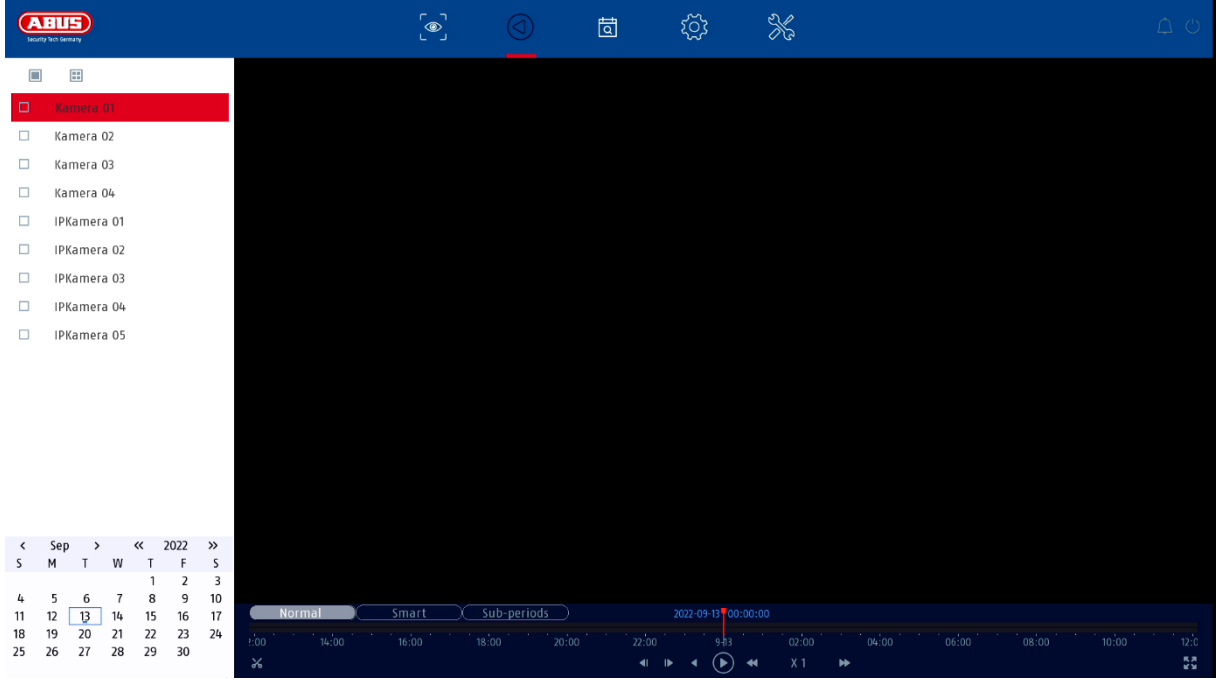

Playback allows the recorded video data from cameras to be played back on the recorder.

The playback view is divided into the following functional areas:

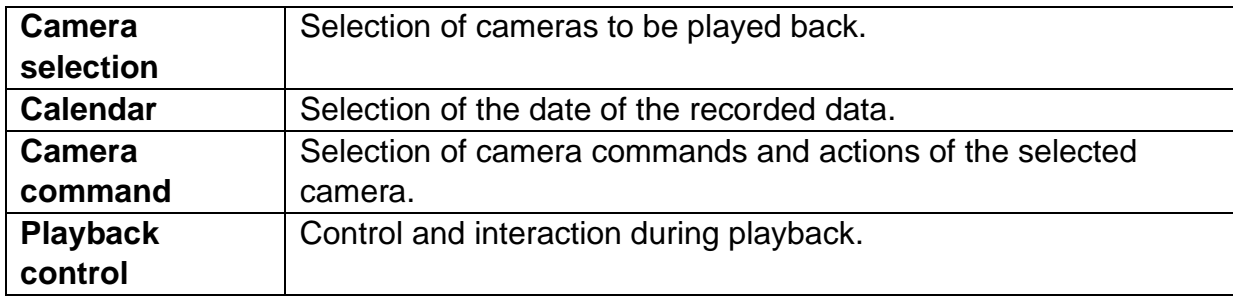

## <span id="page-53-0"></span>**7.1 Camera selection**

The camera list is used to select the recorded camera archives on the recorder. By clicking on the selection fields $\square$  in the list, several cameras can be played back simultaneously.

### <span id="page-53-1"></span>**7.2 Calendar**

In the calendar, you can directly select the day for the recording to be searched. A triangular mark on the day means that records are present.

### <span id="page-53-2"></span>**7.3 Camera command**

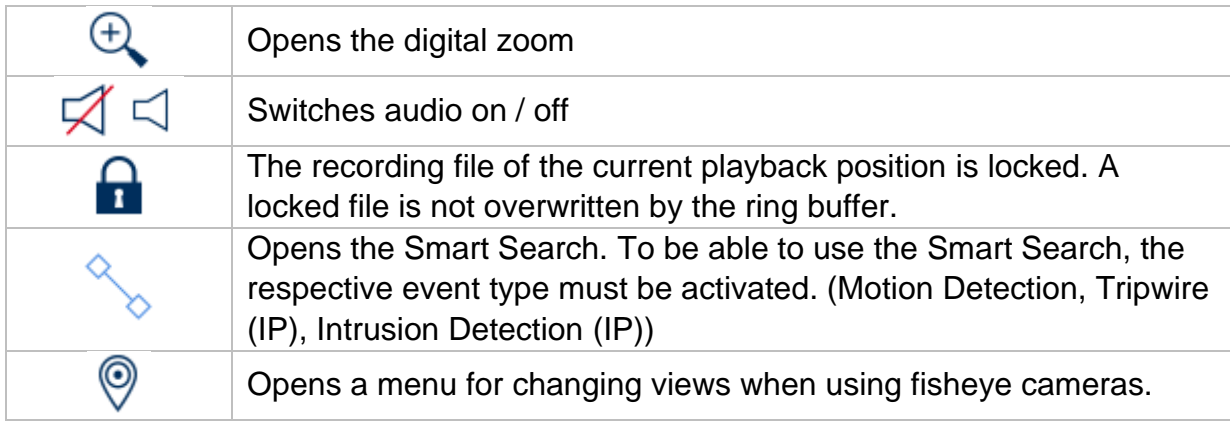

### <span id="page-53-3"></span>**7.4 Playback control**

Then click on the timeline to start / continue playback at the desired time. Recordings are indicated by coloured bars in the timeline. The colour coding is as follows:

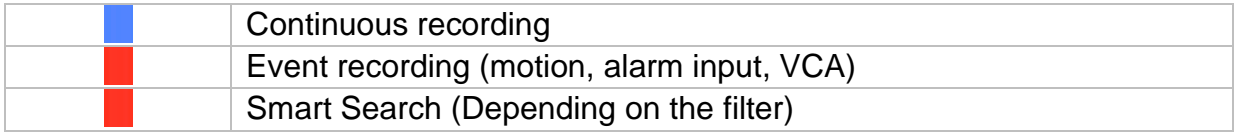

#### <span id="page-53-4"></span>**Time representation Timeline**

The default setting of the display range of the timeline is 24h. The scaling of the time bar can be changed with the mouse wheel. To do this, hold the mouse pointer over the time bar and operate the mouse wheel.

### <span id="page-54-0"></span>**Filter Timeline**

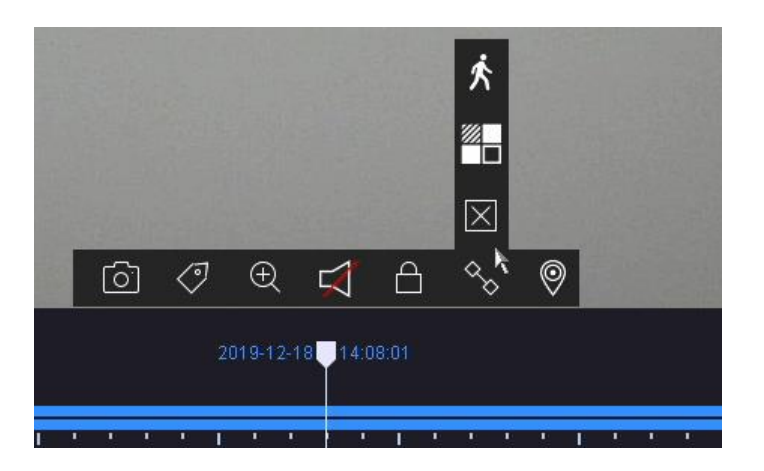

Four different filters are available to simplify the search for specific records. The display of the timeline is also always adjusted.

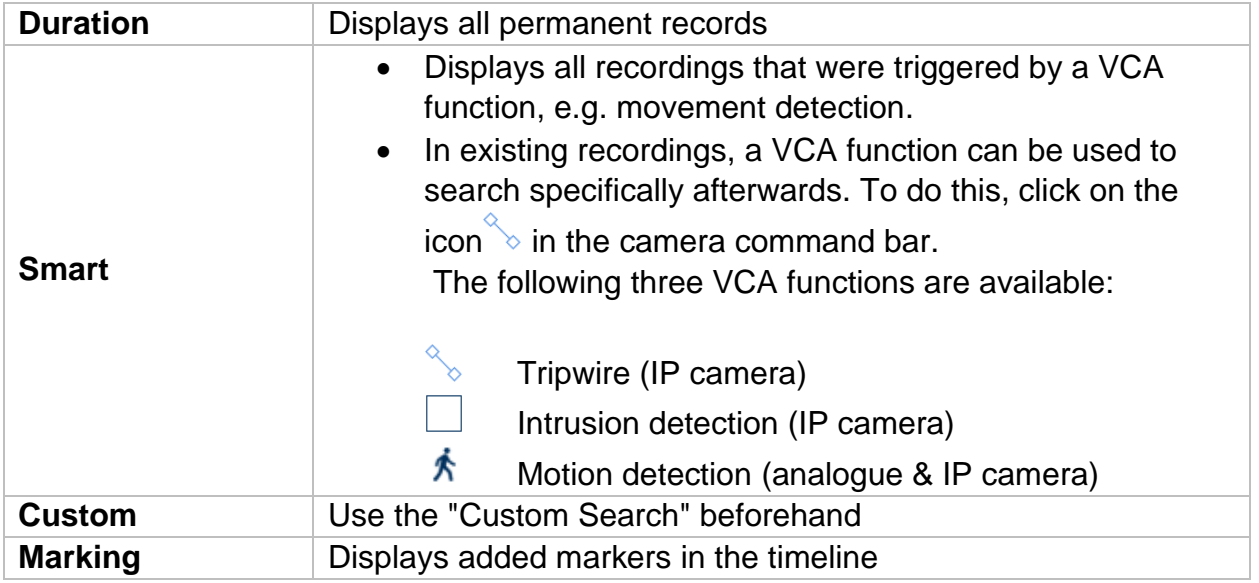

### <span id="page-54-1"></span>**Timeline control**

The following functions are available for selection below the timeline:

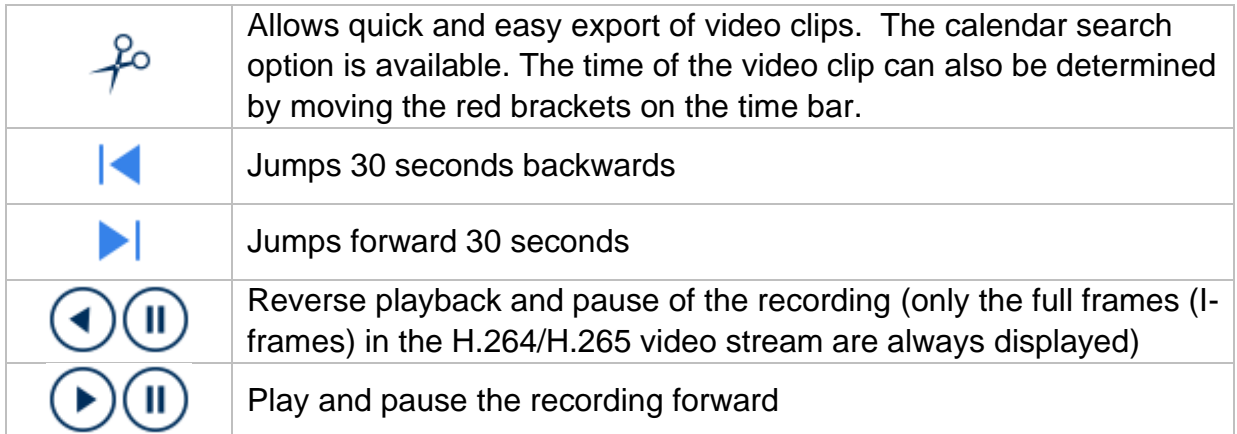

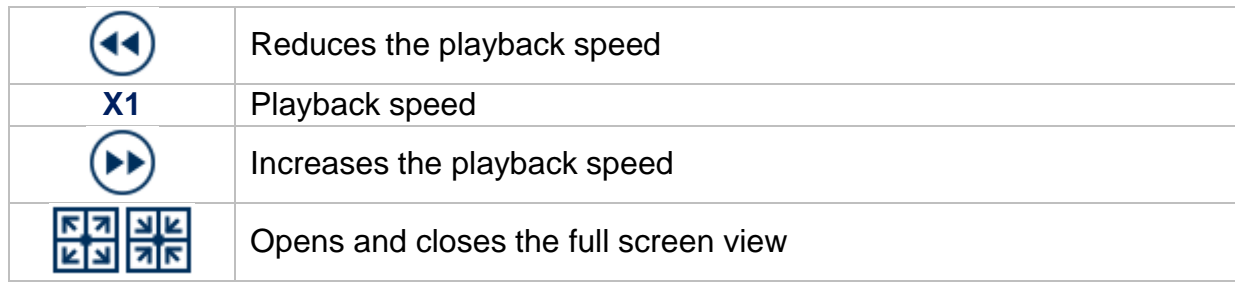

## <span id="page-55-0"></span>**8. File search**

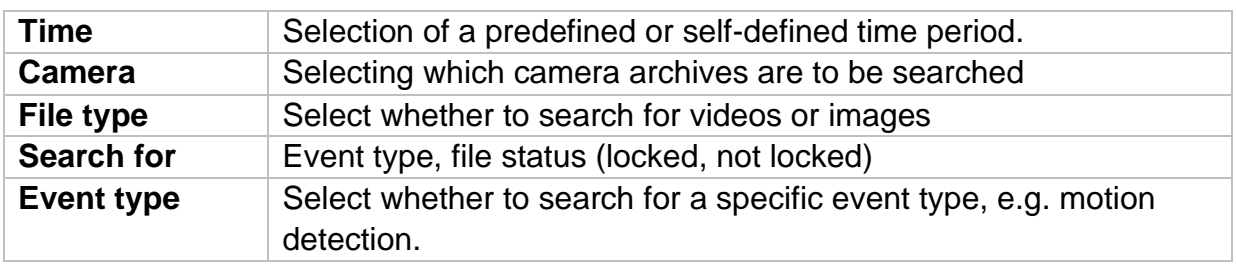

## <span id="page-56-0"></span>**9. System settings**

All basic unit settings are managed in the "System" menu.

*Caution: Make sure that the date and time have been set correctly. Subsequent changes can lead to data loss! Make sure you back up your data in good time.*

## <span id="page-56-1"></span>**9.1.1. System / General**

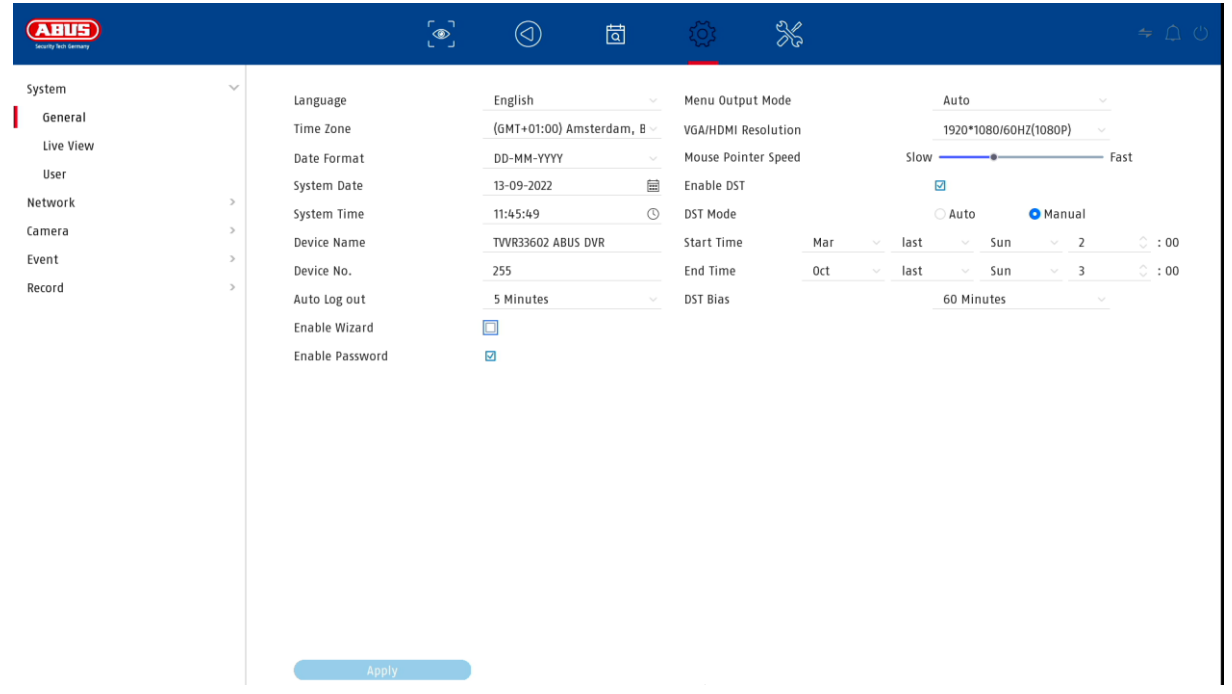

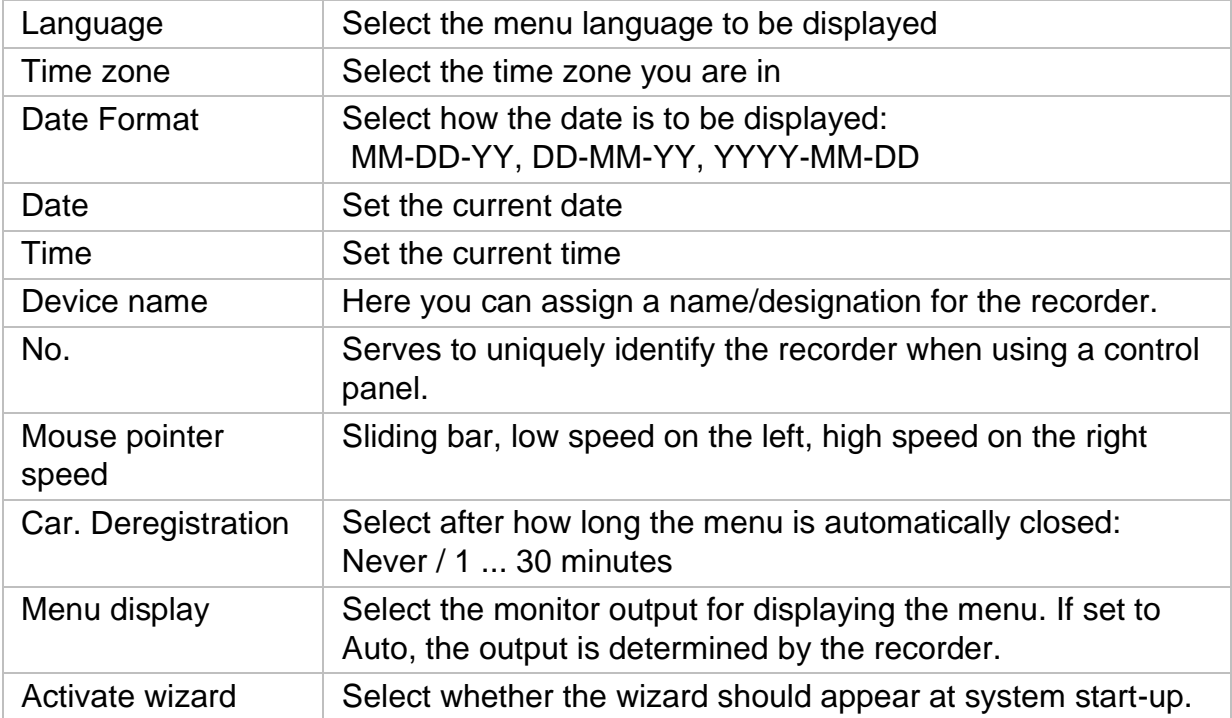

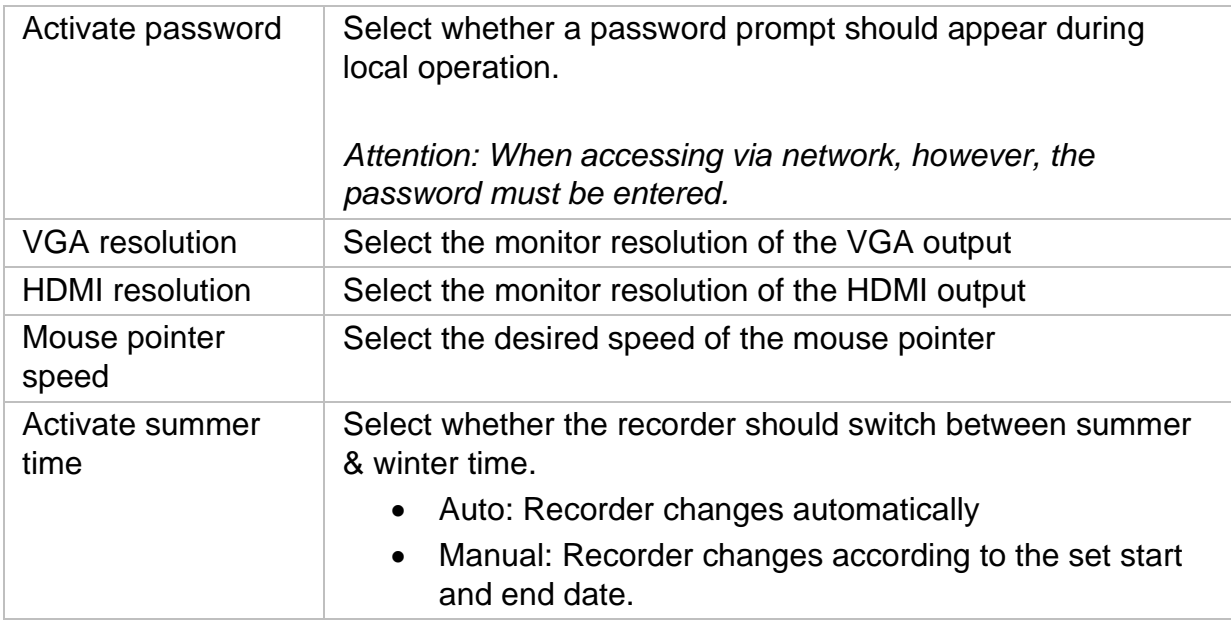

### <span id="page-57-0"></span>**9.1.2. System / Live View**

In the Live View menu, you define the behaviour of the local image output on the recorder.

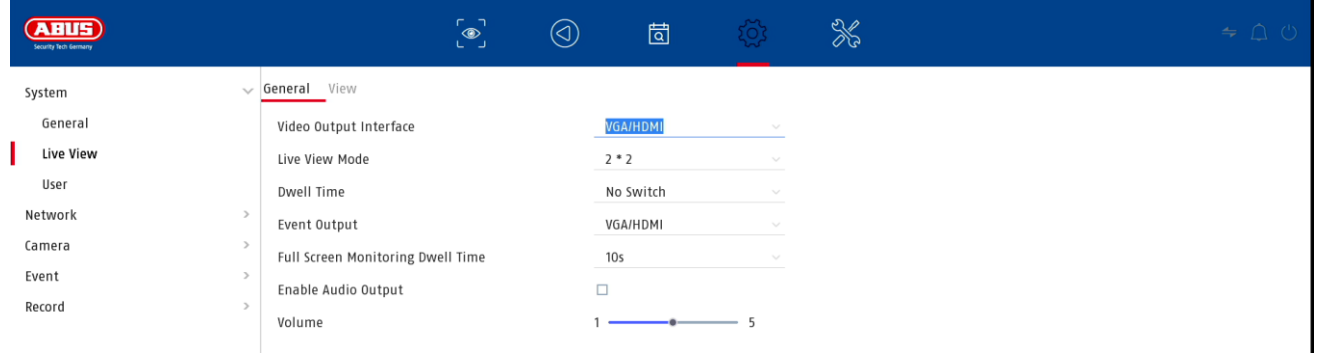

### <span id="page-57-1"></span>**General**

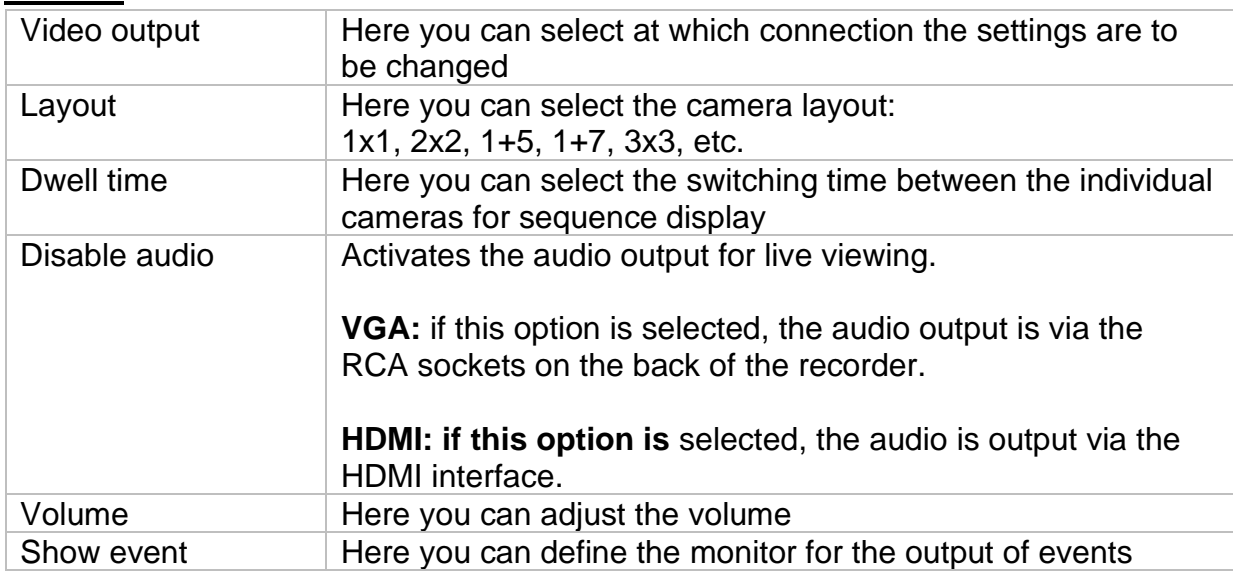

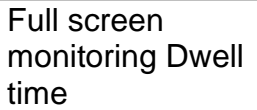

Here you can define how many seconds the event is to be displayed on the assigned monitor

#### <span id="page-58-0"></span>**Layout / Advertisements**

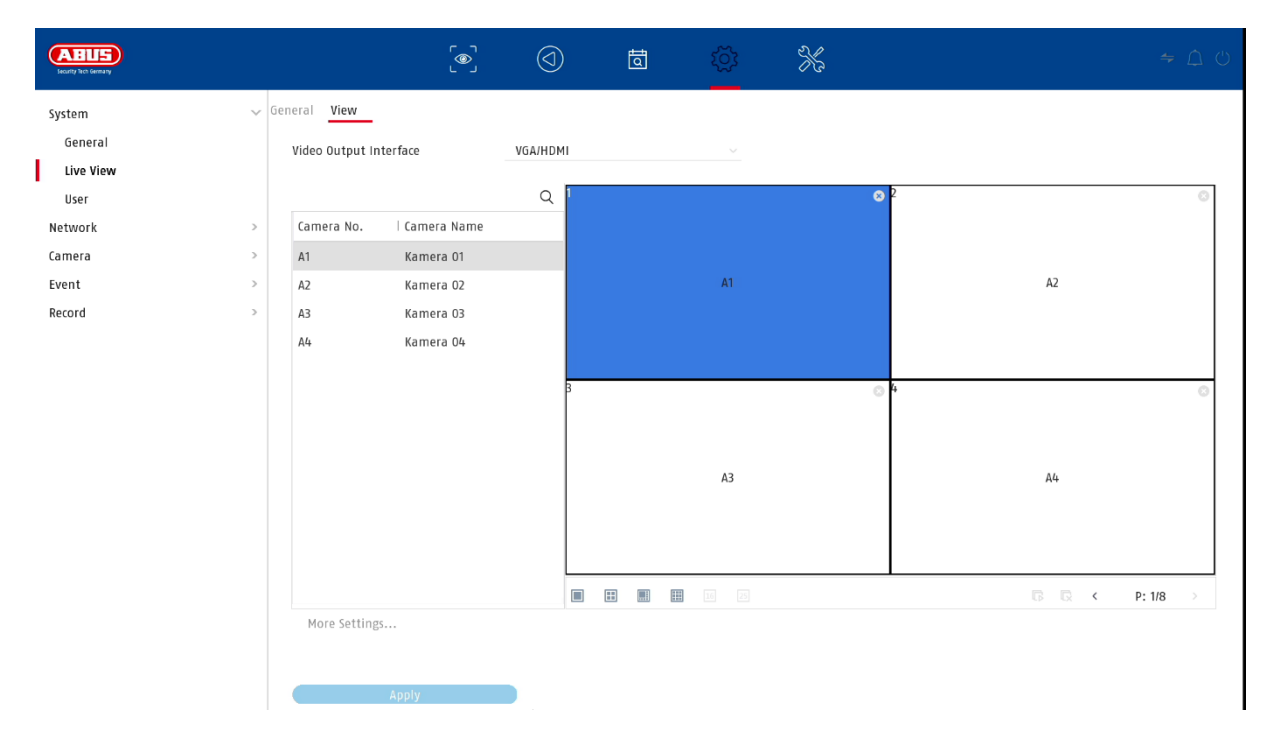

Here you can define the camera layout for the selected monitor.

*Note: Be aware of possible limitations in the live view regarding the local decoder performance of the recorder.*

## <span id="page-59-0"></span>**9.1.3. System / User**

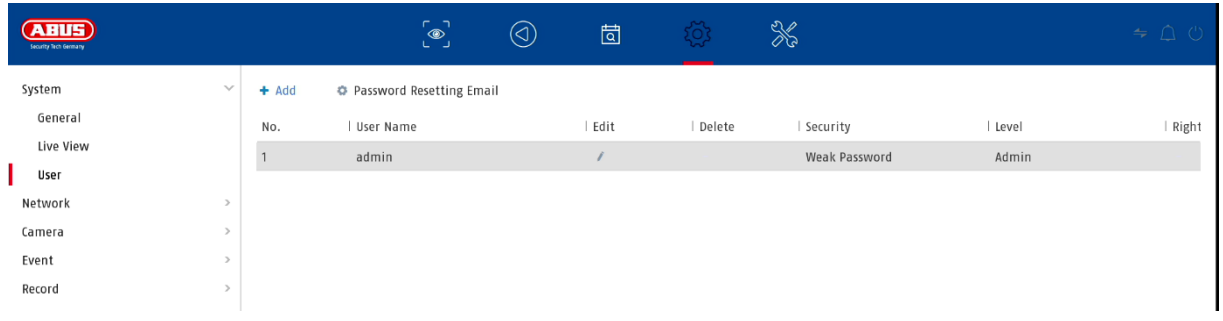

User administration takes place in the "Users" menu.

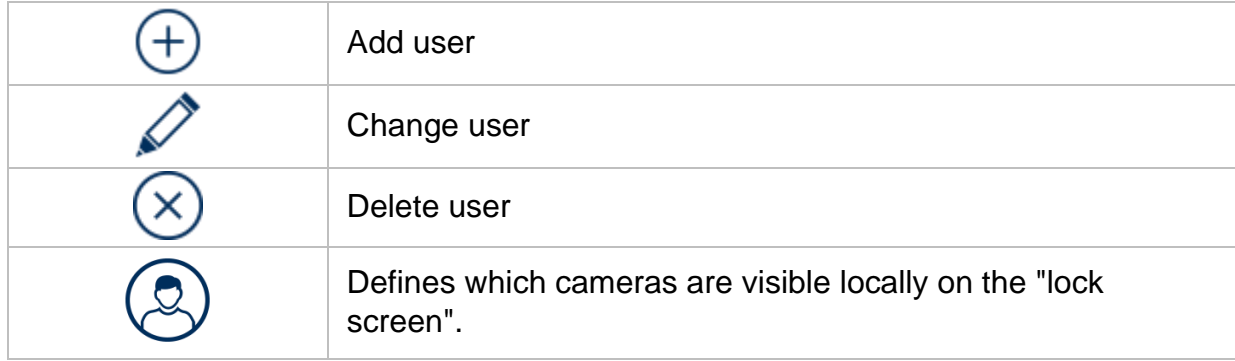

## <span id="page-59-1"></span>**Add user**

To add a user, click on the "+" symbol.

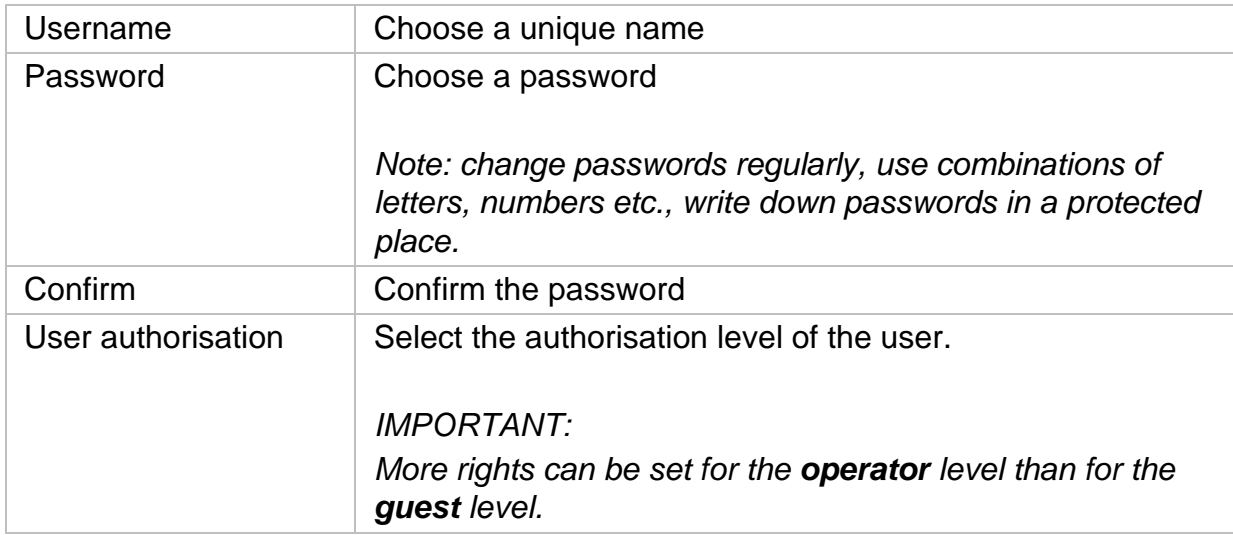

#### <span id="page-60-0"></span>**Change user**

To change the settings for a user, first select a user and then click on the "Change" icon.

The following changes can be made:

- Username
- Password
- User authorisation

#### <span id="page-60-1"></span>**Delete user**

To delete a user, first select a user and then click on the "Delete" icon.

#### <span id="page-60-2"></span>**NTP (Simple Mode)**

The menu is available in simple mode (switchover via control bar at the top right). The Network Time Protocol (NTP) is used for automatic time synchronisation via the network or Internet.

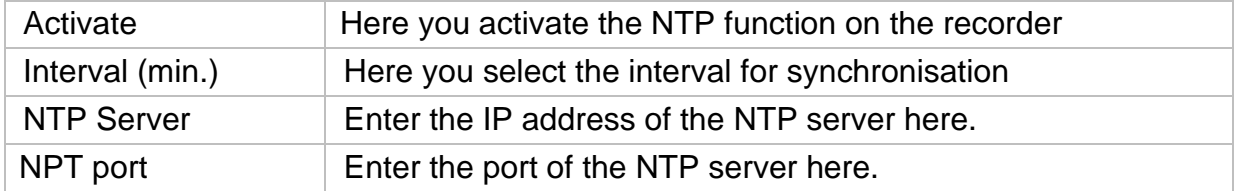

#### **Exception (Simple Mode)**

Specific alarms can be set for certain exception conditions. The following exceptions can be monitored.

- HDD (hard disk drive) full
- HDD (hard disk drive) error
- Network disconnected
- IP conflict
- Illegal registration
- Recording errors

The following alarms can occur due to exceptional conditions:

- Audio warning (buzzer, local on unit)
- Notify CMS
- Send e-mail

## <span id="page-61-0"></span>**9.2. Network**

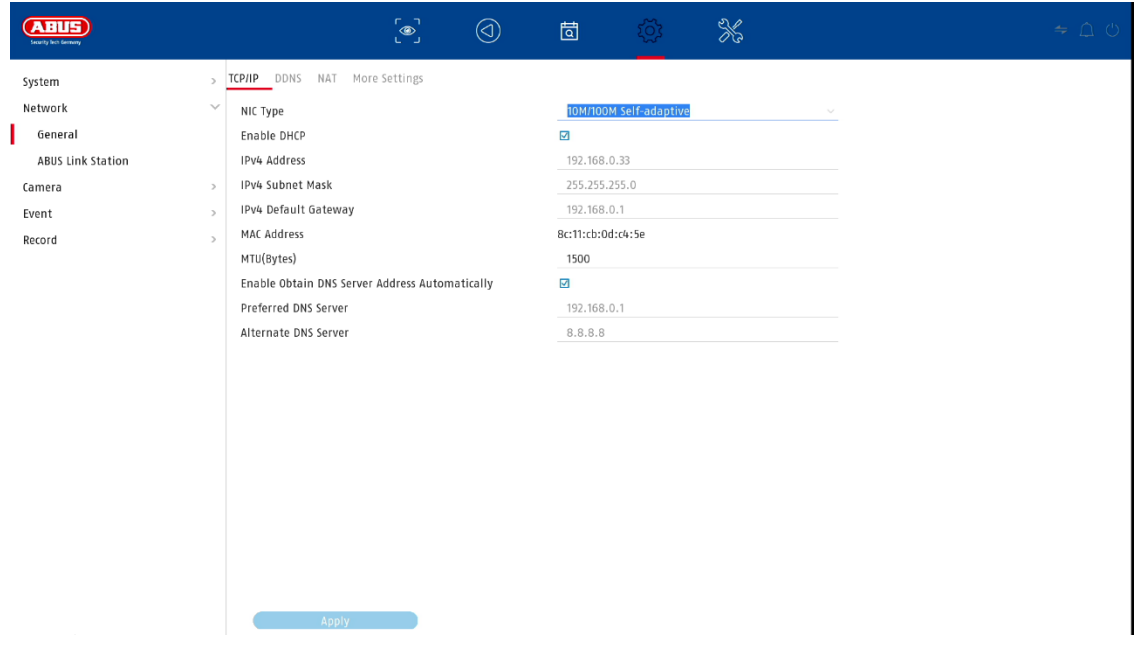

The complete network configuration of the recorder is carried out in the "Network" menu. The recorder must be physically connected to the network at least by means of a network cable. To enable smooth network operation, we recommend continuous GBit cabling between the recorder, camera and switch.

*Note*

*The correct network settings are indispensable for integrating network cameras and accessing the recorder via remote software (browser, CMS, app).*

### <span id="page-61-1"></span>**9.2.1 TCP/IP**

Settings for the local network and selection of the network mode are defined here.

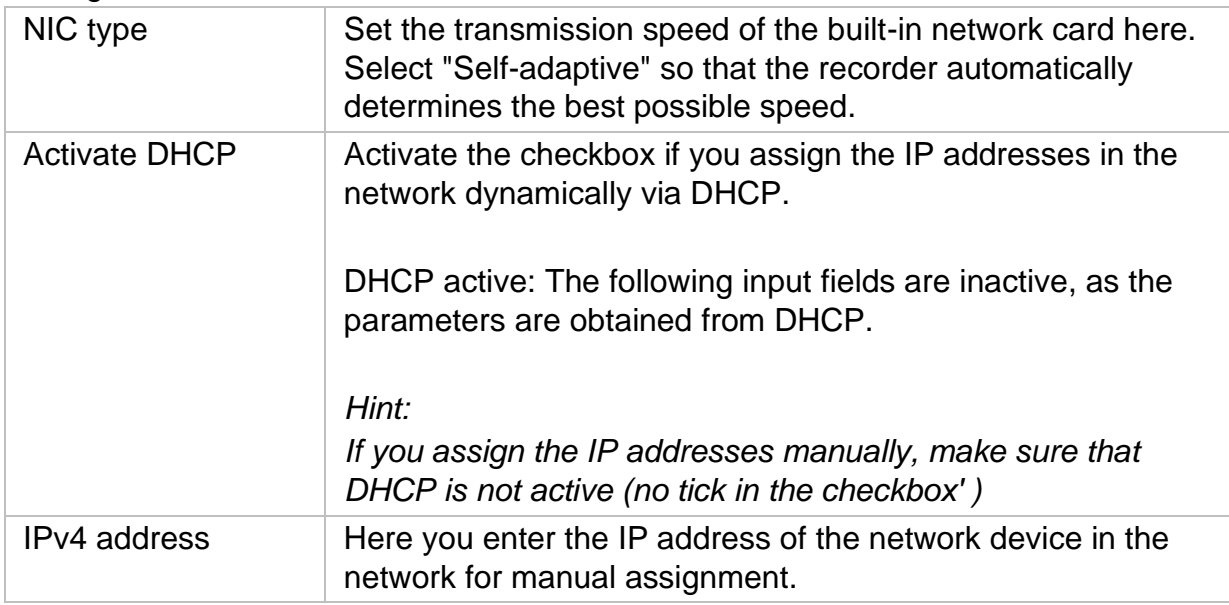

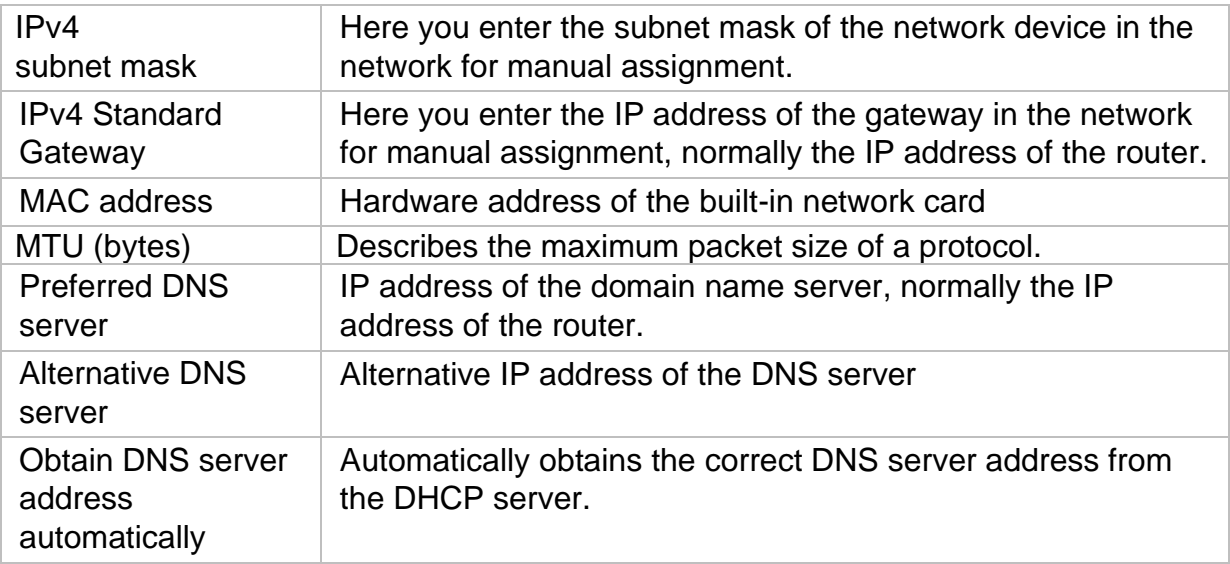

### <span id="page-62-0"></span>**9.2.2 DDNS**

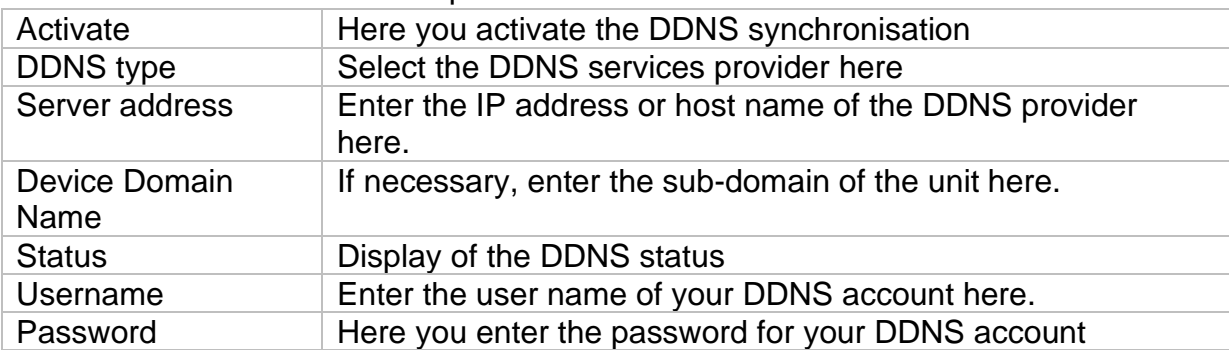

The DDNS function is used to update host names or DNS entries.

If you want to use ABUS servers for remote access, proceed as follows:

- 1) In order to be able to use the ABUS DDNS function, you must first set up a free account at [http://www.abus-server.com.](http://www.abus-server.com/) Please refer to the FAQs on the website.
- 2) Before activating the ABUS server DDNS function, please set up your ABUS devices correctly in the ABUS server with the respective MAC address.
- 3) Activate the DDNS function
- 4) Enter the user name and password of your ABUS server account.
- 5) Click on "Save.

The NVR will now connect to the ABUS server account. This process can take up to 2 minutes. In the ABUS server, the ports are now automatically transmitted and updated at regular intervals.

In order for external access to be possible and the port scan of the ABUS server to determine the status "green", the respective ports must be enabled / forwarded in the router/firewall.

#### <span id="page-63-0"></span>**9.2.3 NAT**

Network Address Translation (NAT) is used to separate internal and external networks.

**ATTENTION: It is** recommended to leave the AutoUPnP function set to "Manual". (Assignment type).

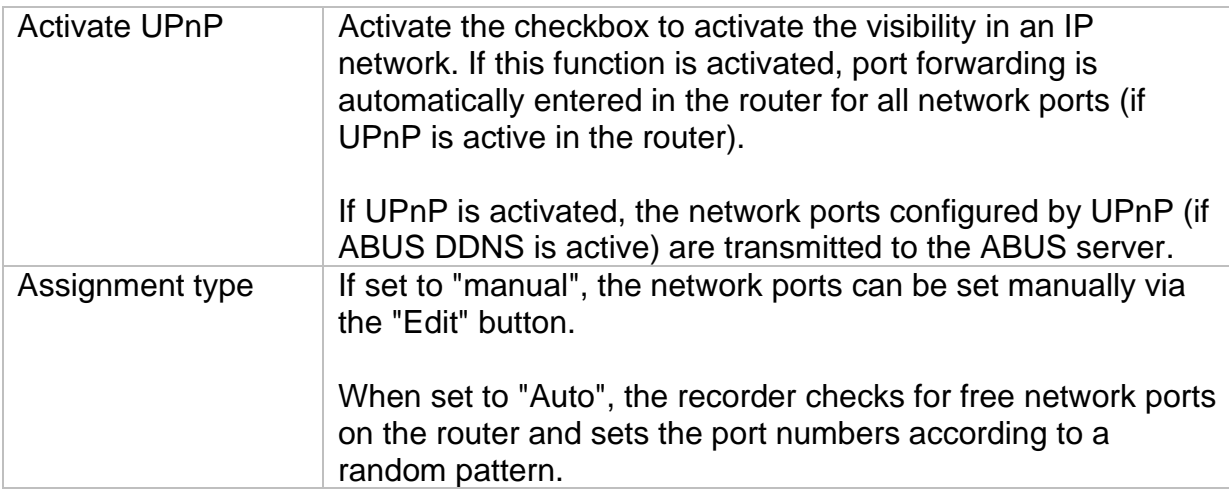

### <span id="page-64-0"></span>**9.2.4 Further settings**

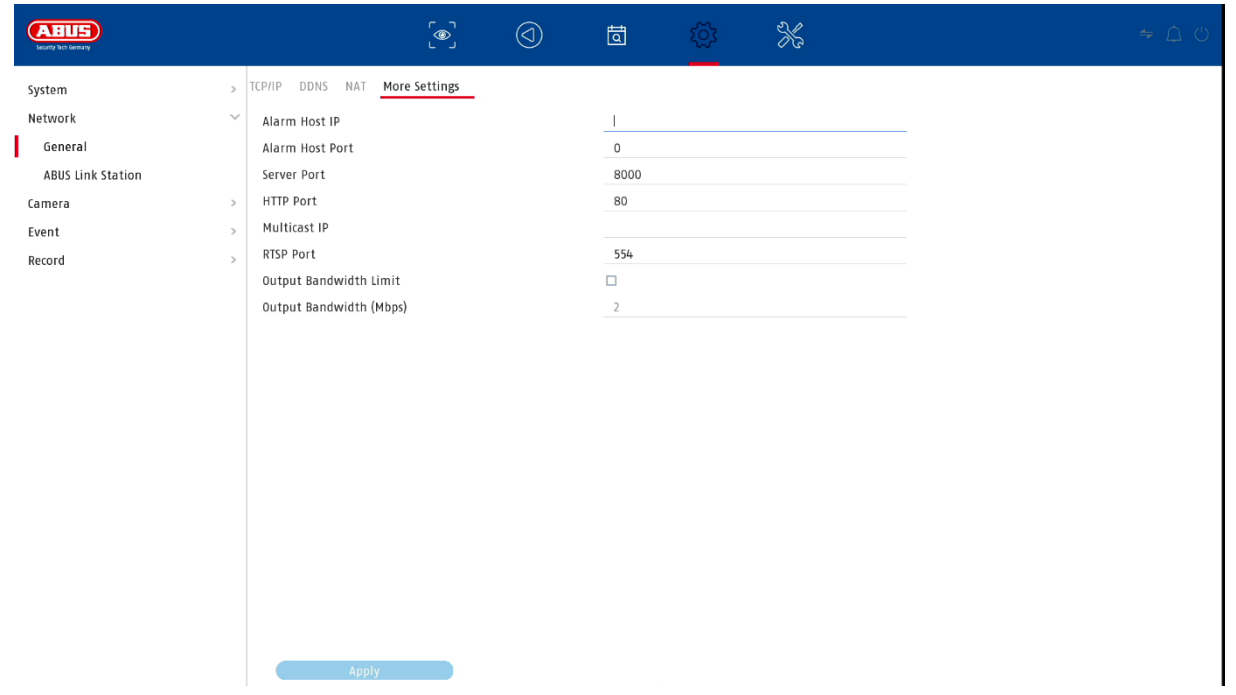

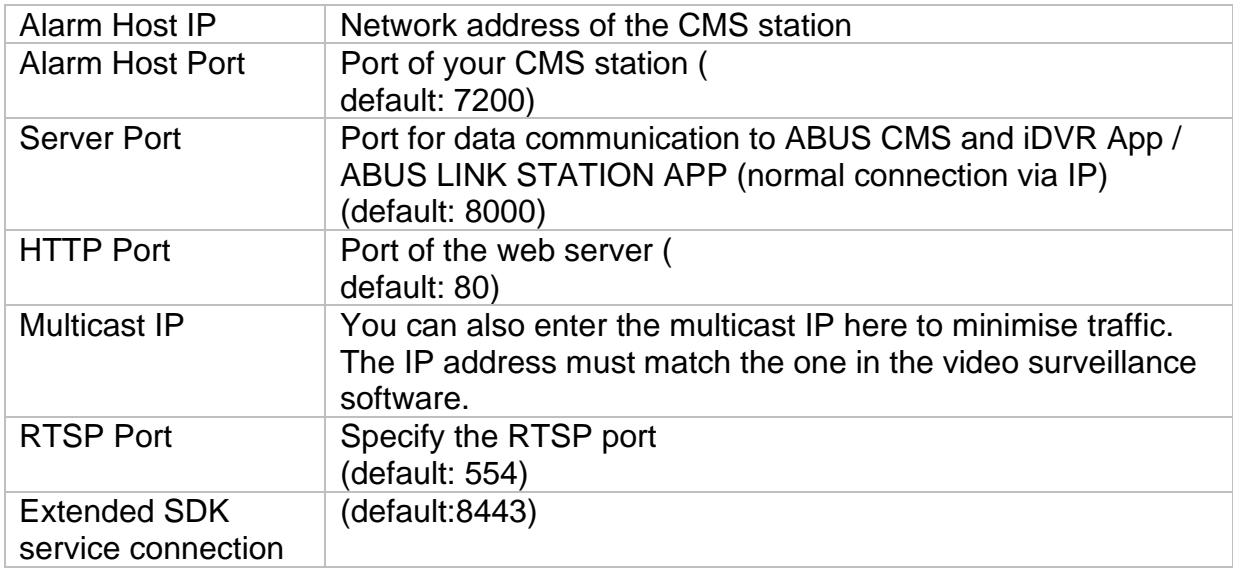

### <span id="page-65-0"></span>**9.2.5 ABUS Link Station**

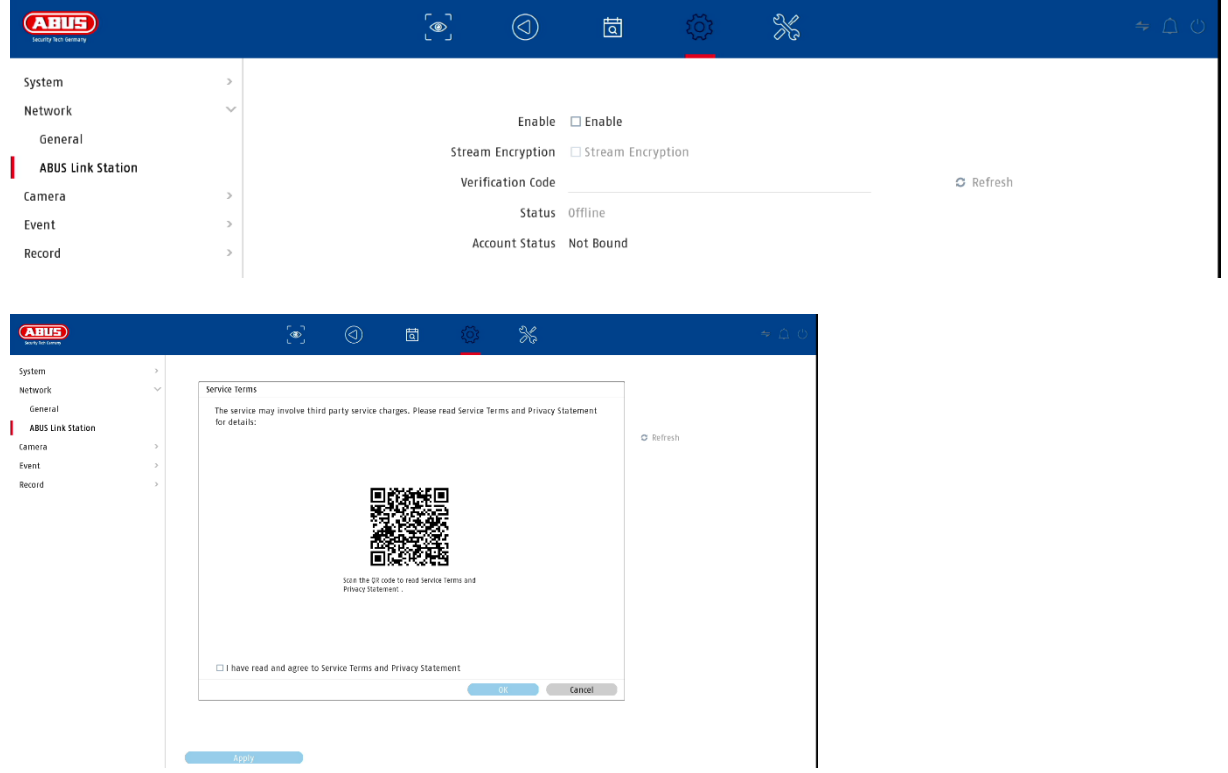

The ABUS Link Station service allows simple and uncomplicated access via remote, e.g. via mobile device (without port forwarding).

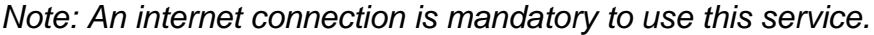

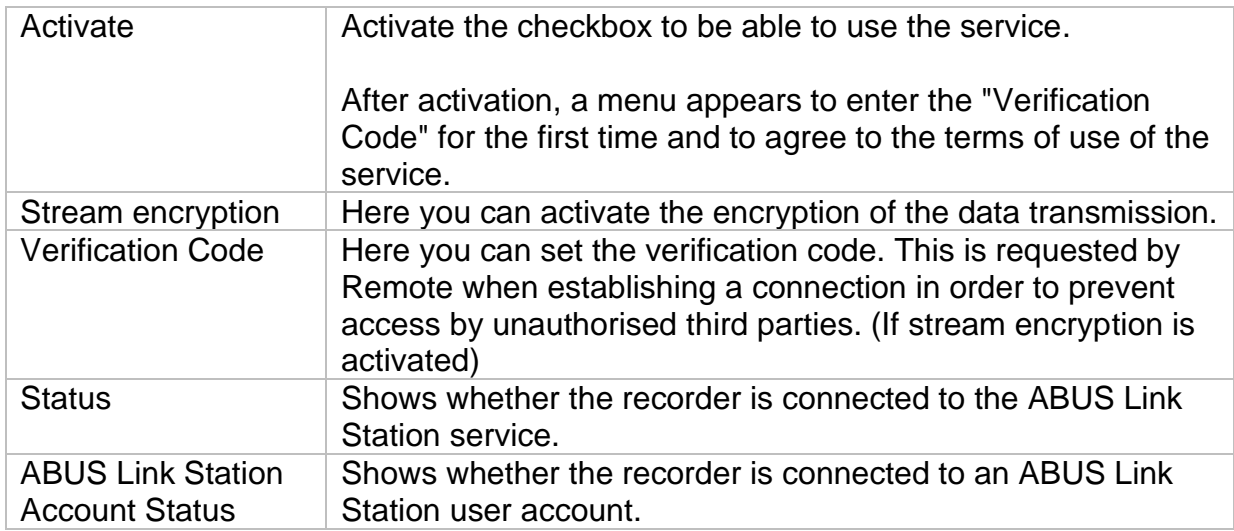

In the "ABUS Link Station" app, you can easily add devices by scanning the QR code of the device. You will find this QR code in the scope of delivery or you can use the QR code displayed here in the menu.

### <span id="page-66-0"></span>**9.2.6 E-mail (Simple Mode)**

These option settings are only available in simple mode (switching via control bar at top right).

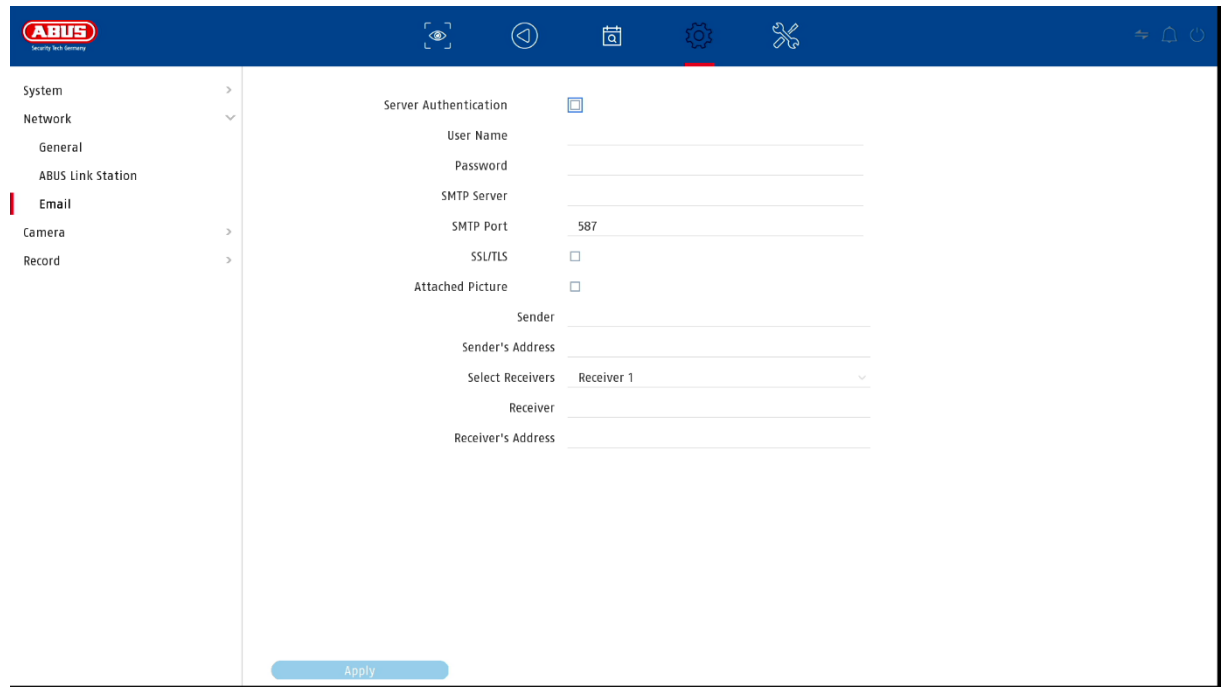

In the event of an alarm, the unit can send a message by email. Enter the email configuration here.

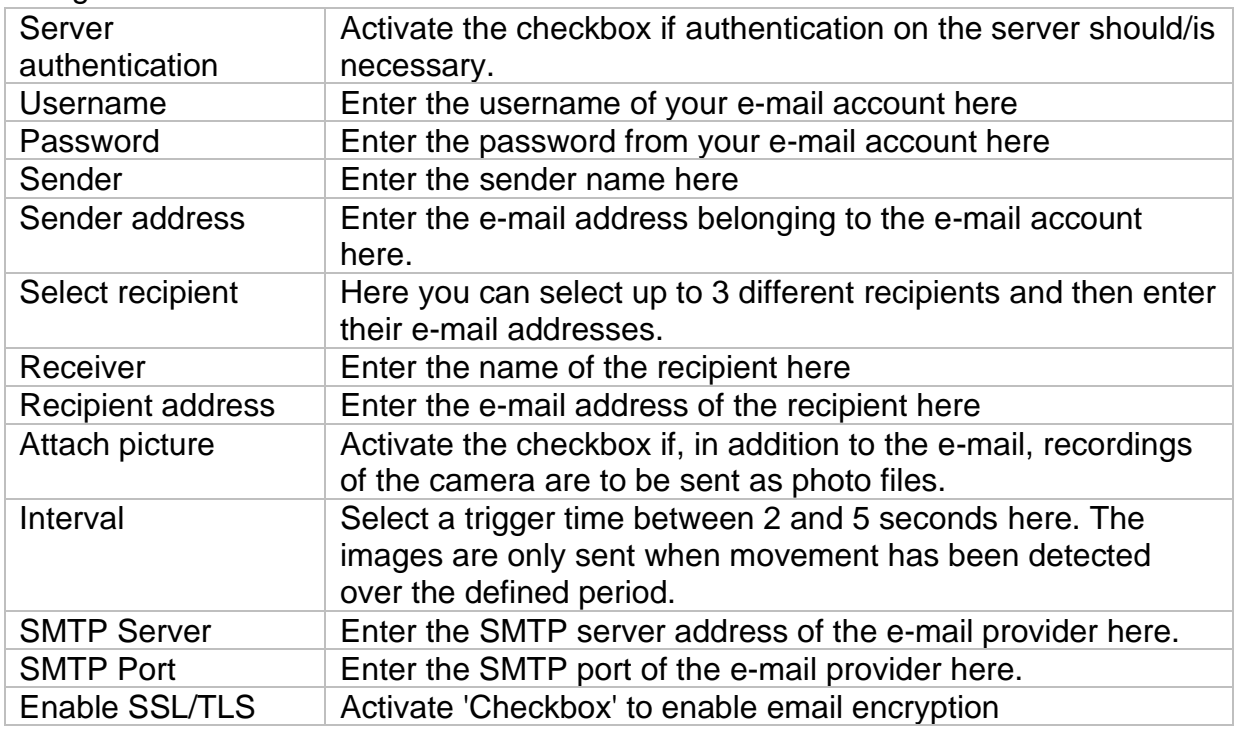

### <span id="page-67-0"></span>**9.3. Camera**

### <span id="page-67-1"></span>**9.3.1. Camera - analogue**

In this menu, you can specify for the first 4 channels whether the channel is to be occupied by an analogue HD camera (connection via the rear) or an IP camera (integration via the Ethernet).

In the advanced settings, the option "Improved IPC mode" can also be activated, which makes it possible to integrate up to a maximum of 2 or 4 IP cameras (TVVR33602 / TVVR33802).

#### <span id="page-67-2"></span>**9.3.2. Camera - IP camera**

If a channel is defined as an IP channel, the connection data to the IP camera can be entered here.

#### **9.3.3. Display / Camera settings**

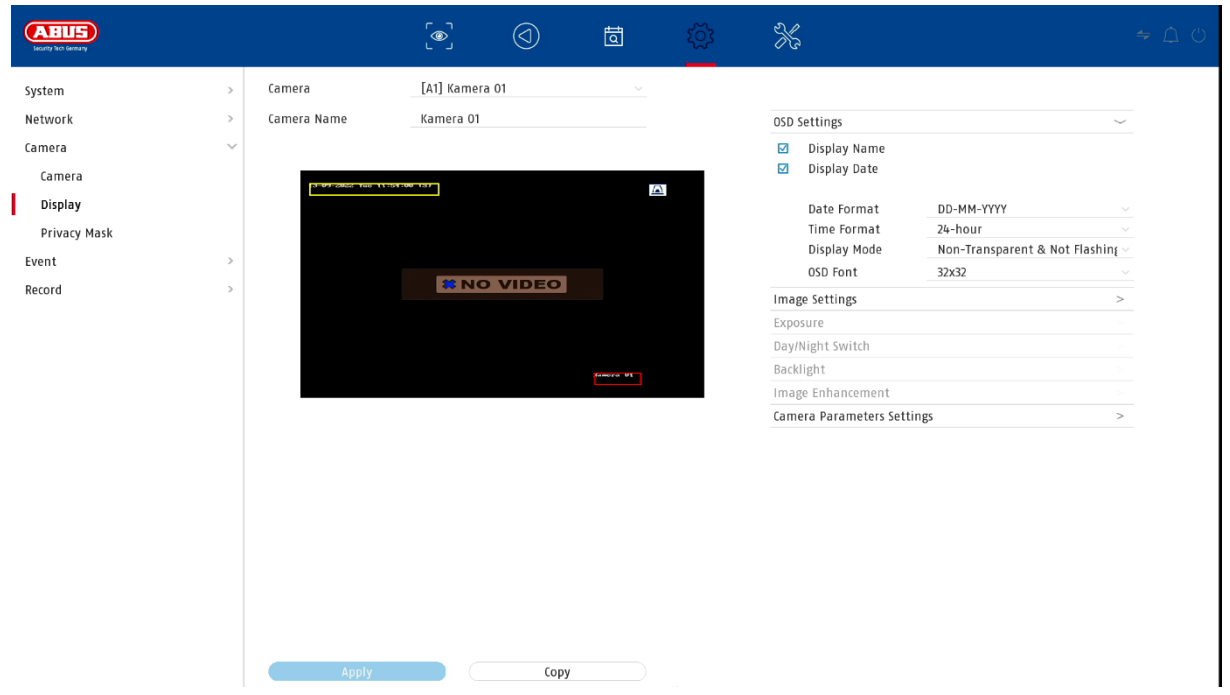

Here you have the option of making individual settings per camera for the display of the camera. The positioning of the camera name and date & time can be made directly in the displayed live image.

*Attention: Depending on the camera model used, the selection of setting options may vary.*

*For more information on the settings, please refer to the operating instructions of the camera.*

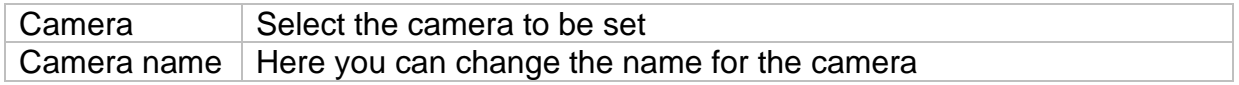

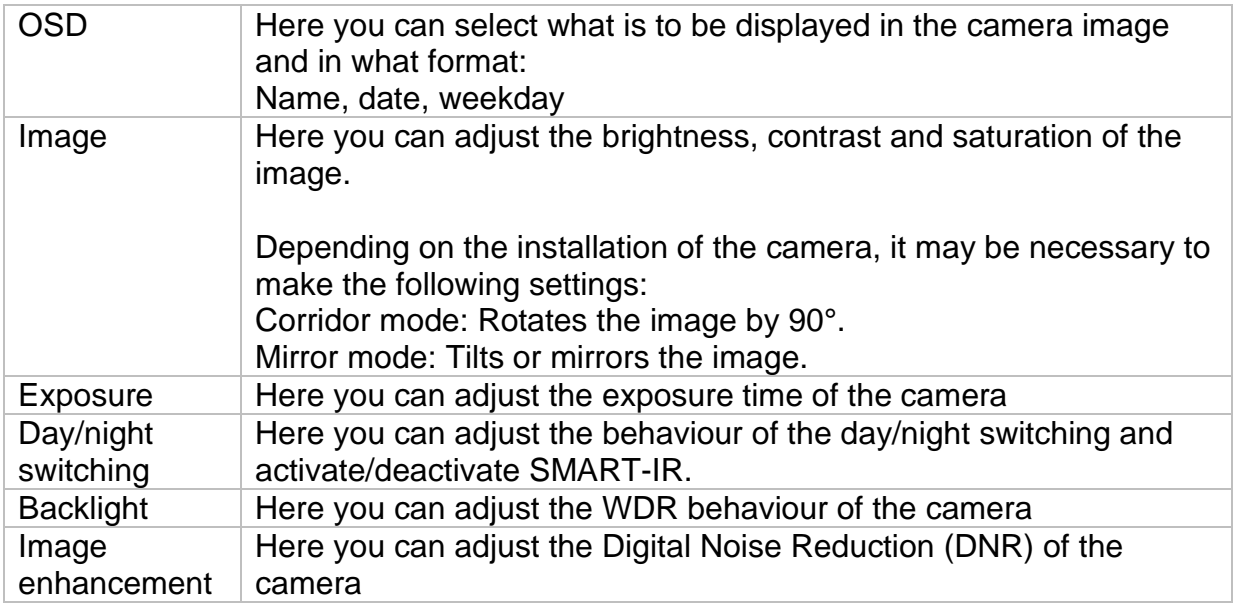

#### <span id="page-68-0"></span>**9.3.4. Private zone**

Here you can create up to 4 privacy zones per camera. By clicking on the "Activate" checkbox, you can directly create and delete the privacy zone in the displayed live image.

### <span id="page-68-1"></span>**9.4. Event**

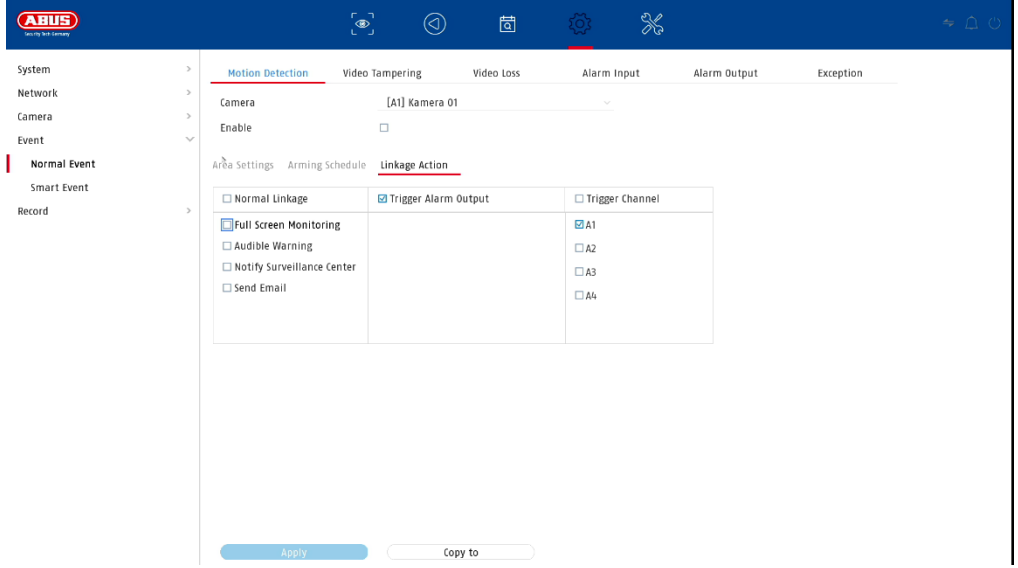

In the "Event" menu, you define which reactions are to be triggered in the event of an event (e.g. motion detection).

For some events, it is necessary to define a range, sensitivity and schedule (when should this event be monitored). Furthermore, you can select the following "linkage actions" as a reaction to the event.

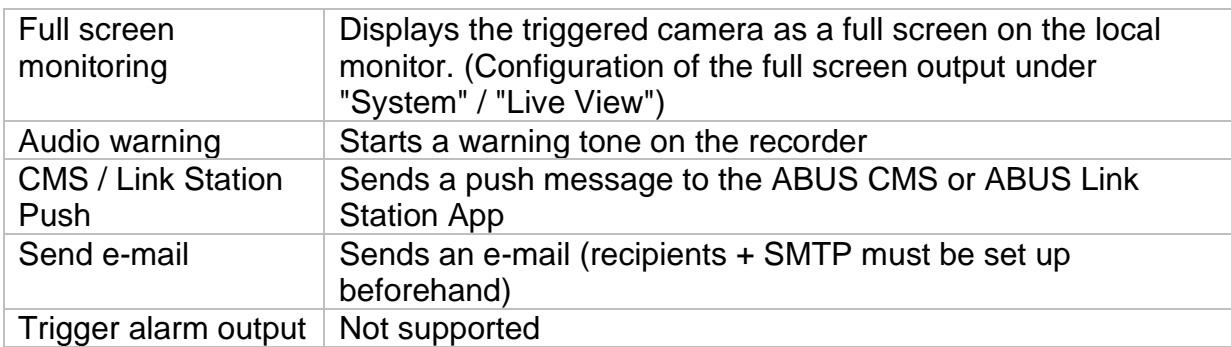

Under "Trigger Channel", you define which cameras are triggered and recorded in the event of an event.

### <span id="page-69-0"></span>**9.4.1. Normal event**

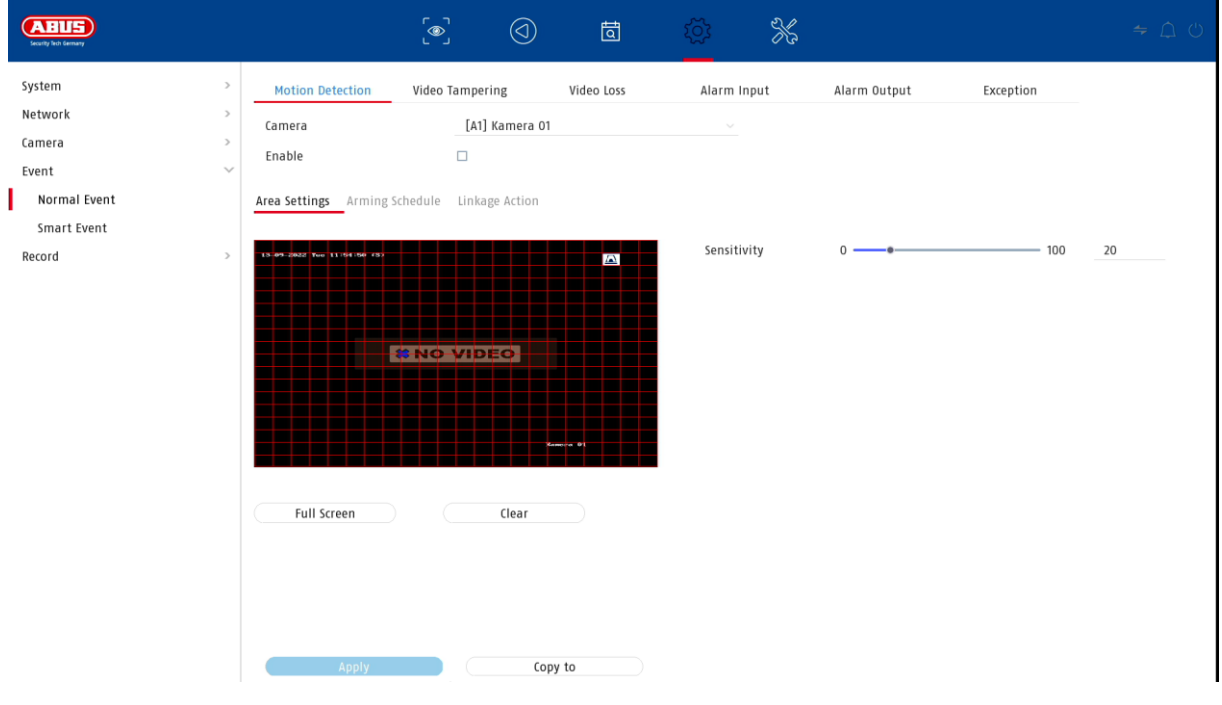

The following events can be set up in the "Normal Event" menu:

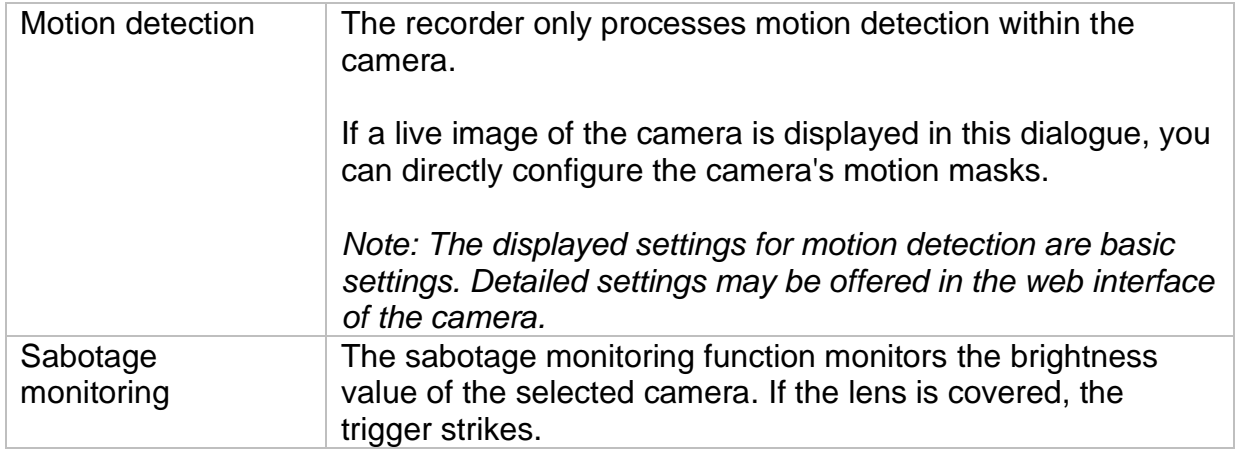

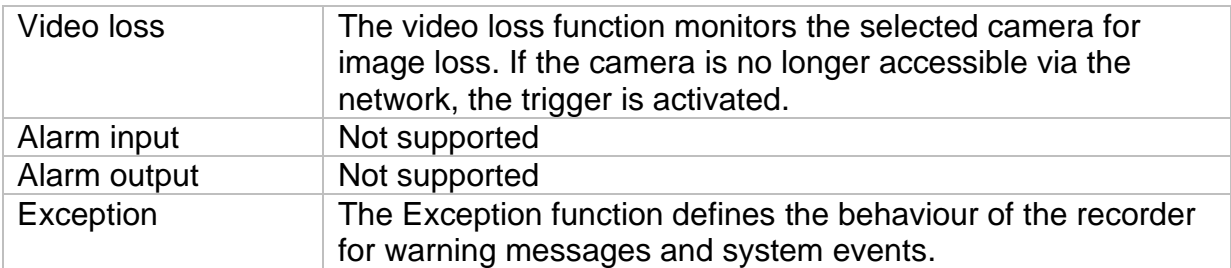

#### <span id="page-70-0"></span>**9.4.2. Intelligent event**

The setting pages for intelligent or VCA events are dynamically loaded and displayed depending on the connected IP camera.

*Attention: For more information on the settings, please refer to the operating instructions of the camera.*

#### <span id="page-70-1"></span>**9.4.2.1. Audio exception**

An event can be triggered by a sudden rise or fall of the audio input signal. Various actions can be linked to this.

## <span id="page-71-0"></span>**9.5. Recording**

### <span id="page-71-1"></span>**9.5.1. Timetable**

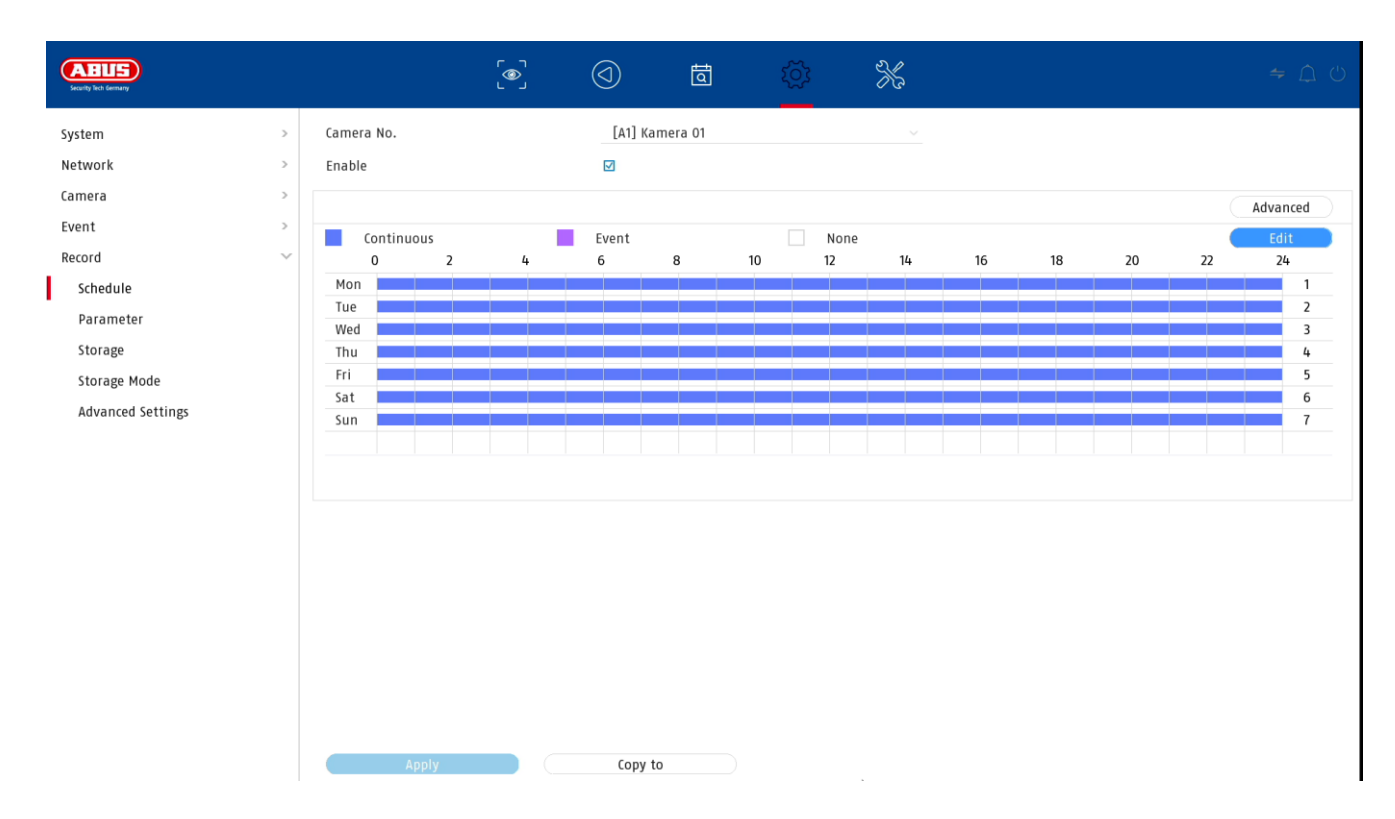

In this menu you define the schedule and triggers for recording videos or pictures.

First activate the schedule, click on a trigger and then drag in the weekly calendar with the left mouse button pressed to define the desired times.

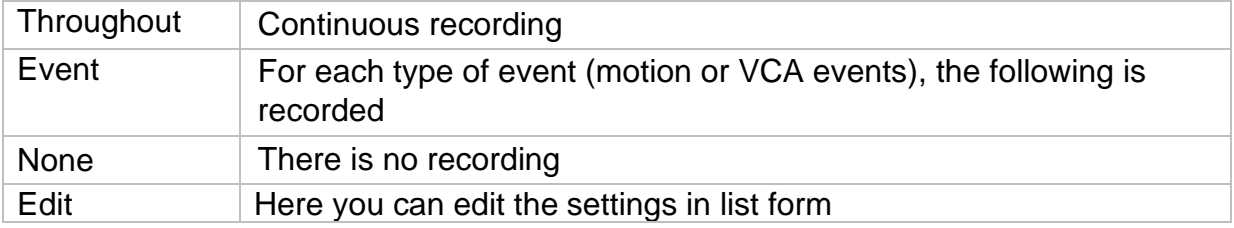

By clicking on the button "Advanced" the following settings can be made.

#### <span id="page-71-2"></span>**Extended**

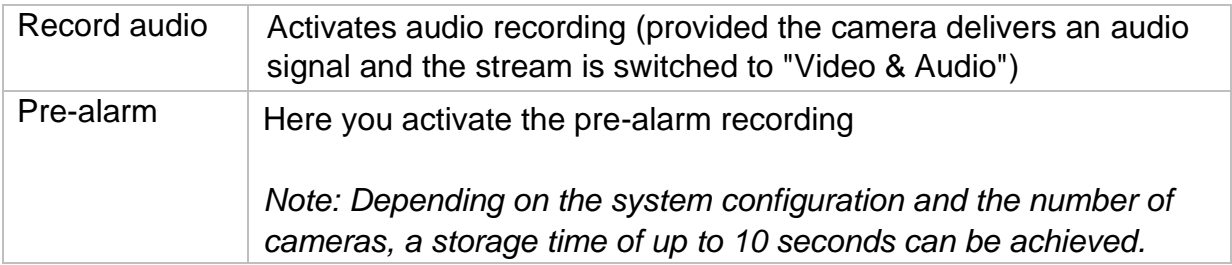
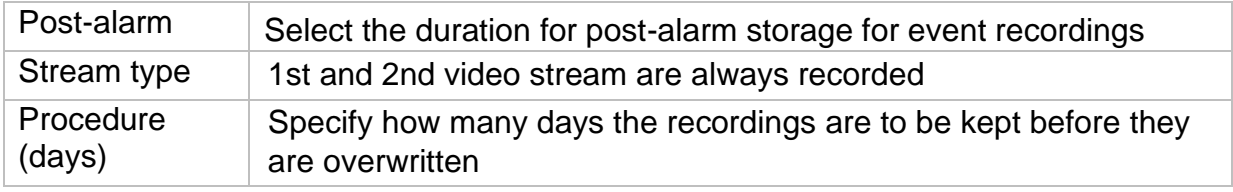

#### **9.5.2. Stream settings**

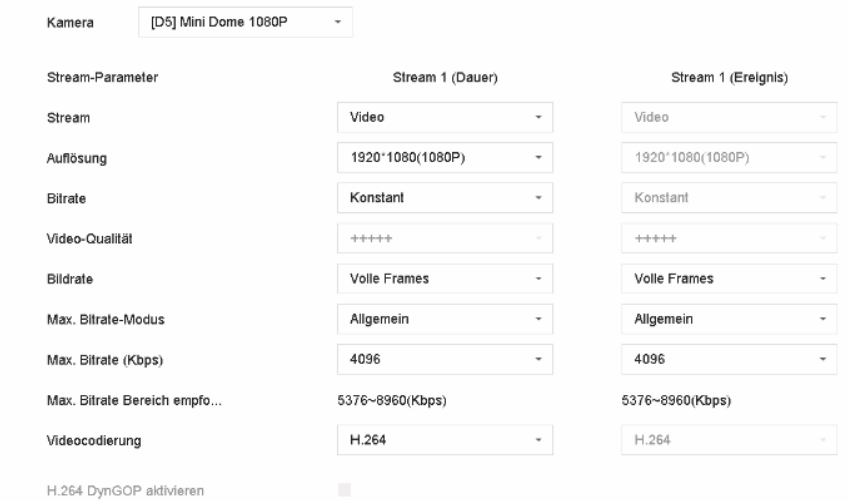

Here you can adjust the video parameters for stream 1 and 2.

*Attention: For more information on the settings, please refer to the operating instructions of the camera.*

#### **9.5.3. Memory**

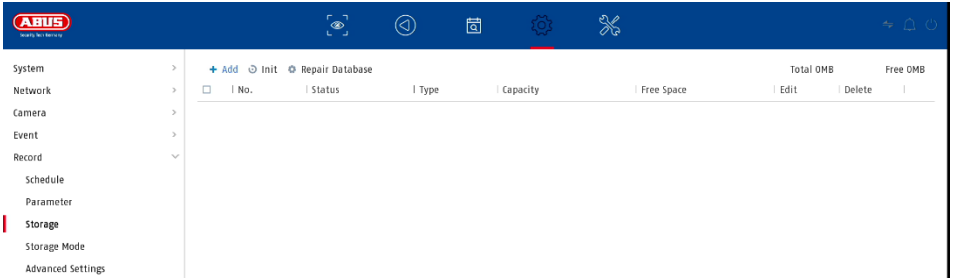

Here you can configure local or network-based storage media and view their status.

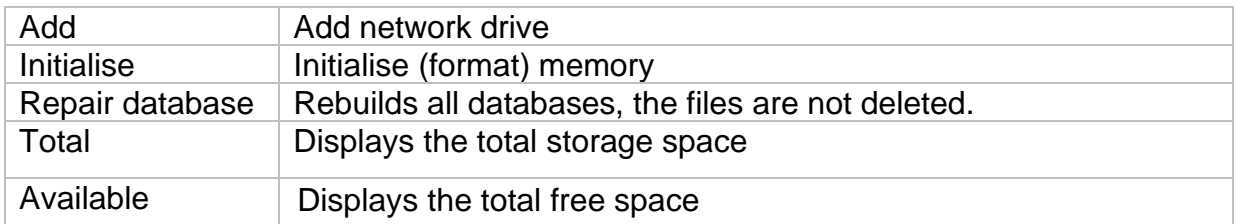

*Attention: Before you can make recordings with the unit, the built-in hard disk must be "initialised". All data on a hard disk are deleted during initialisation!*

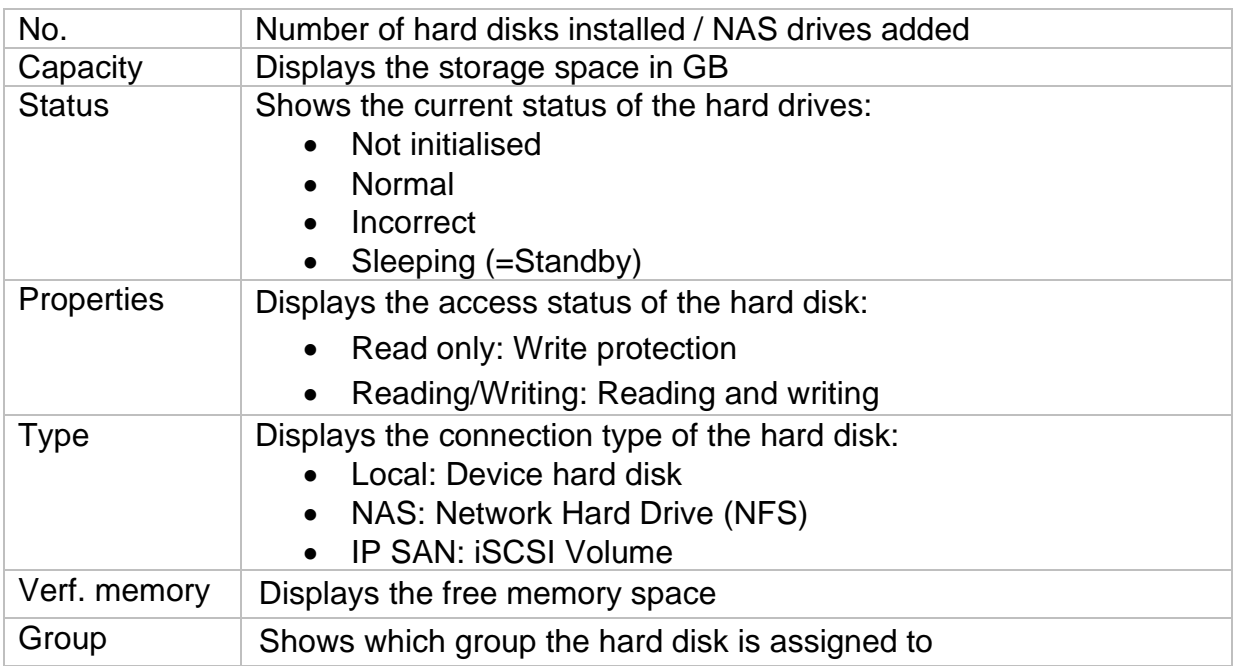

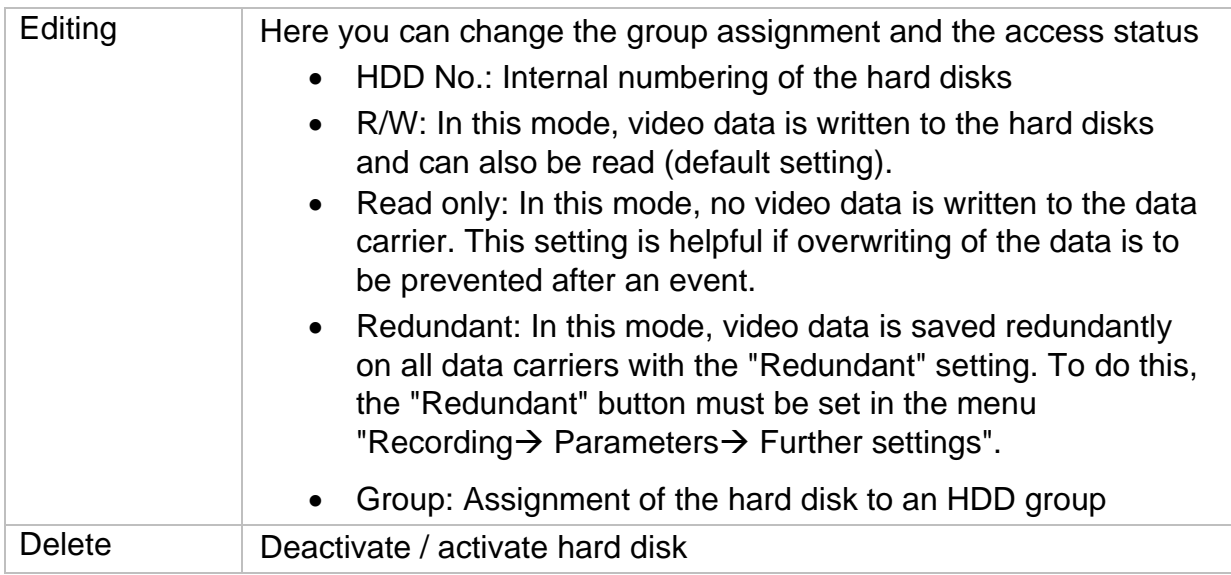

*Attention: If only one hard disk is installed and this is given the status "Read only", the unit cannot perform any recordings!*

#### **Add network drive**

**Click on "Add" to add a network drive.** 

**Attention: It is** recommended to use a separate volume on the NAS for each NVR, as multiple use could lead to problems.

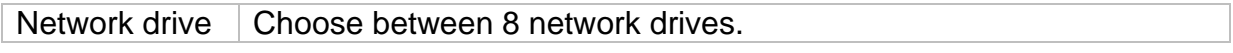

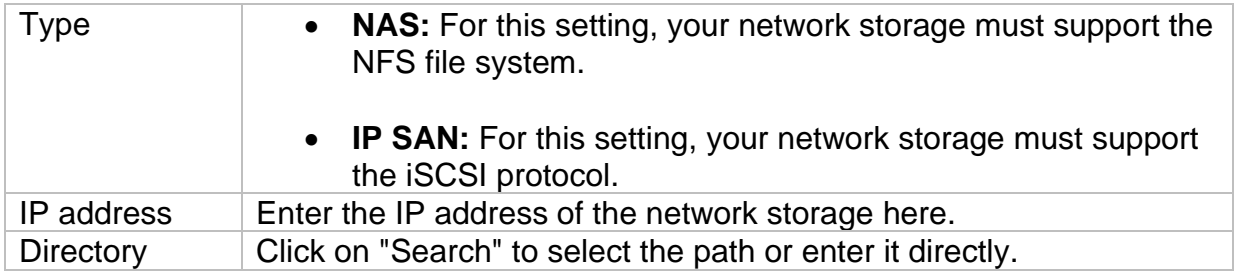

#### **9.5.4. Storage mode**

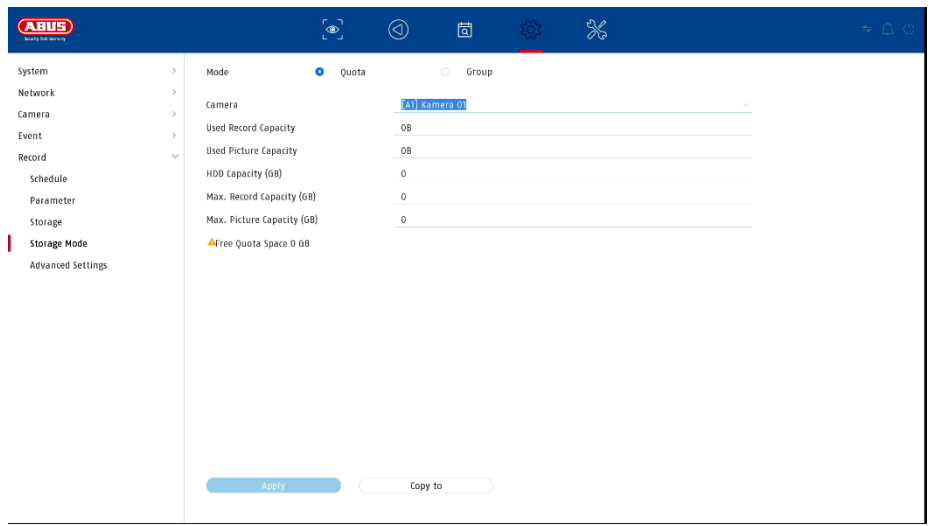

In this menu you set the storage mode of the recorder. Two different storage modes are available, either to distribute video data to all hard disks or to enable specific write operations to individual data media.

#### **9.5.4.1. Mode: Contingent**

In this mode, the video data is written distributed over the total number of all connected data carriers.

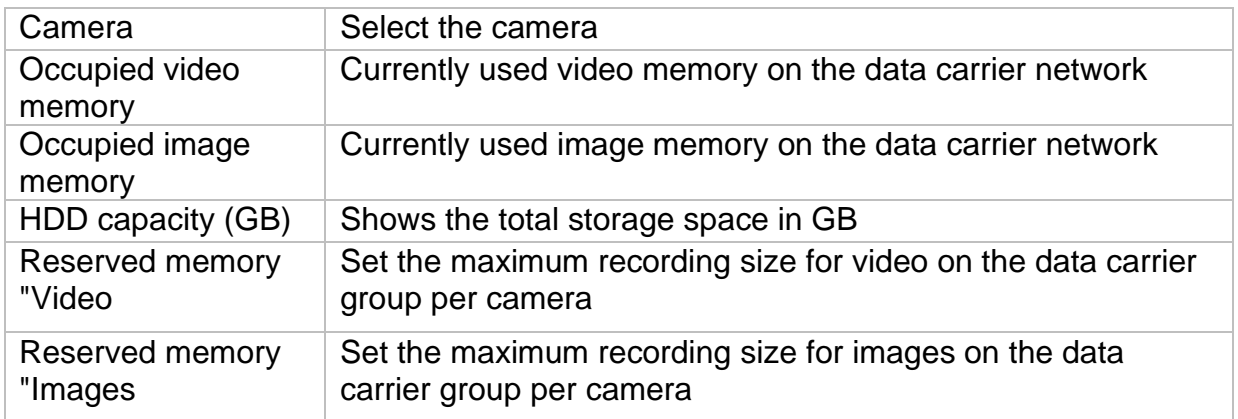

#### **9.5.4.2. Mode: Group**

In this mode, the video data can be written specifically (also redundantly) to selected data carriers. For this purpose, the data carriers are organised in "groups". A group must contain at least one HDD.

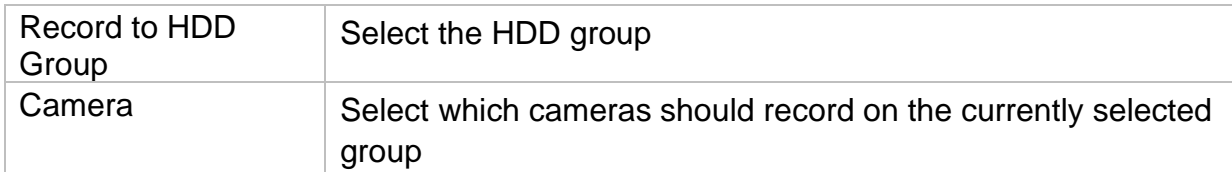

*Note: To make settings on the HDD group, click on "Edit" in the "Storage Device" menu for the respective HDD.*

#### **9.5.5. Advanced settings**

Here you can make general settings for all installed hard disks.

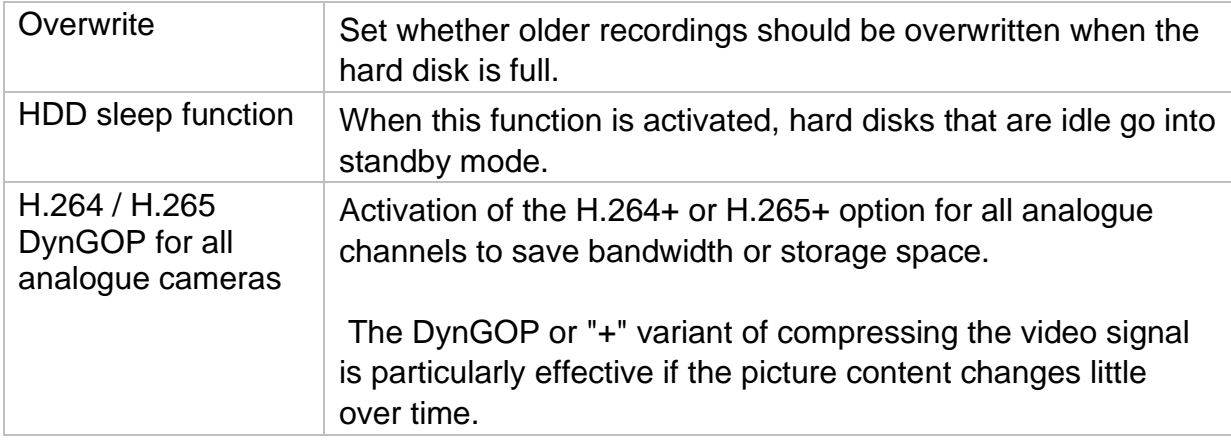

# **10. Maintenance settings**

In this menu you can, among other things, export and import important status information as well as configuration data and reset the recorder to factory settings.

#### **10.1. System info**

This menu displays various information about the system, cameras, recording, alarm, network and storage media.

### **10.2. Firmware update**

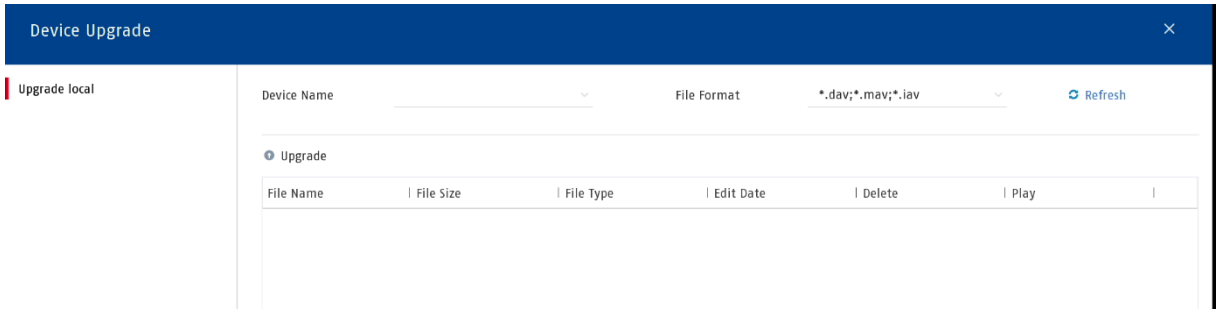

Here you can update the recorder with the current firmware.

# **10.3. Restore / Reset**

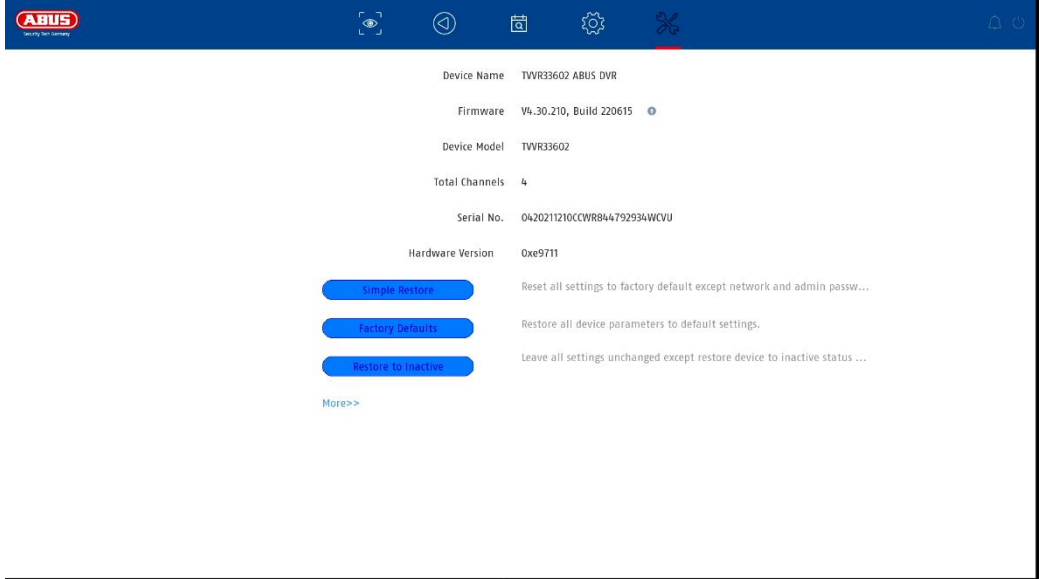

Here you can reset the settings from the recorder, reset the recorder completely to factory settings or set the recorder to "inactive" again.

# **10.4. Logbook**

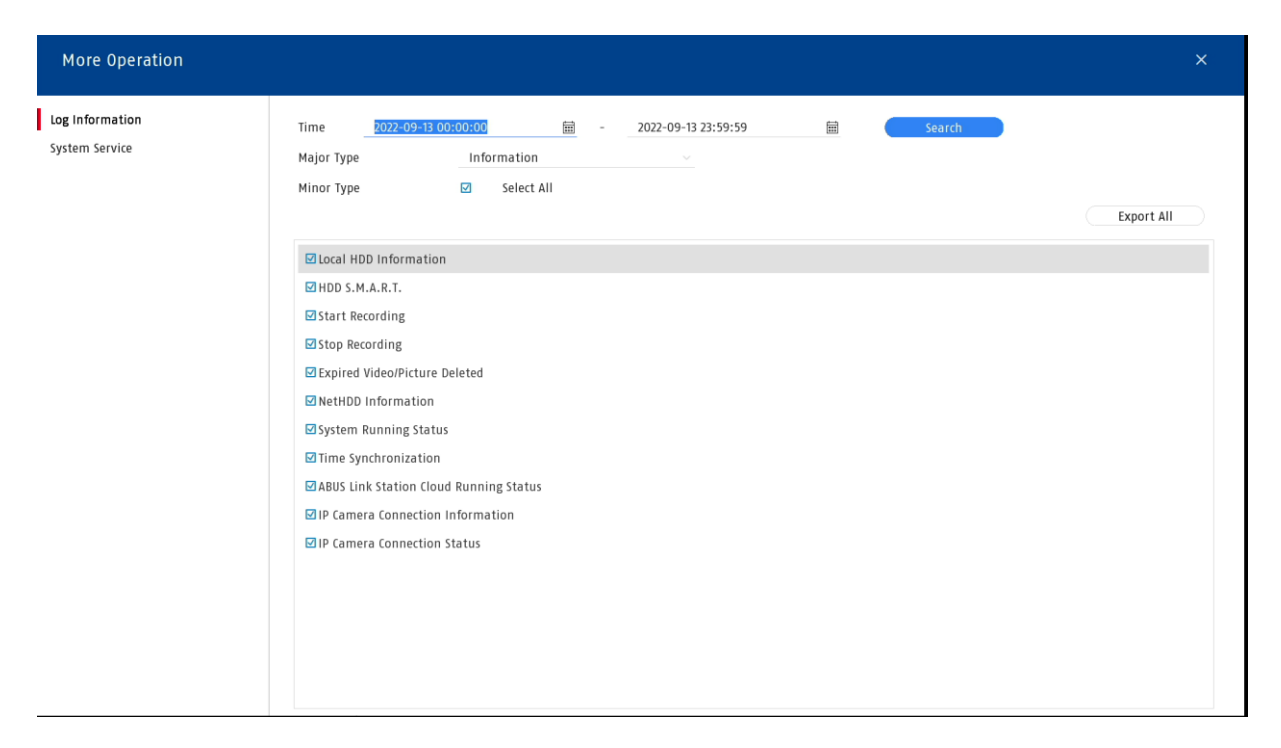

All interactions and events are logged in the logbook. Here, entries can be filtered and displayed according to certain criteria.

# **10.5. System maintenance**

Various protocol settings can be made in this menu.

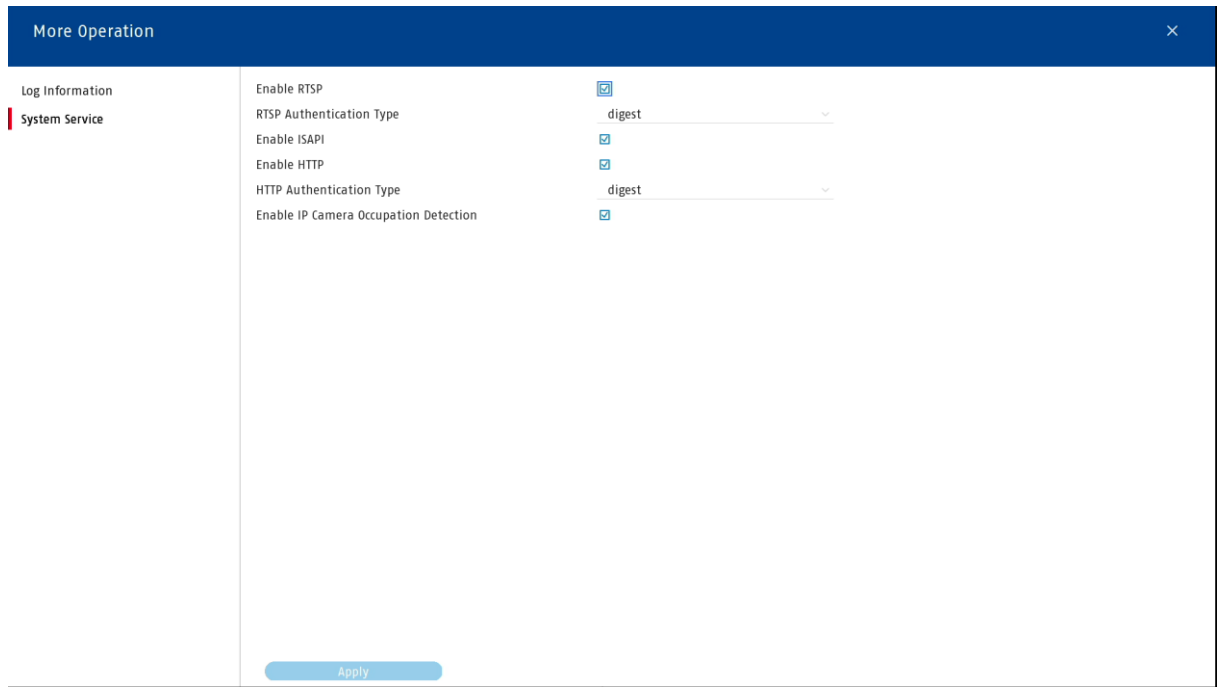

# **11. Maintenance and cleaning**

#### **11.1. Maintenance**

Regularly check the technical safety of the product, e.g. damage to the housing.

If it can be assumed that safe operation is no longer possible, the product must be taken out of service and secured against inadvertent operation.

It can be assumed that safe operation is no longer possible if

- the unit has visible damage,
- the unit no longer functions

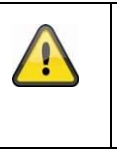

#### **Please note:**

The product is maintenance-free for you. There are no components inside the product that you need to check or maintain, never open it.

# **11.2. Cleaning**

Clean the product with a clean dry cloth. For heavier soiling, the cloth can be lightly moistened with lukewarm water.

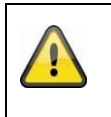

Make sure that no liquids get into the unit. Do not use chemical cleaners, this could attack the surface of the housing and the screen (discolouration).

# **12. Disposal**

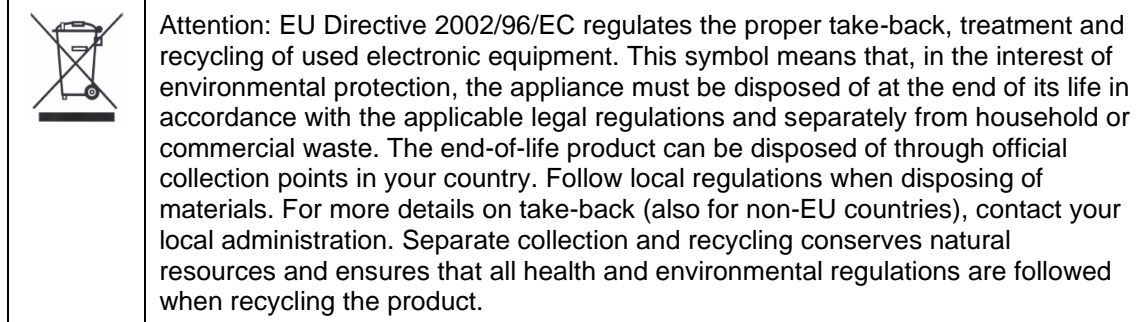

# **13. Technical data**

The technical data of the individual cameras are available at [www.abus.com](http://www.abus.com/) via the product search.

# **14. Open Source Licence Notes**

We would also like to point out at this point that the network surveillance camera contains, among other things, open source software. Please read the open source licence information enclosed with the product.

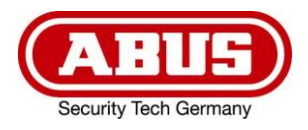

# **ABUS ANALOG HD VIDEOBEWAKING**

**TVVR33602** 6-KANAALS HYBRIDE RECORDER

# **TVVR33802** 8-KANAALS HYBRIDE RECORDER

# **Instructies voor lokale gebruikersinterface**

*Originele gebruiksaanwijzing in het Nederlands. Bewaar het voor toekomstig gebruik.*

Version 06/2022

 $\epsilon$ 

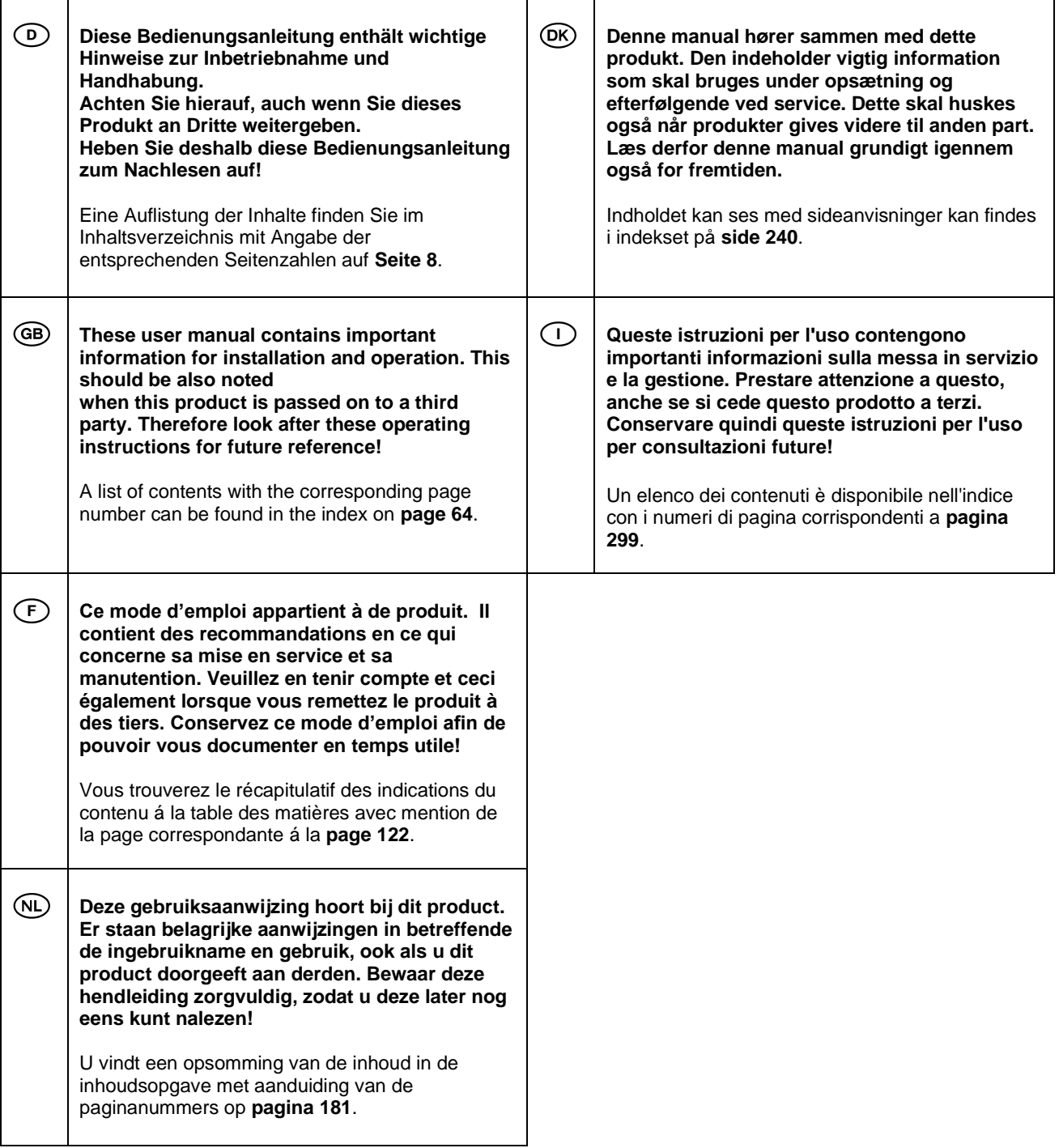

# Inhoudsopgave

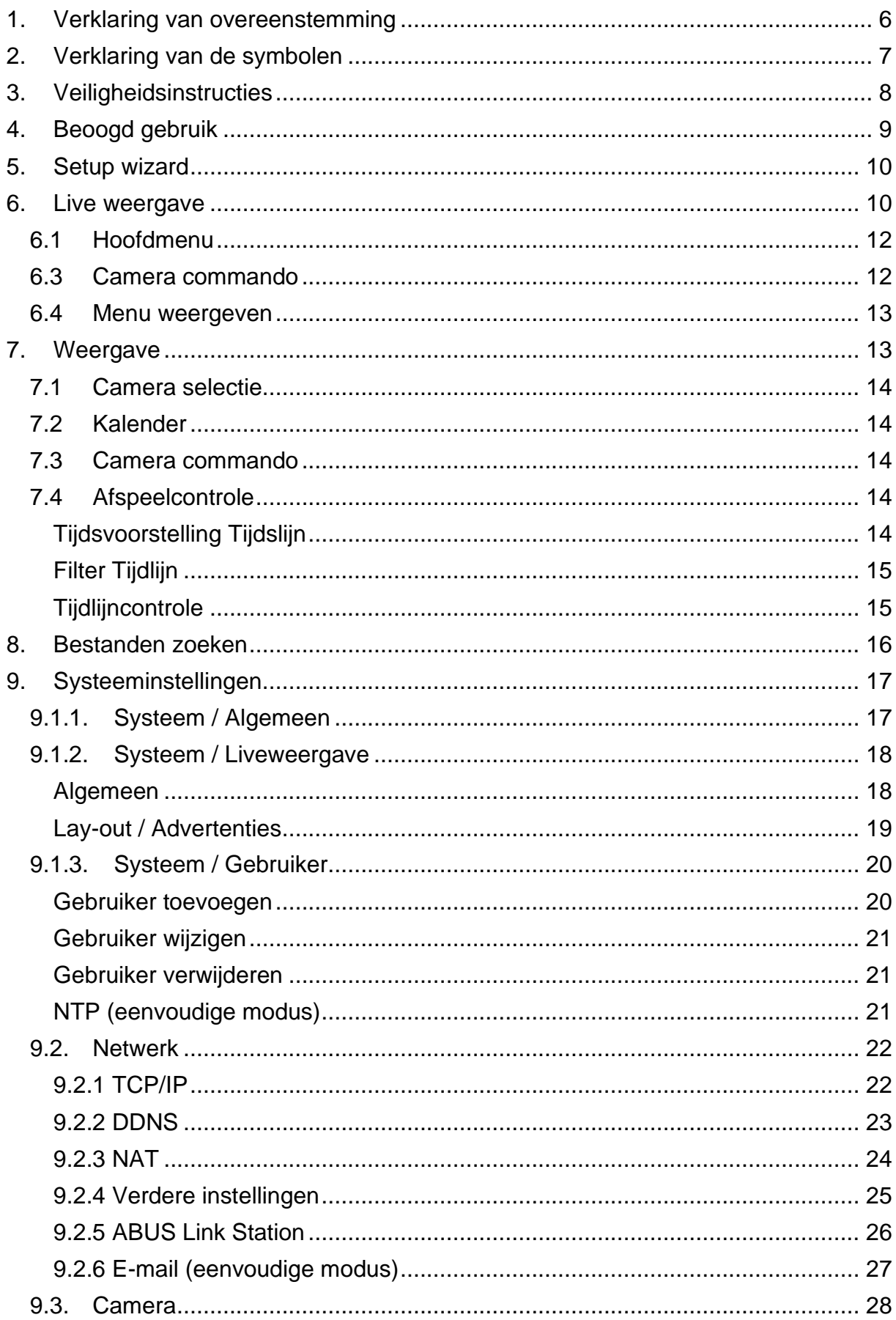

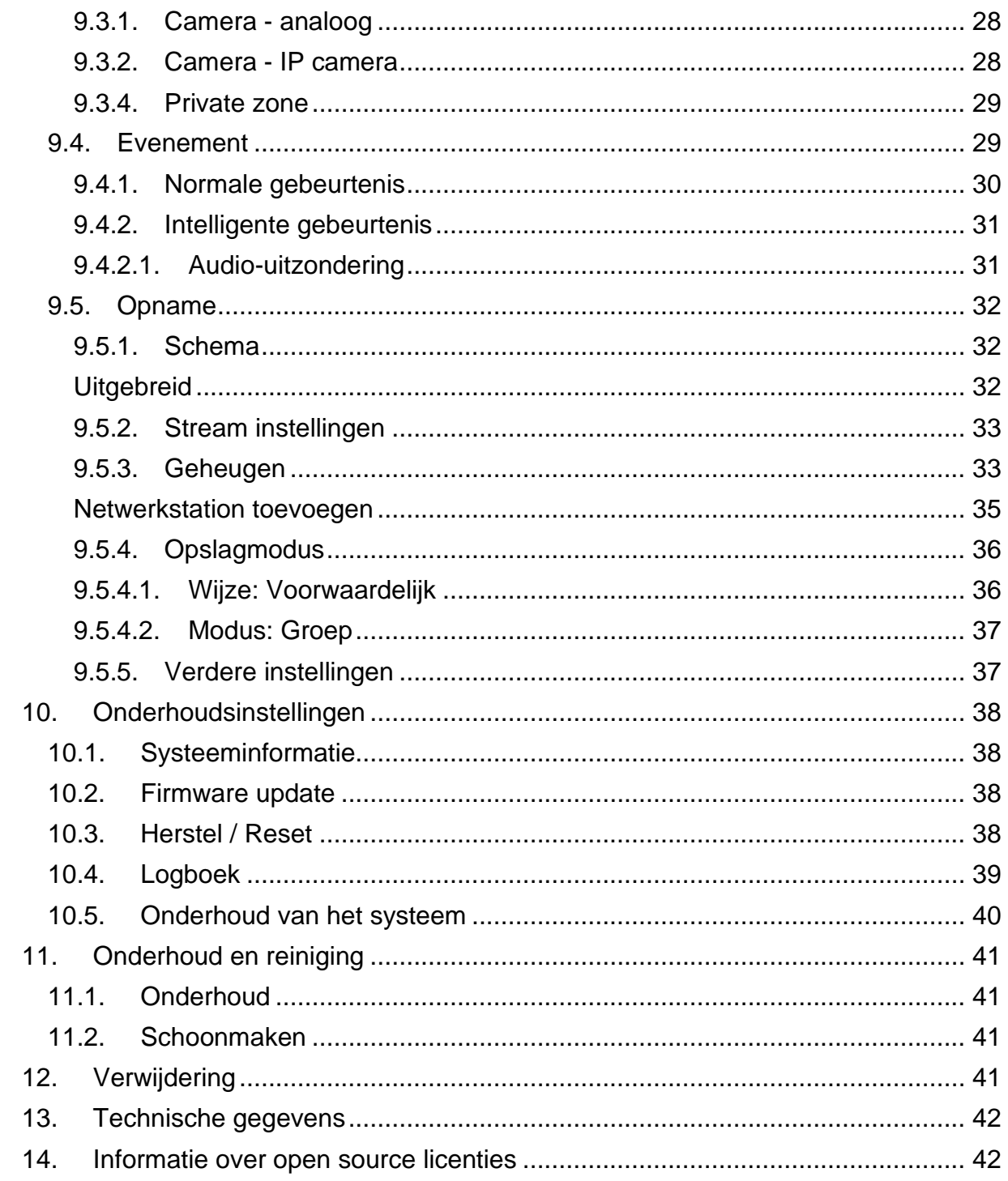

# <span id="page-86-0"></span>**1. Verklaring van overeenstemming**

ABUS Security Center verklaart hierbij dat het bijgevoegde product voldoet aan de volgende richtlijnen betreffende het product:

EMC-richtlijn 2014/30/EU Laagspanningsrichtlijn 2014/35/EU RoHS-richtlijn 2011/65/EU

De volledige EU-verklaring van overeenstemming is verkrijgbaar op het volgende adres:

ABUS Security Center GmbH & Co KG Links Kreuthweg 5 86444 Affing DUITSLAND

www.abus.com/product/Artikelnummer ("Artikelnummer" in de link is identiek aan het artikelnummer van het bijgevoegde product)

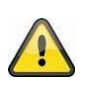

#### **Disclaimer**

Deze gebruiksaanwijzing is met de grootste zorgvuldigheid opgesteld. Als u echter omissies of onnauwkeurigheden vaststelt, kunt u ons dat schriftelijk laten weten op het adres dat op de achterkant van de handleiding staat.

ABUS Security Center GmbH & Co KG aanvaardt geen aansprakelijkheid voor technische en typografische fouten en behoudt zich het recht voor te allen tijde zonder voorafgaande kennisgeving wijzigingen in het product en de gebruiksaanwijzing aan te brengen.

ABUS Security-Center is niet aansprakelijk of verantwoordelijk voor enige directe of indirecte gevolgschade in verband met de apparatuur, de prestaties of het gebruik van dit product. Er wordt geen enkele garantie gegeven voor de inhoud van dit document.

# <span id="page-87-0"></span>**2. Verklaring van de symbolen**

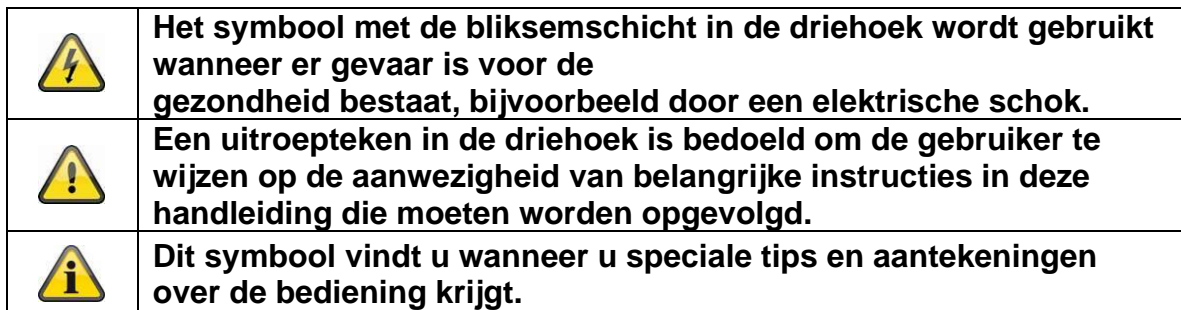

#### **Belangrijke veiligheidsinstructies**

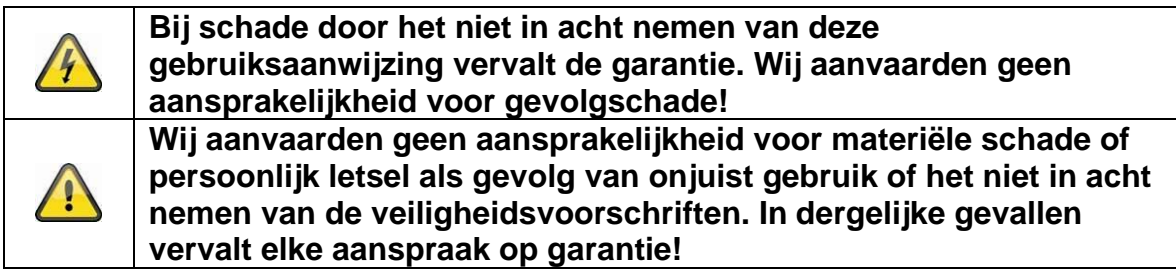

#### **Geachte klant, de volgende veiligheids- en gevareninformatie dient niet alleen ter bescherming van uw gezondheid, maar ook ter bescherming van het apparaat. Lees de volgende punten zorgvuldig door:**

- Er zitten geen bruikbare onderdelen in het product. Bovendien vervalt bij demontage de goedkeuring (CE) en de garantie.
- Vallen van zelfs een kleine hoogte kan het product beschadigen.
- Monteer het product zo dat er geen direct zonlicht op de beeldsensor van het toestel kan vallen. Neem de montagevoorschriften in het betreffende hoofdstuk van deze handleiding in acht.
- De eenheid is ontworpen voor gebruik binnen en buiten (IP66).

Vermijd de volgende ongunstige omgevingsomstandigheden tijdens het gebruik:

- Natheid of overmatige vochtigheid
- Extreme kou of hitte
- Direct zonlicht
- Stof of ontvlambare gassen, dampen of oplosmiddelen
- sterke trillingen
- sterke magnetische velden, zoals in de buurt van machines of luidsprekers.
- De camera mag niet op een onstabiele ondergrond worden geïnstalleerd.

Algemene veiligheidsinstructies:

• Laat het verpakkingsmateriaal niet achteloos rondslingeren! Plastic folie/zakken, delen van polystyreen enz. kunnen gevaarlijk speelgoed voor kinderen worden.

• Om veiligheidsredenen mag de videobewakingscamera niet in de handen van kinderen worden geplaatst wegens de kleine onderdelen die kunnen worden ingeslikt.

• Steek geen voorwerpen door de openingen in de binnenkant van het toestel.

• Gebruik alleen de door de fabrikant gespecificeerde hulpstukken/accessoires. Sluit geen niet-compatibele producten aan.

• Neem de veiligheidsvoorschriften en gebruiksaanwijzingen van de andere aangesloten apparaten in acht.

• Controleer het apparaat op schade voordat u het in gebruik neemt. Mocht dit het geval zijn, neem het apparaat dan niet in gebruik!

• Blijf binnen de grenzen van de in de technische gegevens aangegeven bedrijfsspanning. Hogere spanningen kunnen het apparaat vernielen en de veiligheid in gevaar brengen (elektrische schok).

# <span id="page-88-0"></span>**3. Veiligheidsinstructies**

1. Voeding: Let op de informatie op het typeplaatje voor de voedingsspanning en het stroomverbruik.

2. Overbelasting

Vermijd overbelasting van stopcontacten, verlengsnoeren en adapters, omdat dit brand of elektrische schokken kan veroorzaken.

3. Schoonmaken

Reinig het apparaat alleen met een vochtige doek zonder agressieve schoonmaakmiddelen.

Het apparaat moet worden losgekoppeld van het lichtnet.

#### **Waarschuwingen**

Voor het eerste gebruik moeten alle veiligheids- en bedieningsvoorschriften in acht worden genomen!

1. Neem de volgende instructies in acht om schade aan het netsnoer en de netstekker te voorkomen:

• Trek bij het loskoppelen van het apparaat niet aan het netsnoer, maar pak de stekker vast.

• Zorg ervoor dat het netsnoer zo ver mogelijk van de verwarming verwijderd is om te voorkomen dat de plastic mantel smelt.

2. Volg deze instructies. Doet u dit niet, dan kunt u een elektrische schok krijgen:

- Open nooit de behuizing of de voedingseenheid.
- Steek geen metalen of brandbare voorwerpen in het apparaat.

• Om schade door overspanning (bijv. bij onweer) te voorkomen, dient u een overspanningsbeveiliging te gebruiken.

3. Haal defecte apparaten onmiddellijk van het lichtnet en informeer uw vakhandelaar.

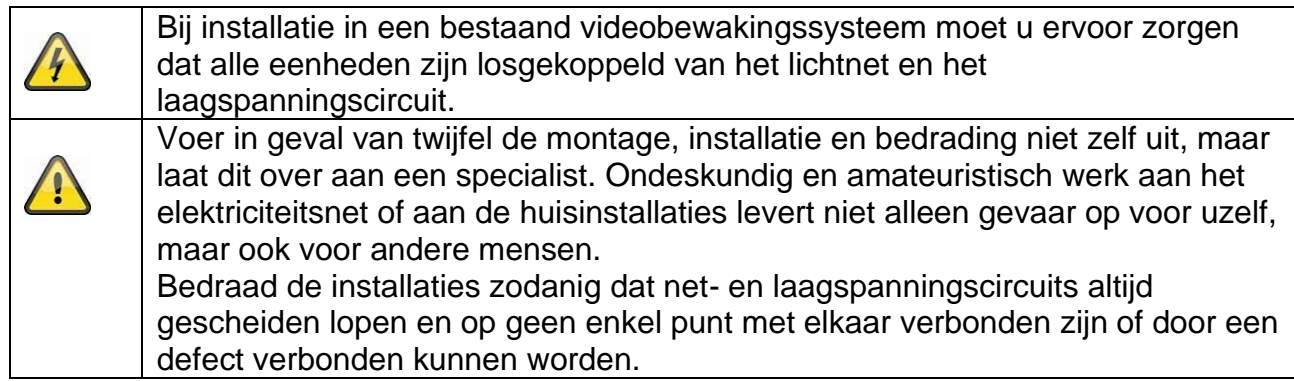

#### **Uitpakken**

Ga bij het uitpakken uiterst voorzichtig te werk.

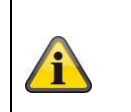

Als de originele verpakking beschadigd is, controleer dan eerst het toestel. Als het apparaat beschadigd is, stuur het dan met de verpakking terug en informeer de bezorgdienst.

# <span id="page-89-0"></span>**4. Beoogd gebruik**

Deze recorder wordt gebruikt voor videobewaking binnen of buiten (afhankelijk van het model) in combinatie met een opnameapparaat of een bijbehorend weergaveapparaat (bijv. PC).

Elk ander gebruik dan hierboven beschreven kan leiden tot schade aan het product, en er zijn ook andere gevaren. Elk ander gebruik is niet in overeenstemming met het beoogde gebruik en leidt tot het verlies van de garantie of waarborg; elke aansprakelijkheid is uitgesloten. Dit geldt ook als er verbouwingen en/of wijzigingen aan het product zijn aangebracht.

Lees de gebruiksaanwijzing volledig en zorgvuldig door alvorens het product te gebruiken. De gebruiksaanwijzing bevat belangrijke informatie voor installatie en bediening.

# <span id="page-90-0"></span>**5. Setup wizard**

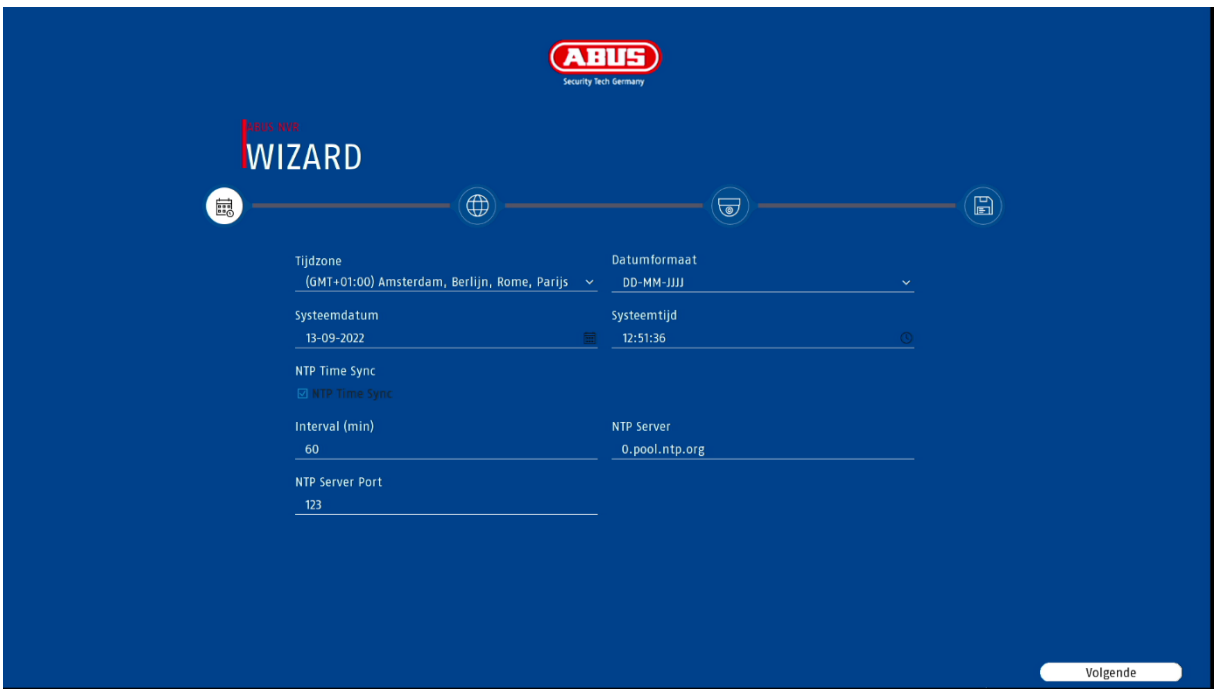

De installatiewizard leidt u door de noodzakelijke basisinstellingen van het systeem. Daarna is de recorder in principe ingesteld voor opname en controle.

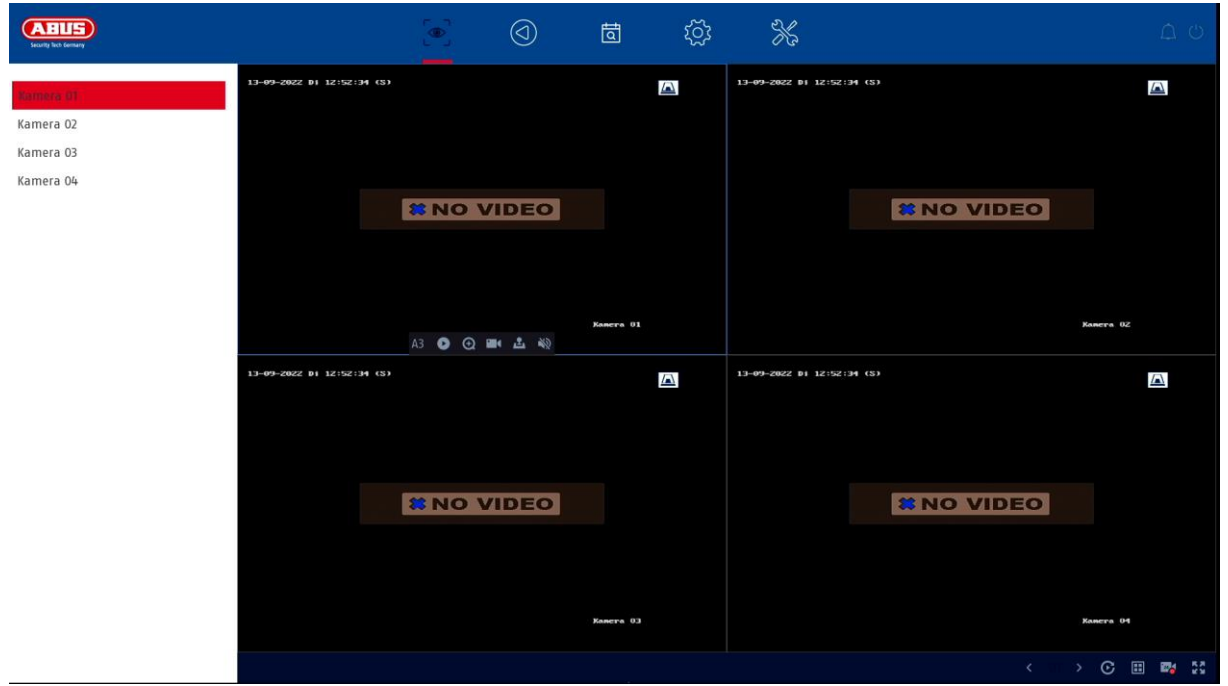

# <span id="page-90-1"></span>**6. Live weergave**

De live weergave start automatisch nadat het toestel is ingeschakeld. Deze weergave biedt de mogelijkheid om live-beelden en camera-opdrachten van alle aangesloten camera's op de recorder weer te geven of uit te voeren.

- Door te dubbelklikken op de linkermuisknop kunt u het betreffende camerabeeld in volledig scherm weergeven of terugschakelen naar de oorspronkelijke weergave.
- Met een klik op de rechtermuisknop kunt u de menustructuur verbergen en tonen, zodat alleen de betreffende cameralay-out als volledig scherm wordt weergegeven.

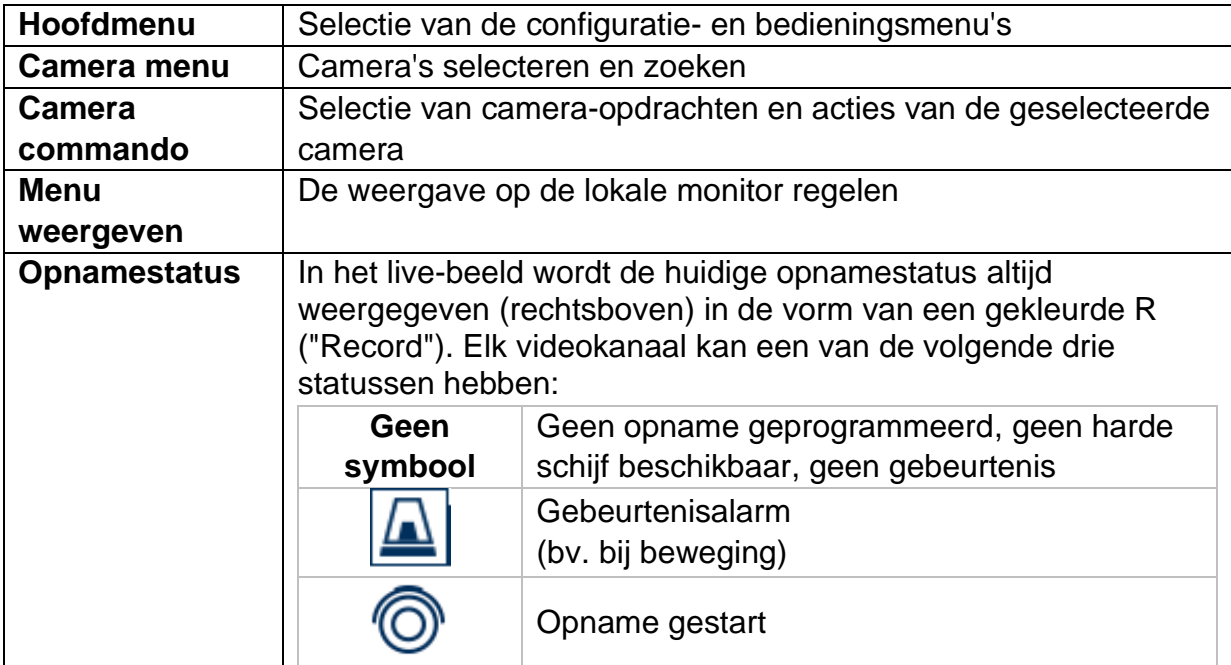

De live-weergave is verdeeld in de volgende functionele gebieden:

# <span id="page-92-0"></span>**6.1 Hoofdmenu**

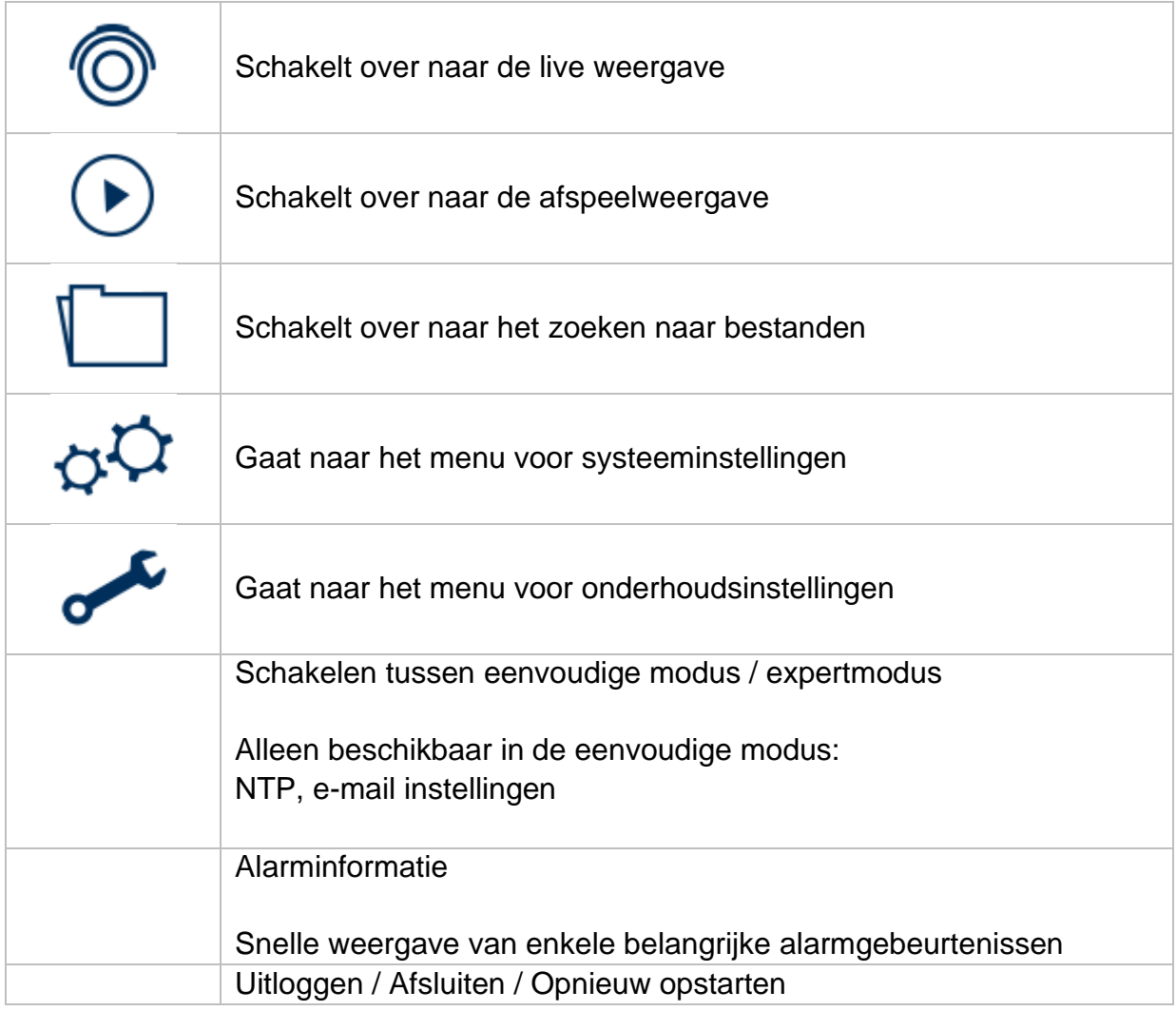

# <span id="page-92-1"></span>**6.3 Camera commando**

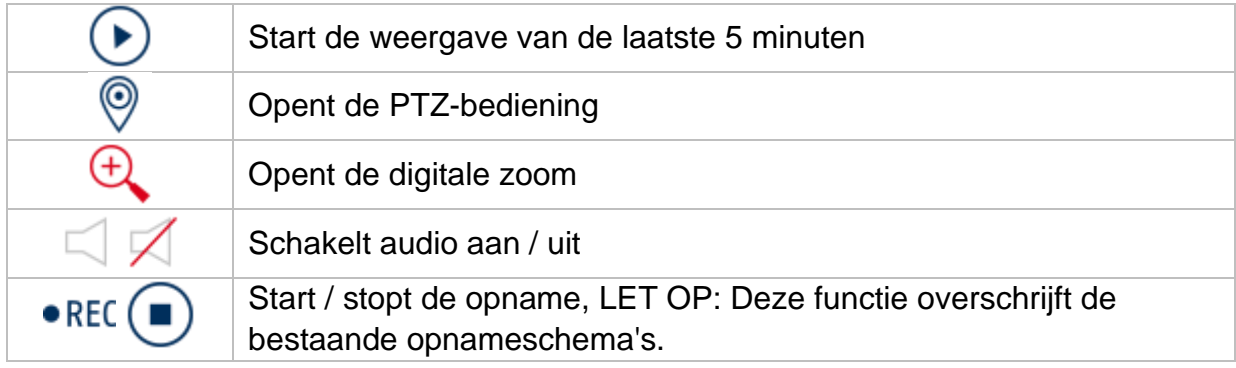

# <span id="page-93-0"></span>**6.4 Menu weergeven**

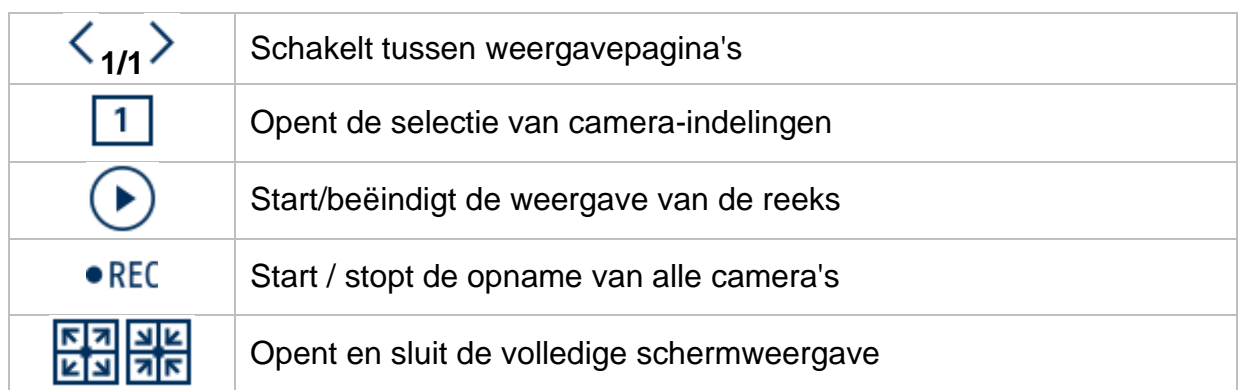

# <span id="page-93-1"></span>**7. Weergave**

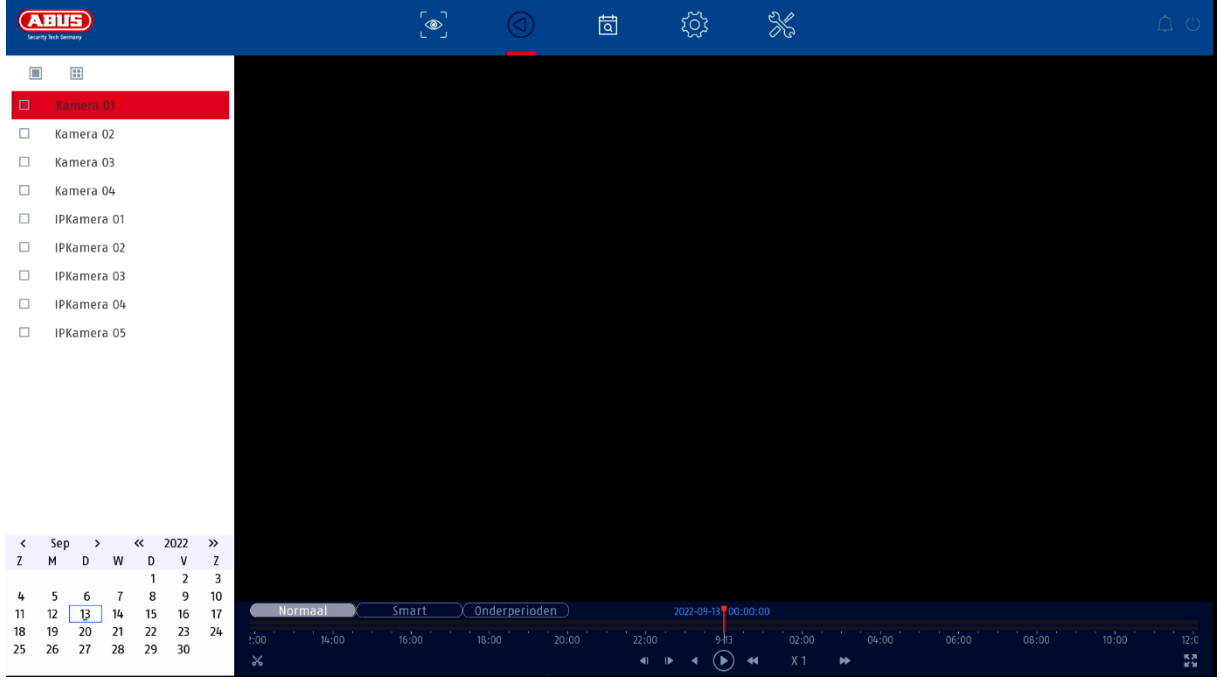

Met afspelen kunnen de opgenomen videogegevens van camera's worden afgespeeld op de recorder.

De weergave is verdeeld in de volgende functionele gebieden:

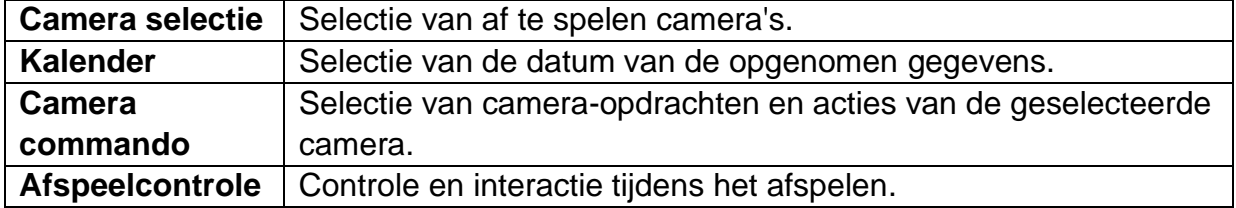

# <span id="page-94-0"></span>**7.1 Camera selectie**

De cameralijst wordt gebruikt om de opgenomen camera-archieven op de recorder te selecteren. Door op de selectievelden<sup> $\Box$ </sup> in de lijst te klikken, kunnen meerdere camera's tegelijk worden afgespeeld.

# <span id="page-94-1"></span>**7.2 Kalender**

In de kalender kunt u direct de dag selecteren waarop de opname moet worden gezocht.

Een driehoekige markering op de dag betekent dat er records aanwezig zijn.

# <span id="page-94-2"></span>**7.3 Camera commando**

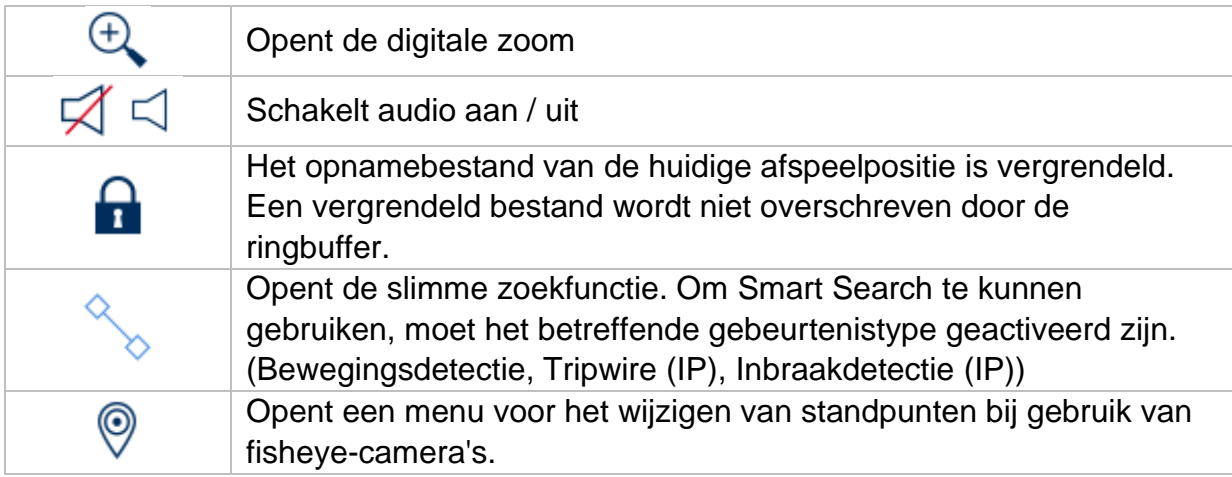

# <span id="page-94-3"></span>**7.4 Afspeelcontrole**

Klik vervolgens op de tijdlijn om het afspelen op het gewenste tijdstip te starten / voort te zetten. Opnames worden aangegeven met gekleurde balken in de tijdlijn. De kleurcodering is als volgt:

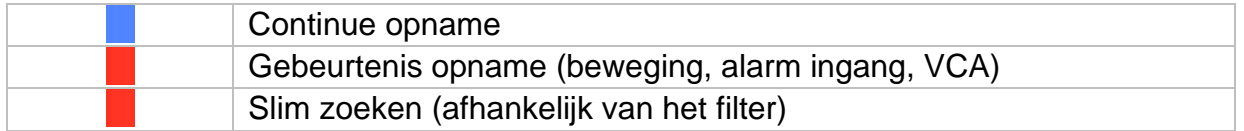

#### <span id="page-94-4"></span>**Tijdsvoorstelling Tijdslijn**

De standaardinstelling van het weergavebereik van de tijdbalk is 24 uur. De schaal van de tijdbalk kan worden veranderd met het muiswiel. Houd daartoe de muisaanwijzer boven de tijdbalk en bedien het muiswiel.

# <span id="page-95-0"></span>**Filter Tijdlijn**

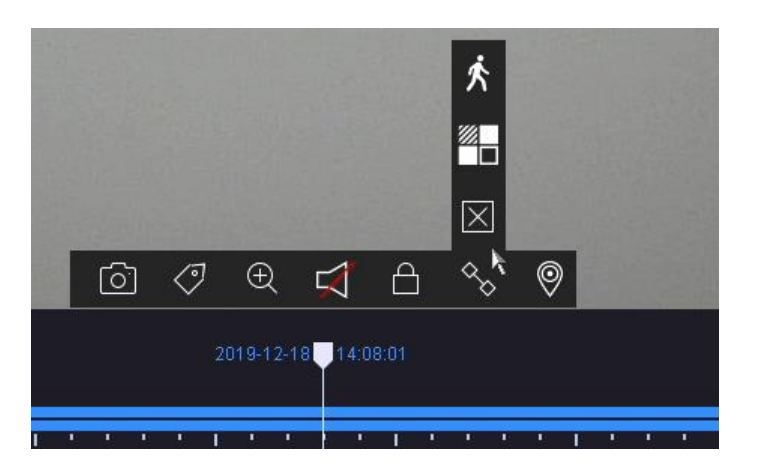

Er zijn vier verschillende filters beschikbaar om het zoeken naar specifieke records te vereenvoudigen. De weergave van de tijdlijn wordt ook altijd aangepast.

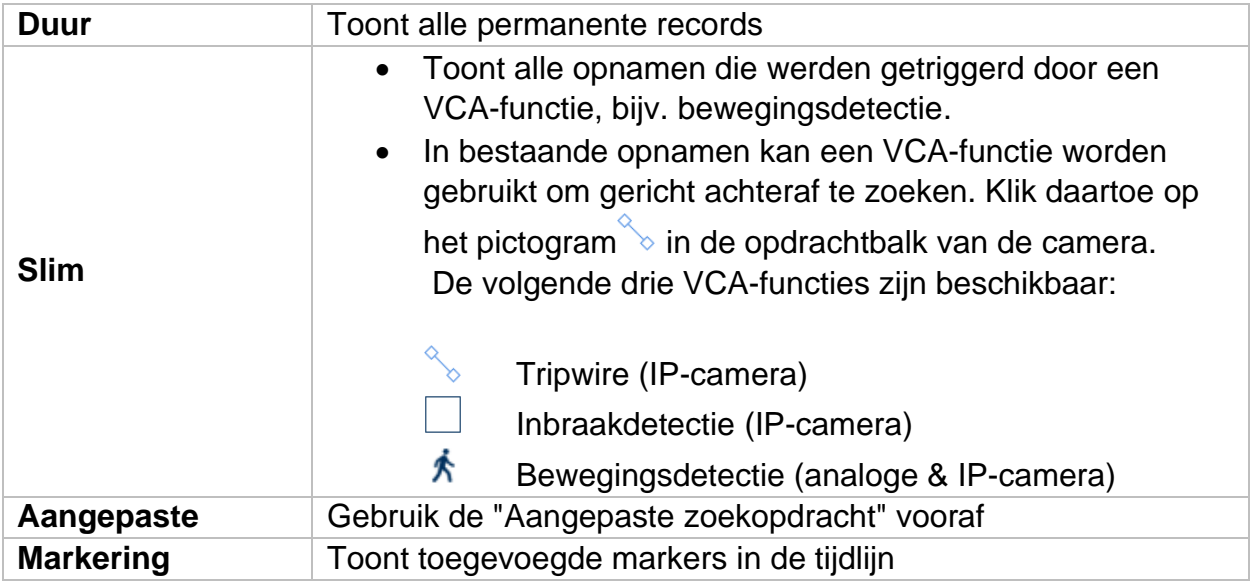

#### <span id="page-95-1"></span>**Tijdlijncontrole**

Onder de tijdbalk kunnen de volgende functies worden geselecteerd:

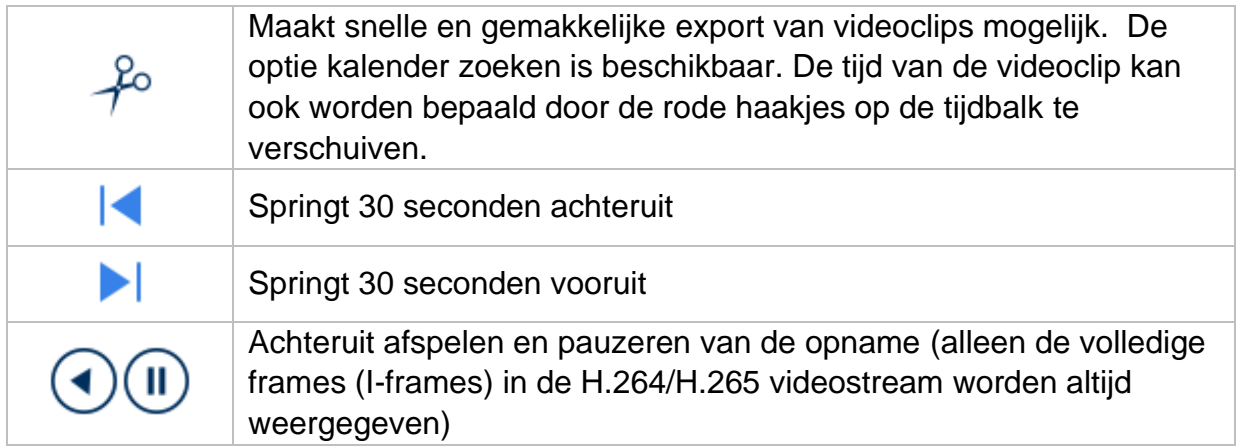

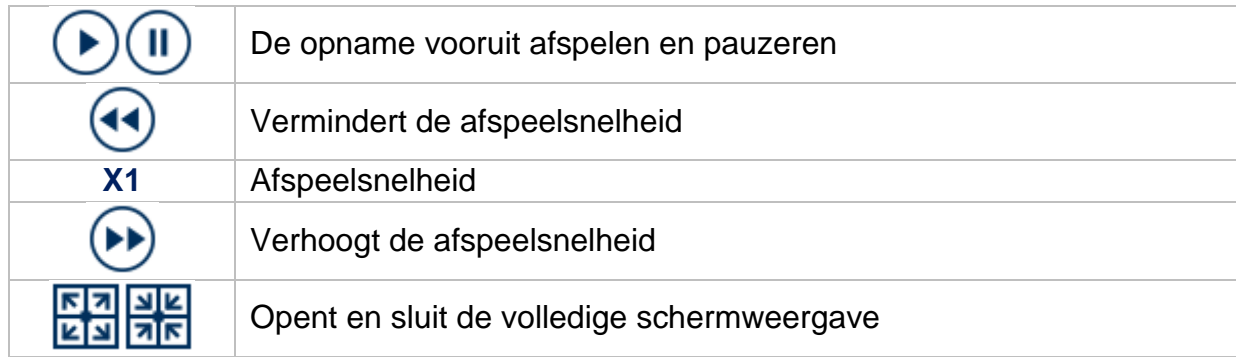

# <span id="page-96-0"></span>**8. Bestanden zoeken**

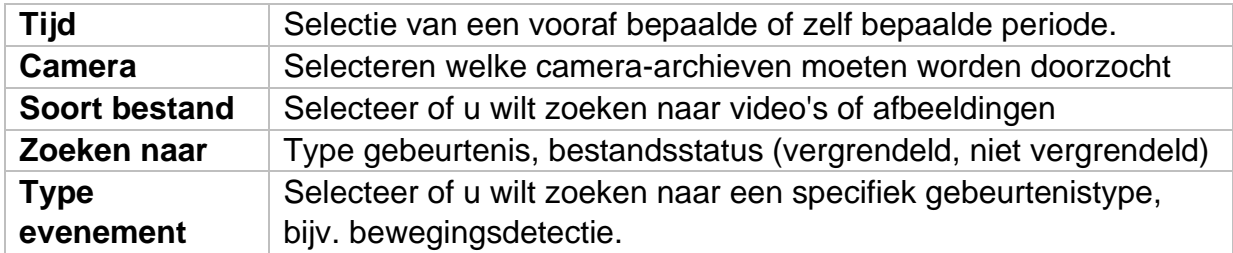

# <span id="page-97-0"></span>**9. Systeeminstellingen**

Alle basisinstellingen van het toestel worden beheerd in het menu "Systeem".

*Let op: Controleer of de datum en tijd correct zijn ingesteld. Latere wijzigingen kunnen leiden tot gegevensverlies! Maak tijdig een back-up van uw gegevens.*

#### **ABUS**  $\sim$  $\circledcirc$  $\frac{1}{2}$ वि Systeem Taal Automatisch Nederlands Menu Uitgangsmodus Algemeen Tiidzone  $(GMT+01:00)$  Amsterdam,  $B \vee$  VGA/HDMI-resolutie 1920\*1080/60H7(1080P) Live weergave Datumformaat DD-MM-JJJJ Muissnelheid Traag - Snel Gebruiker Systeemdatum 13-09-2022 - - - - - - - DST inschakelen  $\blacksquare$ Netwerk  $\circledcirc$  DST-modus Systeemtijd 13:20:47 Automatisch O Handmatig Camera TVVR33602 ABUS DVR Mrt  $\sim$  laatste  $\sim$  Zon  $\sim$  2  $\sim$  00 Starttijd Apparaatnaam Gebeurtenis 255 Eindtijd  $0kt$ Apparaat-nr.  $\vee$  laatste  $\vee$  Zon  $\vee$  3  $\circ$  :00 Opnemen Automatisch afmelden 5 minuten DST-bias 60 minuten Zet wizard aan  $\Box$ Wachtwoord inschakelen  $\overline{\mathbf{z}}$  $\lambda$

# <span id="page-97-1"></span>**9.1.1. Systeem / Algemeen**

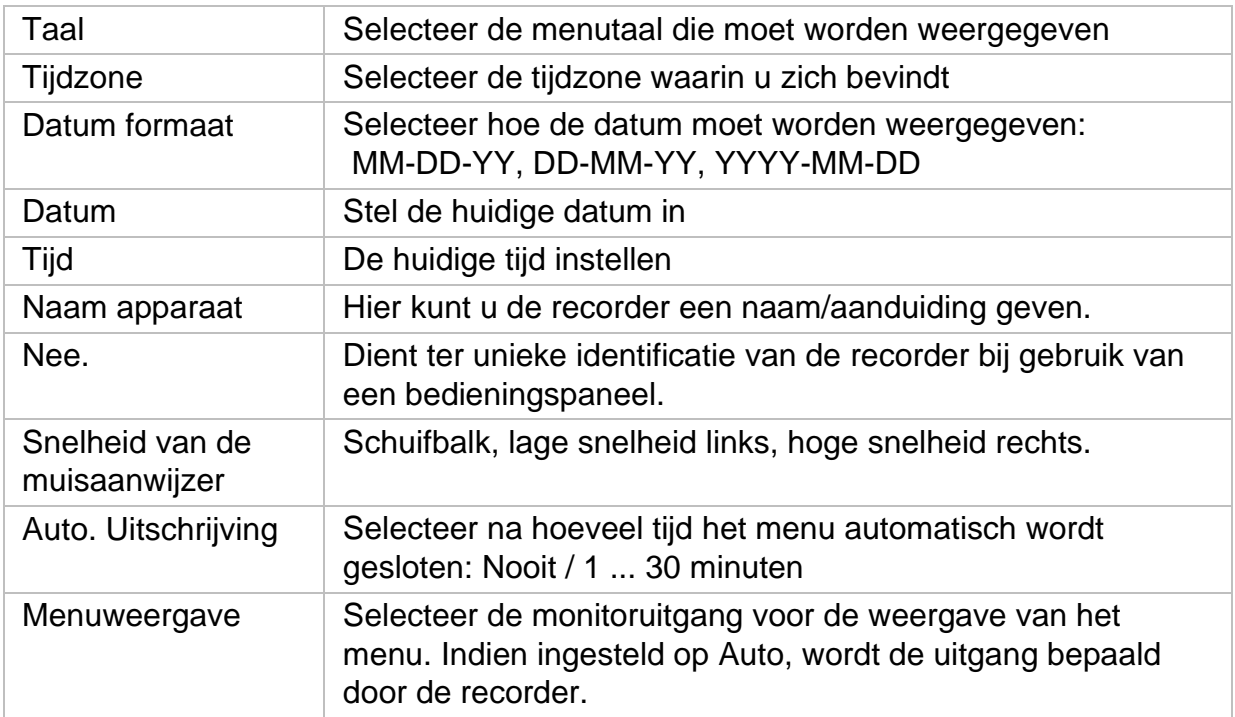

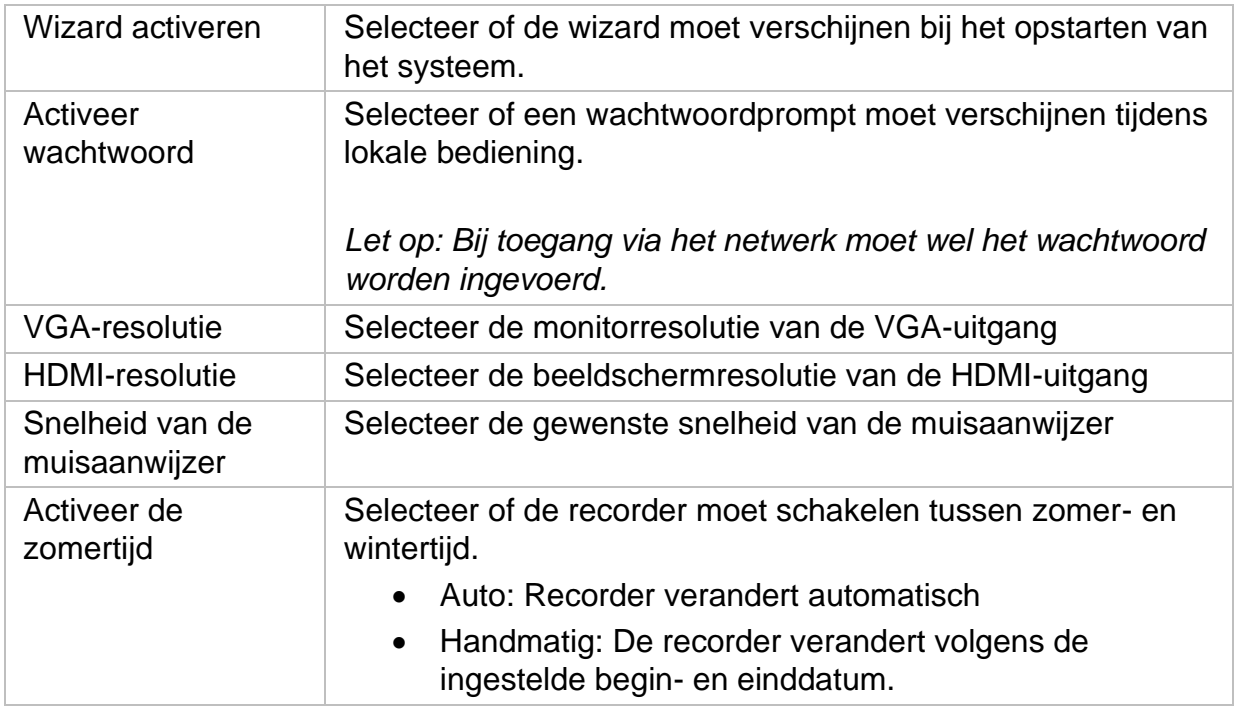

#### <span id="page-98-0"></span>**9.1.2. Systeem / Liveweergave**

In het menu Live View bepaalt u het gedrag van de lokale beelduitvoer op de recorder.

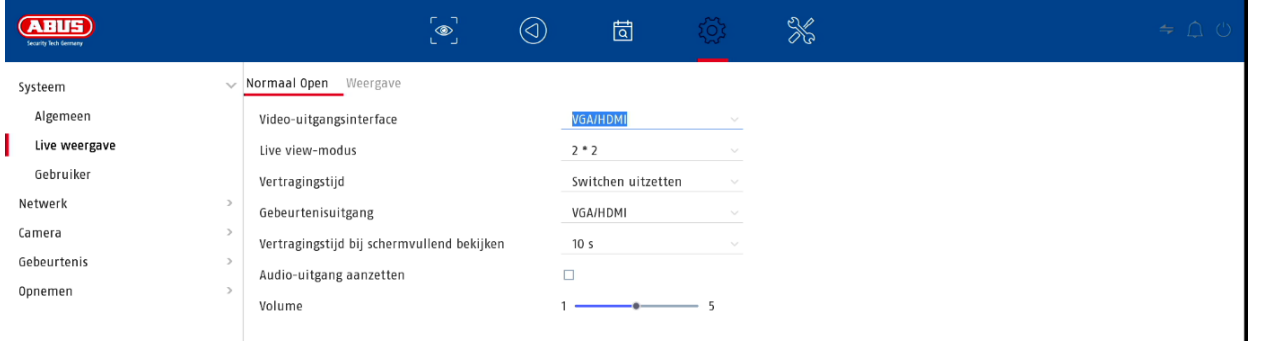

#### <span id="page-98-1"></span>**Algemeen**

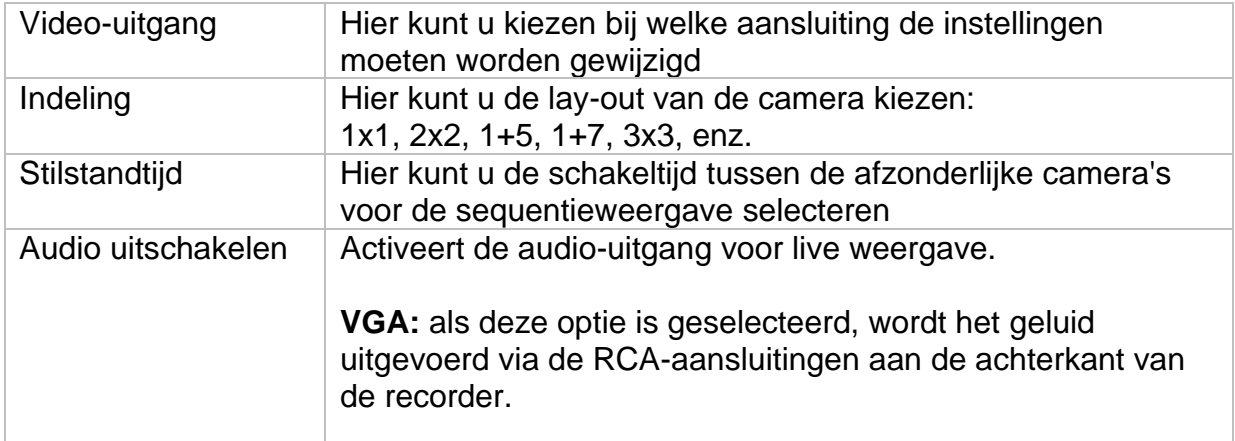

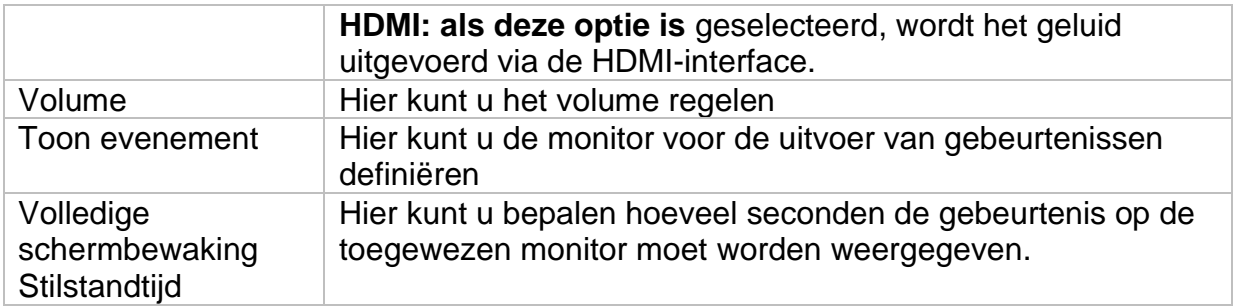

#### <span id="page-99-0"></span>**Lay-out / Advertenties**

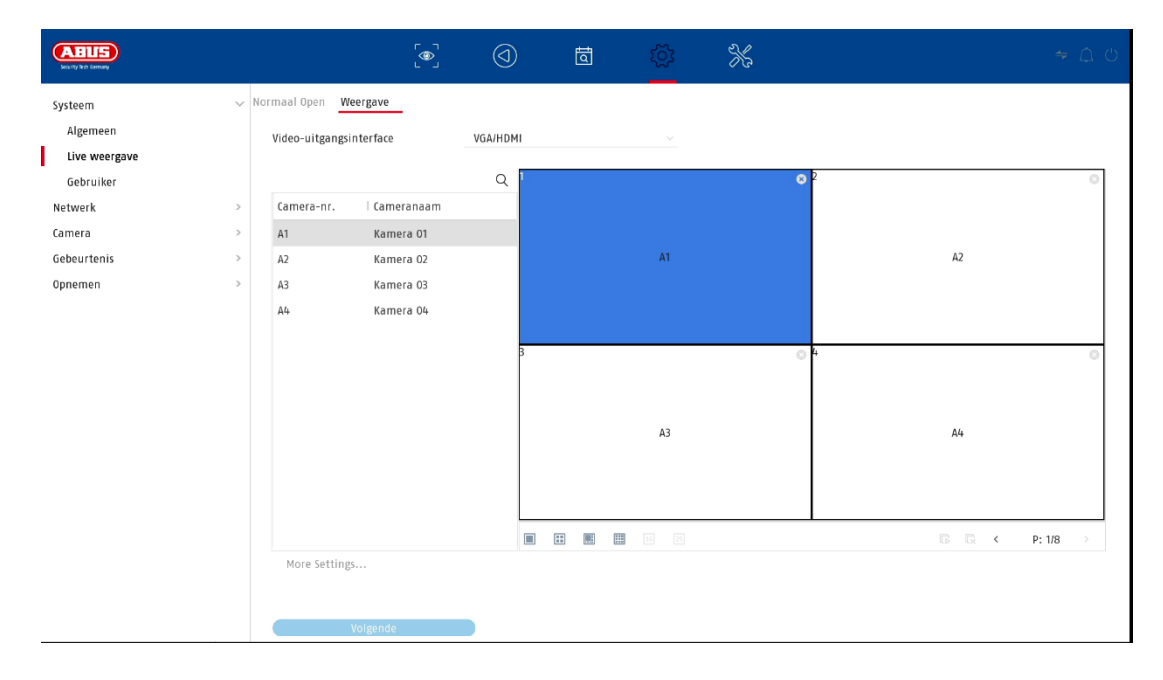

Hier kunt u de lay-out van de camera voor de geselecteerde monitor bepalen.

*Opmerking: Houd rekening met mogelijke beperkingen in de live-weergave met betrekking tot de lokale decoderprestaties van de recorder.*

# <span id="page-100-0"></span>**9.1.3. Systeem / Gebruiker**

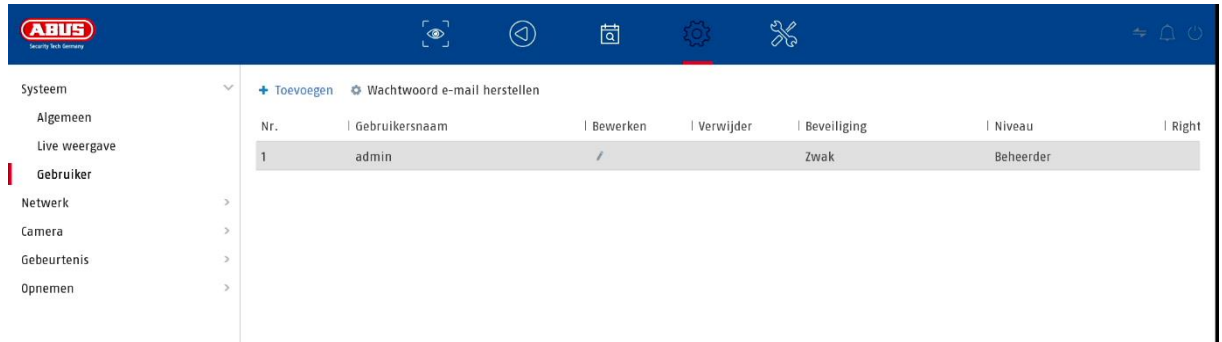

Gebruikersbeheer vindt plaats in het menu "Gebruikers".

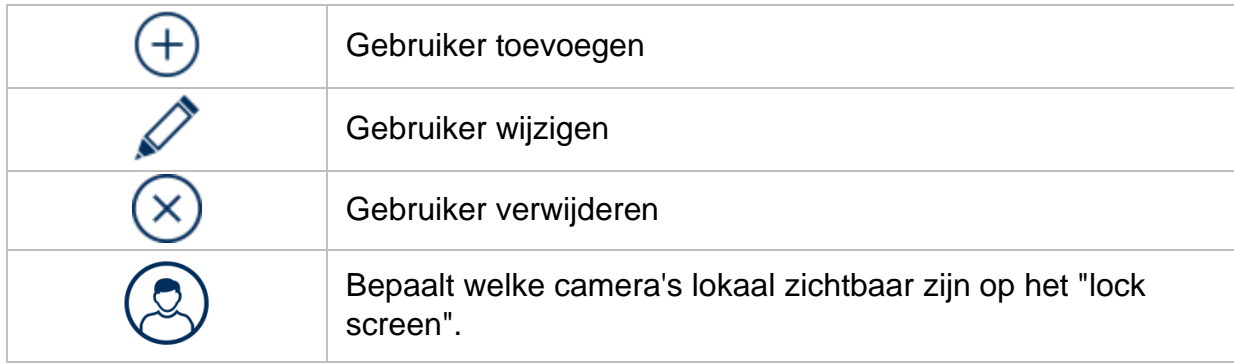

#### <span id="page-100-1"></span>**Gebruiker toevoegen**

Om een gebruiker toe te voegen, klikt u op het "+" symbool.

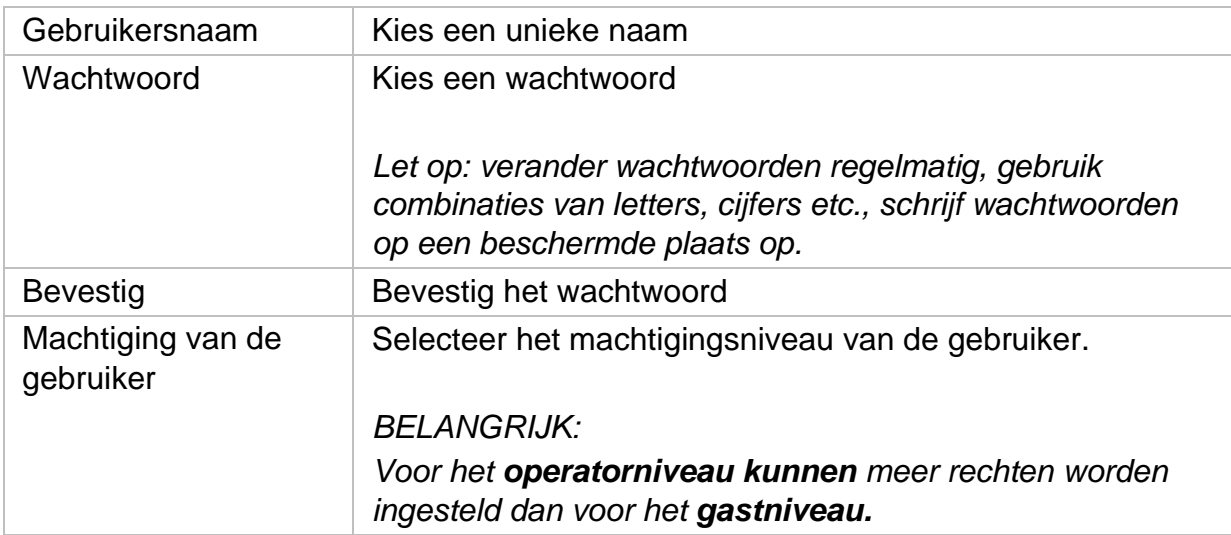

#### <span id="page-101-0"></span>**Gebruiker wijzigen**

Om de instellingen voor een gebruiker te wijzigen, selecteert u eerst een gebruiker en klikt u vervolgens op het pictogram "Wijzigen".

De volgende wijzigingen kunnen worden aangebracht:

- Gebruikersnaam
- Wachtwoord
- Machtiging van de gebruiker

#### <span id="page-101-1"></span>**Gebruiker verwijderen**

Om een gebruiker te verwijderen, selecteert u eerst een gebruiker en klikt u vervolgens op het pictogram "Verwijderen".

#### <span id="page-101-2"></span>**NTP (eenvoudige modus)**

Het menu is beschikbaar in de eenvoudige modus (omschakelen via de controlebalk rechtsboven).

Het Network Time Protocol (NTP) wordt gebruikt voor automatische tijdsynchronisatie via het netwerk of internet.

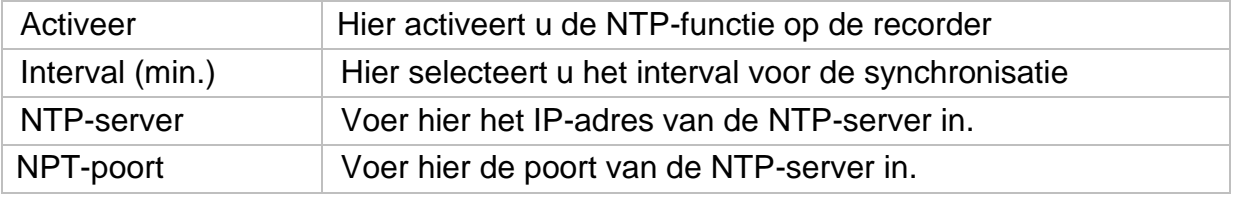

#### **Uitzondering (eenvoudige modus)**

Voor bepaalde uitzonderingsomstandigheden kunnen specifieke alarmen worden ingesteld. De volgende uitzonderingen kunnen worden gecontroleerd.

- HDD (harde schijf) vol
- HDD (harde schijf) fout
- Netwerk verbroken
- IP-conflict
- Illegale registratie
- Opnamefouten

De volgende alarmen kunnen optreden als gevolg van uitzonderlijke omstandigheden:

- Geluidswaarschuwing (zoemer, lokaal op toestel)
- CMS verwittigen
- Stuur e-mail

# <span id="page-102-0"></span>**9.2. Netwerk**

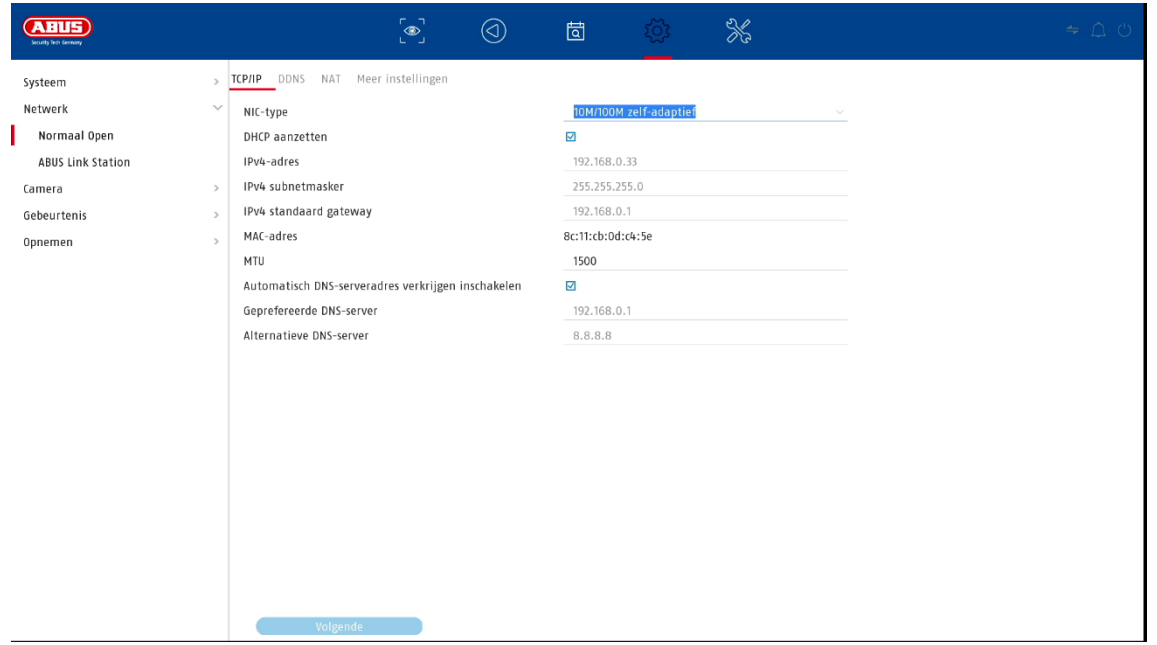

De volledige netwerkconfiguratie van de recorder wordt uitgevoerd in het menu "Netwerk". De recorder moet ten minste door middel van een netwerkkabel fysiek op het netwerk zijn aangesloten. Voor een soepele werking van het netwerk raden wij een ononderbroken GBit-bekabeling aan tussen de recorder, de camera en de switch.

#### *Opmerking*

*De juiste netwerkinstellingen zijn onmisbaar voor de integratie van netwerkcamera's en de toegang tot de recorder via software op afstand (browser, CMS, app).*

#### <span id="page-102-1"></span>**9.2.1 TCP/IP**

Hier worden de instellingen voor het lokale netwerk en de keuze van de netwerkmodus vastgelegd.

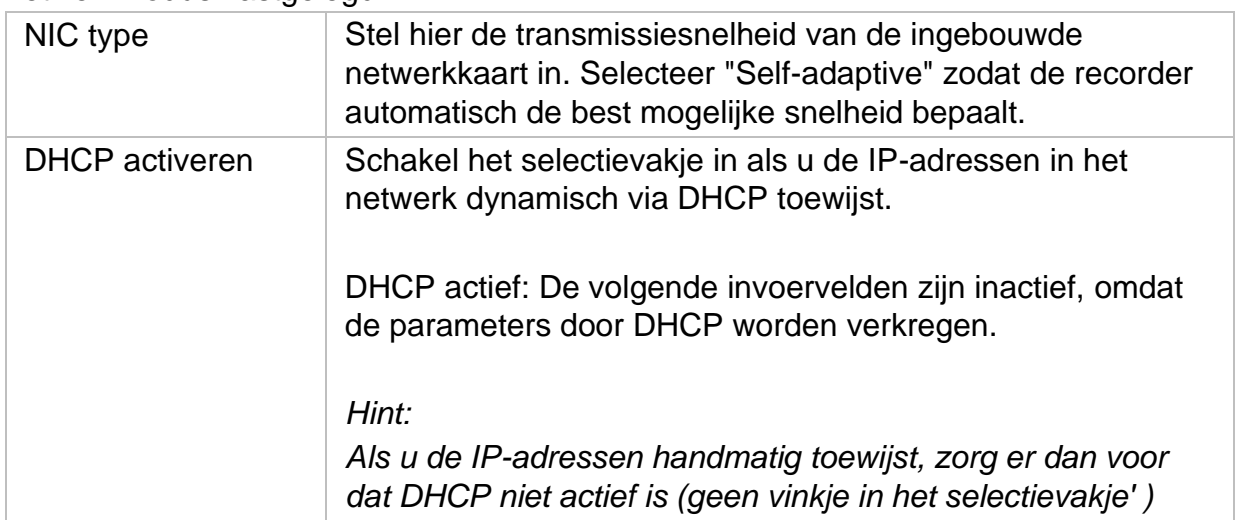

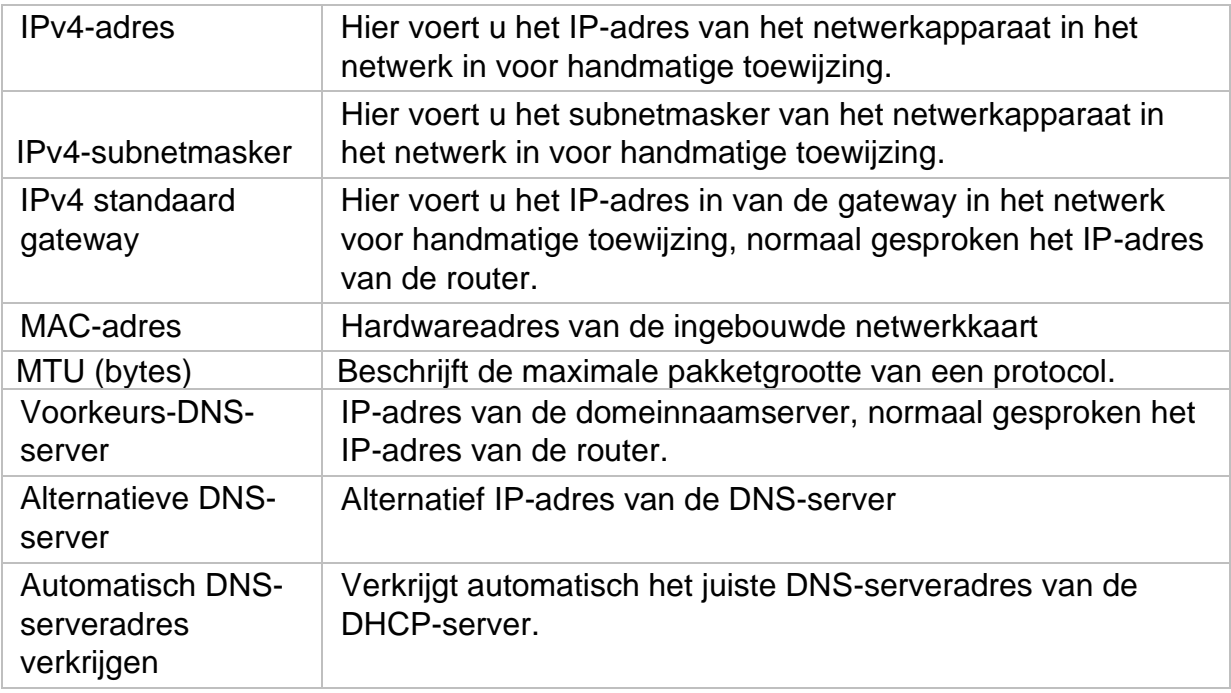

#### <span id="page-103-0"></span>**9.2.2 DDNS**

De DDNS-functie wordt gebruikt om hostnamen of DNS-vermeldingen bij te werken.

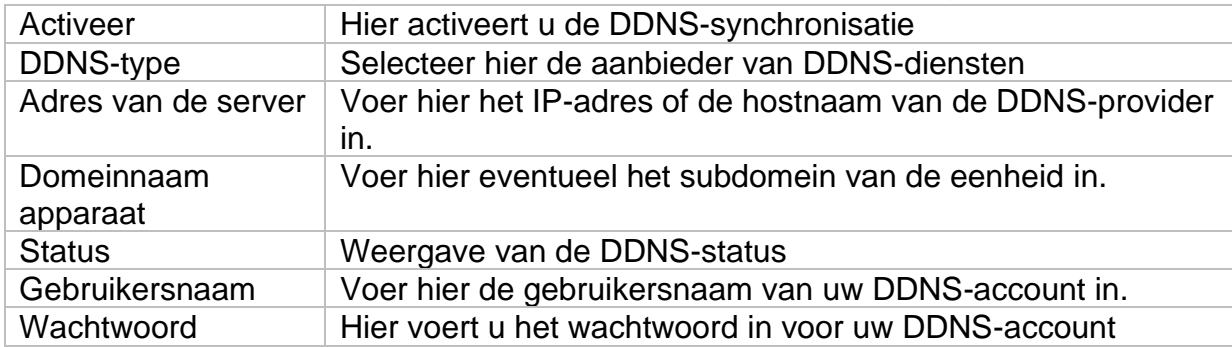

Als u ABUS-servers wilt gebruiken voor toegang op afstand, gaat u als volgt te werk:

- 1) Om de ABUS DDNS-functie te kunnen gebruiken, moet u eerst een gratis account aanmaken op [http://www.abus-server.com.](http://www.abus-server.com/) Zie de FAQ's op de website.
- 2) Voordat u de DDNS-functie van de ABUS-server activeert, moet u uw ABUSapparaten correct in de ABUS-server instellen met het respectieve MACadres.
- 3) De DDNS-functie activeren
- 4) Voer de gebruikersnaam en het wachtwoord van uw ABUS-serveraccount in.
- 5) Klik op "Opslaan".

De NVR maakt nu verbinding met het ABUS-serveraccount. Dit proces kan tot 2 minuten duren. In de ABUS-server worden de poorten nu automatisch verzonden en regelmatig bijgewerkt.

Opdat externe toegang mogelijk is en de poortscan van de ABUS-server de status "groen" kan bepalen, moeten de respectieve poorten in de router/firewall zijn ingeschakeld/doorgestuurd.

#### <span id="page-104-0"></span>**9.2.3 NAT**

Network Address Translation (NAT) wordt gebruikt om interne en externe netwerken van elkaar te scheiden.

**ATTENTIE: Het wordt** aanbevolen om de AutoUPnP-functie op "Manual" te laten staan. (Type opdracht).

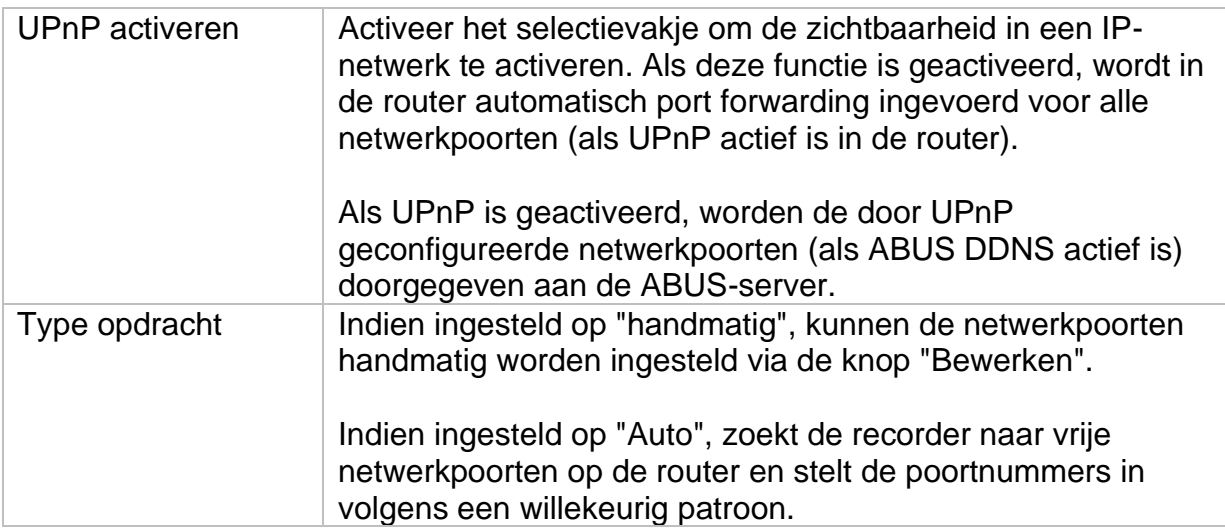

#### <span id="page-105-0"></span>**9.2.4 Verdere instellingen**

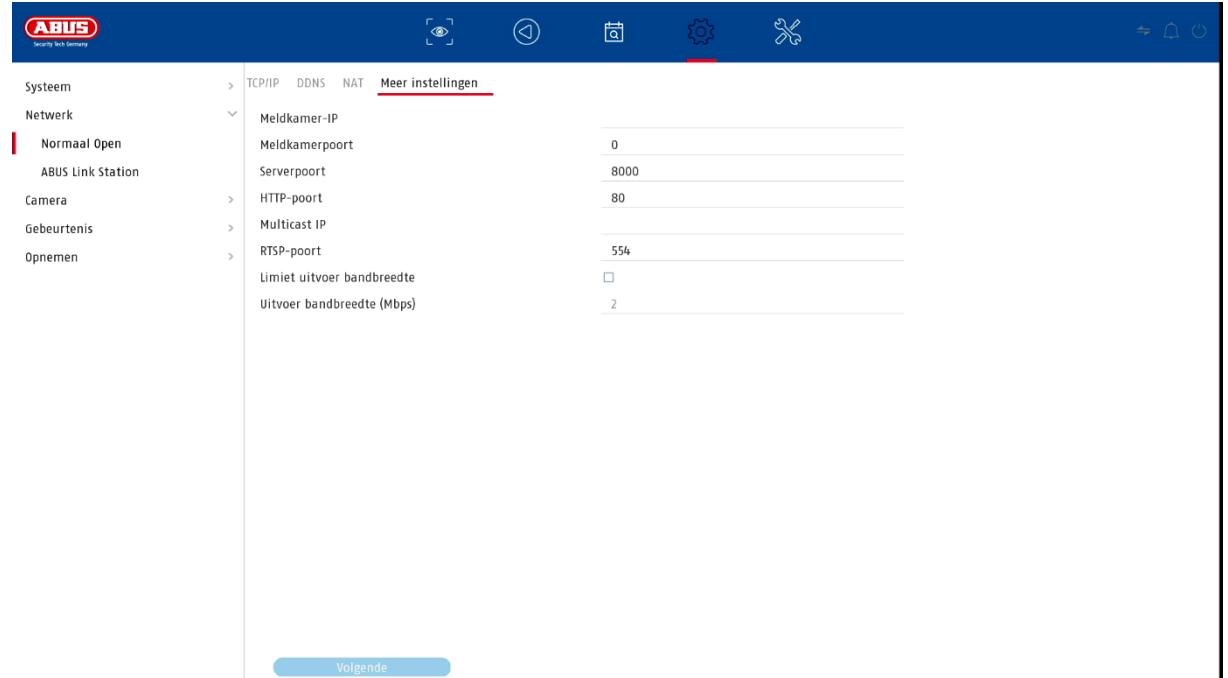

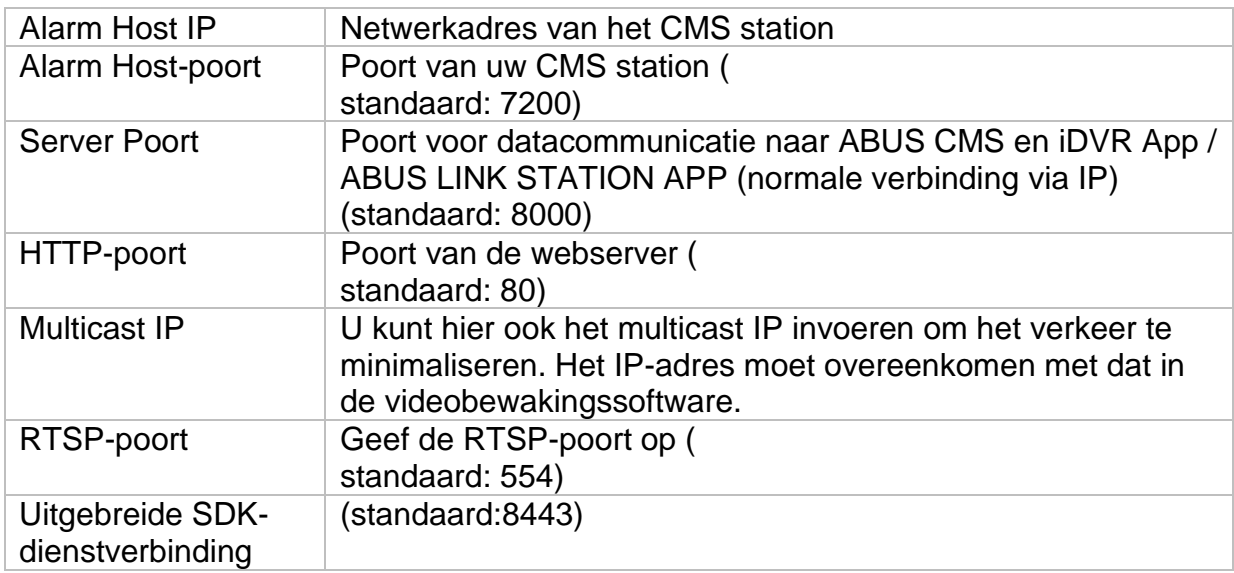

# <span id="page-106-0"></span>**9.2.5 ABUS Link Station**

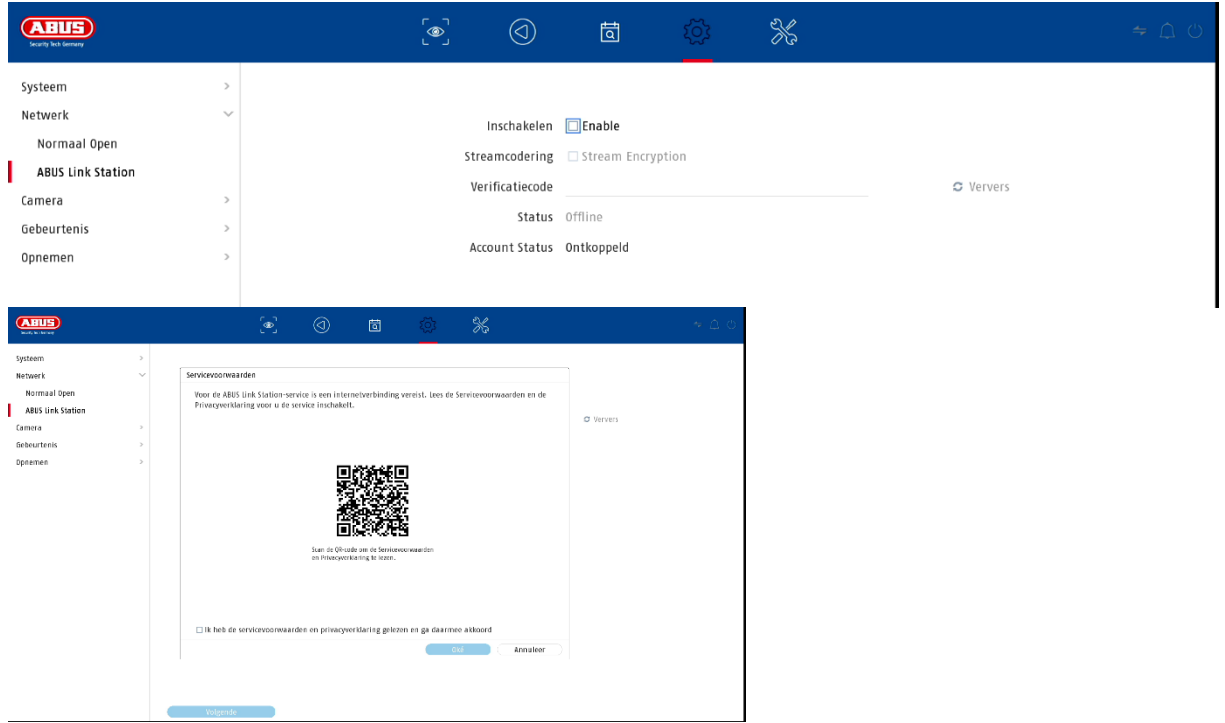

De ABUS Link Station service maakt eenvoudige en ongecompliceerde toegang op afstand mogelijk, bijvoorbeeld via een mobiel apparaat (zonder port forwarding).

*Opmerking: een internetverbinding is verplicht om deze dienst te gebruiken.*

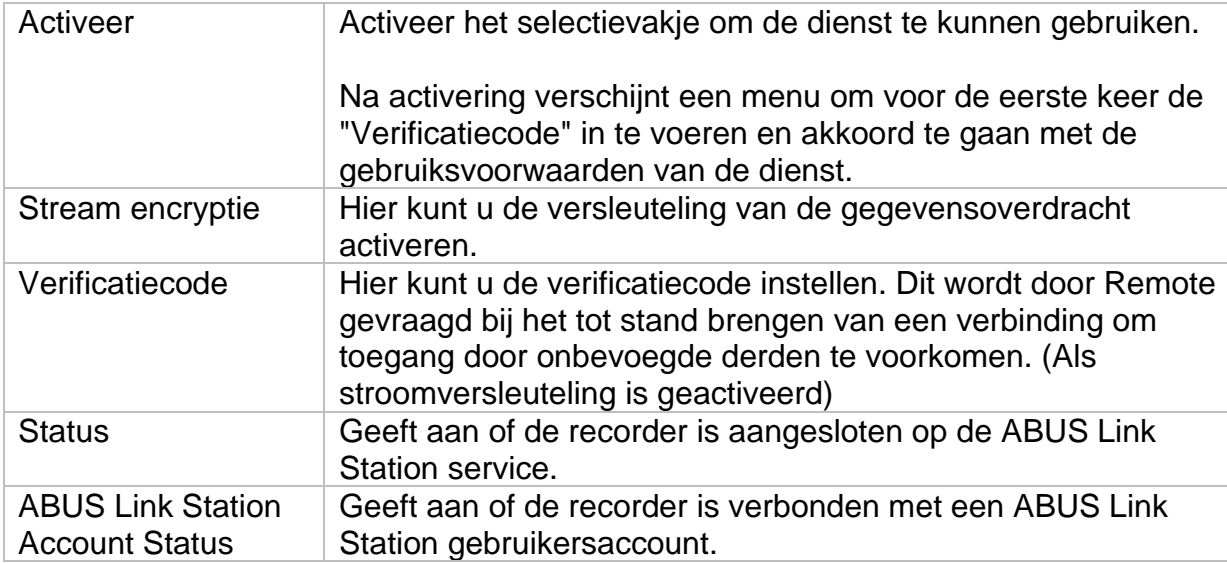

In de "ABUS Link Station" app kunt u eenvoudig apparaten toevoegen door de QRcode van het apparaat te scannen. U vindt deze QR-code in de leveringsomvang of u kunt de QR-code gebruiken die hier in het menu staat.

#### <span id="page-107-0"></span>**9.2.6 E-mail (eenvoudige modus)**

Deze optie-instellingen zijn alleen beschikbaar in de eenvoudige modus (schakelen via controlebalk rechtsboven).

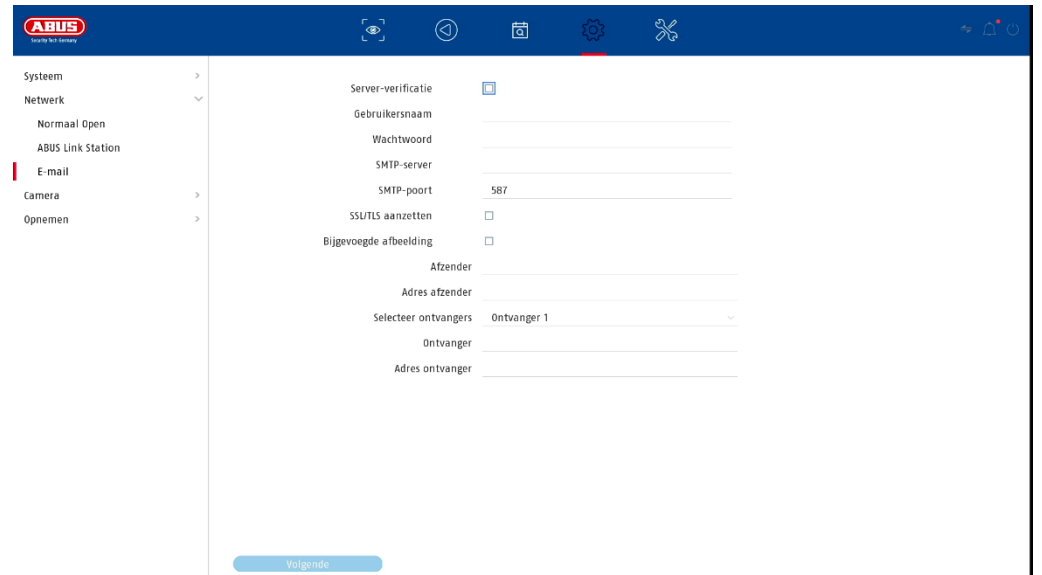

Bij een alarm kan het toestel een bericht per e-mail versturen. Voer hier de emailconfiguratie in.

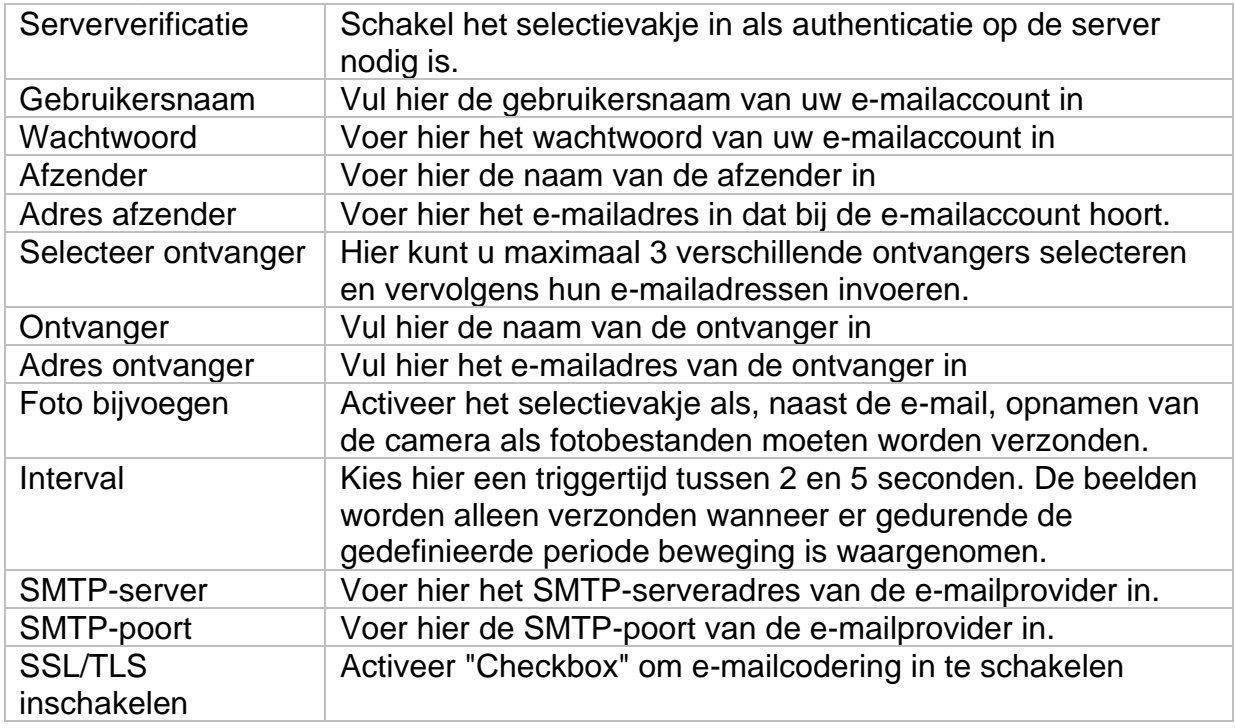
#### **9.3. Camera**

#### **9.3.1. Camera - analoog**

In dit menu kunt u voor de eerste 4 kanalen bepalen of het kanaal moet worden bezet door een analoge HD-camera (aansluiting via de achterzijde) of een IP-camera (integratie via het Ethernet).

In de geavanceerde instellingen kan ook de optie "Verbeterde IPC-modus" worden geactiveerd, waarmee maximaal 2 of 4 IP-camera's (TVVR33602 / TVVR33802) kunnen worden geïntegreerd.

#### **9.3.2. Camera - IP camera**

Als een kanaal als IP-kanaal is gedefinieerd, kunnen hier de verbindingsgegevens met de IP-camera worden ingevoerd.

#### **9.3.3. Display / Camera-instellingen**

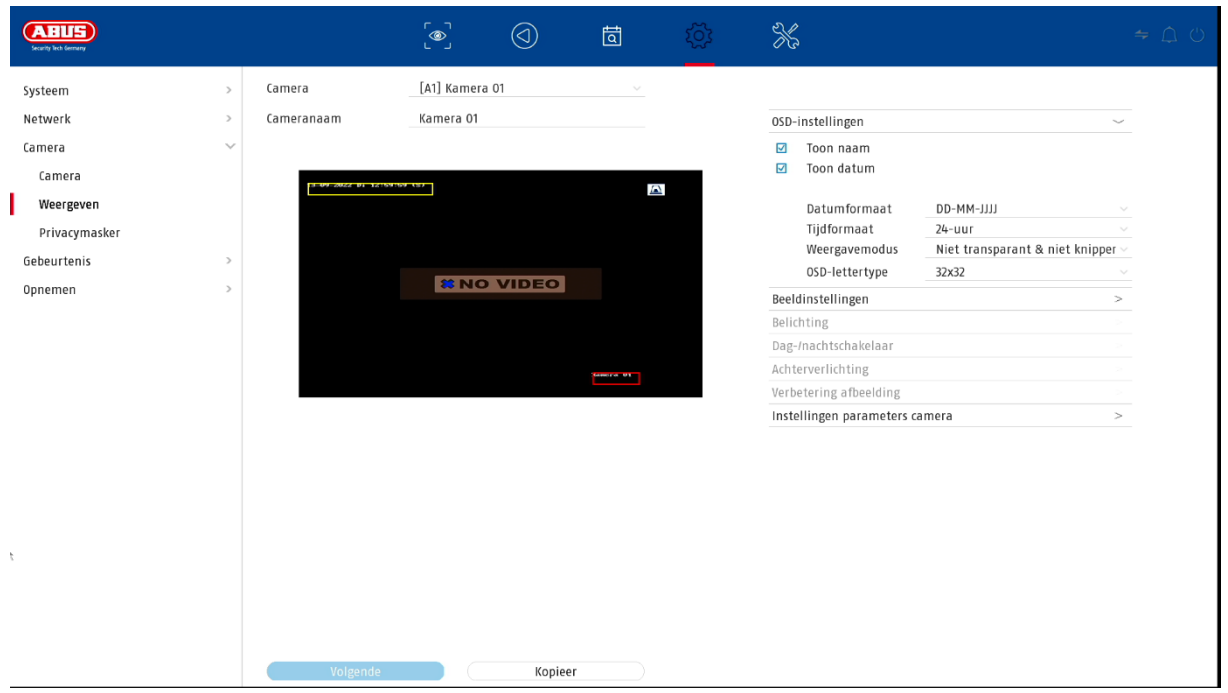

Hier heeft u de mogelijkheid om per camera individuele instellingen te maken voor de weergave van de camera. De positionering van de cameranaam en datum & tijd kan direct in het getoonde live-beeld worden aangebracht.

*Let op: Afhankelijk van het gebruikte cameramodel kan de selectie van de instellingsopties verschillen.*

*Meer informatie over de instellingen vindt u in de gebruiksaanwijzing van de camera.*

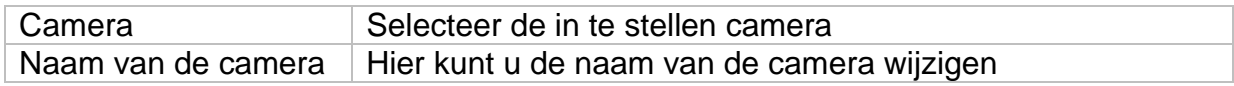

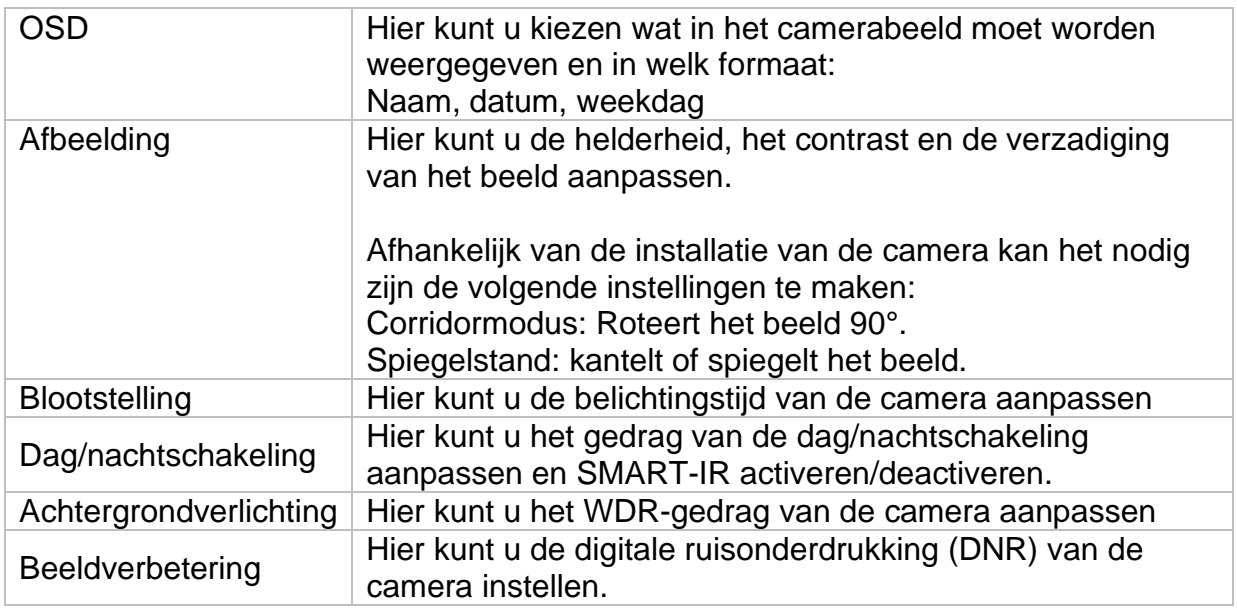

#### **9.3.4. Private zone**

Hier kunt u tot 4 privacyzones per camera creëren. Door op het selectievakje "Activeren" te klikken, kunt u direct de privacyzone in het getoonde livebeeld creëren en verwijderen.

#### **9.4. Evenement**

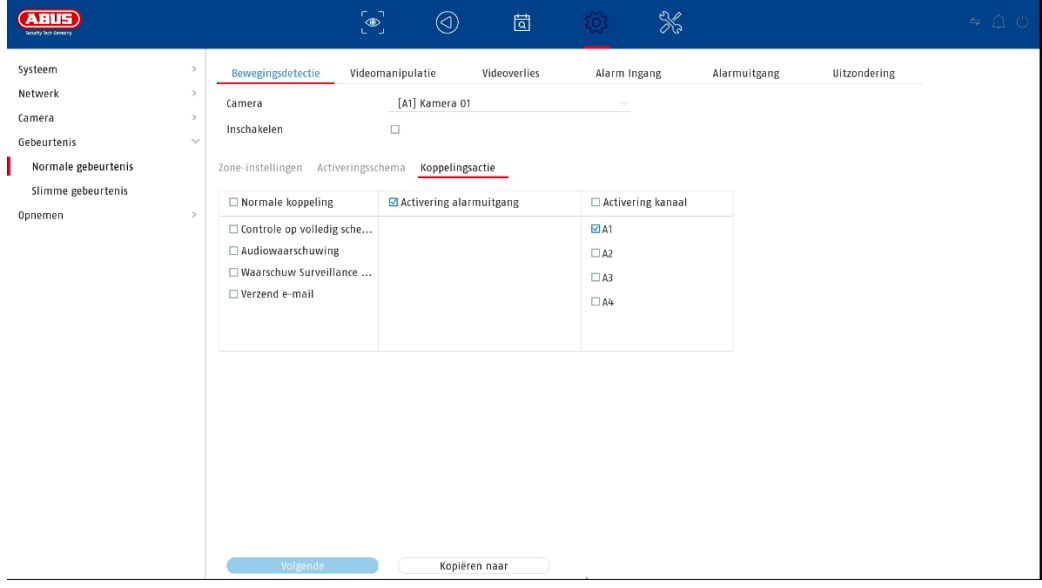

In het menu "Gebeurtenis" legt u vast welke reacties bij een gebeurtenis (bijv. bewegingsdetectie) moeten worden geactiveerd.

Voor sommige gebeurtenissen moet een bereik, gevoeligheid en tijdschema (wanneer moet deze gebeurtenis worden bewaakt) worden vastgesteld. Bovendien kunt u de volgende "koppelingsacties" selecteren als reactie op de gebeurtenis.

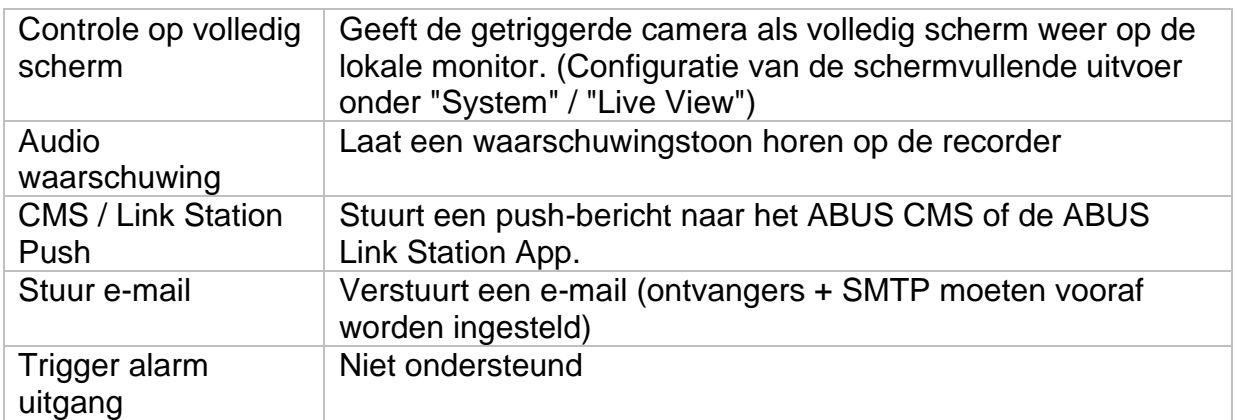

Onder "Triggerkanaal" bepaalt u welke camera's worden geactiveerd en opgenomen in geval van een gebeurtenis.

#### **9.4.1. Normale gebeurtenis**

De volgende gebeurtenissen kunnen worden ingesteld in het menu "Normale gebeurtenis":

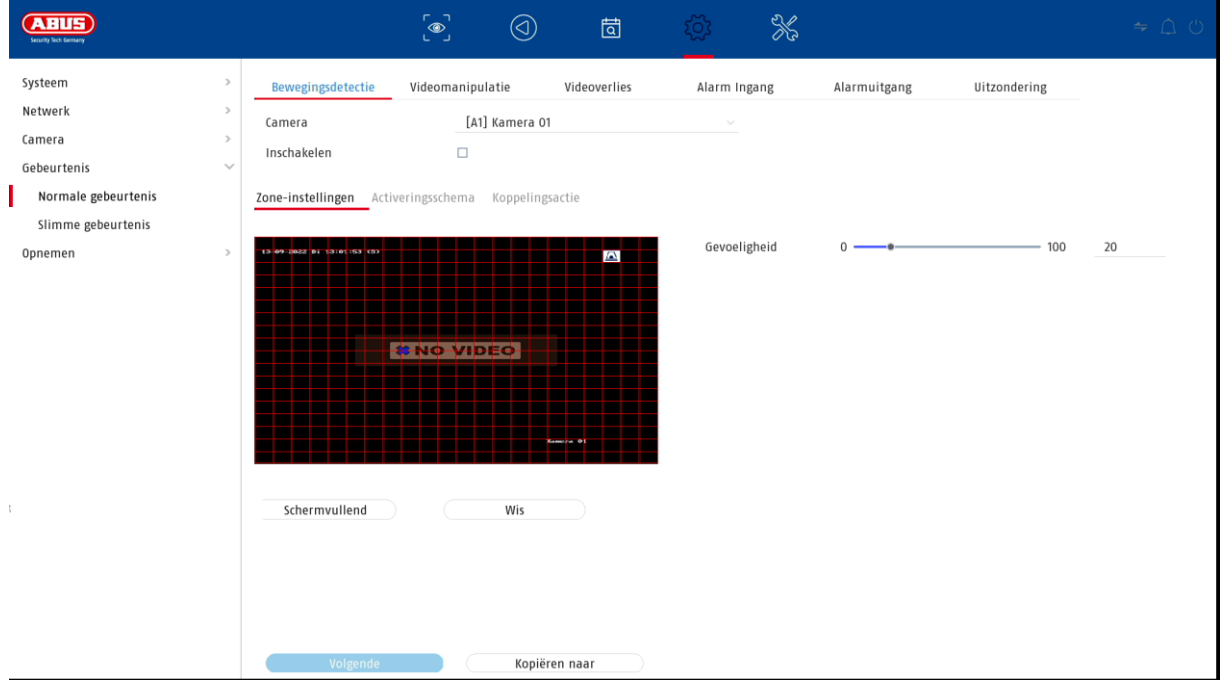

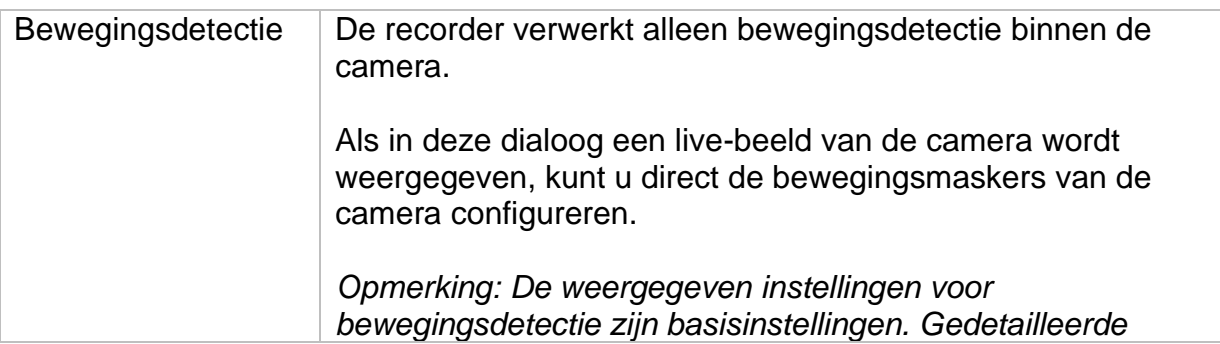

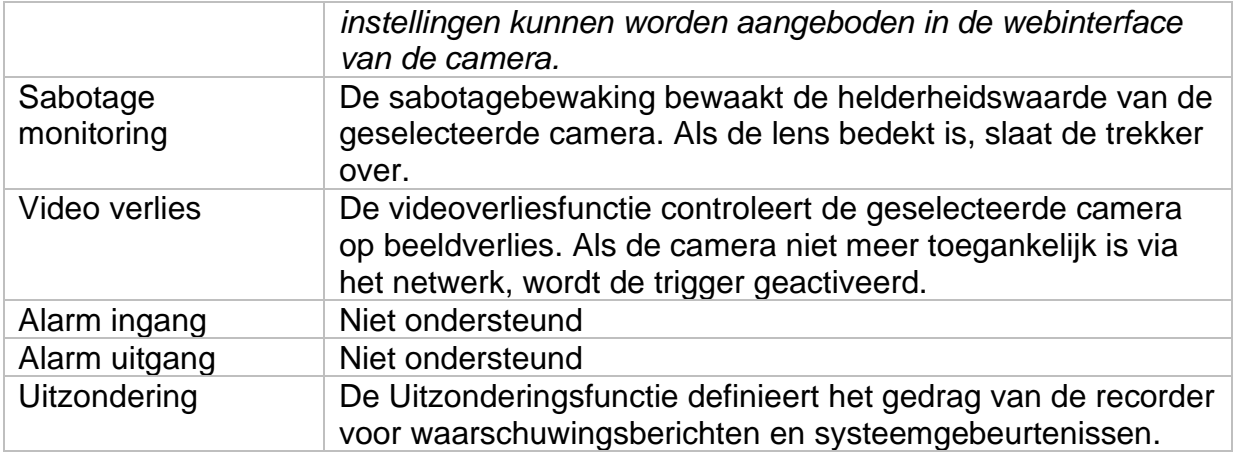

#### **9.4.2. Intelligente gebeurtenis**

De instellingspagina's voor intelligente of VCA-gebeurtenissen worden dynamisch geladen en weergegeven, afhankelijk van de aangesloten IP-camera.

*Let op: Voor meer informatie over de instellingen, zie de gebruiksaanwijzing van de camera.*

#### **9.4.2.1. Audio-uitzondering**

Een gebeurtenis kan worden veroorzaakt door een plotselinge stijging of daling van het audio-ingangssignaal. Hieraan kunnen verschillende acties worden gekoppeld.

### **9.5. Opname**

#### **9.5.1. Dienstregeling**

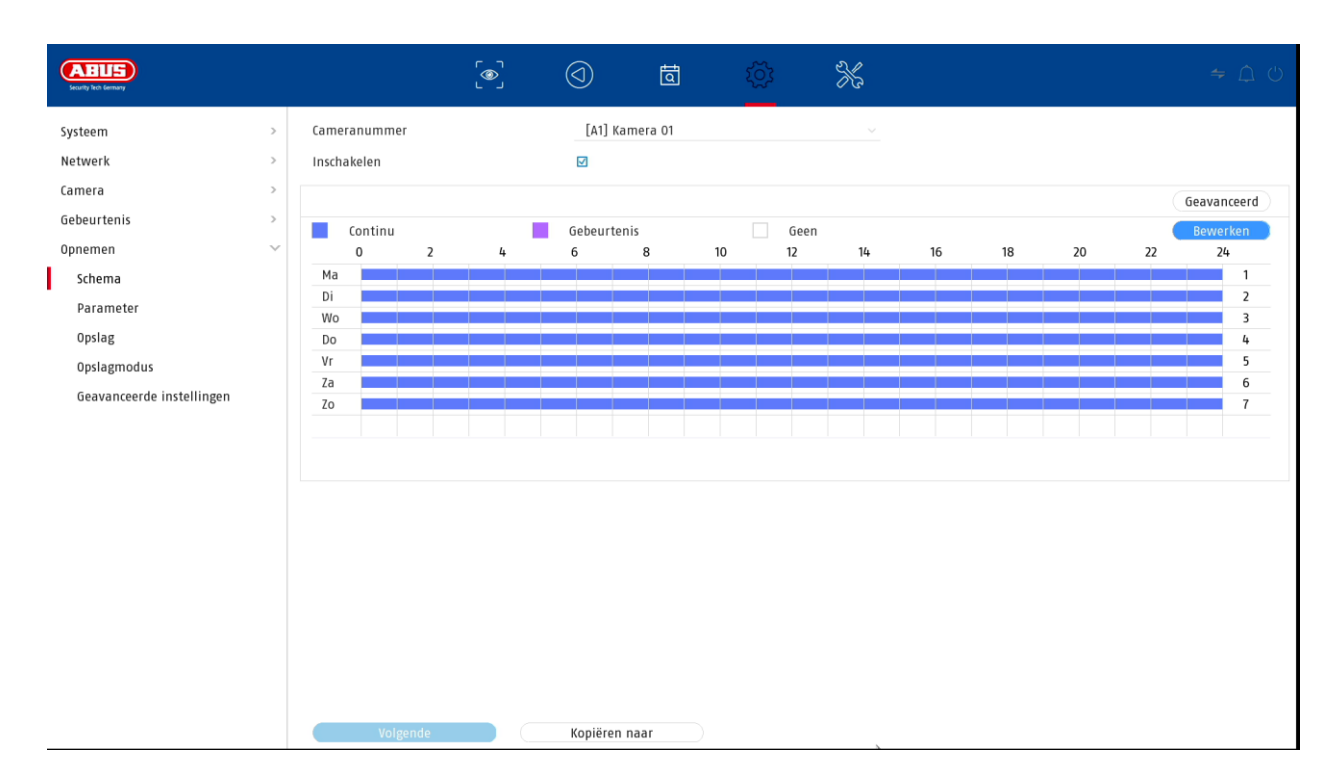

In dit menu stelt u het schema en de triggers voor het opnemen van video's of foto's in.

Activeer eerst het schema, klik op een trigger en sleep vervolgens met ingedrukte linkermuisknop in de weekkalender om de gewenste tijden vast te leggen.

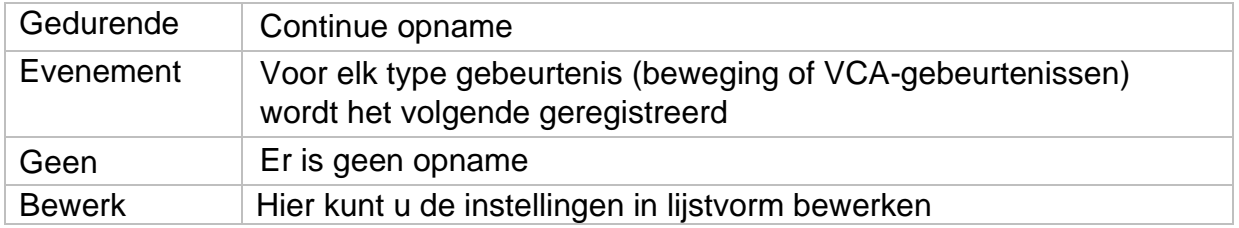

Door te klikken op de knop "Geavanceerd" kunnen de volgende instellingen worden gemaakt.

#### **Uitgebreid**

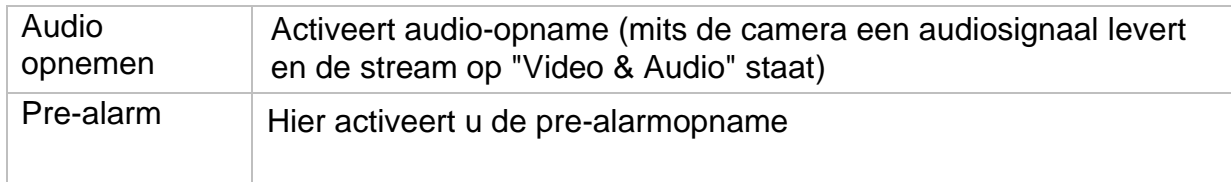

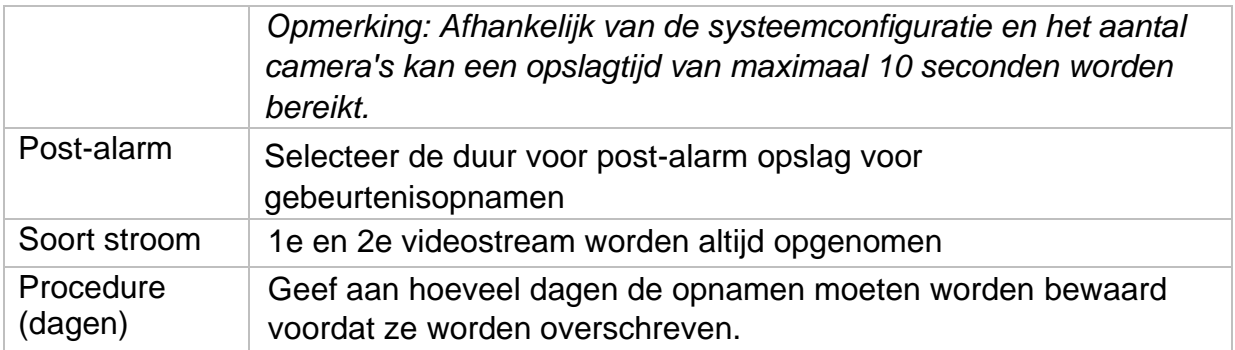

#### **9.5.2. Stream instellingen**

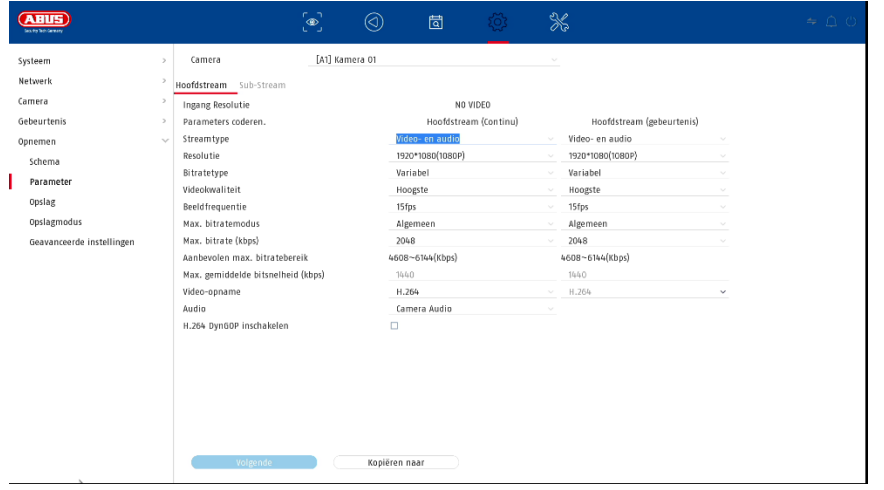

Hier kunt u de videoparameters voor stream 1 en 2 aanpassen.

*Let op: Voor meer informatie over de instellingen, zie de gebruiksaanwijzing van de camera.*

#### **9.5.3. Geheugen**

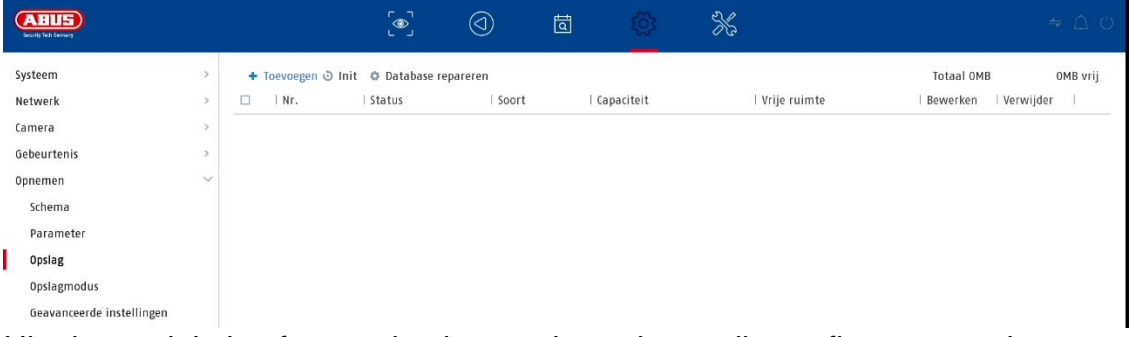

Hier kunt u lokale of netwerkgebaseerde opslagmedia configureren en hun status bekijken.

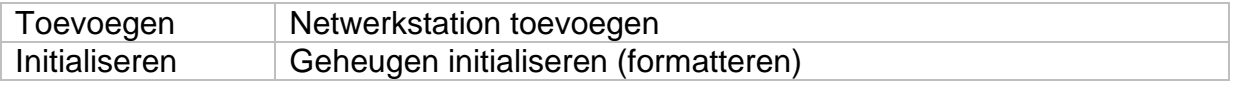

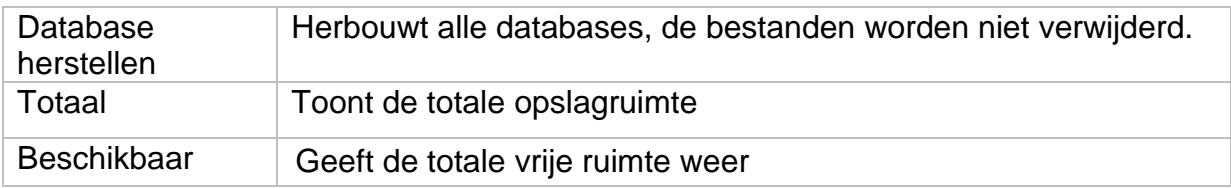

Let op: Voordat u met het toestel opnamen kunt maken, moet de ingebouwde harde *schijf worden "geïnitialiseerd". Alle gegevens op een harde schijf worden tijdens de initialisatie gewist!*

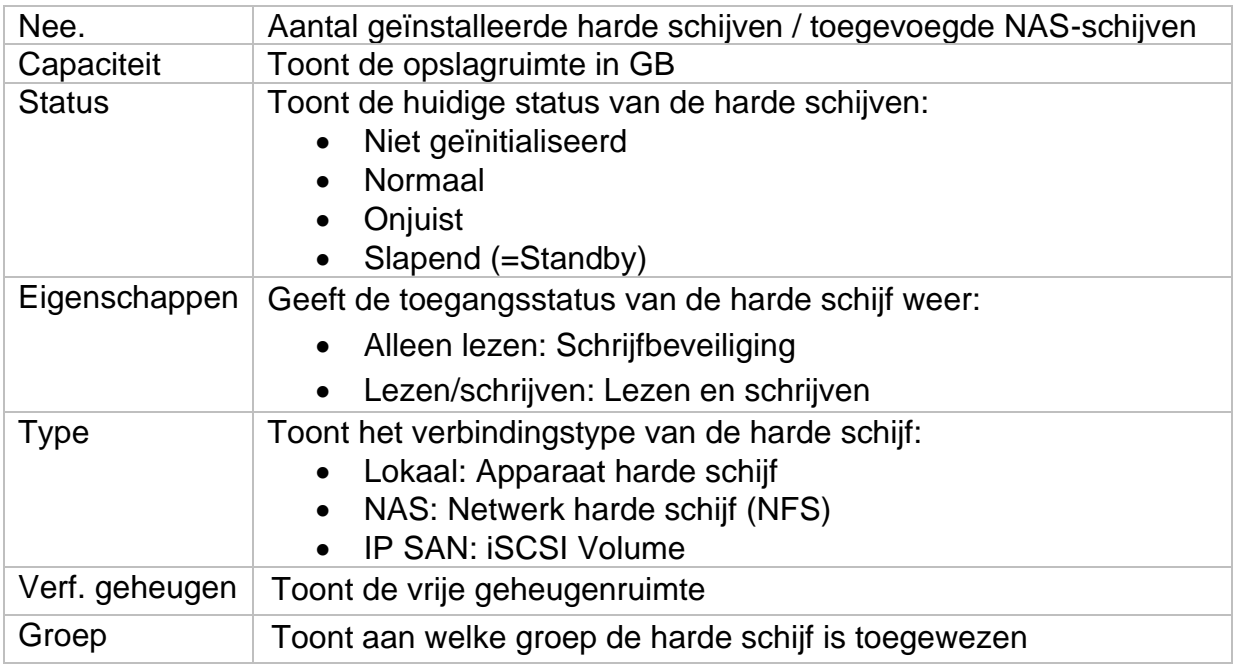

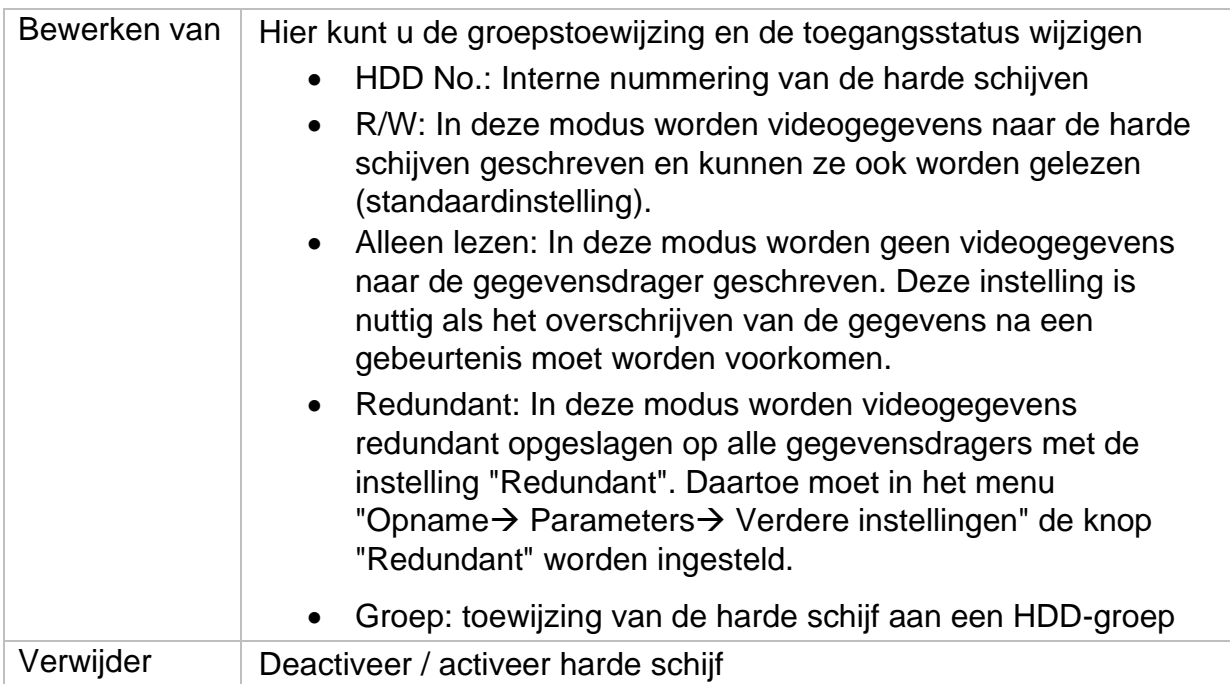

*Let op: Als er slechts één harde schijf is geïnstalleerd en deze de status "Alleen lezen" heeft, kan het apparaat geen opnamen maken!*

#### **Netwerkstation toevoegen**

Klik op "Toevoegen" om een netwerkschijf toe te voegen.

**Let op: Het wordt** aanbevolen om een apart volume op de NAS te gebruiken voor elke NVR, omdat meervoudig gebruik tot problemen kan leiden.

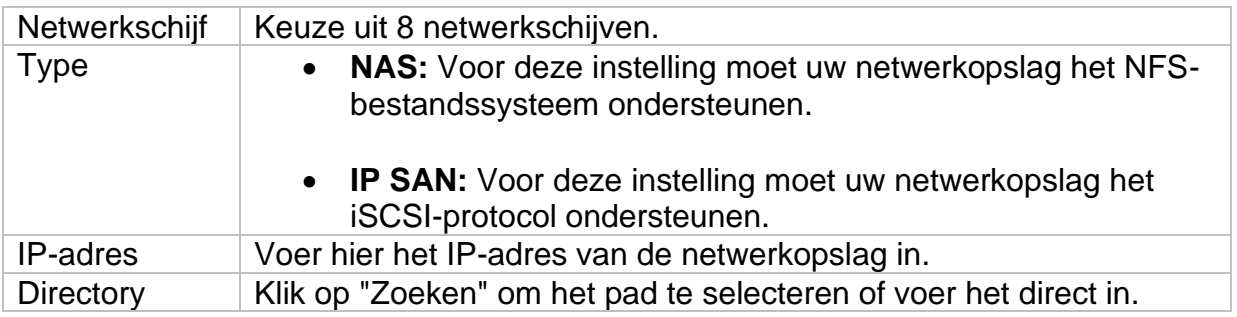

#### **9.5.4. Opslagmodus**

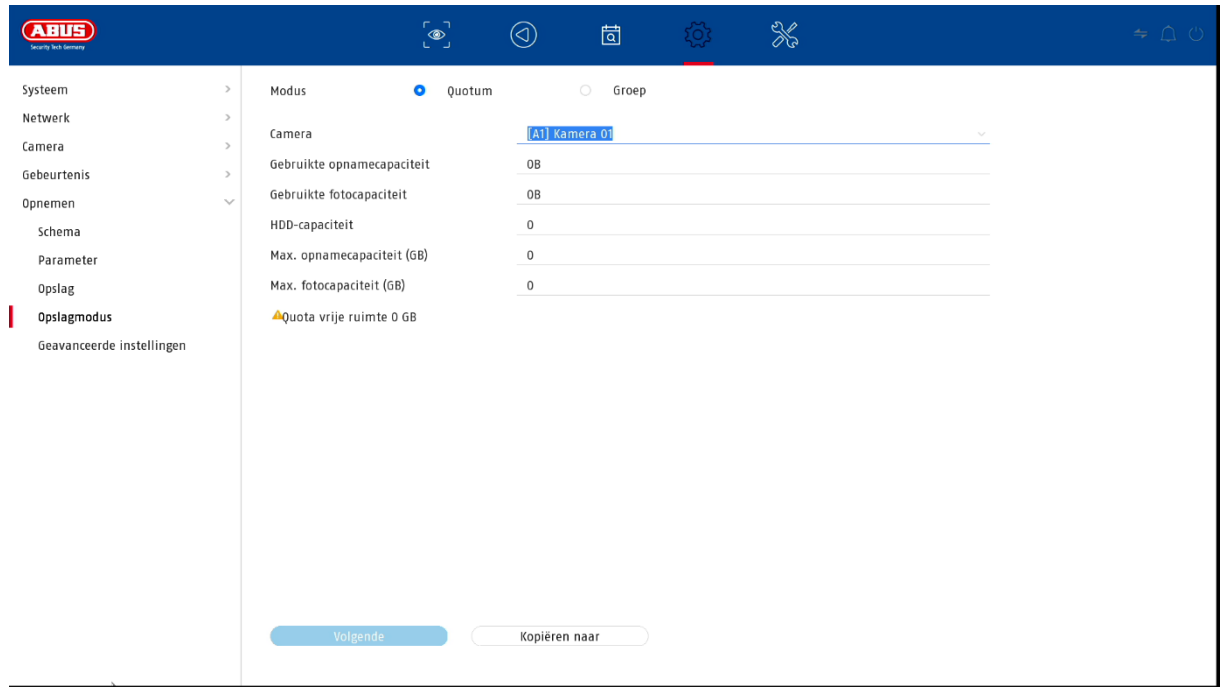

In dit menu stelt u de opslagmodus van de recorder in. Er zijn twee verschillende opslagmodi beschikbaar: ofwel om de videogegevens over alle harde schijven te verdelen, ofwel om specifieke schrijfbewerkingen naar afzonderlijke gegevensdragers mogelijk te maken.

#### **9.5.4.1. Wijze: Voorwaardelijk**

In deze modus worden de videogegevens verdeeld over het totale aantal aangesloten gegevensdragers.

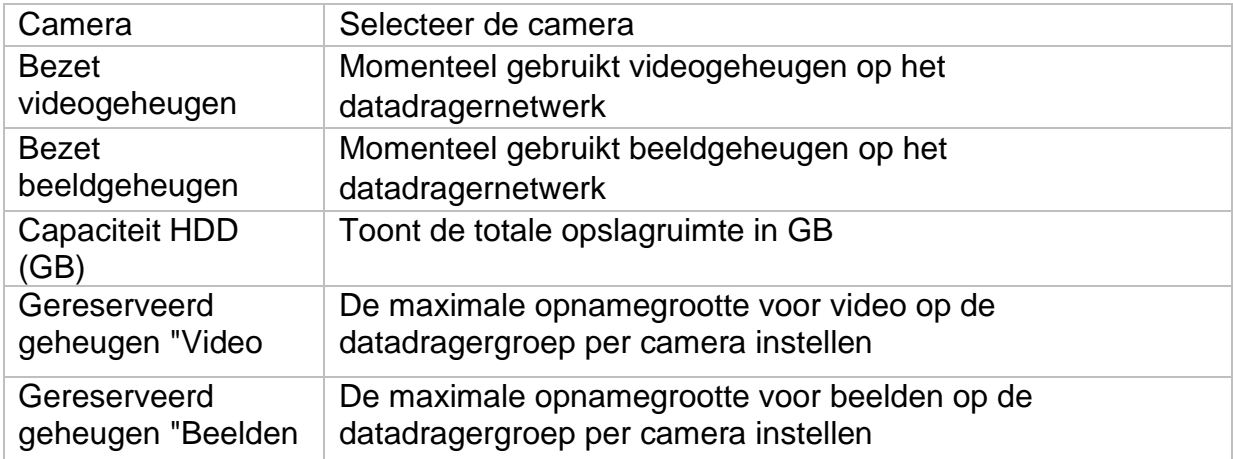

#### **9.5.4.2. Modus: Groep**

In deze modus kunnen de videogegevens specifiek (ook redundant) naar geselecteerde gegevensdragers worden geschreven. Daartoe worden de gegevensdragers in "groepen" georganiseerd. Een groep moet ten minste één HDD bevatten.

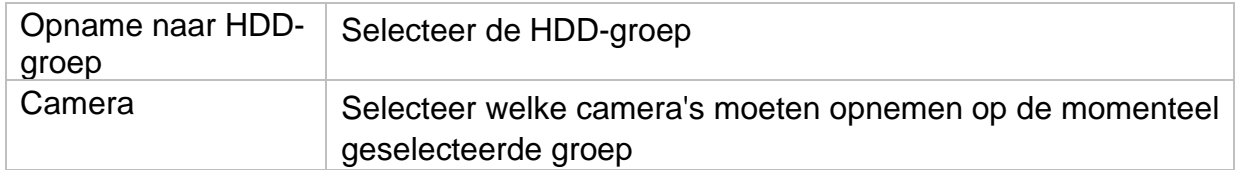

*Opmerking: Om instellingen op de HDD-groep te maken, klikt u op "Bewerken" in het menu "Opslagapparaat" voor de betreffende HDD.*

#### **9.5.5. Geavanceerde instellingen**

Hier kunt u algemene instellingen maken voor alle geïnstalleerde harde schijven.

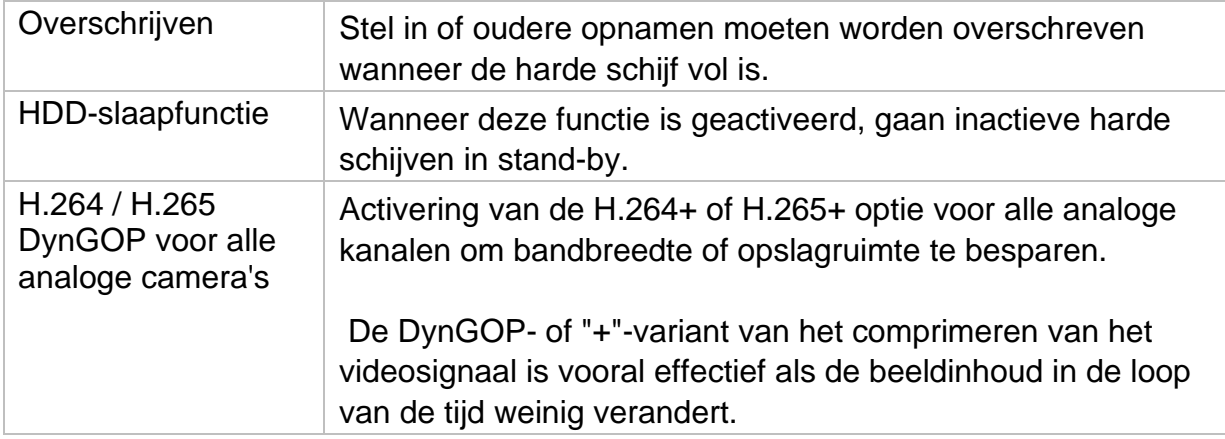

### **10. Onderhoudsinstellingen**

In dit menu kunt u onder andere belangrijke statusinformatie en configuratiegegevens exporteren en importeren en de recorder resetten naar de fabrieksinstellingen.

#### **10.1. Systeeminformatie**

Dit menu toont diverse informatie over het systeem, camera's, opname, alarm, netwerk en opslagmedia.

### **10.2. Firmware update**

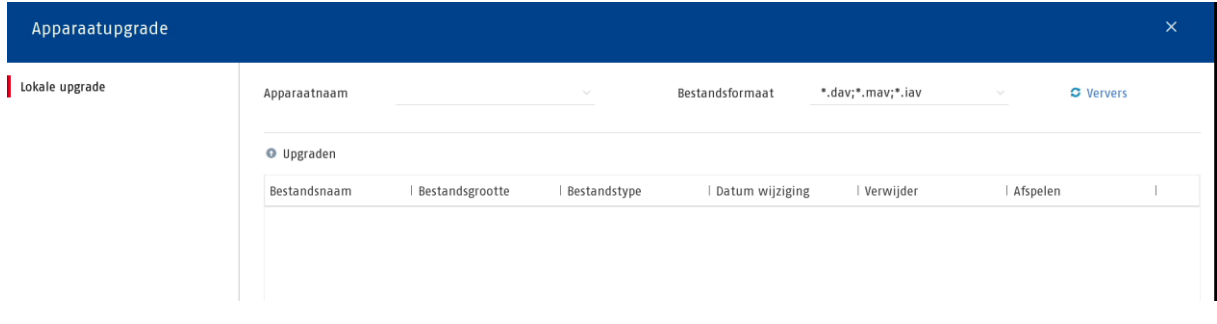

Hier kunt u de recorder updaten met de huidige firmware.

### **10.3. Herstel / Reset**

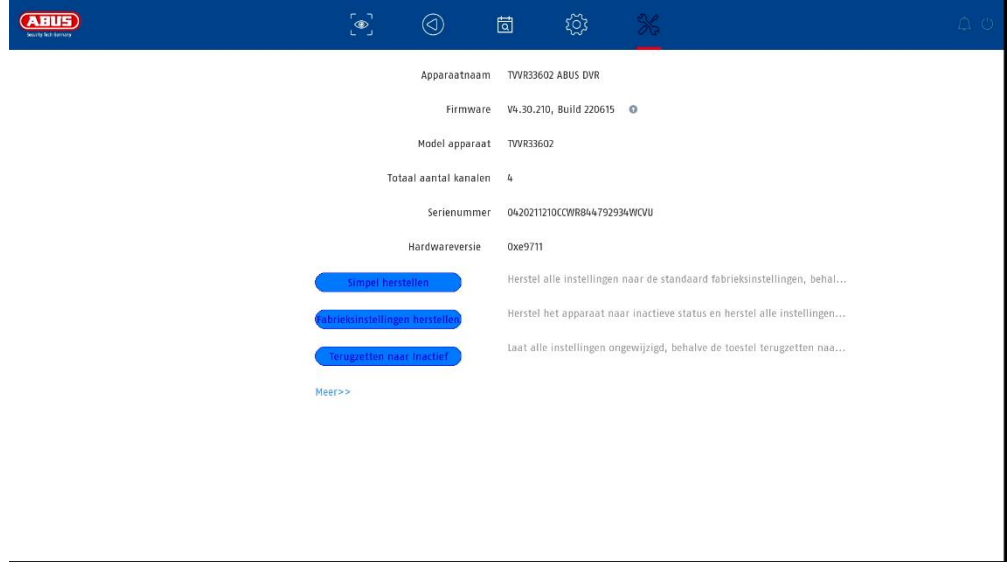

Hier kunt u de instellingen van de recorder resetten, de recorder volledig terugzetten naar de fabrieksinstellingen of de recorder weer op "inactief" zetten.

### **10.4. Logboek**

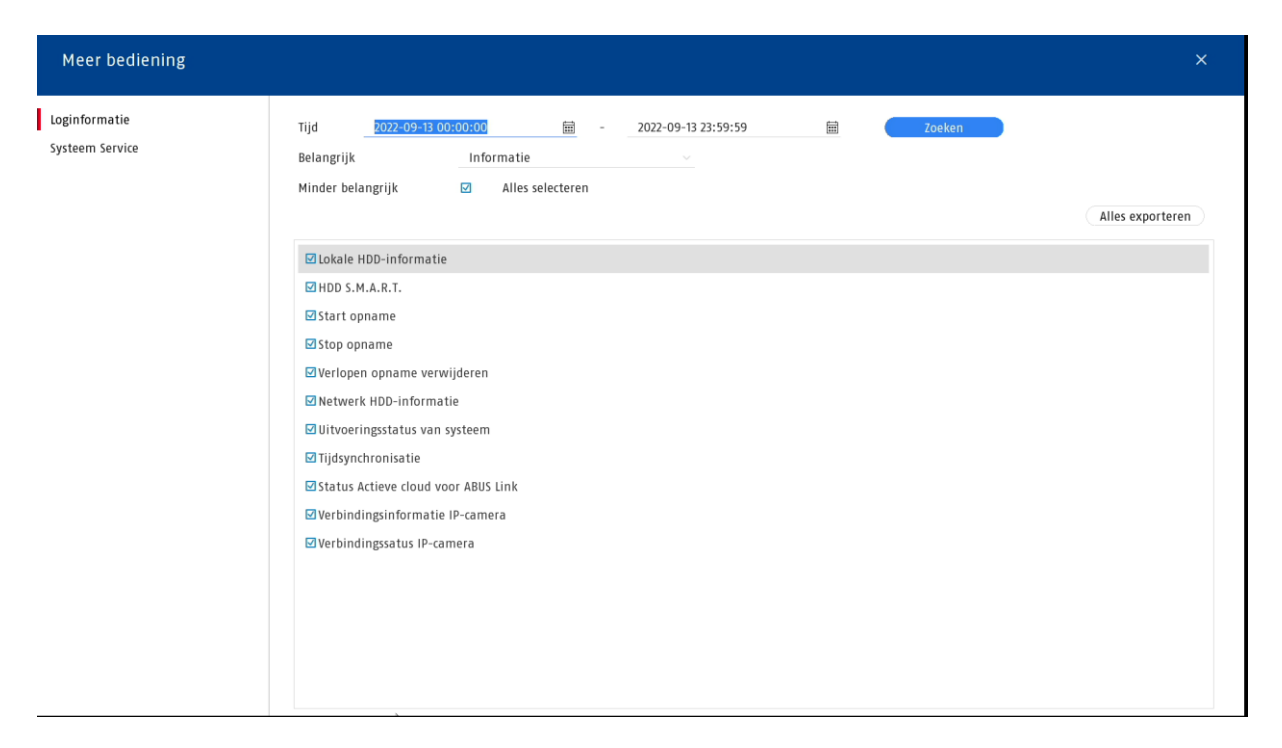

Alle interacties en gebeurtenissen worden geregistreerd in het logboek. Hier kunnen items worden gefilterd en weergegeven volgens bepaalde criteria.

### **10.5. Onderhoud van het systeem**

Meer bediening  $\boxed{\text{S}}$ Loginformatie Inschakelen RTSP RTSP Authenticatie type verwerken Systeem Service  $\overline{\mathbf{S}}$ Inschakelen ISAPI  $\overline{\mathbf{z}}$ Inschakelen HTTP HTTP Authenticatie type verwerken Inschakelen IP Camera Occupation Detection  $\overline{\mathbf{z}}$  $\lambda$ **Example 2018** Volgende

In dit menu kunnen verschillende protocolinstellingen worden gedaan.

## **11. Onderhoud en reiniging**

### **11.1. Onderhoud**

Controleer regelmatig de technische veiligheid van het product, bijv. schade aan de behuizing.

Als kan worden aangenomen dat veilig gebruik niet meer mogelijk is, moet het product uit bedrijf worden genomen en worden beveiligd tegen onbedoeld gebruik.

Aangenomen mag worden dat een veilige werking niet meer mogelijk is indien

- het toestel zichtbare schade heeft,
- het toestel functioneert niet meer

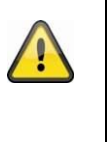

#### **Let op:**

Het product is voor u onderhoudsvrij. Er zitten geen onderdelen in het product die u moet controleren of onderhouden, maak het nooit open.

### **11.2. Schoonmaken**

Maak het product schoon met een schone droge doek. Voor zwaardere vervuiling kan het doekje licht bevochtigd worden met lauw water.

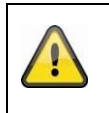

Zorg ervoor dat er geen vloeistoffen in het toestel terechtkomen. Gebruik geen chemische reinigingsmiddelen, deze kunnen het oppervlak van de behuizing en het scherm aantasten (verkleuring).

## **12. Verwijdering**

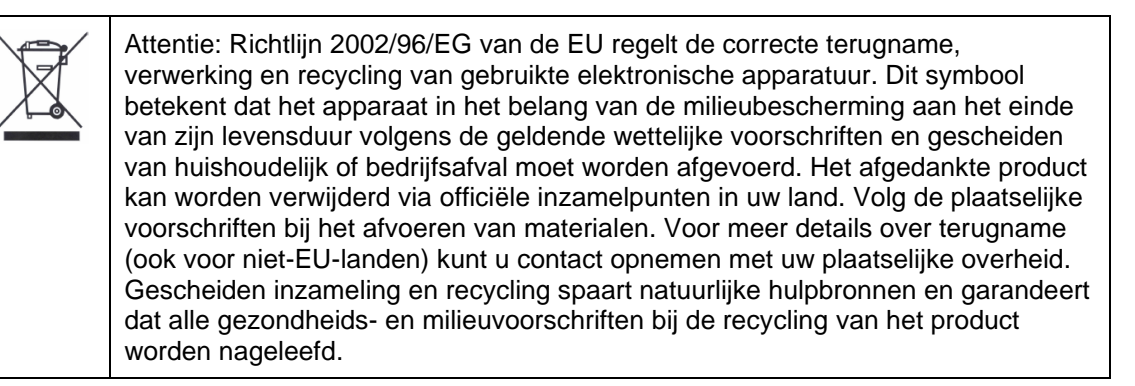

### **13. Technische gegevens**

De technische gegevens van de afzonderlijke camera's zijn beschikbaar op [www.abus.com](http://www.abus.com/) via de productzoekfunctie.

### **14. Open Source Licentie Opmerkingen**

Wij willen er hier ook op wijzen dat de netwerkbewakingscamera onder meer open source software bevat. Lees de informatie over de open source licentie die bij het product is gevoegd.

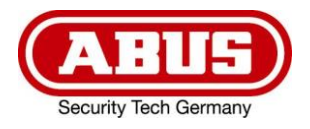

# **ABUS ANALOG HD VIDEOOVERVÅGNING**

**TVVR33602** 6-KANALS HYBRIDOPTAGER

**TVVR33802** 8-KANALS HYBRIDOPTAGER

# **Instruktioner for lokal brugergrænseflade**

*Original brugsanvisning på tysk. Opbevares til senere brug.*

 $\epsilon$ 

 $\overline{a}$ Version 06/2022

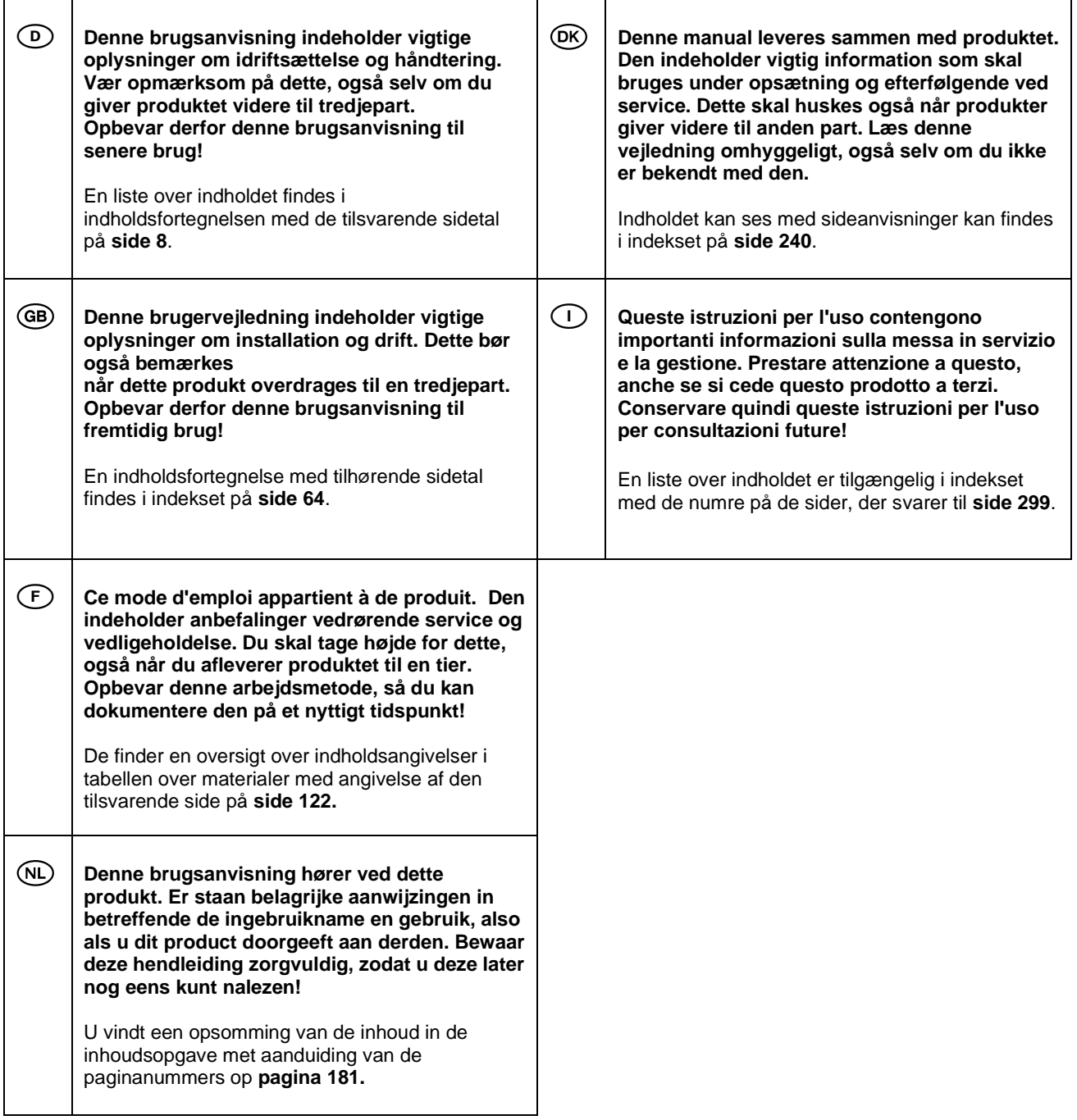

# Indholdsfortegnelse

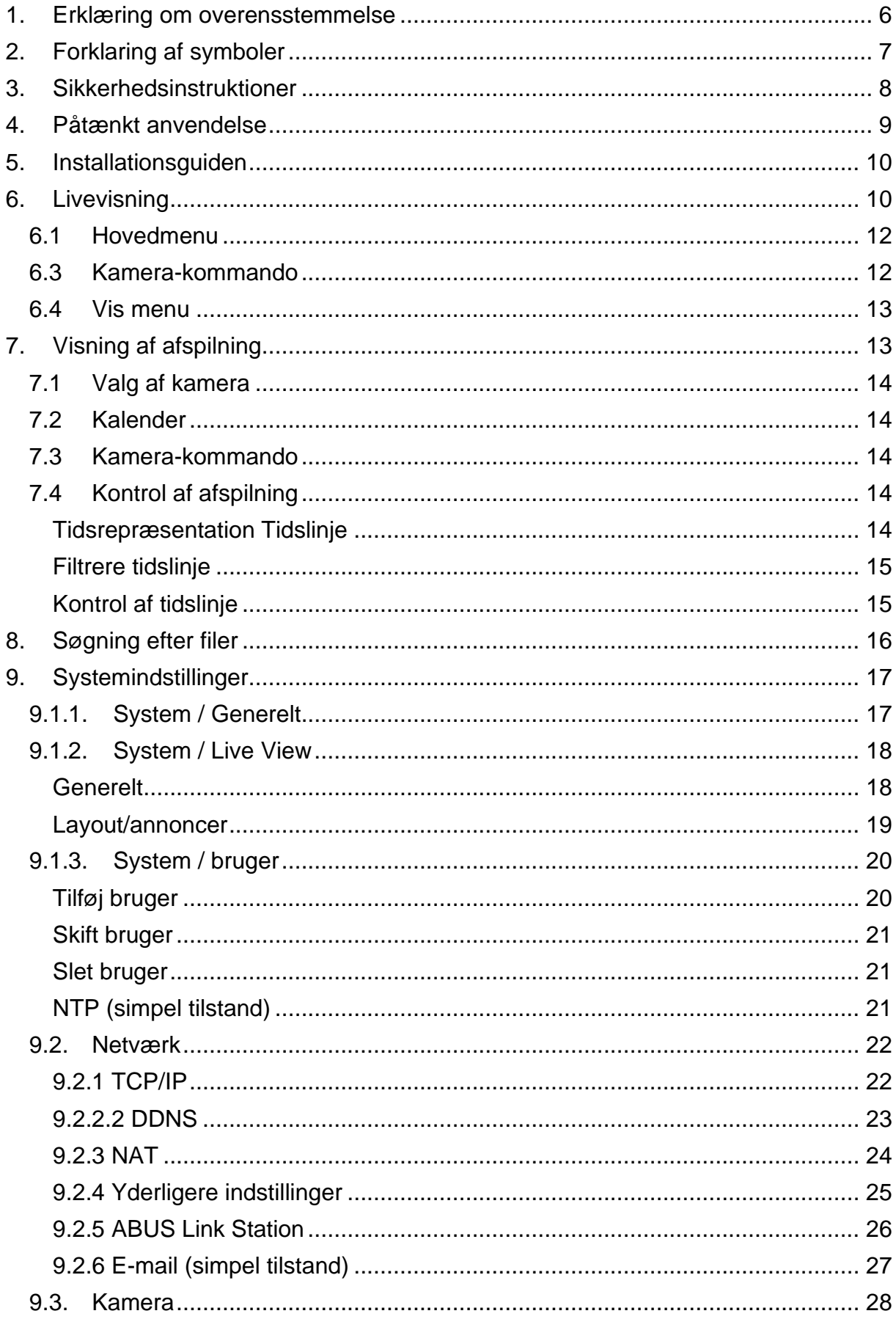

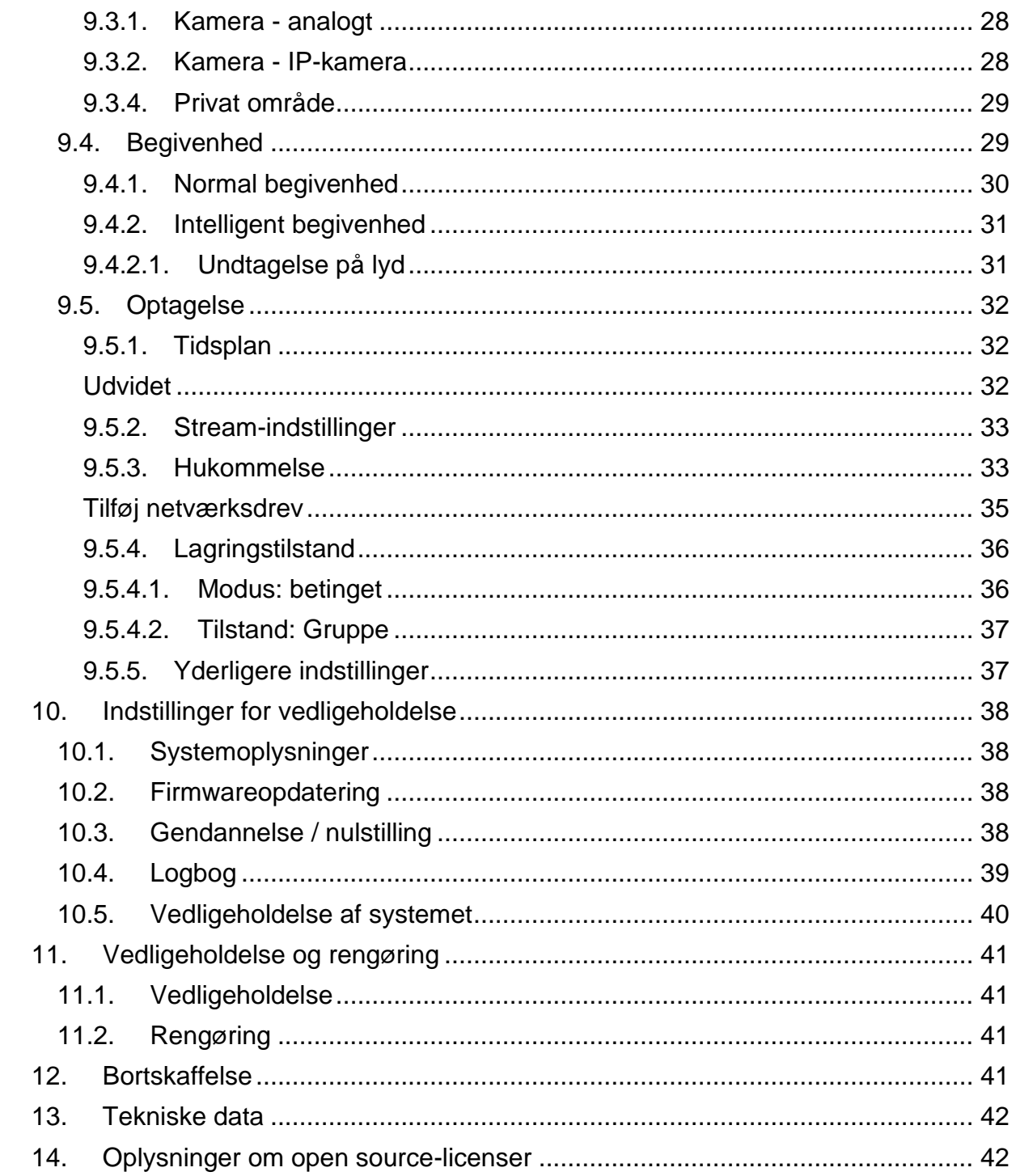

### <span id="page-127-0"></span>**1. Erklæring om overensstemmelse**

ABUS Security Center erklærer hermed, at det vedlagte produkt er i overensstemmelse med følgende direktiver vedrørende produktet:

EMC-direktiv 2014/30/EU Lavspændingsdirektiv 2014/35/EU RoHS-direktiv 2011/65/EU

Den fuldstændige EU-overensstemmelseserklæring kan fås på følgende adresse:

ABUS Security Center GmbH & Co KG Venstre Kreuthweg 5 86444 Affing TYSKLAND

www.abus.com/product/Artikelnummer ("Varenummer" i linket er identisk med varenummeret af det vedlagte produkt)

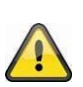

#### **Ansvarsfraskrivelse**

Denne brugsanvisning er udarbejdet med den største omhu. Men hvis du opdager udeladelser eller unøjagtigheder, bedes du give os besked skriftligt på den adresse, der er angivet på bagsiden af manualen.

ABUS Security Center GmbH & Co KG påtager sig intet ansvar for tekniske og typografiske fejl og forbeholder sig ret til at foretage ændringer i produktet og brugsanvisningen til enhver tid uden forudgående varsel.

ABUS Security-Center er ikke ansvarlig for direkte eller indirekte følgeskader, der opstår i forbindelse med udstyr, ydeevne eller brug af dette produkt. Der gives ingen garanti af nogen art for indholdet af dette dokument.

### <span id="page-128-0"></span>**2. Forklaring af symboler**

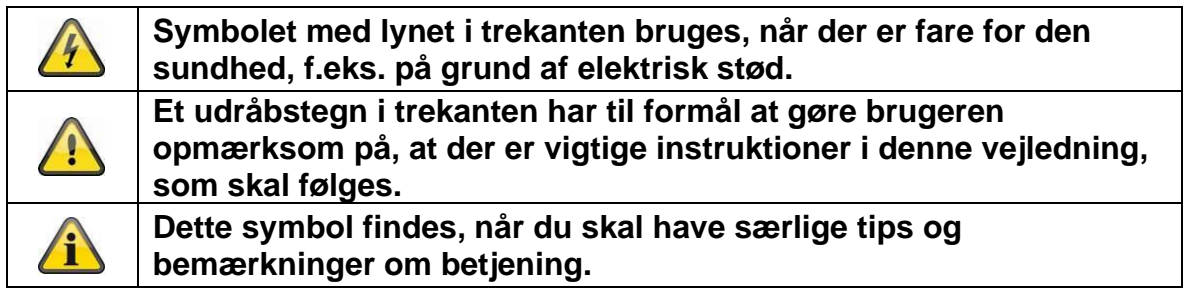

#### **Vigtige sikkerhedsanvisninger**

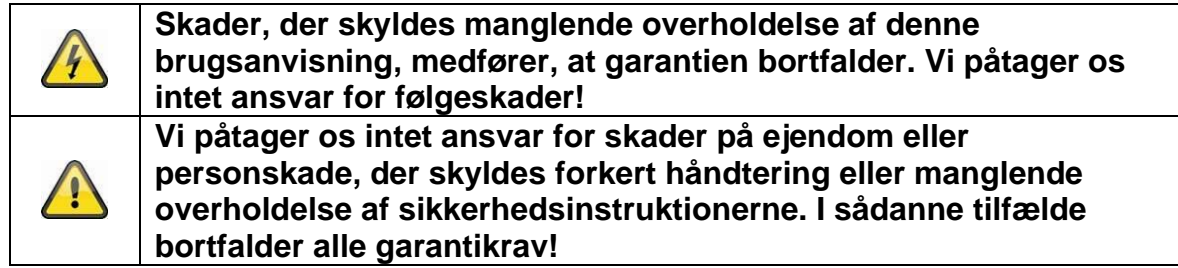

#### **Kære kunde, de følgende oplysninger om sikkerhed og farer har ikke kun til formål at beskytte dit helbred, men også at beskytte apparatet. Læs venligst følgende punkter omhyggeligt:**

- Der er ingen dele, der kan repareres i produktet. Desuden bortfalder godkendelsen (CE) og garantien/garantien ved afmontering.
- Hvis du falder fra selv en lille højde, kan produktet blive beskadiget.
- Monter produktet således, at direkte sollys ikke kan falde på enhedens billedsensor. Overhold monteringsvejledningen i det tilsvarende kapitel i denne brugsanvisning.
- Enheden er designet til indendørs og udendørs brug (IP66).

Undgå følgende ugunstige miljøforhold under drift:

- Vådhed eller for høj luftfugtighed
- Ekstrem kulde eller varme
- Direkte sollys
- Støv eller brandfarlige gasser, dampe eller opløsningsmidler
- stærke vibrationer
- stærke magnetfelter, f.eks. i nærheden af maskiner eller højttalere.
- Kameraet må ikke installeres på ustabile overflader.

Generelle sikkerhedsanvisninger:

• Lad ikke emballagematerialet ligge uforsigtigt rundt omkring! Plastikfolie/poser, polystyrendele osv. kan blive farligt legetøj for børn.

• Af sikkerhedshensyn må videoovervågningskameraet ikke placeres i børns hænder på grund af de små dele, der kan sluges.

• Du må ikke stikke genstande ind gennem åbningerne ind i enhedens indre.

• Brug kun de redskaber/tilbehør, der er angivet af producenten. Tilslut ikke ikke-kompatible produkter.

• Overhold sikkerheds- og brugsanvisningerne for de andre tilsluttede enheder.

• Kontroller, om enheden er beskadiget, før den tages i brug. Hvis dette er tilfældet, må enheden ikke tages i brug!

• Hold dig inden for grænserne for driftsspændingen, der er angivet i de tekniske data. Højere spændinger kan ødelægge enheden og bringe deres sikkerhed i fare (elektrisk stød).

### <span id="page-129-0"></span>**3. Sikkerhedsinstruktioner**

1. Strømforsyning: Vær opmærksom på oplysningerne på typeskiltet om forsyningsspænding og strømforbrug.

#### 2. Overbelastning

Undgå at overbelaste stikkontakter, forlængerledninger og adaptere, da dette kan forårsage brand eller elektrisk stød.

#### 3. Rengøring

Rengør kun enheden med en fugtig klud uden skrappe rengøringsmidler. Apparatet skal være afbrudt fra strømmen.

#### **Advarsler**

Før apparatet tages i brug for første gang, skal alle sikkerheds- og betjeningsanvisninger overholdes!

1. Overhold de følgende anvisninger for at undgå skader på netkablet og netstikket:

• Når apparatet tages ud af stikkontakten, må du ikke trække i netkablet, men skal tage fat i stikket.

• Sørg for, at netkablet er så langt væk som muligt fra varmeapparater for at forhindre, at plastikkappen smelter.

2. Følg disse instruktioner. Hvis du ikke gør det, kan det medføre elektrisk stød:

- Åbn aldrig huset eller strømforsyningsenheden.
- Der må ikke sættes metal eller brændbare genstande ind i apparatet.

• For at undgå skader som følge af overspænding (f.eks. tordenvejr) skal du bruge en overspændingsbeskyttelse.

3. Afbryd straks defekte enheder fra stikkontakten, og informer din forhandler.

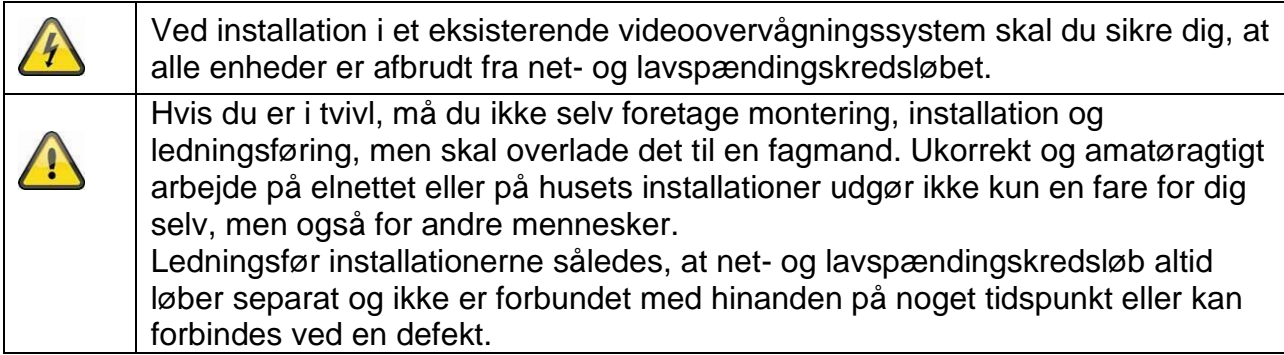

#### **Pak ud**

Når du pakker enheden ud, skal du behandle den med stor forsigtighed.

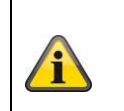

Hvis den originale emballage er beskadiget, skal du først kontrollere enheden. Hvis enheden er beskadiget, skal du returnere den sammen med emballagen og informere leveringsservice.

### <span id="page-130-0"></span>**4. Påtænkt anvendelse**

Denne optager anvendes til videoovervågning indendørs eller udendørs (afhængigt af modellen) i forbindelse med en optageenhed eller en tilsvarende visningsenhed (f.eks. en pc).

Enhver anden brug end den, der er beskrevet ovenfor, kan medføre beskadigelse af produktet, og der er også andre farer. Enhver anden anvendelse er ikke i overensstemmelse med den tilsigtede anvendelse og medfører, at garantien eller garantien bortfalder; ethvert ansvar er udelukket. Dette gælder også, hvis der er foretaget ombygninger og/eller ændringer af produktet.

Læs brugsanvisningen fuldstændigt og omhyggeligt, før du bruger produktet. Brugsanvisningen indeholder vigtige oplysninger om installation og drift.

### <span id="page-131-0"></span>**5. Installationsguiden**

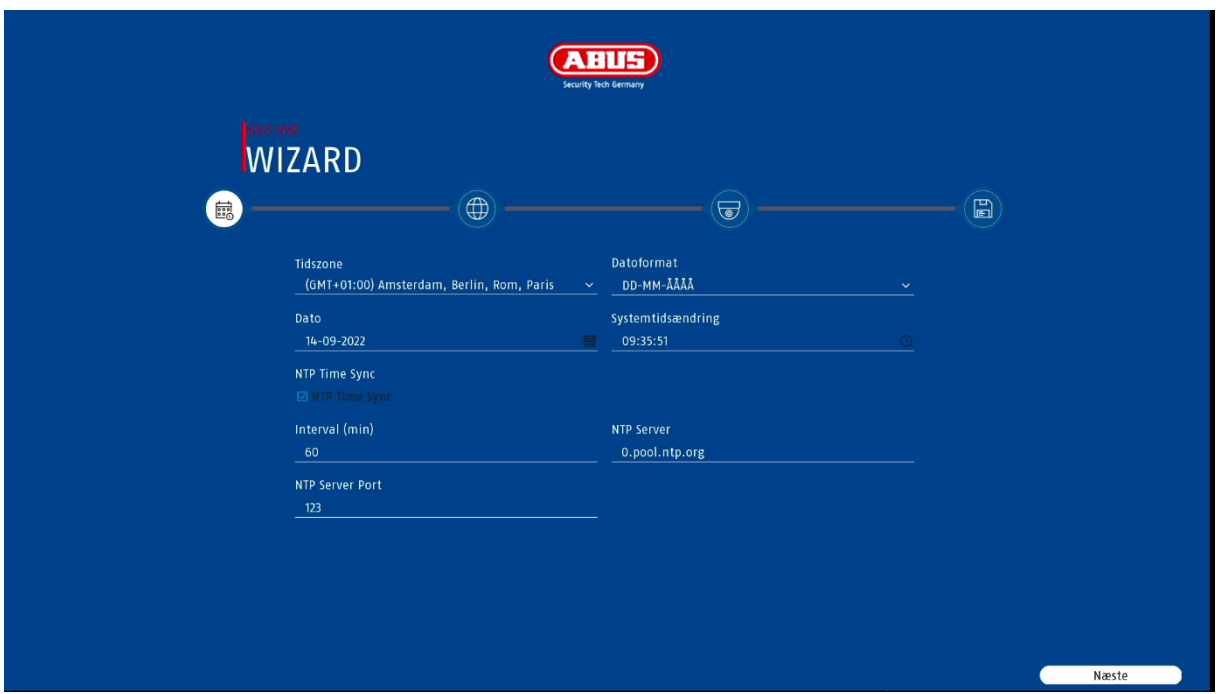

Opsætningsguiden guider dig gennem de nødvendige grundlæggende indstillinger af systemet. Herefter er optageren grundlæggende indstillet til optagelse og overvågning.

### <span id="page-131-1"></span>**6. Livevisning**

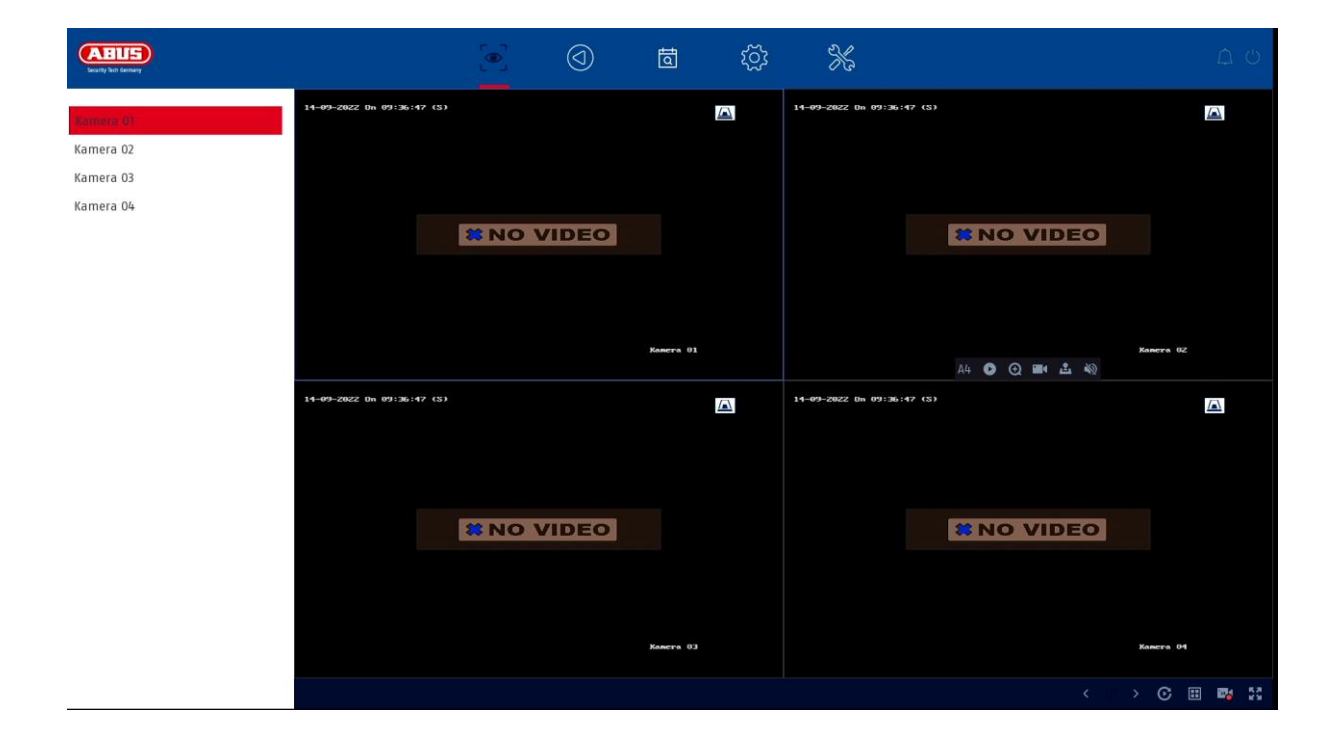

Livevisning starter automatisk, når enheden er tændt.

Denne visning giver mulighed for at vise eller udføre levende billeder og kamerakommandoer fra alle tilsluttede kameraer på optageren.

- Ved at dobbeltklikke på venstre museknap kan du vise det pågældende kamerabillede i fuld skærm eller skifte tilbage til den oprindelige visning.
- Med et klik på højre museknap kan du skjule og vise menustrukturen for kun at vise det respektive kameralayout som fuldskærm.

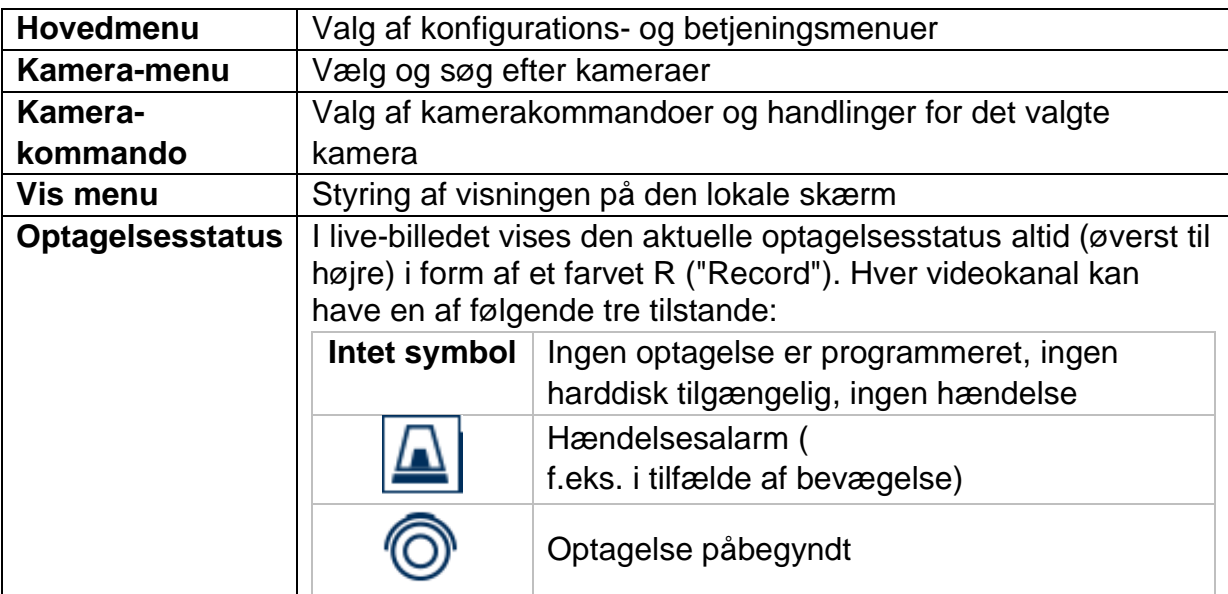

Livevisningen er opdelt i følgende funktionsområder:

### <span id="page-133-0"></span>**6.1 Hovedmenu**

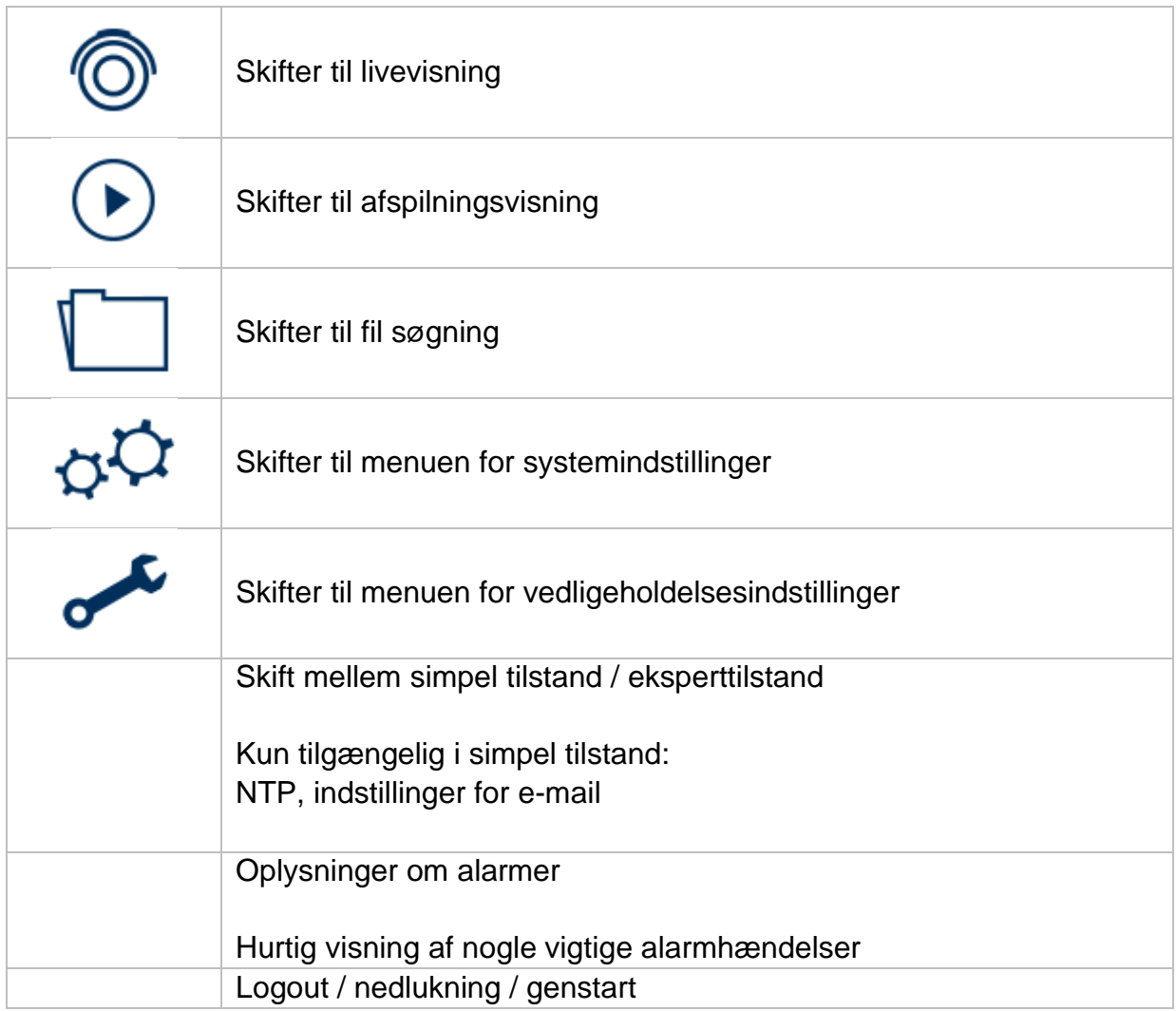

### <span id="page-133-1"></span>**6.3 Kamera-kommando**

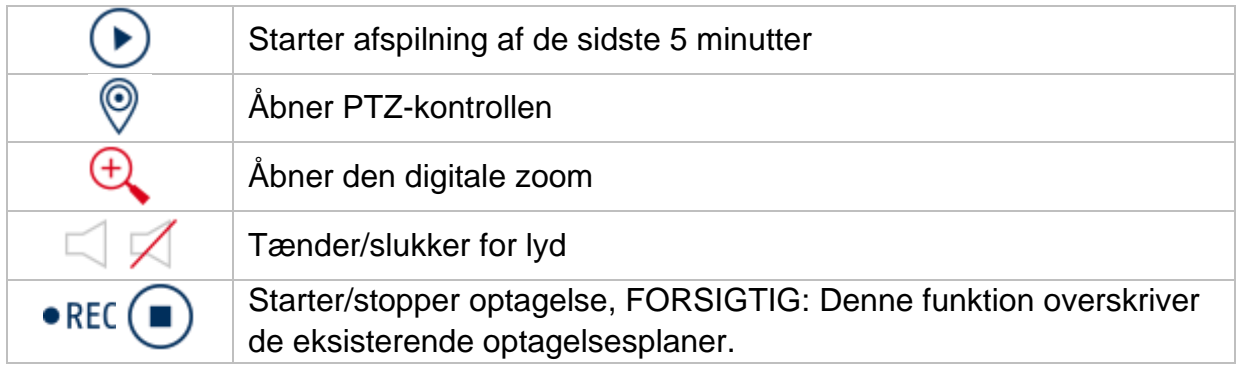

### <span id="page-134-0"></span>**6.4 Vis menu**

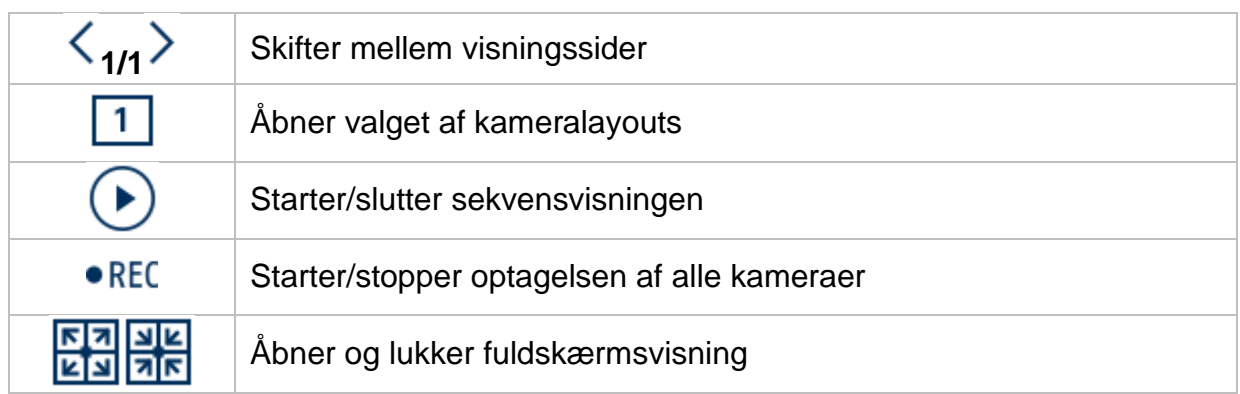

# <span id="page-134-1"></span>**7. Visning af afspilning**

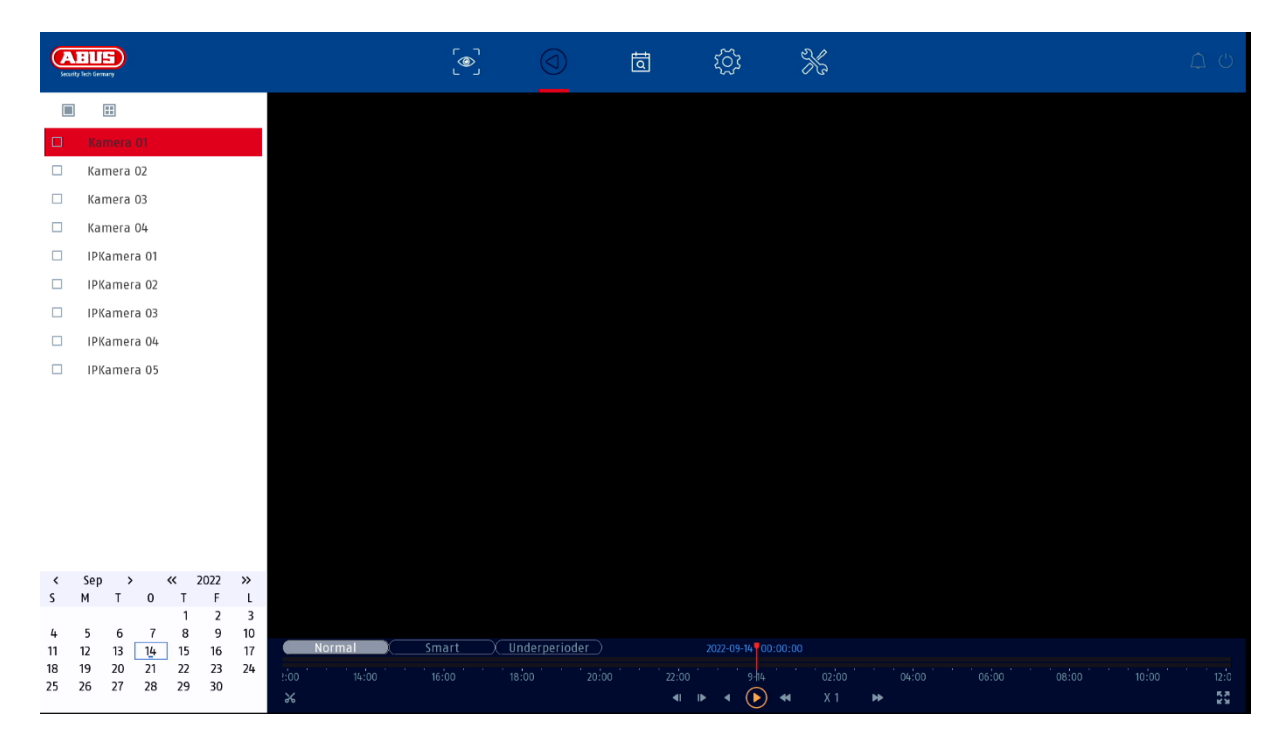

Afspilning gør det muligt at afspille de optagede videodata fra kameraer på optageren.

Afspilningsvisningen er opdelt i følgende funktionsområder:

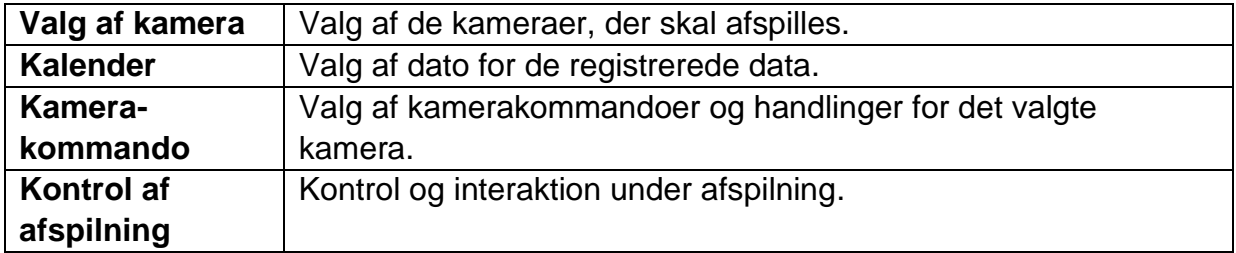

### <span id="page-135-0"></span>**7.1 Valg af kamera**

Kameralisten bruges til at vælge de optagede kameraarkiver på optageren. Ved at klikke på markeringsfelterne□ på listen kan flere kameraer afspilles samtidigt.

#### <span id="page-135-1"></span>**7.2 Kalender**

I kalenderen kan du direkte vælge den dag, hvor du vil søge efter optagelsen. En trekantet markering på dagen betyder, at der er registreringer.

### <span id="page-135-2"></span>**7.3 Kamera-kommando**

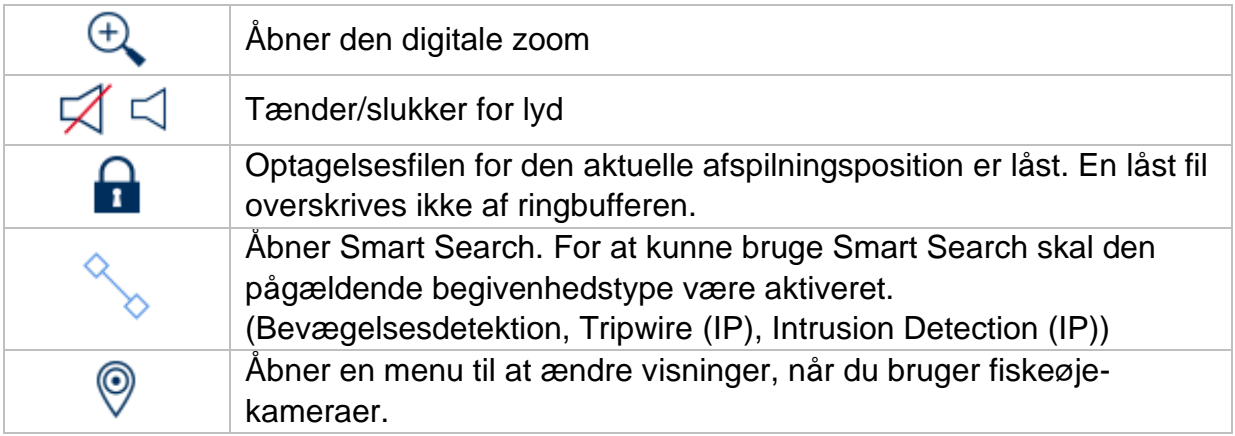

### <span id="page-135-3"></span>**7.4 Kontrol af afspilning**

Klik derefter på tidslinjen for at starte/forsæt afspilning på det ønskede tidspunkt. Optagelser er angivet med farvede bjælker på tidslinjen. Farvekodningen er som følger:

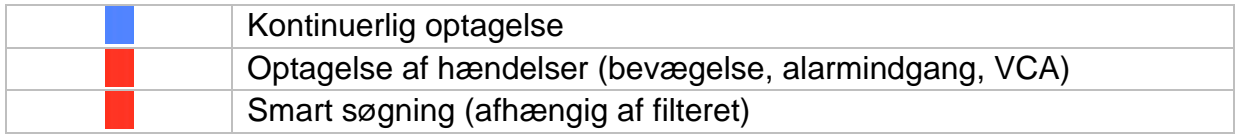

#### <span id="page-135-4"></span>**Tidsrepræsentation Tidslinje**

Standardindstillingen for tidslinjens visningsområde er 24 timer. Skaleringen af tidslinjen kan ændres med musehjulet. Dette gøres ved at holde musemarkøren over tidslinjen og betjene musehjulet.

#### <span id="page-136-0"></span>**Filtrere tidslinje**

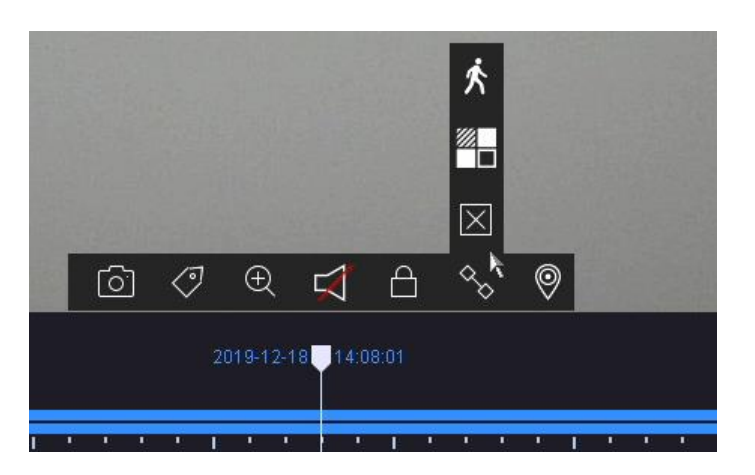

Der er fire forskellige filtre til rådighed for at forenkle søgningen efter specifikke poster. Visningen af tidslinjen er også altid justeret.

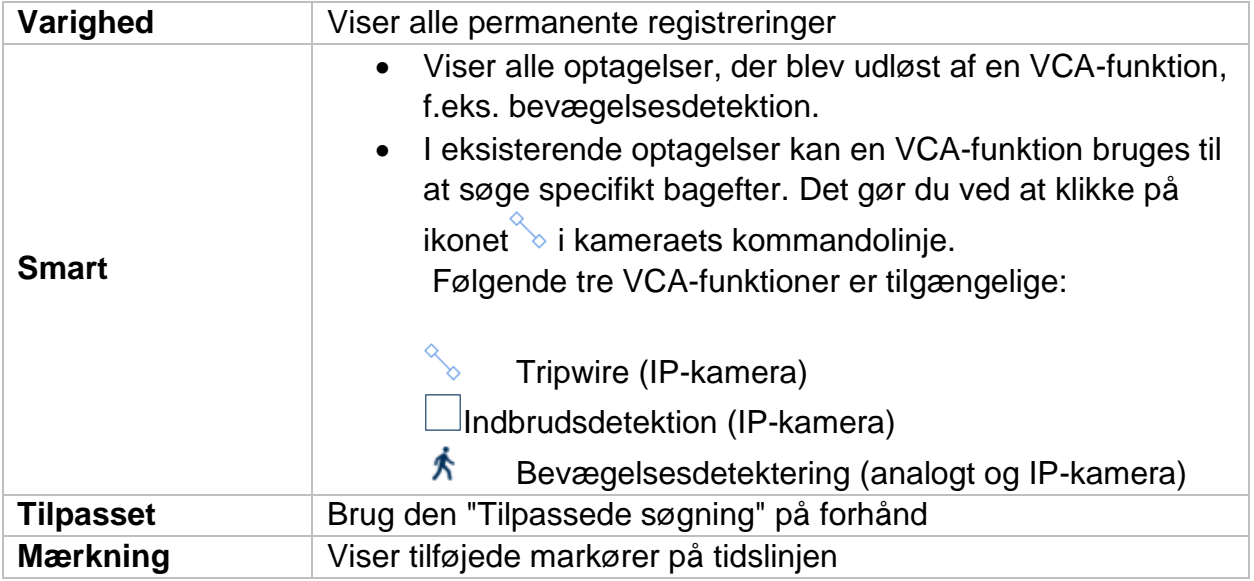

#### <span id="page-136-1"></span>**Kontrol af tidslinje**

Følgende funktioner kan vælges under tidslinjen:

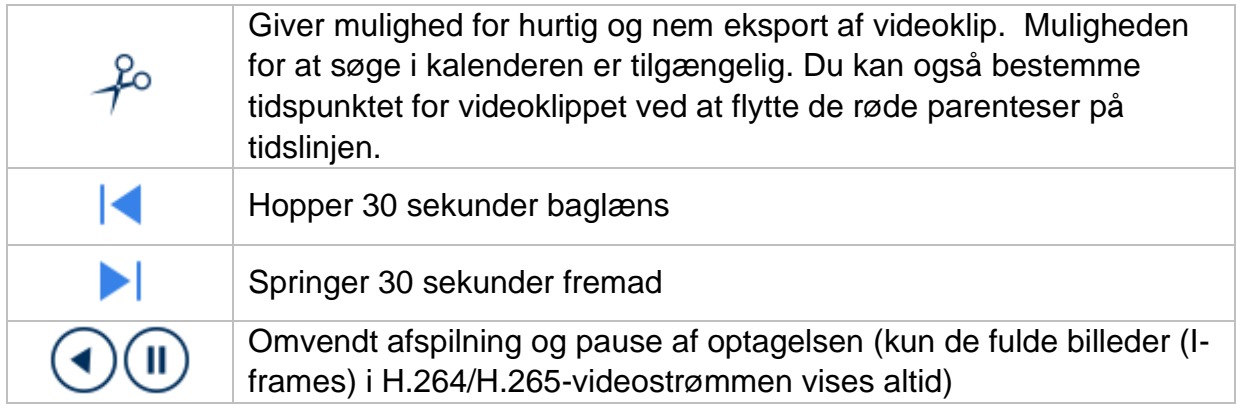

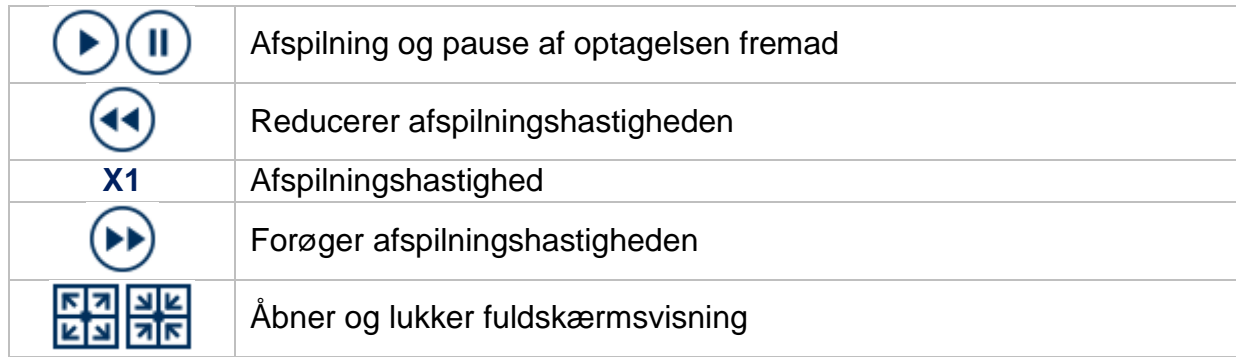

# <span id="page-137-0"></span>**8. Søgning efter filer**

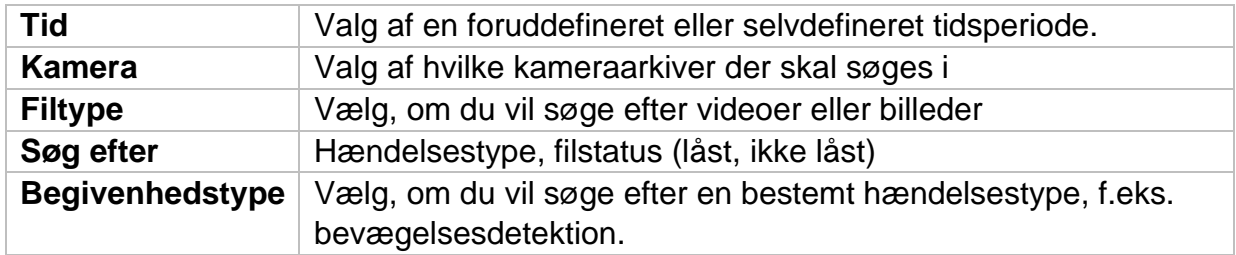

### <span id="page-138-0"></span>**9. Systemindstillinger**

Alle grundlæggende enhedsindstillinger administreres i menuen "System".

*Forsigtig: Sørg for, at dato og klokkeslæt er indstillet korrekt. Efterfølgende ændringer kan føre til tab af data! Sørg for at sikkerhedskopiere dine data i god tid.*

Hurtig

#### **ABUS**  $\begin{bmatrix} \circ \\ \circ \circ \end{bmatrix}$  $\circledcirc$  $\frac{1}{2}$ वि System Dansk Automatisk Sprog Menuudgangstilstand Generelt Tidszone (GMT+01:00) Amsterdam, B v VGA/HDMI-opløsning 1920\*1080/60H7(1080P) Live-visning DD-MM-ÂÂÂÂ Datoformat Markørens hastighed Langsom Bruger Dato 14-09-2022 - - - - - - - - - Aktivér sommertid  $\overline{\mathbf{v}}$ Netværk <sup>1</sup> Tilstanden sommertid Systemtidsændring 09:38:33 Automatisk **O** Manuel Kamera  $\rightarrow$ Enhedsnavn Hændelse  $\overline{a}$ 255 Sluttidspunkt Okt  $\vee$  sidste  $\vee$  Søn  $\vee$  3  $\odot$  :00  $Nr$ . Optag video  $\rightarrow$ Automatisk logud 5 minutter DST-bias 60 minutter Aktivér assistent  $\Box$ Aktivér adgangskode  $\overline{\mathbf{z}}$

### <span id="page-138-1"></span>**9.1.1. System / Generelt**

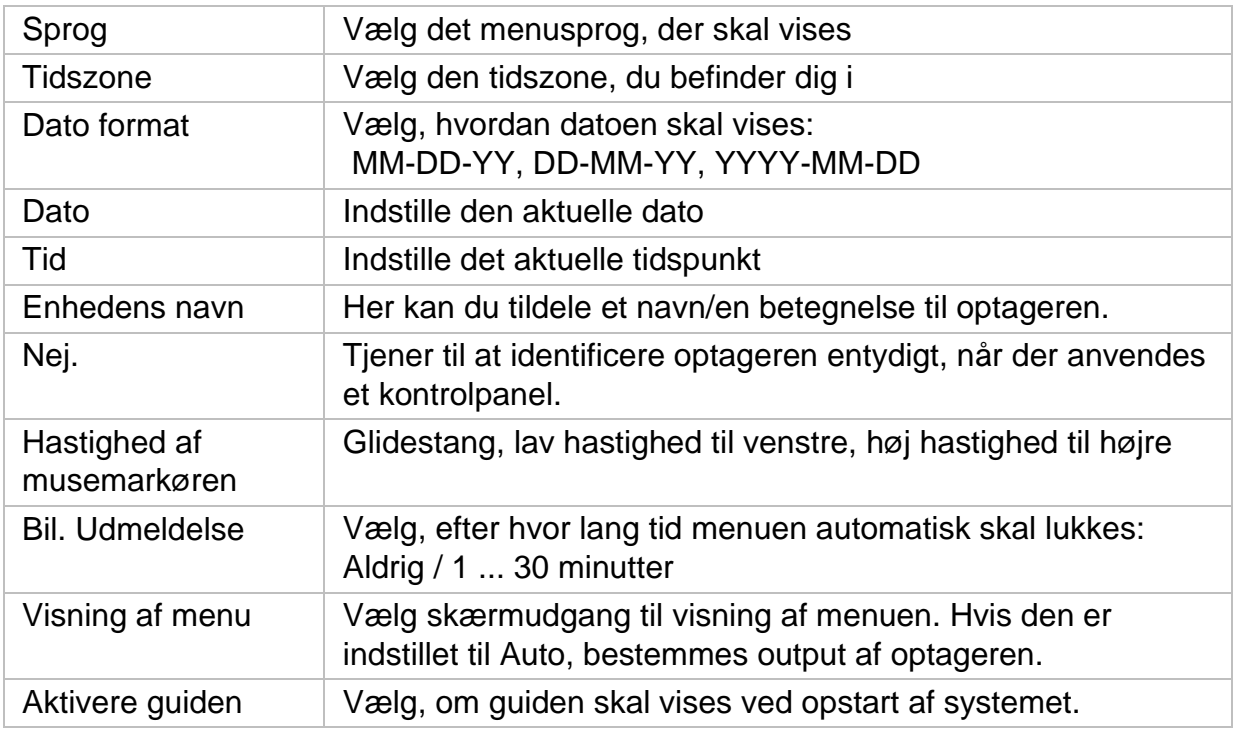

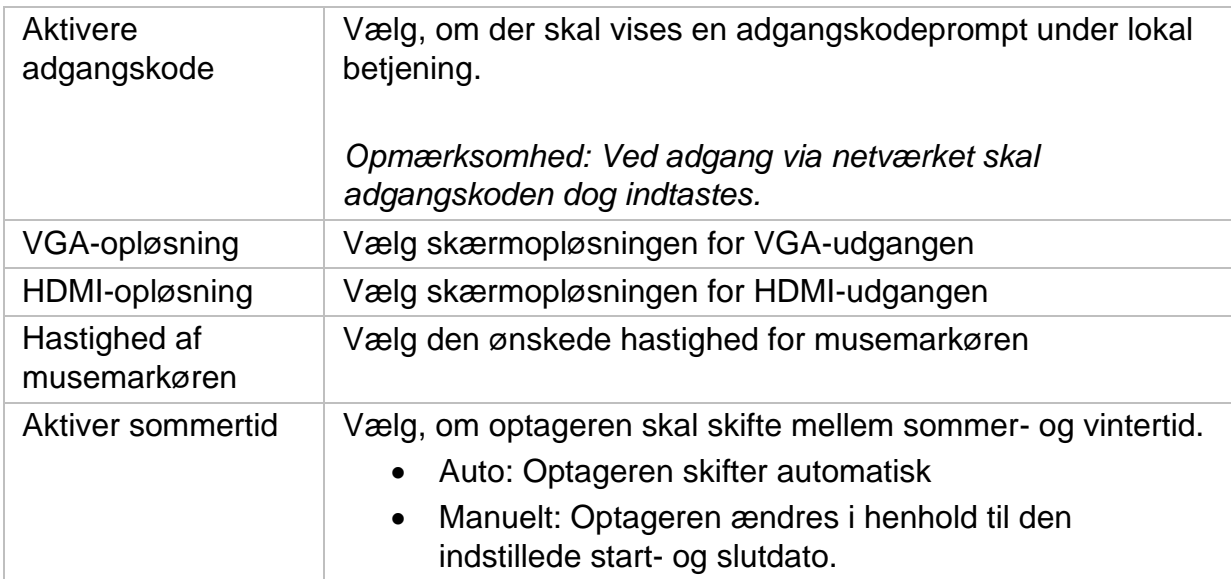

#### <span id="page-139-0"></span>**9.1.2. System / Live View**

I menuen Live View kan du definere, hvordan det lokale billede, der udsendes på optageren, skal opføre sig.

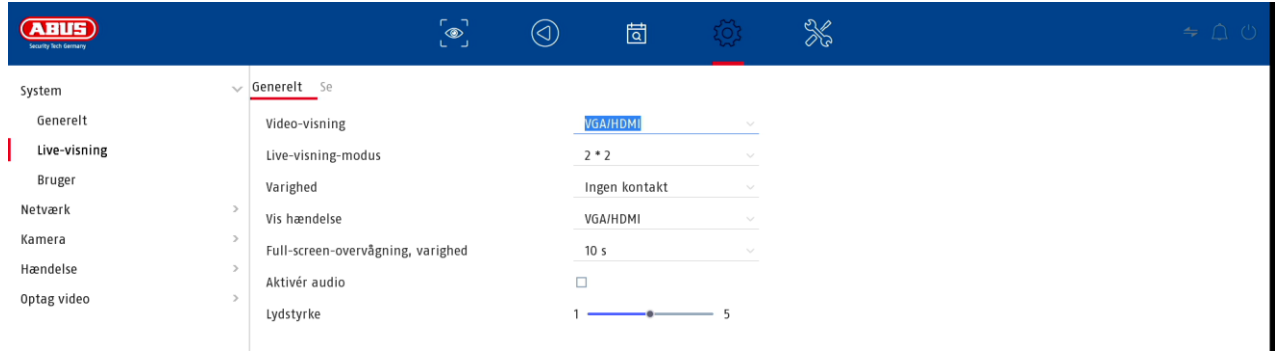

#### <span id="page-139-1"></span>**Generelt**

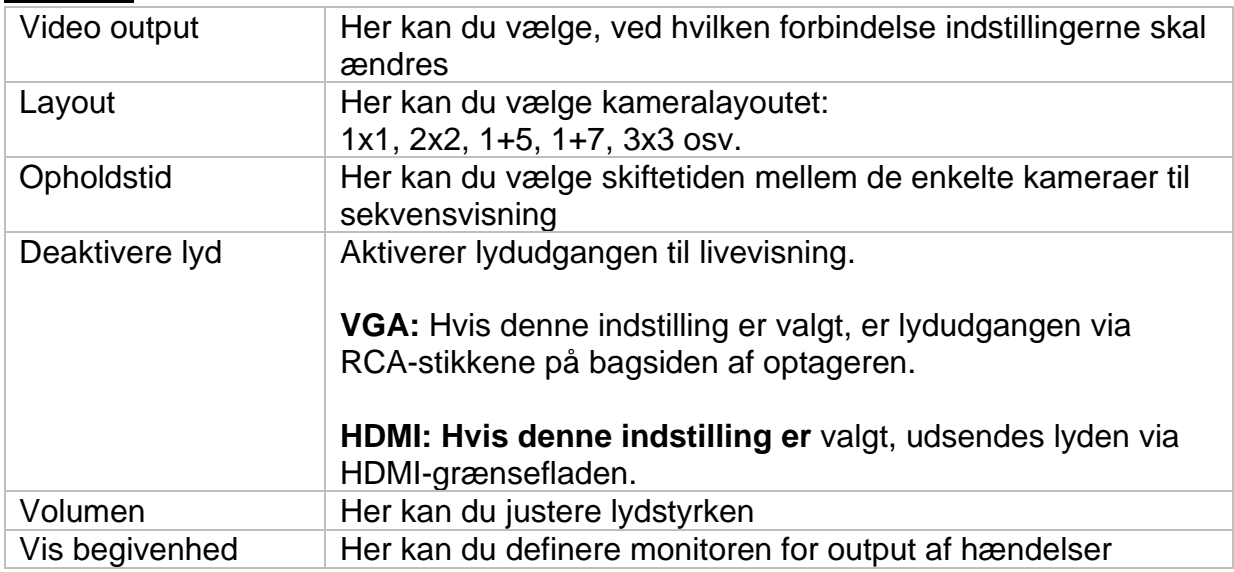

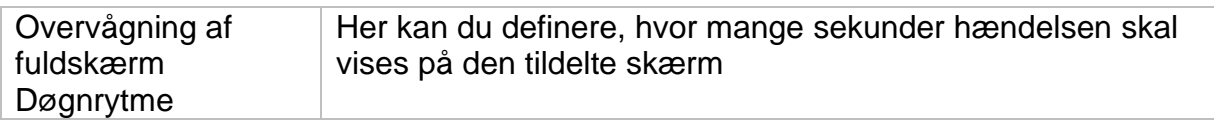

#### <span id="page-140-0"></span>**Layout/annoncer**

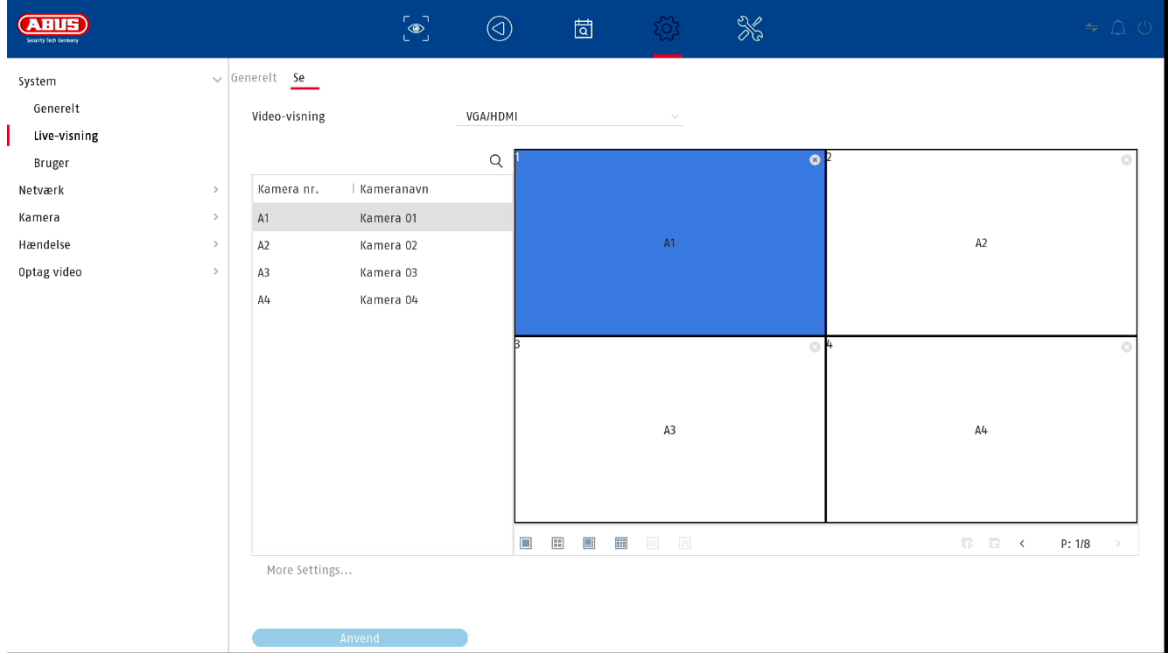

Her kan du definere kameralayoutet for den valgte skærm.

Bemærk: Vær opmærksom på mulige begrænsninger i livevisningen med hensyn til *optagerens lokale dekoderydelse.*

### <span id="page-141-0"></span>**9.1.3. System / bruger**

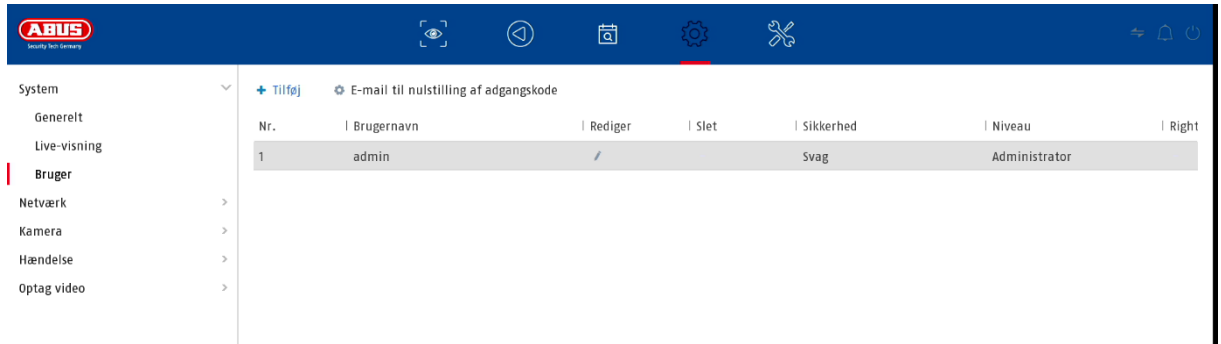

Brugeradministration foregår i menuen "Brugere".

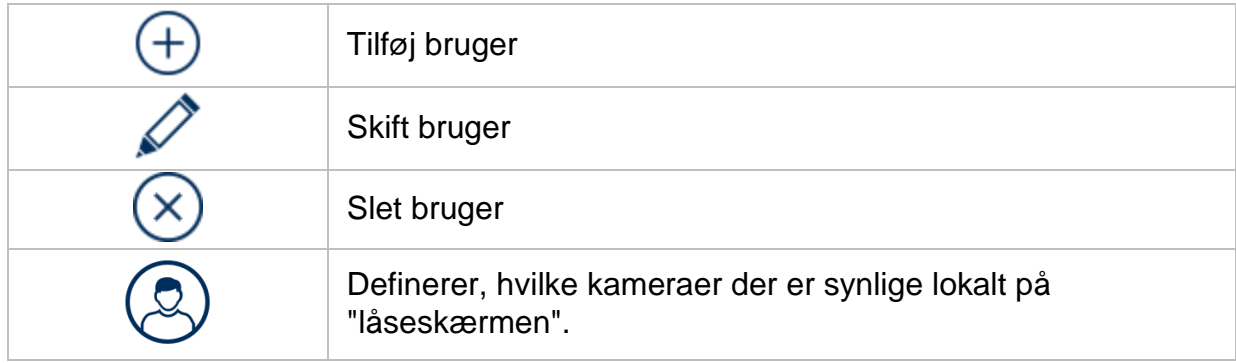

#### <span id="page-141-1"></span>**Tilføj bruger**

Hvis du vil tilføje en bruger, skal du klikke på symbolet "+" for at tilføje en bruger.

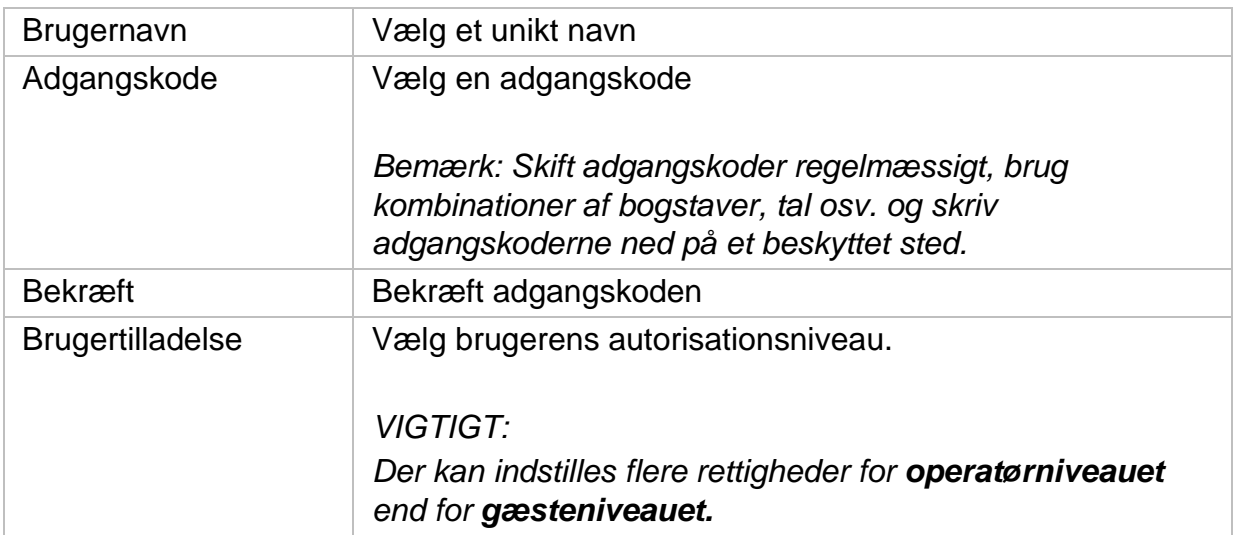

#### <span id="page-142-0"></span>**Skift bruger**

Hvis du vil ændre indstillingerne for en bruger, skal du først vælge en bruger og derefter klikke på ikonet "Change" (ændre).

Der kan foretages følgende ændringer:

- Brugernavn
- Adgangskode
- Brugertilladelse

#### <span id="page-142-1"></span>**Slet bruger**

Hvis du vil slette en bruger, skal du først vælge en bruger og derefter klikke på ikonet "Delete" (Slet).

#### <span id="page-142-2"></span>**NTP (simpel tilstand)**

Menuen er tilgængelig i simpel tilstand (skift via kontrolbjælken øverst til højre). Netværkstidsprotokollen (NTP) bruges til automatisk tidssynkronisering via netværket eller internettet.

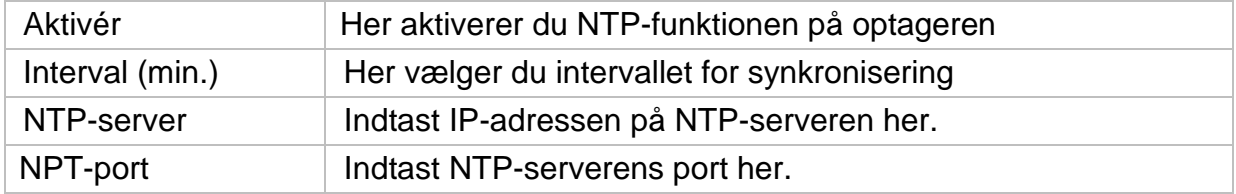

#### **Undtagelse (simpel tilstand)**

Der kan indstilles specifikke alarmer for visse undtagelsestilstande. Følgende undtagelser kan overvåges.

- HDD (harddisk) fuld
- HDD (harddisk) fejl
- Netværket er afbrudt
- IP-konflikt
- Ulovlig registrering
- Registreringsfejl

Følgende alarmer kan opstå på grund af usædvanlige forhold:

- Lydadvarsel (buzzer, lokalt på enheden)
- Underret CMS
- Send e-mail

### <span id="page-143-0"></span>**9.2. Netværk**

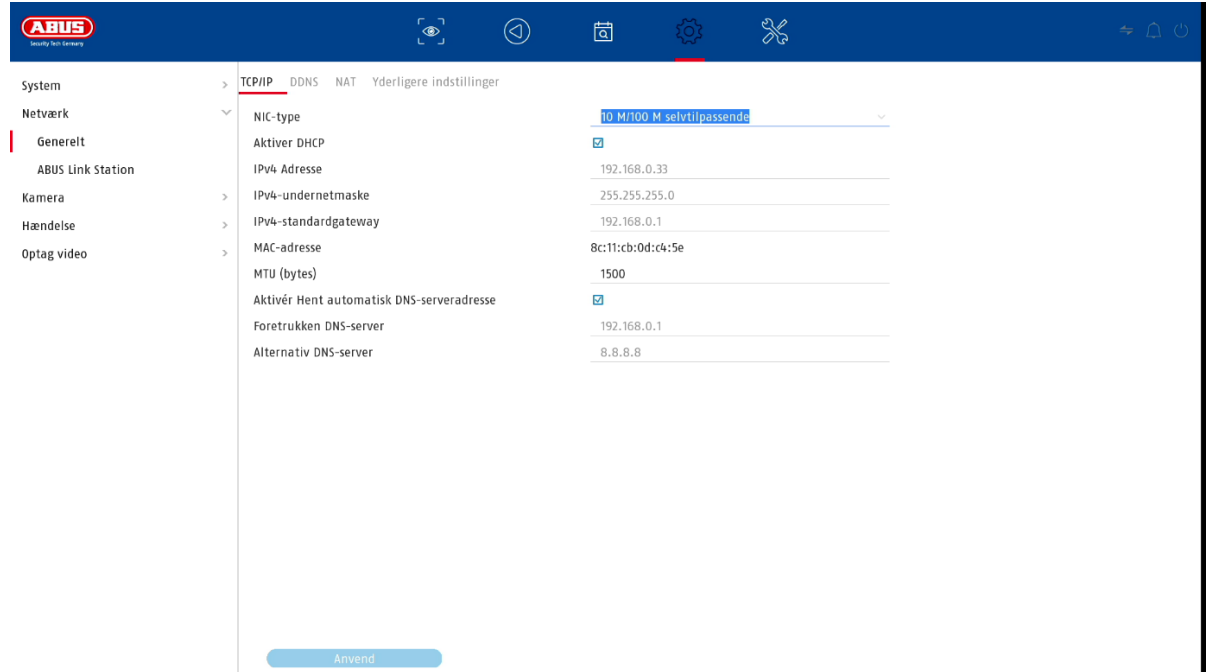

Den komplette netværkskonfiguration af optageren udføres i menuen "Network" (netværk). Optageren skal være fysisk forbundet til netværket mindst ved hjælp af et netværkskabel. For at sikre en problemfri netværksdrift anbefaler vi en kontinuerlig GBit-kabling mellem optageren, kameraet og kontakten.

#### *Bemærk*

*De korrekte netværksindstillinger er uundværlige for at integrere netværkskameraer og få adgang til optageren via fjernsoftware (browser, CMS, app).*

#### <span id="page-143-1"></span>**9.2.1 TCP/IP**

Indstillinger for det lokale netværk og valg af netværkstilstand defineres her.

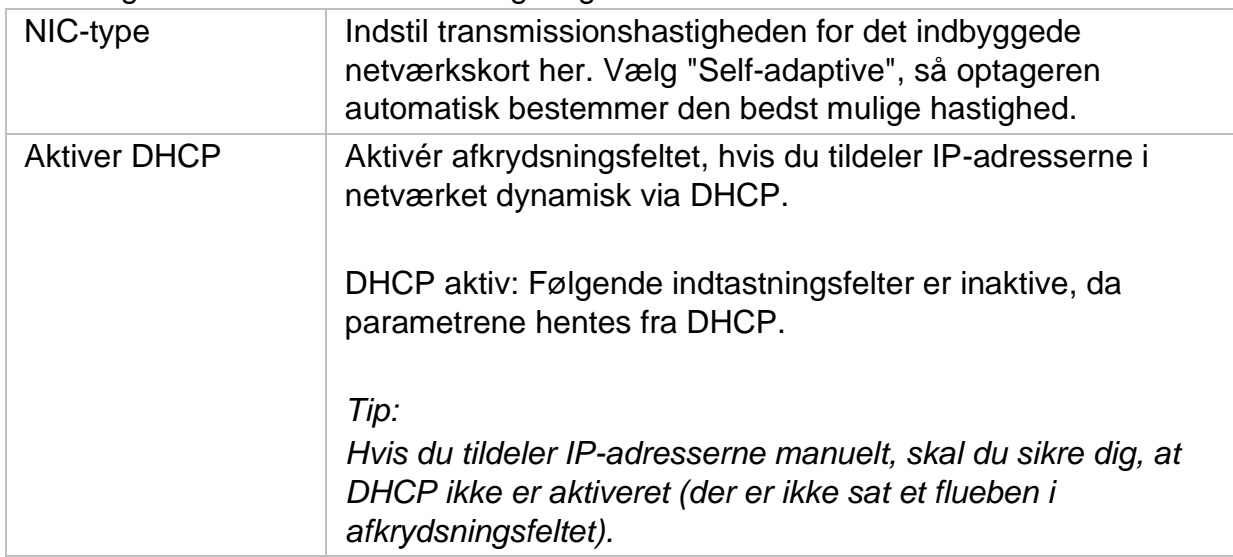
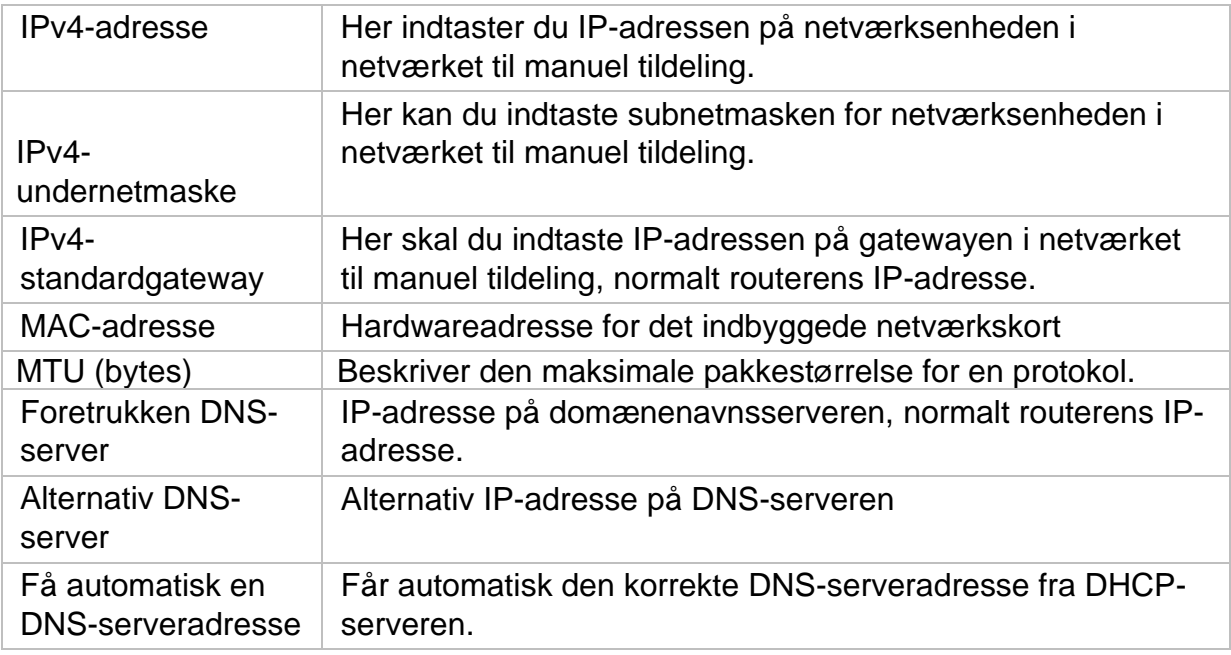

#### **9.2.2.2 DDNS**

DDNS-funktionen bruges til at opdatere værtsnavne eller DNS-poster.

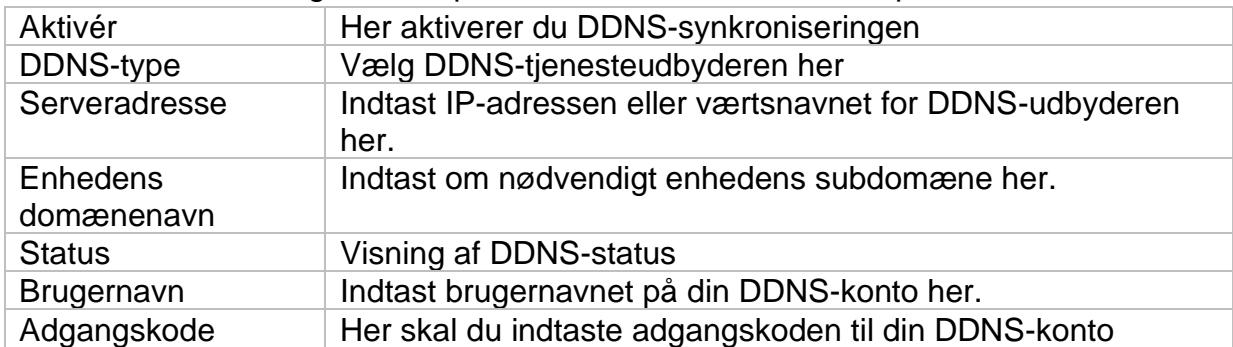

Hvis du ønsker at bruge ABUS-servere til fjernadgang, skal du gøre som følger:

- 1) For at kunne bruge ABUS DDNS-funktionen skal du først oprette en gratis konto på [http://www.abus-server.com.](http://www.abus-server.com/) Se de ofte stillede spørgsmål på webstedet.
- 2) Før du aktiverer ABUS-serverens DDNS-funktion, skal du konfigurere dine ABUS-enheder korrekt i ABUS-serveren med den respektive MAC-adresse.
- 3) Aktiver DDNS-funktionen
- 4) Indtast brugernavn og adgangskode til din ABUS-serverkonto.
- 5) Klik på "Gem".

NVR'en vil nu oprette forbindelse til ABUS-serverkontoen. Denne proces kan tage op til 2 minutter. I ABUS-serveren overføres og opdateres portene nu automatisk med jævne mellemrum.

For at ekstern adgang kan være mulig, og for at ABUS-serverens portscanning kan bestemme status "grøn", skal de respektive porte være aktiveret/viderestillet i routeren/firewall'en.

#### **9.2.3 NAT**

NAT (Network Address Translation) bruges til at adskille interne og eksterne netværk.

**BEMÆRK: Det** anbefales at lade AutoUPnP-funktionen være indstillet til "Manuel". (Type af opgave).

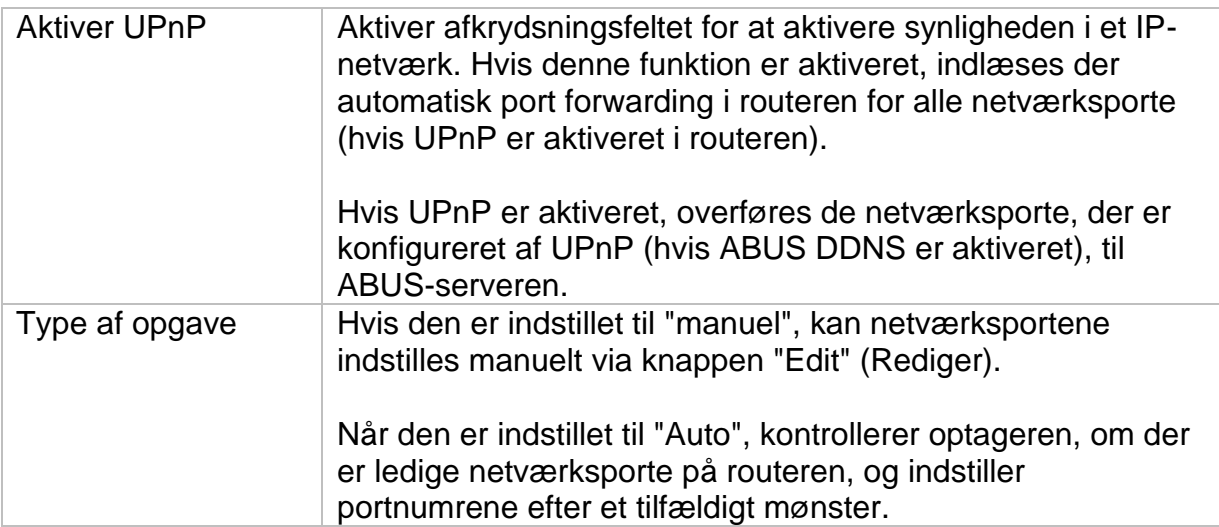

## **9.2.4 Yderligere indstillinger**

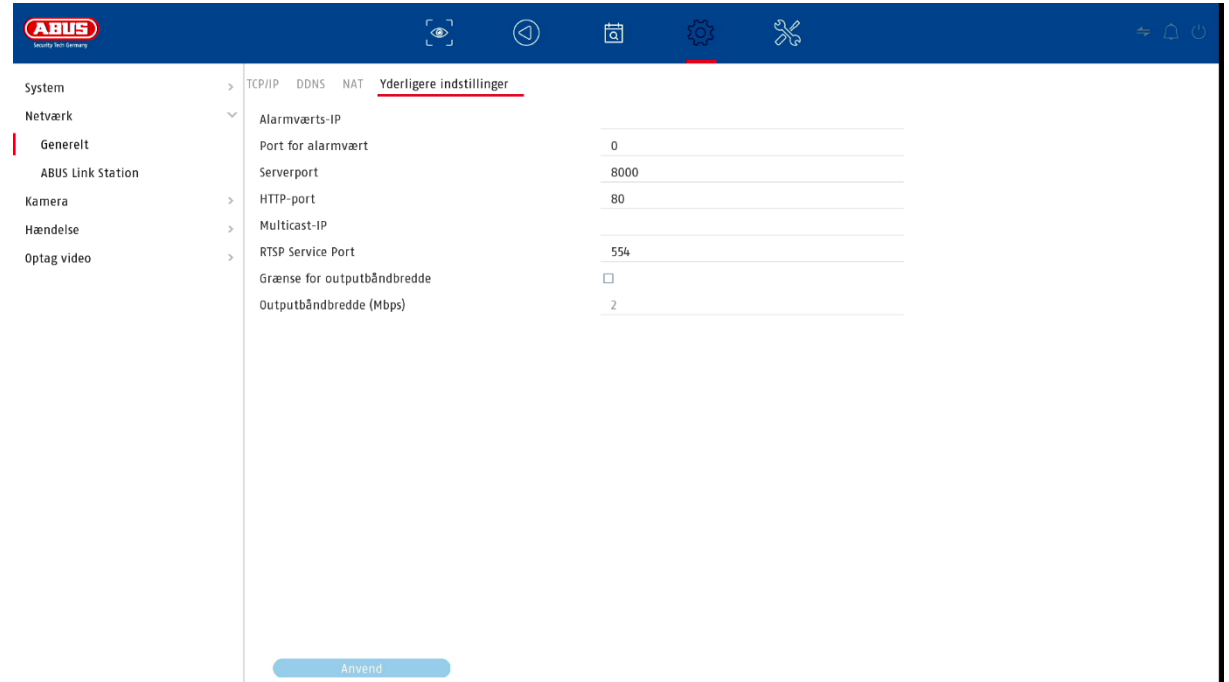

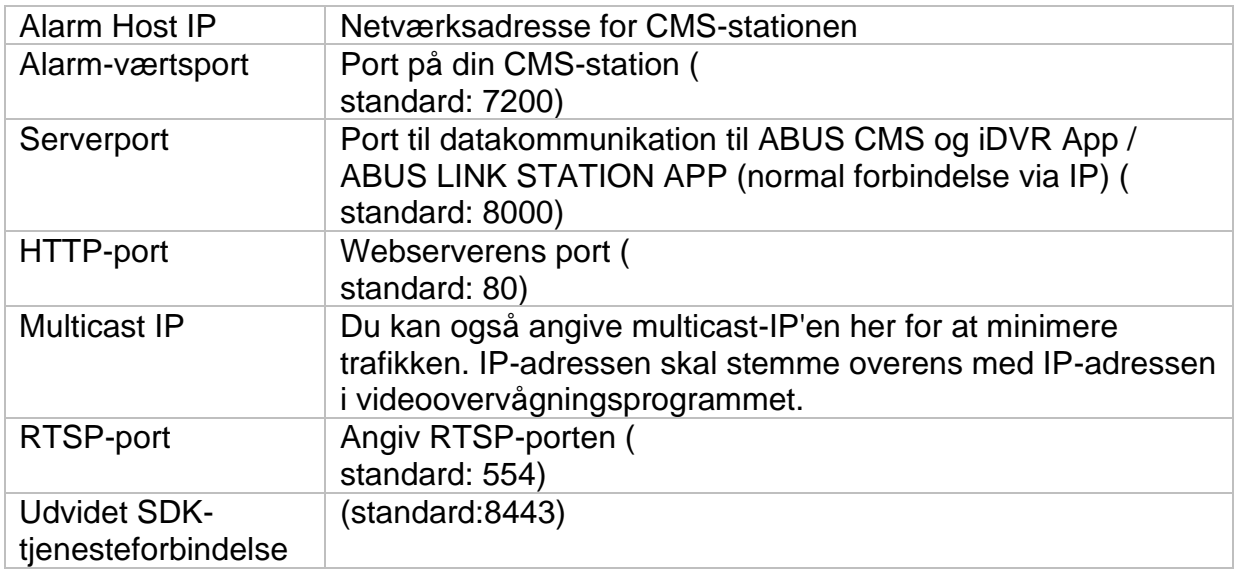

## **9.2.5 ABUS Link Station**

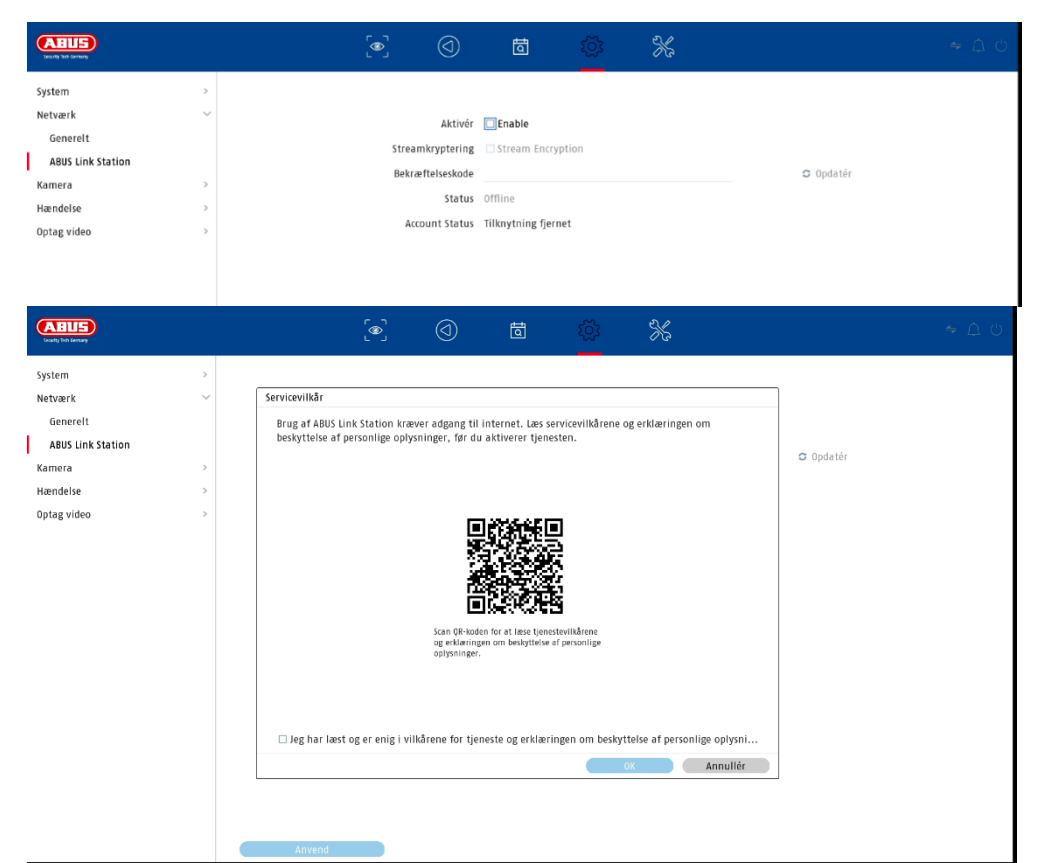

ABUS Link Station-tjenesten giver enkel og ukompliceret adgang via fjernadgang, f.eks. via en mobilenhed (uden port forwarding).

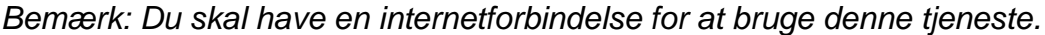

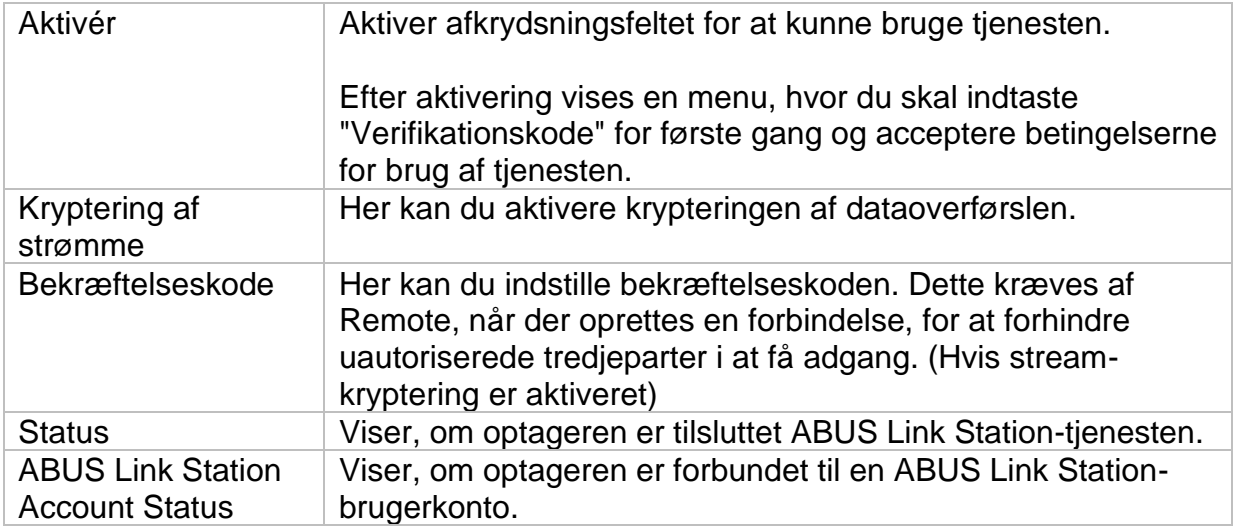

I appen "ABUS Link Station" kan du nemt tilføje enheder ved at scanne enhedens QR-kode. Du finder denne QR-kode i leveringsomfanget, eller du kan bruge den QRkode, der vises her i menuen.

## **9.2.6 E-mail (simpel tilstand)**

Disse indstillinger er kun tilgængelige i simpel tilstand (skift via kontrollinjen øverst til højre).

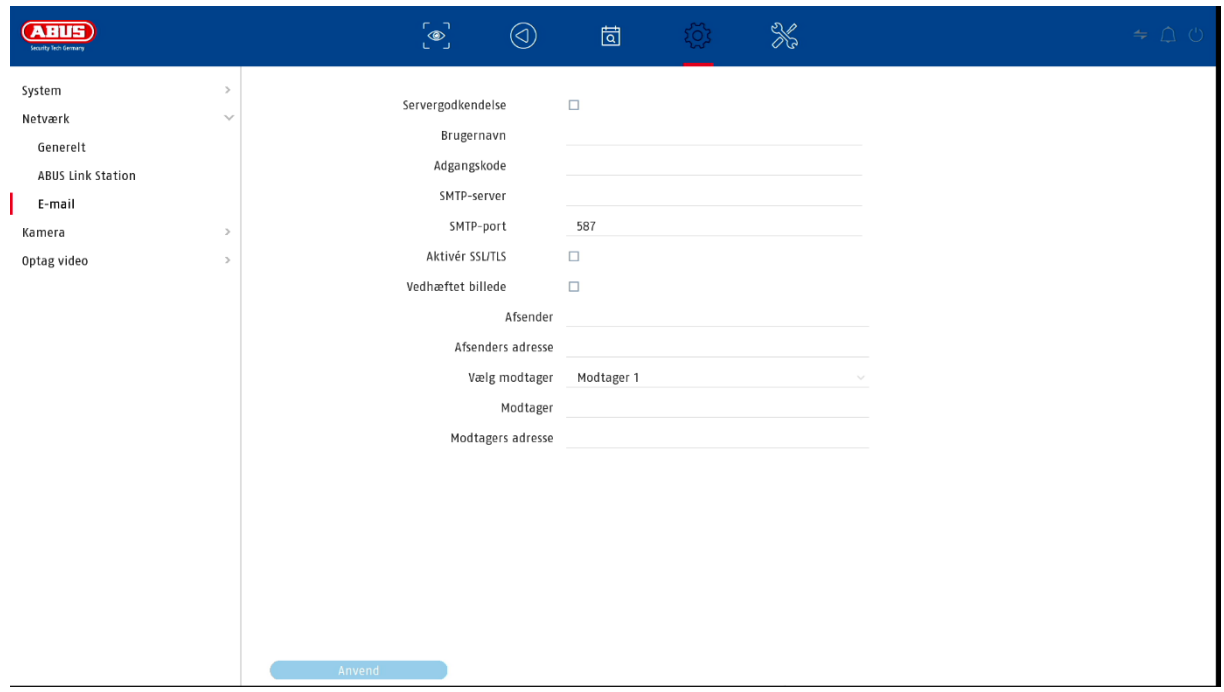

I tilfælde af en alarm kan enheden sende en meddelelse via e-mail. Indtast e-mailkonfigurationen her.

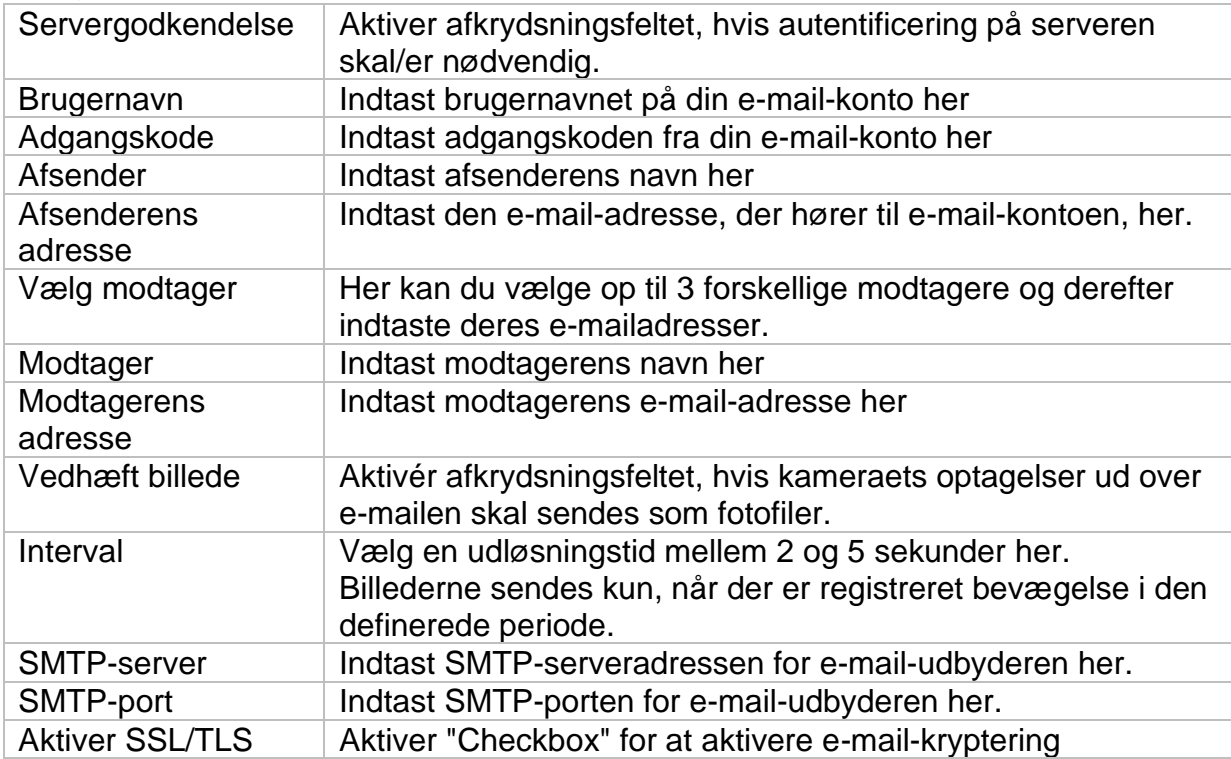

## **9.3. Kamera**

#### **9.3.1. Kamera - analogt**

I denne menu kan du for de første 4 kanaler definere, om kanalen skal besættes af et analogt HD-kamera (tilslutning via bagsiden) eller et IP-kamera (integration via Ethernet).

I de avancerede indstillinger kan indstillingen "Forbedret IPC-tilstand" også aktiveres, hvilket gør det muligt at integrere op til maksimalt 2 eller 4 IP-kameraer (TVVR33602 / TVVR33802).

#### **9.3.2. Kamera - IP-kamera**

Hvis en kanal er defineret som en IP-kanal, kan forbindelsesdataene til IP-kameraet indtastes her.

### **9.3.3. Visning / kameraindstillinger**

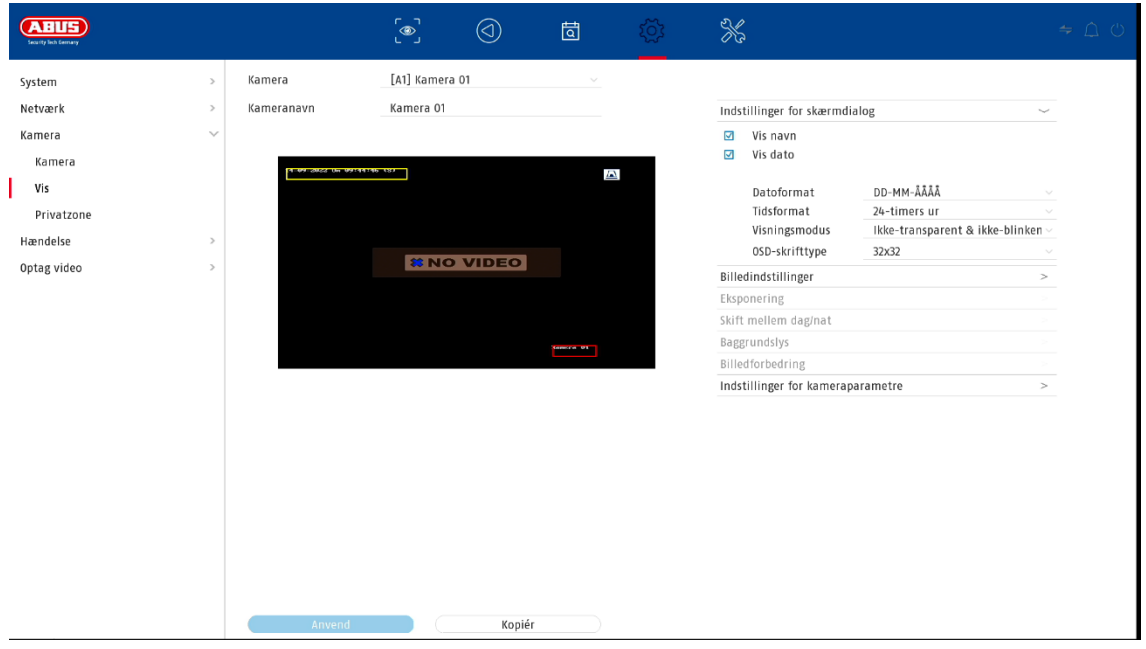

Her har du mulighed for at foretage individuelle indstillinger for hvert kamera for at vise kameraet. Placeringen af kameraets navn og dato og tid kan foretages direkte i det viste live-billede.

*Opmærksomhed: Afhængigt af den anvendte kameramodel kan valget af indstillingsmuligheder variere.*

*Du kan finde flere oplysninger om indstillingerne i kameraets betjeningsvejledning.*

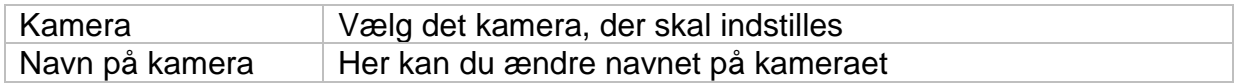

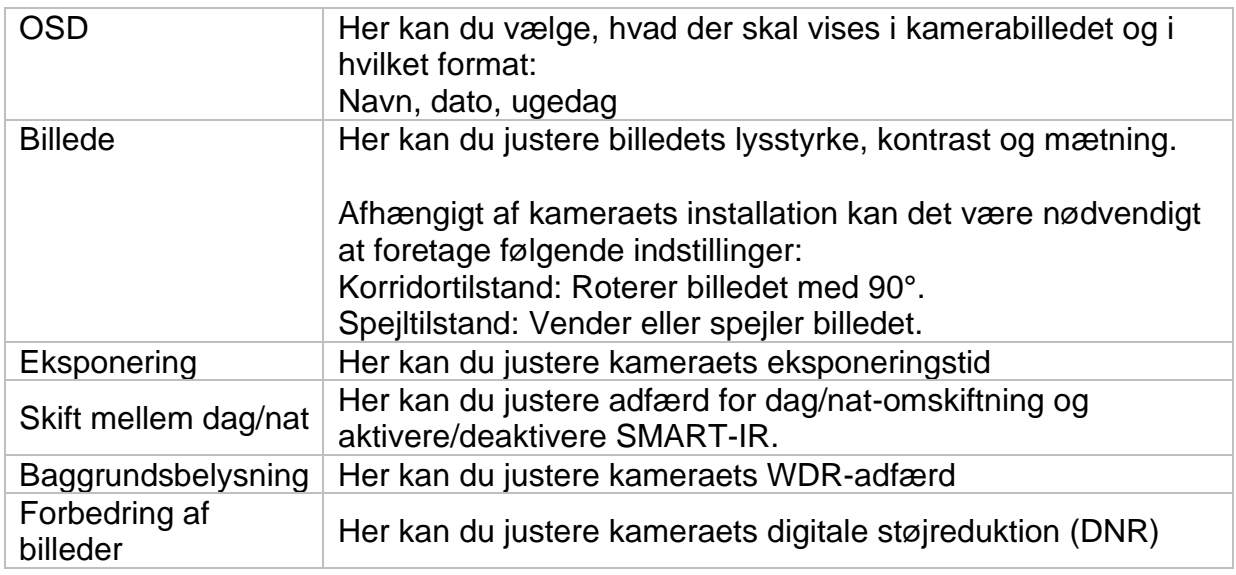

#### **9.3.4. Privat område**

Her kan du oprette op til 4 privatlivszoner pr. kamera. Ved at klikke på afkrydsningsfeltet "Aktiver" kan du direkte oprette og slette privatlivszonen i det viste live-billede.

## **9.4. Begivenhed**

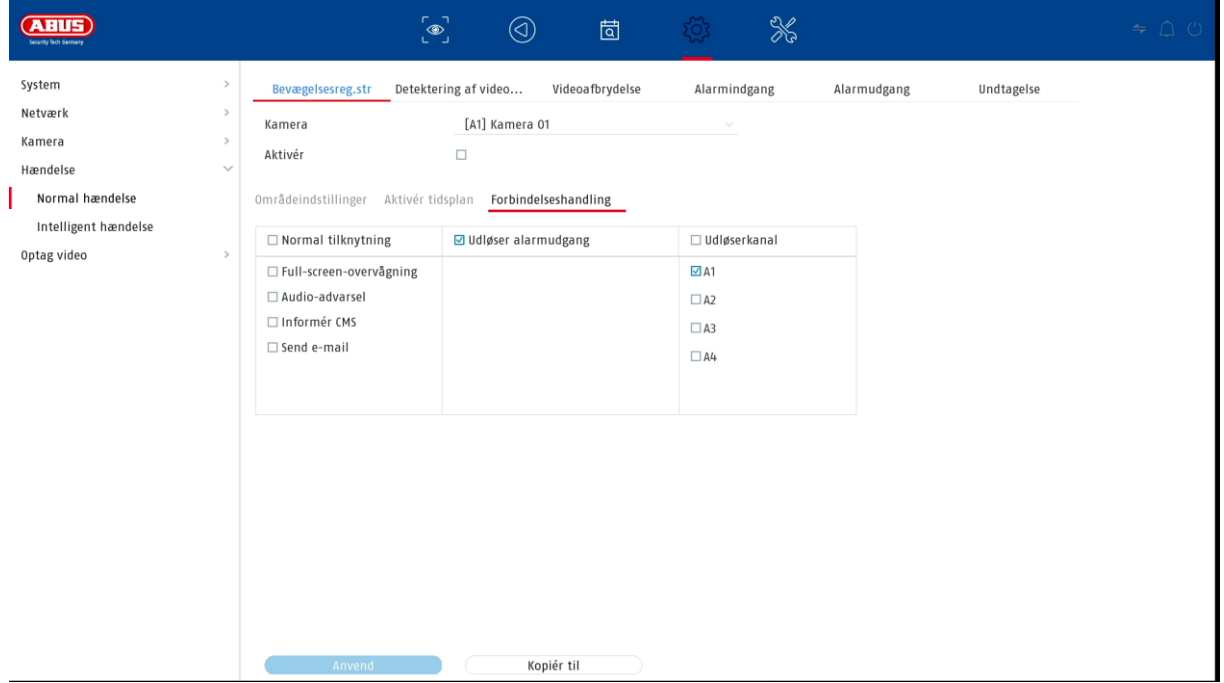

I menuen "Event" definerer du, hvilke reaktioner der skal udløses i tilfælde af en hændelse (f.eks. bevægelsesdetektion).

For nogle hændelser er det nødvendigt at definere et interval, en følsomhed og en tidsplan (hvornår skal denne hændelse overvåges). Desuden kan du vælge følgende "sammenkoblingsaktioner" som reaktion på hændelsen.

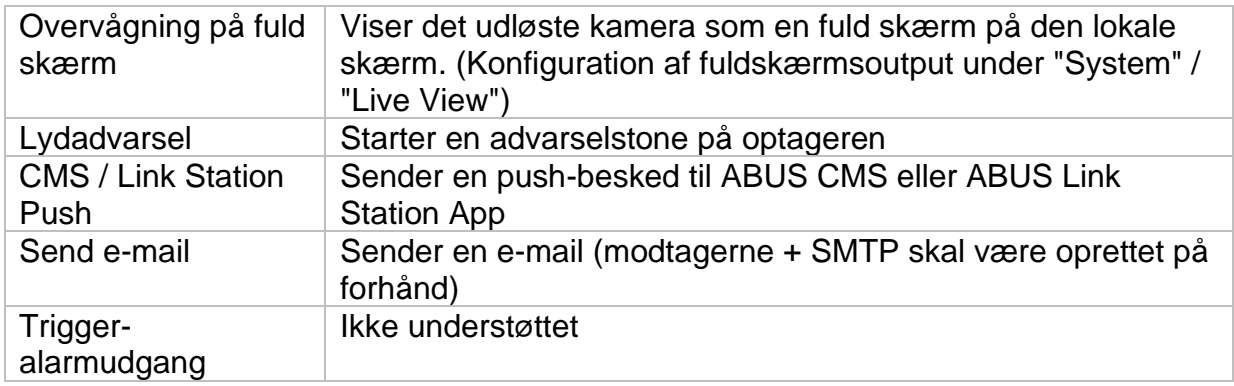

Under "Trigger Channel" kan du definere, hvilke kameraer der skal udløses og optages i tilfælde af en hændelse.

#### **9.4.1. Normal begivenhed**

**ABUS**  $\frac{1}{\sqrt{2}}$  $\begin{bmatrix} 1 \\ 1 \\ 2 \end{bmatrix}$  $\circledcirc$ 固 System Bevægelsesreg.str Detektering af video... Videoafbrydelse Alarmindgang Alarmudgang Undtagelse Netværk Kamera [A1] Kamera 01 Kamera Aktivér  $\Box$ Hændelse Normal hændelse Områdeindstillinger Aktivér tidsplan Forbindelseshandling Intelligent hændelse Følsomhed 100 20 Optag video  $\overline{\mathbf{M}}$ **SNO VIDEO**  $\begin{tabular}{|c|c|} \hline \quad \quad & \quad \quad & \quad \quad & \quad \quad & \quad \quad & \quad \quad \\ \hline \quad \quad & \quad \quad & \quad \quad & \quad \quad & \quad \quad & \quad \quad & \quad \quad \\ \hline \end{tabular}$ Enkeltvisning Kopiér til a ma

Følgende hændelser kan indstilles i menuen "Normal hændelse":

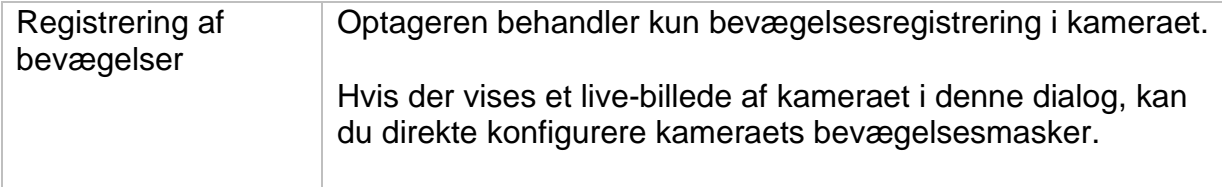

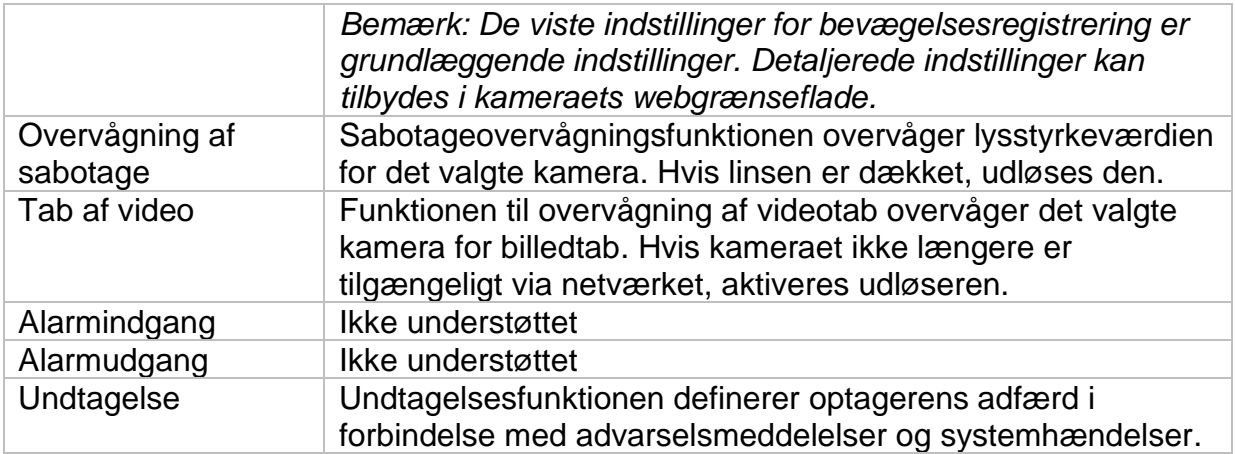

#### **9.4.2. Intelligent begivenhed**

Indstillingssiderne for intelligente eller VCA-hændelser indlæses dynamisk og vises afhængigt af det tilsluttede IP-kamera.

*Opmærksomhed: For yderligere oplysninger om indstillingerne henvises til kameraets betjeningsvejledning.*

#### **9.4.2.1. Undtagelse på lydområdet**

En hændelse kan udløses af en pludselig stigning eller et pludseligt fald i lydindgangssignalet. Der kan knyttes forskellige aktioner til dette.

## **9.5. Optagelse**

## **9.5.1. Tidsplan**

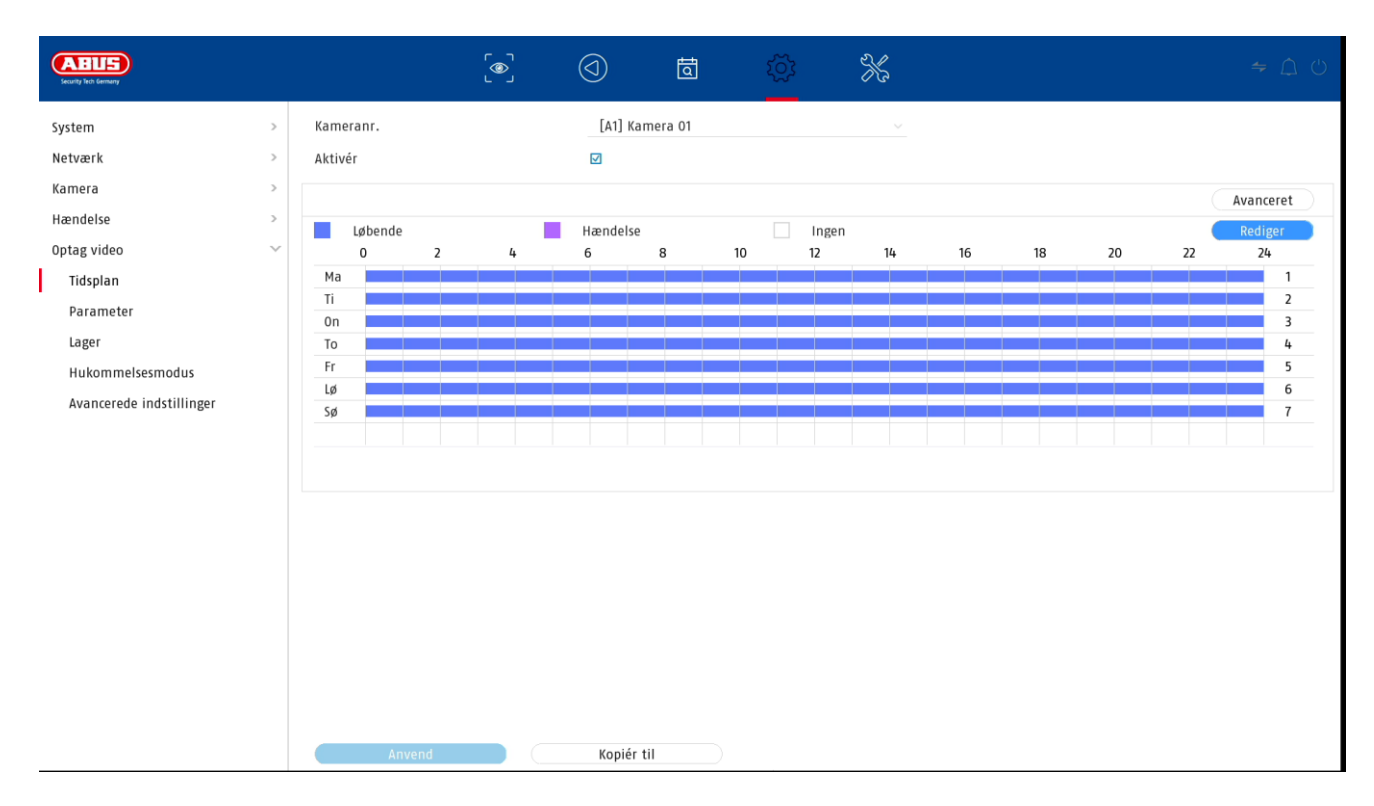

I denne menu kan du definere tidsplanen og udløsere for optagelse af videoer eller billeder.

Aktivér først tidsplanen, klik på en udløser, og træk derefter i ugekalenderen med venstre museknap for at definere de ønskede tidspunkter.

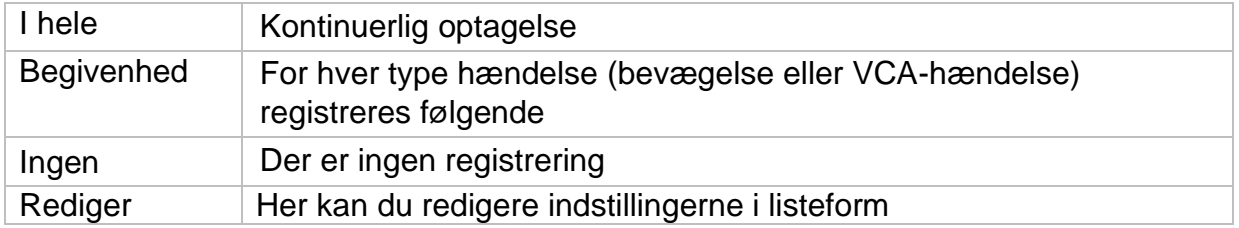

Ved at klikke på knappen "Avanceret" kan du foretage følgende indstillinger.

#### **Udvidet**

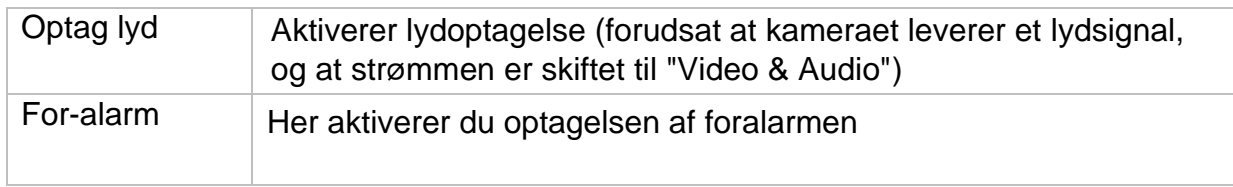

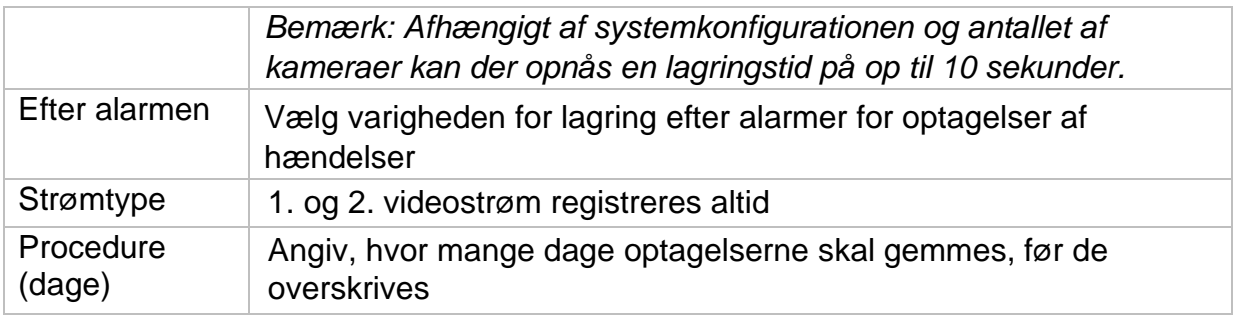

## **9.5.2. Stream-indstillinger**

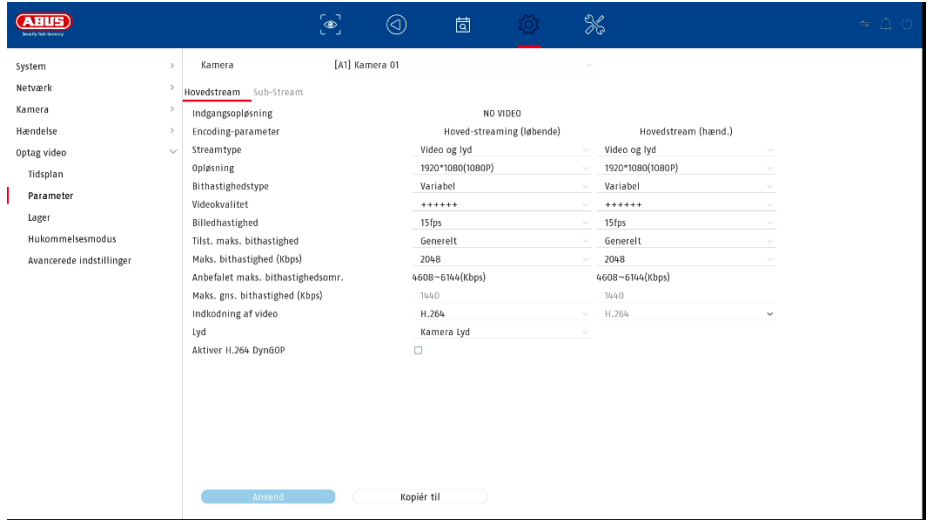

Her kan du justere videoparametrene for stream 1 og 2.

*Opmærksomhed: For yderligere oplysninger om indstillingerne henvises til kameraets betjeningsvejledning.*

#### **9.5.3. Hukommelse**

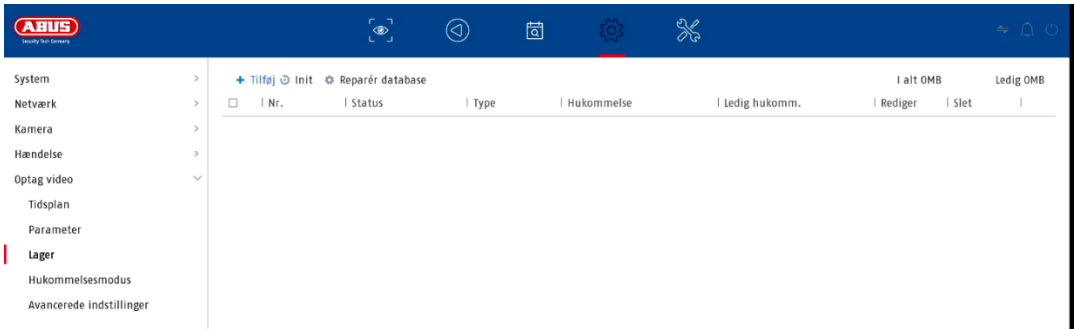

Her kan du konfigurere lokale eller netværksbaserede lagringsmedier og se deres status.

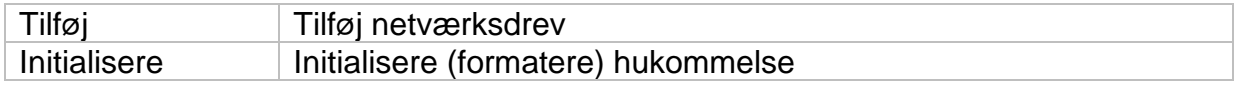

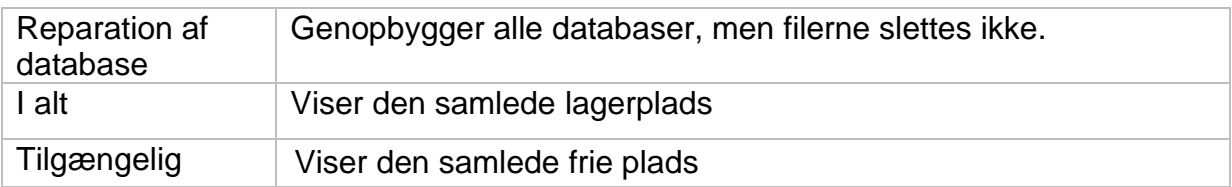

*Opmærksomhed: Før du kan foretage optagelser med enheden, skal den indbyggede harddisk "initialiseres". Alle data på en harddisk slettes under initialiseringen!*

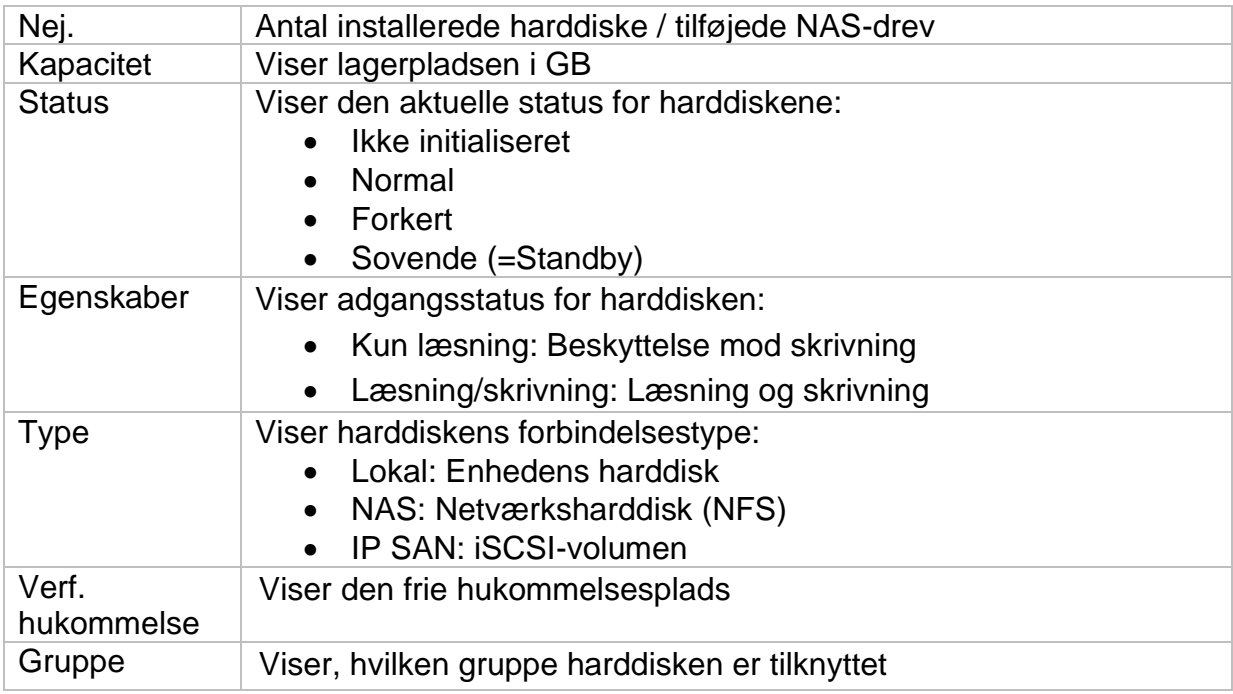

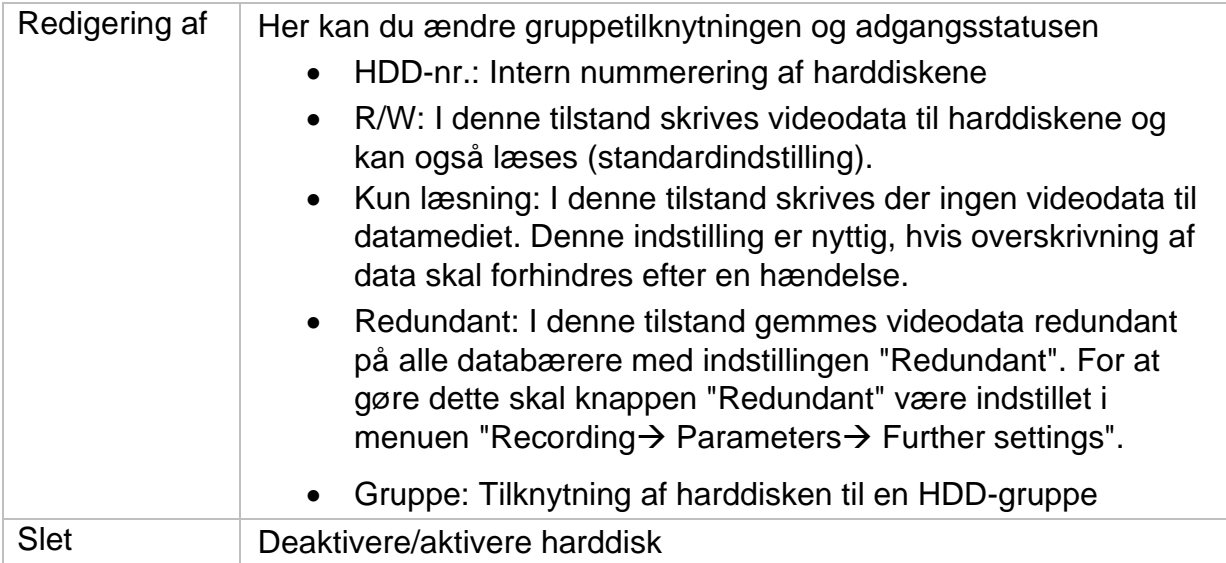

*Opmærksomhed: Hvis der kun er installeret én harddisk, og denne har status "Read only", kan enheden ikke foretage nogen optagelser!*

## **Tilføj netværksdrev**

Klik på "Add" (tilføj) for at tilføje et netværksdrev.

**Opmærksomhed: Det** anbefales at bruge en separat volumen på NAS'en til hver NVR, da flere anvendelser kan medføre problemer.

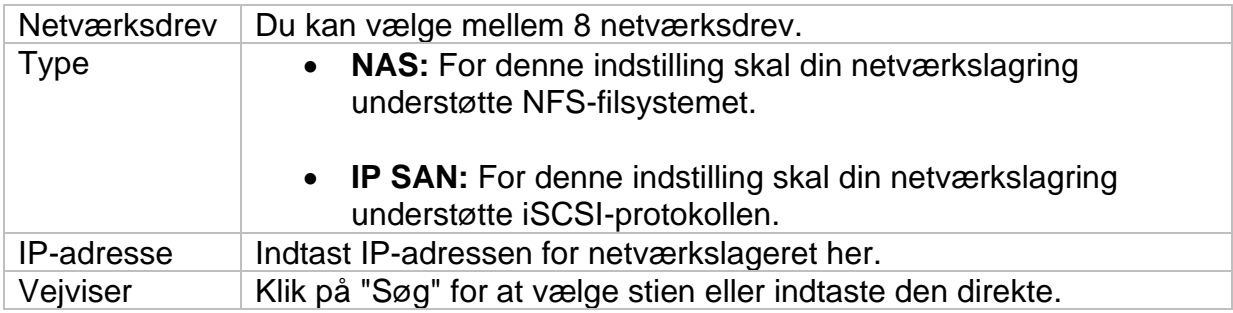

## **9.5.4. Lagringstilstand**

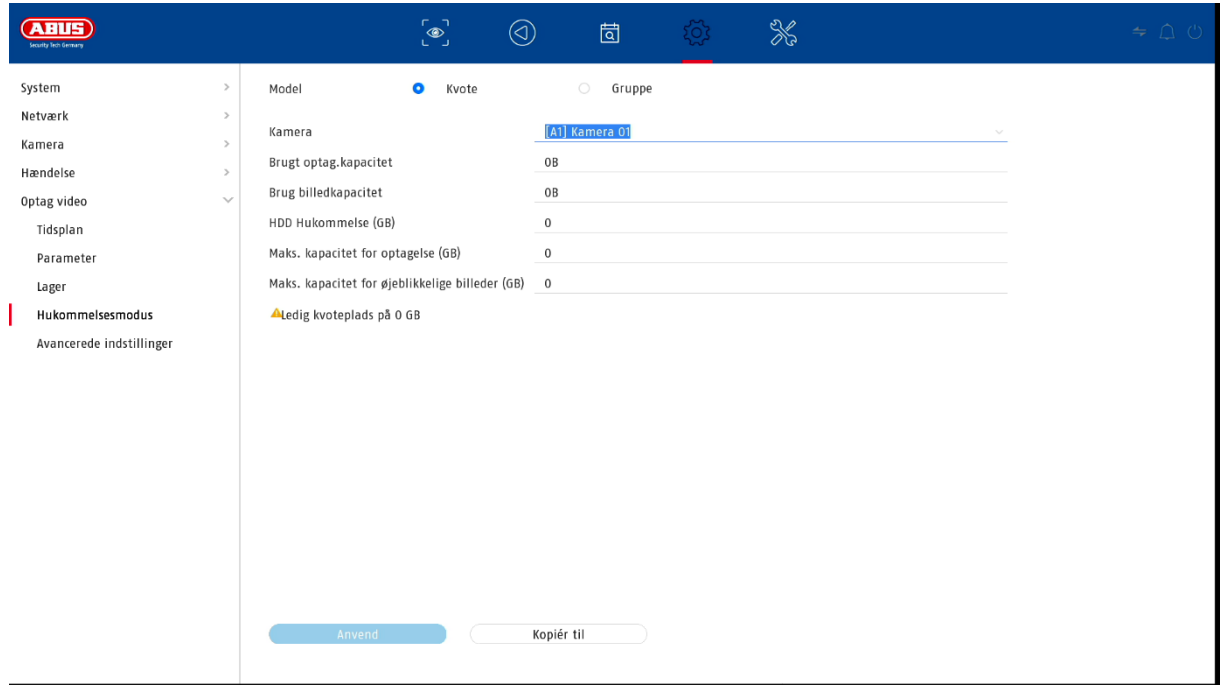

I denne menu indstiller du optagerens lagringstilstand. Der er to forskellige lagringstilstande til rådighed, enten for at distribuere videodata til alle harddiske eller for at muliggøre specifikke skriveoperationer til individuelle datamedier.

#### **9.5.4.1. Modus: betinget**

I denne tilstand skrives videodataene fordelt på det samlede antal af alle tilsluttede databærere.

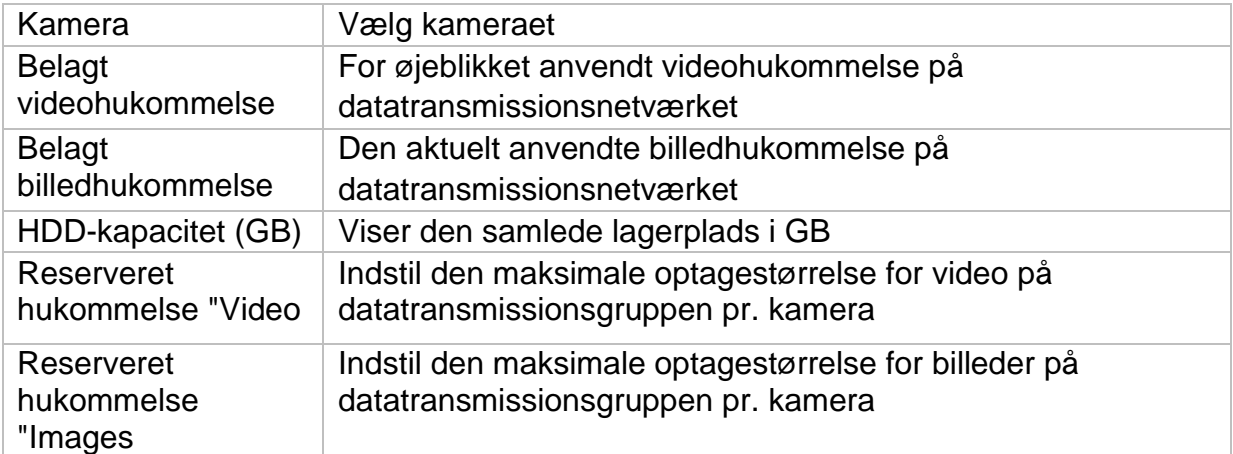

#### **9.5.4.2. Tilstand: Gruppe**

I denne tilstand kan videodataene skrives specifikt (også redundant) på udvalgte databærere. Til dette formål er databærerne organiseret i "grupper". En gruppe skal indeholde mindst én harddisk.

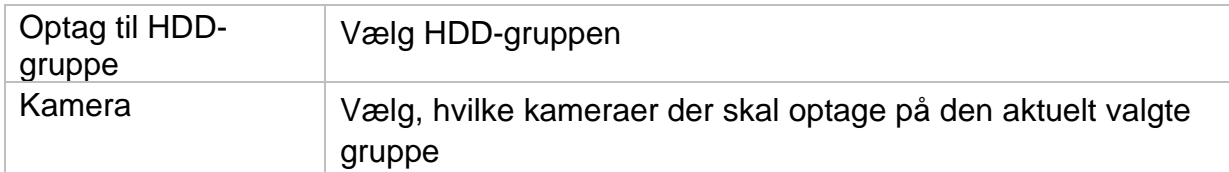

*Bemærk: Hvis du vil foretage indstillinger på HDD-gruppen, skal du klikke på "Edit" (Rediger) i menuen "Storage Device" (Lagerenhed) for den pågældende HDD.*

#### **9.5.5. Avancerede indstillinger**

Her kan du foretage generelle indstillinger for alle installerede harddiske.

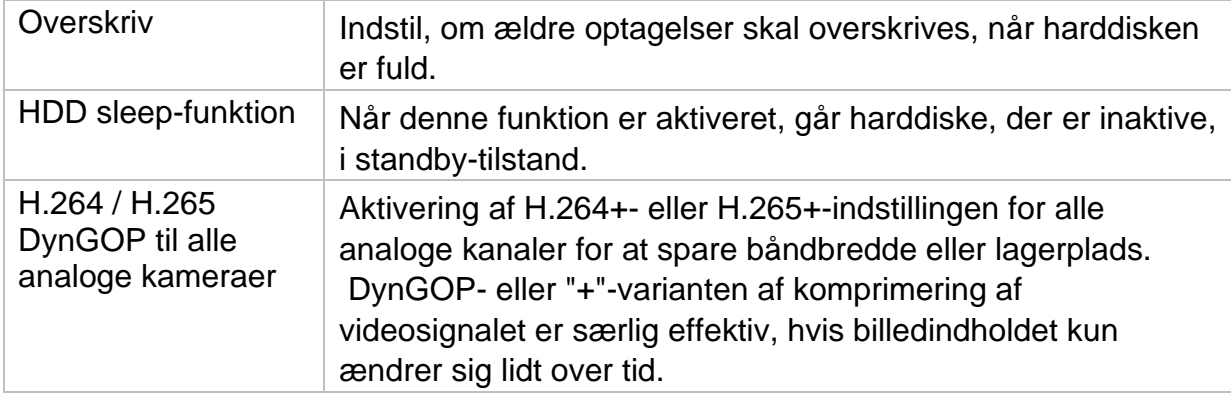

# **10. Indstillinger for vedligeholdelse**

I denne menu kan du bl.a. eksportere og importere vigtige statusoplysninger samt konfigurationsdata og nulstille optageren til fabriksindstillingerne.

## **10.1. Systemoplysninger**

Denne menu viser forskellige oplysninger om systemet, kameraer, optagelse, alarm, netværk og lagringsmedier.

## **10.2. Firmwareopdatering**

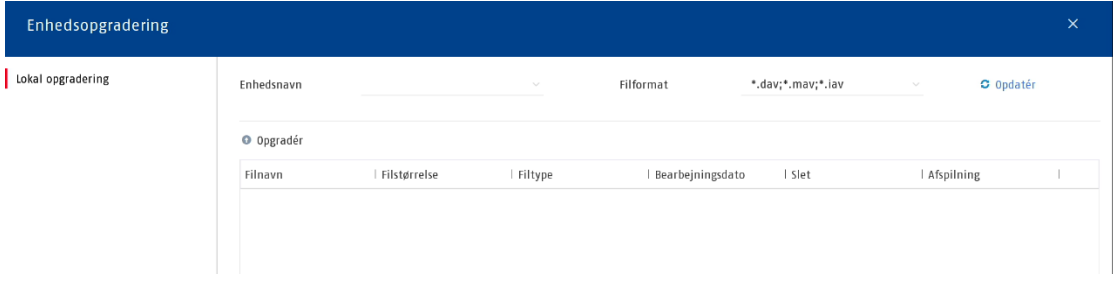

Her kan du opdatere optageren med den aktuelle firmware.

## **10.3. Gendannelse / nulstilling**

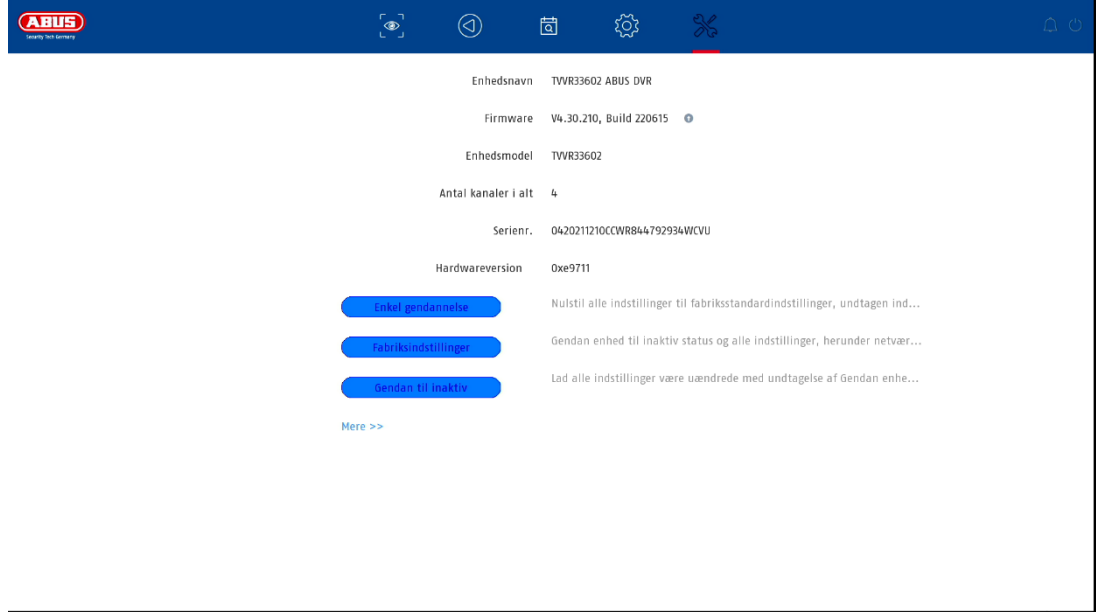

Her kan du nulstille indstillingerne fra optageren, nulstille optageren helt til fabriksindstillingerne eller indstille optageren til "inaktiv" igen.

## **10.4. Logbog**

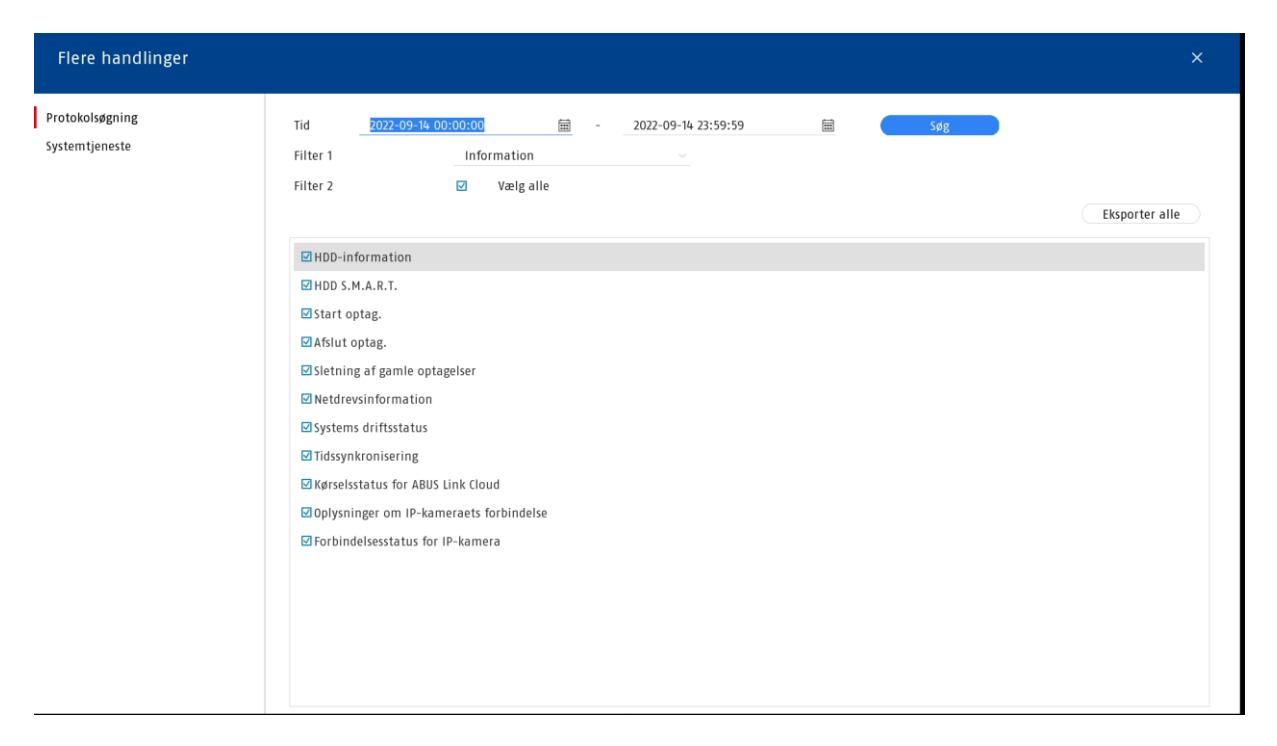

Alle interaktioner og begivenheder registreres i logbogen. Her kan posterne filtreres og vises efter bestemte kriterier.

# **10.5. Vedligeholdelse af systemet**

I denne menu kan du foretage forskellige protokolindstillinger.

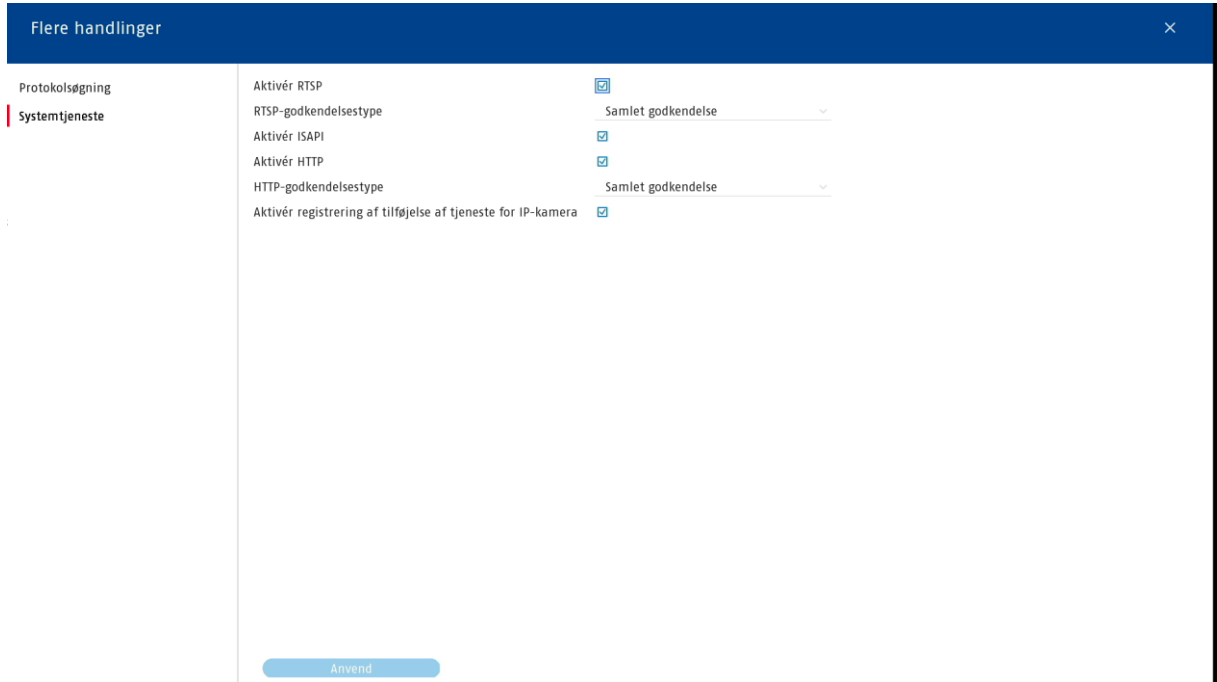

# **11. Vedligeholdelse og rengøring**

## **11.1. Vedligeholdelse**

Kontroller regelmæssigt produktets tekniske sikkerhed, f.eks. skader på huset.

Hvis det kan antages, at sikker drift ikke længere er mulig, skal produktet tages ud af drift og sikres mod utilsigtet drift.

Det kan antages, at sikker drift ikke længere er mulig, hvis

- enheden har synlige skader,
- enheden ikke længere fungerer

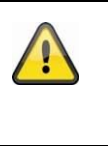

#### **Bemærk venligst:**

Produktet er vedligeholdelsesfrit for dig. Der er ingen komponenter inde i produktet, som du skal kontrollere eller vedligeholde, og du må aldrig åbne det.

## **11.2. Rengøring**

Rengør produktet med en ren og tør klud. Ved kraftigere tilsmudsning kan kluden fugtes let med lunkent vand.

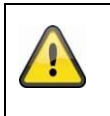

Sørg for, at der ikke kommer væske ind i apparatet. Brug ikke kemiske rengøringsmidler, da dette kan angribe overfladen af huset og skærmen (misfarvning).

# **12. Bortskaffelse**

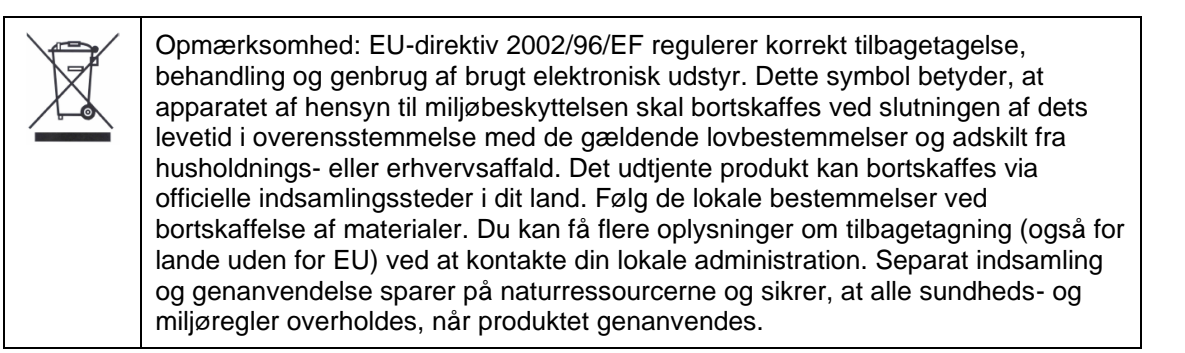

## **13. Tekniske data**

De tekniske data for de enkelte kameraer findes på [www.abus.com](http://www.abus.com/) via produktsøgningen.

# **14. Bemærkninger til open source-licenser**

Vi vil også gerne påpege, at netværksovervågningskameraet bl.a. indeholder open source-software. Læs venligst de oplysninger om open source-licens, der er vedlagt produktet.